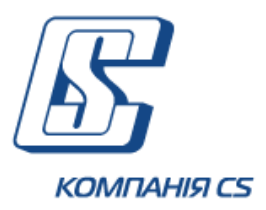

*iFOBS Інтерактивна система фронт-офісного обслуговування клієнтів банку*

# **Настанова користувача iFOBS.Web для юридичних осіб**

**Версія 23.Х**

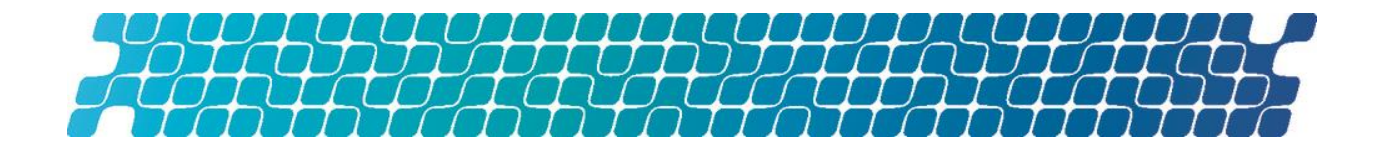

## **ЗМІСТ**

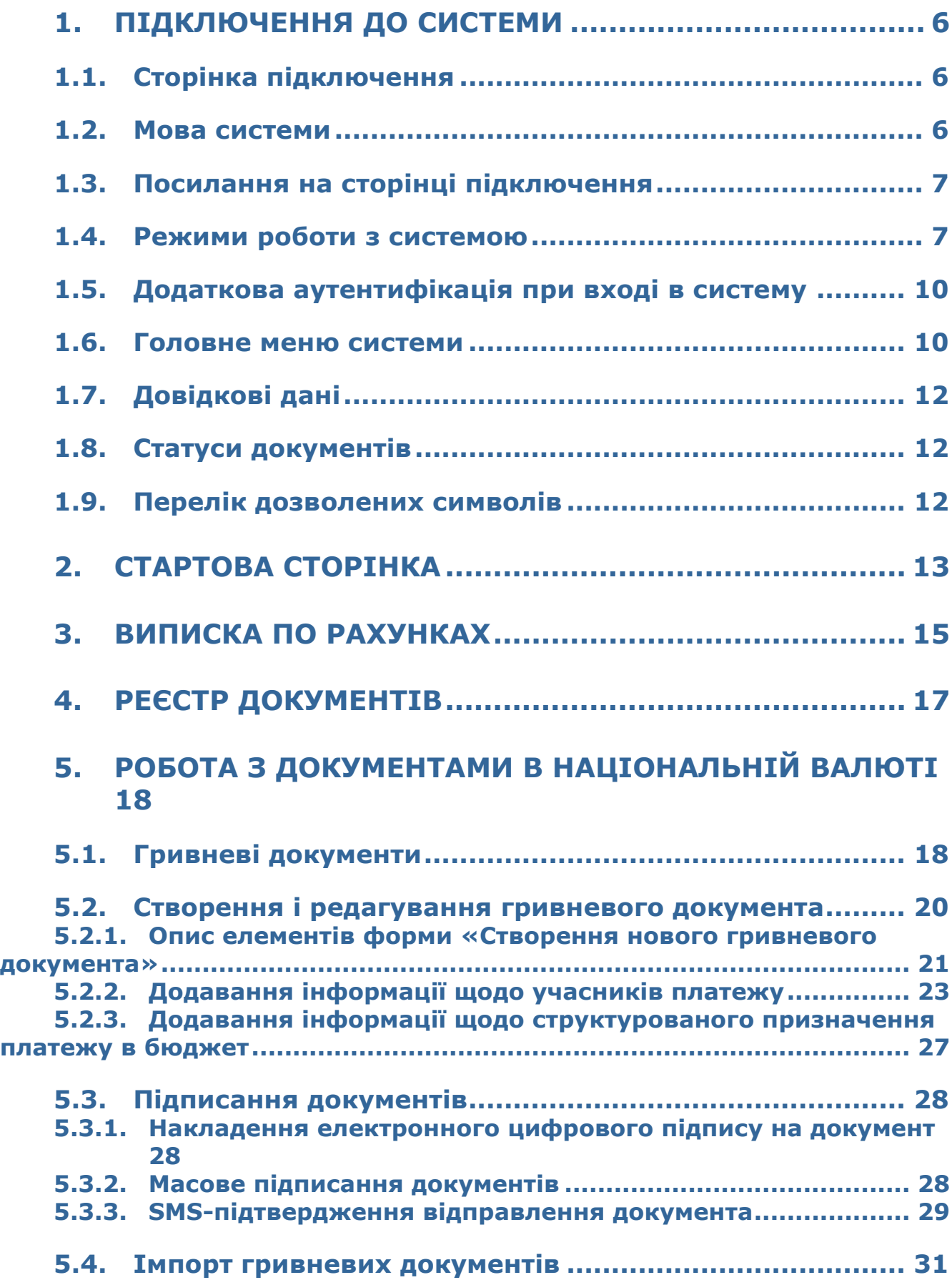

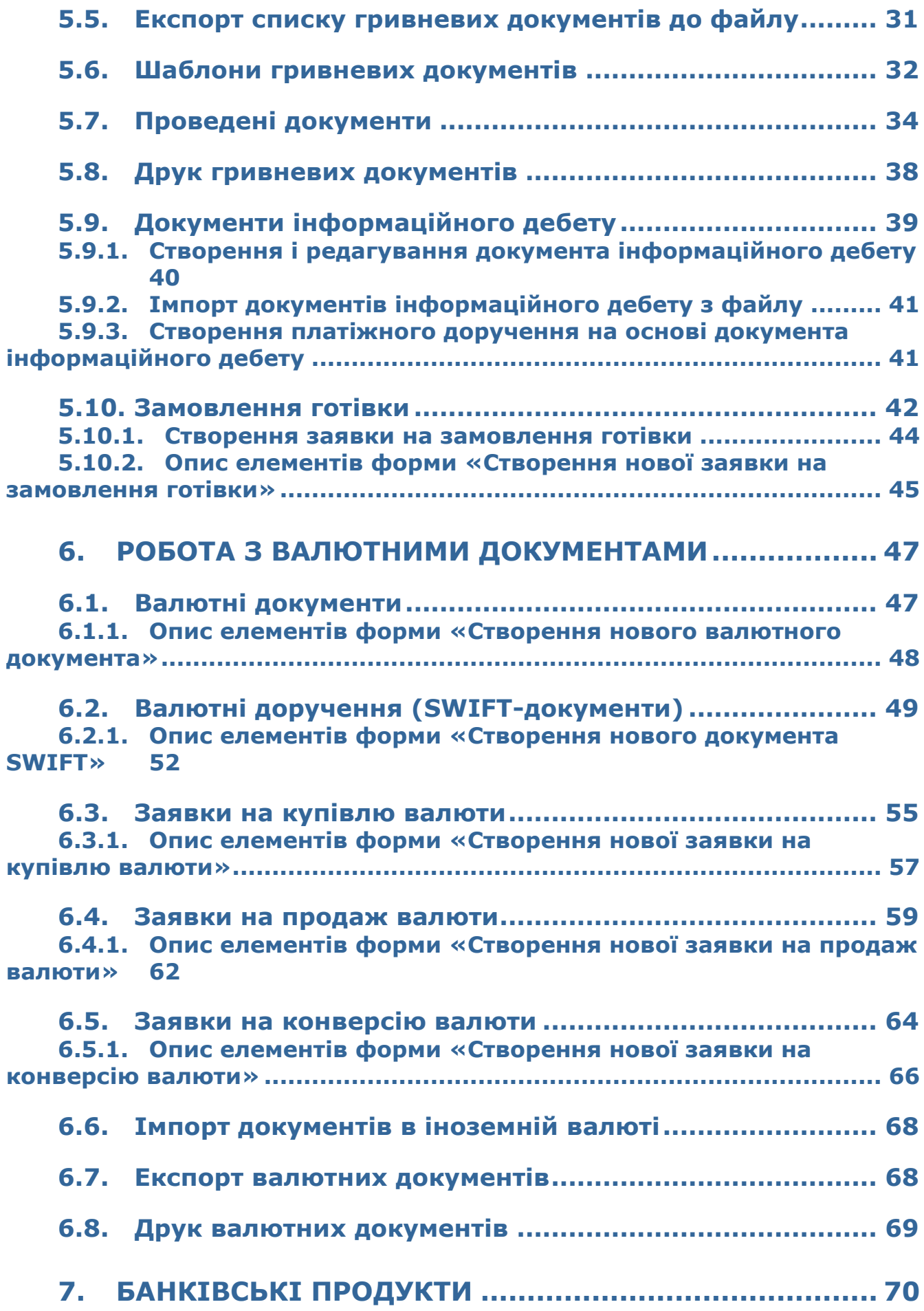

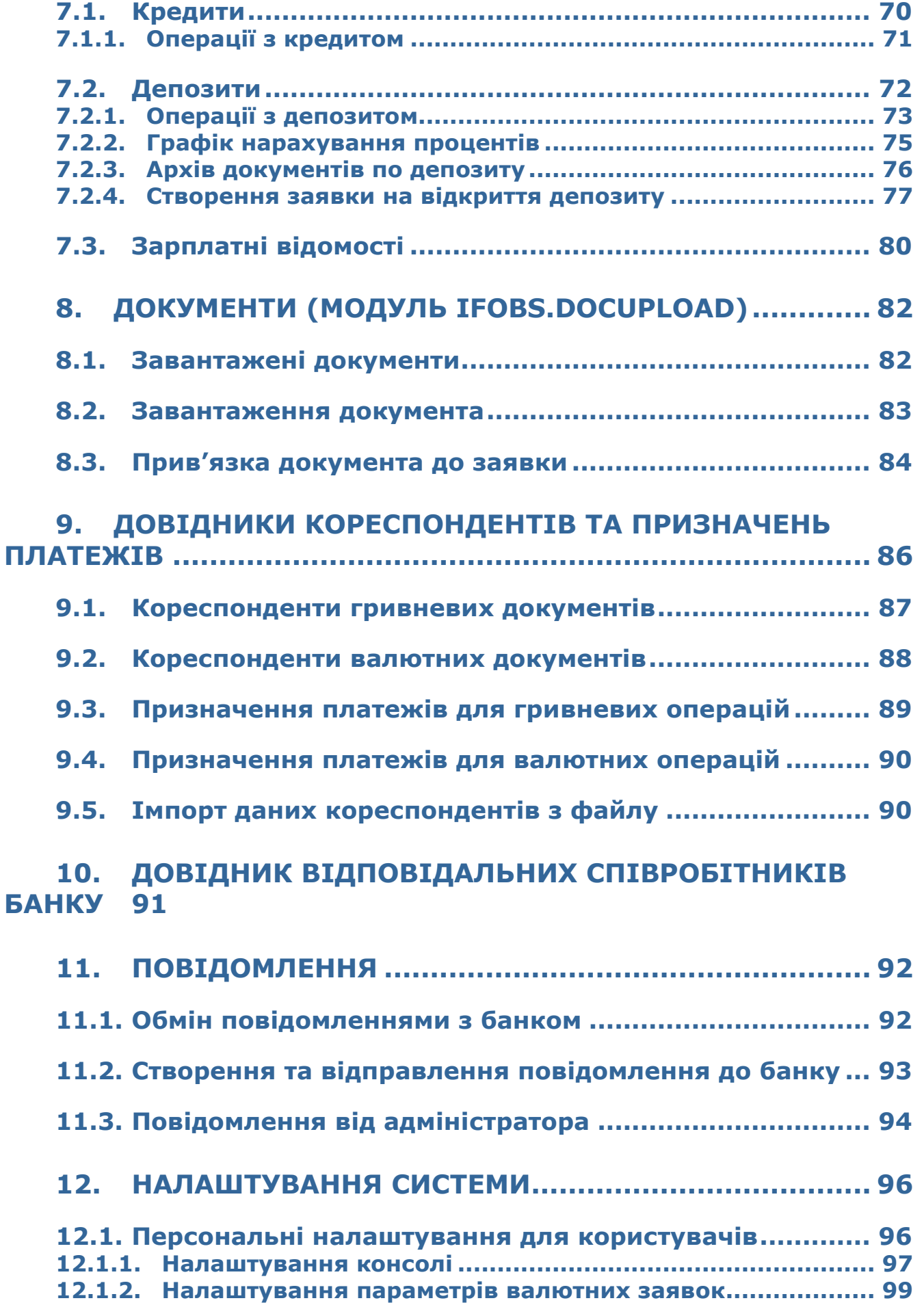

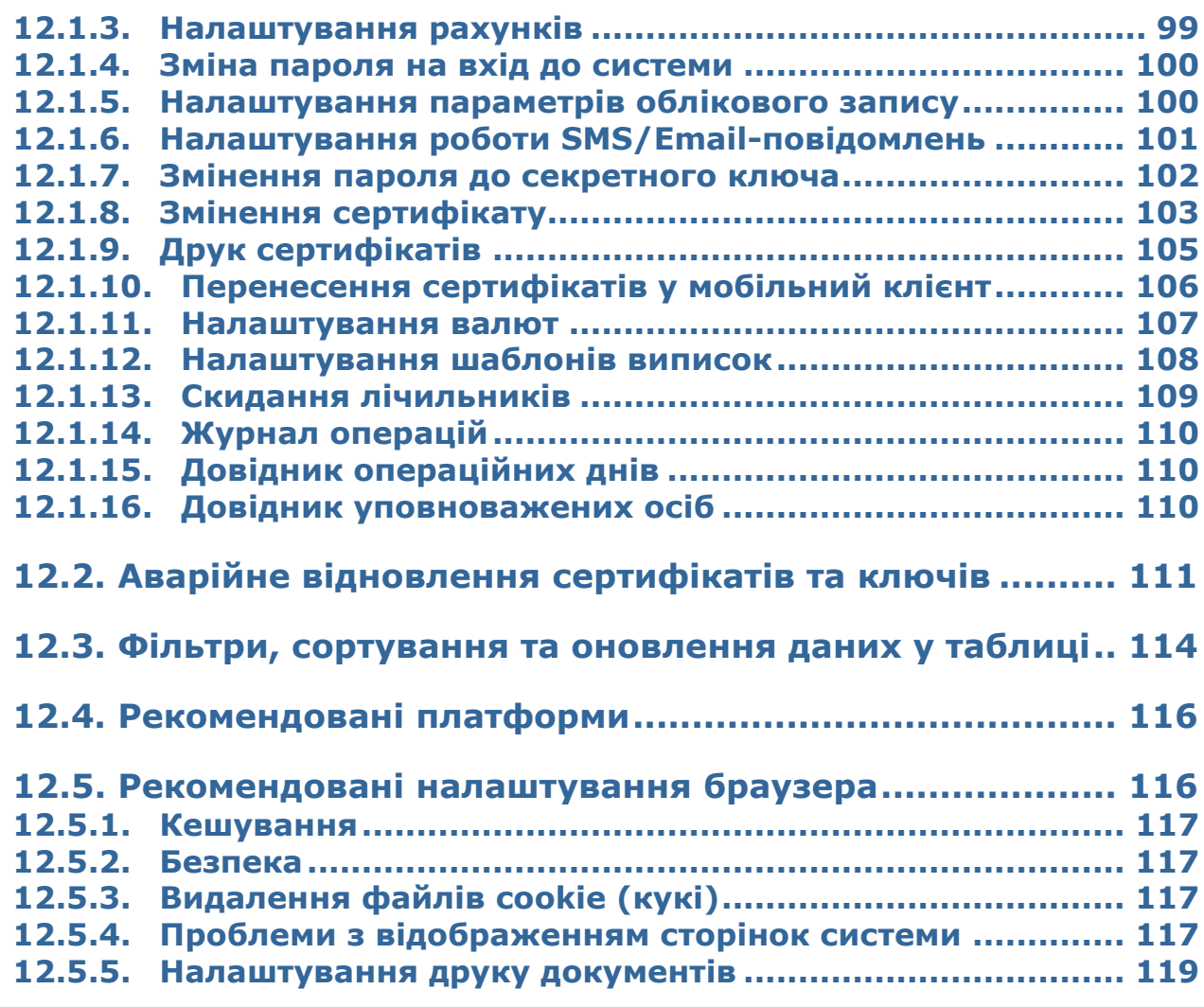

## **13. [ІНФОРМАЦІЯ ЩОДО БЕЗПЕКИ СИСТЕМИ IFOBS](#page-119-0) .. 120**

## <span id="page-5-0"></span>**1. ПІДКЛЮЧЕННЯ ДО СИСТЕМИ**

### <span id="page-5-1"></span>**1.1.Сторінка підключення**

Зовнішній вигляд форми підключення до системи може відрізнятися за дизайном та наповненням від прикладу, що наведений на малюнку нижче.

Загалом форма містить такі активні елементи:

- вкладки для перемикання мови див. [«Мова системи»](#page-5-2);
- посилання для вибору режиму роботи див. [«Режими роботи з системою»](#page-6-1);
- посилання для роботи з сертифікатами та ключами, посилання для завантаження файлів, а також посилання для виклику довідкової інформації – див. [«Посилання](#page-6-0)  [на сторінці підключення»](#page-6-0).

Опис елементів див.у розділах нижче.

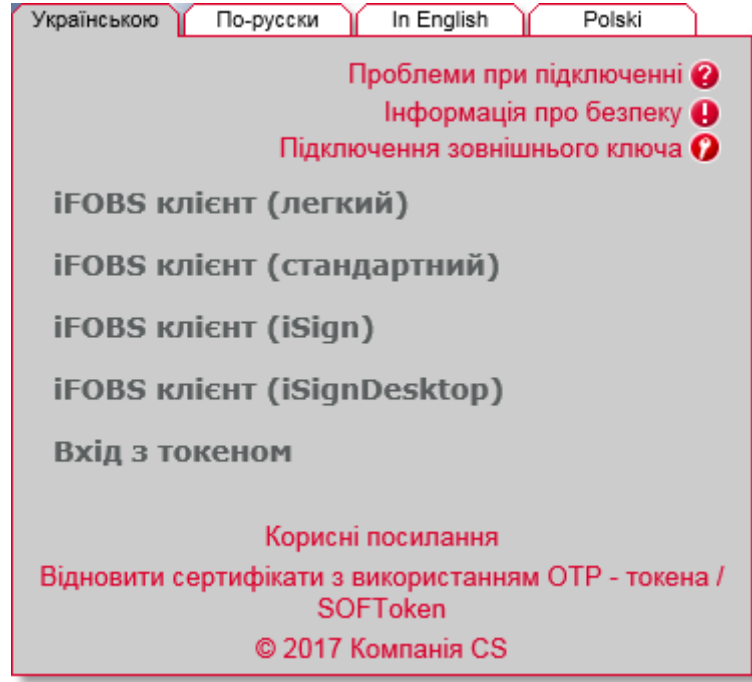

#### <span id="page-5-2"></span>**1.2.Мова системи**

Стартова форма підключення до системи містить вкладки для вибору мови інтерфейсу, наприклад:

- **«Українською»** українська мова;
- **«По-русски»** російська мова;
- **«In English»**  англійська мова.

За умовчанням мову встановлює адміністратор банку, але користувач може налаштувати свою мову. Зробити це можна двома способами:

- 1. Після входу до системи. У меню *Мій iFOBS/Персональні налаштування* перейдіть за посиланням «Налаштування консолі» та виберіть зі списку «Мова інтерфейсу користувача» потрібну вам мову (див. [«Налаштування консолі»](#page-96-0)). Тепер ви матимете змогу працювати з системою на цій мові, незалежно від того, яка мова буде встановлена на стартовій сторінці;
- 2. На стартовій сторінці. Якщо в персональних налаштуваннях не встановлено мову інтерфейсу користувача (пункт списку «Не вибрано»), тоді робота з системою здійснюватиметься на тій мові, яку ви вибиратимете на стартовій сторінці перед кожним входом до системи.

### <span id="page-6-0"></span>**1.3.Посилання на сторінці підключення**

Зверніть увагу на посилання, розташовані на формі підключення до системи:

#### **Проблеми при підключенні**

Якщо у вас виникли труднощі під час входу в систему (наприклад, ви забули логін або пароль, або втратили файли секретних ключів) - можна скористатися підказками, перейшовши за посиланням «Проблеми при підключенні».

#### **Інформація щодо безпеки**

Для того, щоб ознайомитися з інформацією щодо безпеки системи iFOBS, натисніть відповідне посилання. Аналогічна інформація міститься і в цьому посібнику, в розділі [«Інформація щодо](#page-119-0) безпеки системи iFOBS».

#### **Підключення зовнішнього ключа**

Якщо ваш банк підтримує режим роботи з ключами ЕЦП, які були видані зовнішніми по відношенню до системи iFOBS акредитованими центрами сертифікації ключів (наприклад, ЦСК податкової інспекції), то ви можете натиснути посилання «Підключення зовнішнього ключа» і зареєструвати свій зовнішній ключ для роботи в iFOBS.

Детальні інструкції щодо роботи із зовнішніми ключами містяться в окремому документі *«iFOBS\_Инструкция по работе с ЭЦП аккредитованных ЦСК.doc»*.

#### **Корисні посилання**

У розділі «Корисні посилання» знаходяться файли для завантаження (наприклад, драйверів для роботи з токенами), посилання для перевірки швидкості інтернет-з'єднання та версії Java, інші посилання для користувачів системи.

#### **Відновити сертифікати з використанням ОТР-токена / SOFToken**

Якщо ваш банк підтримує режим роботи з токенами для генерації одноразових паролів (OTP-токенами або програмним додатком SOFToken), то при натисканні на це посилання вам відкриється форма створення запиту на відновлення сертифікату за допомогою токена.

Детальні інструкції містяться в окремих документах до відповідних функціональних модулів.

### <span id="page-6-1"></span>**1.4.Режими роботи з системою**

Консоль клієнта працює в декількох режимах:

1. **[iFOBS клієнт \(легкий\)](javascript:onSecure())** - для входу в систему потрібно ввести тільки ім'я користувача (логін) та пароль на вхід. Усі платіжні документи в системі будуть доступні тільки для перегляду, без можливості виконання операцій.

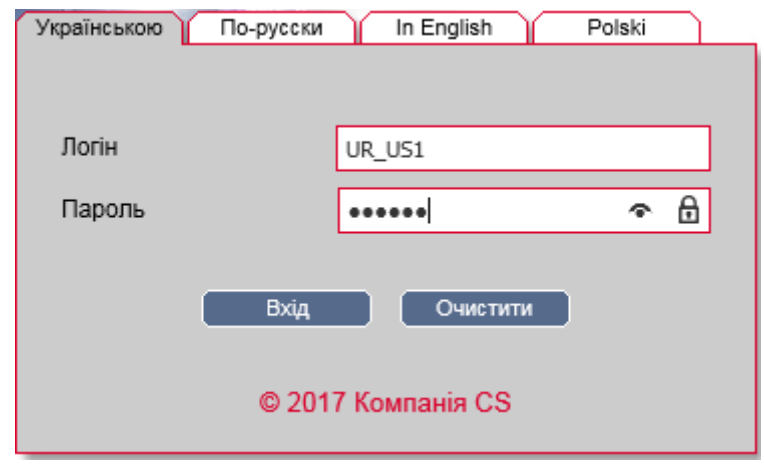

2. **[iFOBS клієнт \(стандартний\)](javascript:onSecure())** – для входу до системи необхідно, окрім логіна і пароля на вхід, ввести пароль до секретного ключа і зазначити папку, в якій він знаходиться. Якщо ви використовуєте для роботи зовнішні ключі ЕЦП, поставте ознаку «Зовнішній ключ». При стандартному режимі роботи користувачеві доступні активні операції в системі (наприклад, відправка платежів у банк).

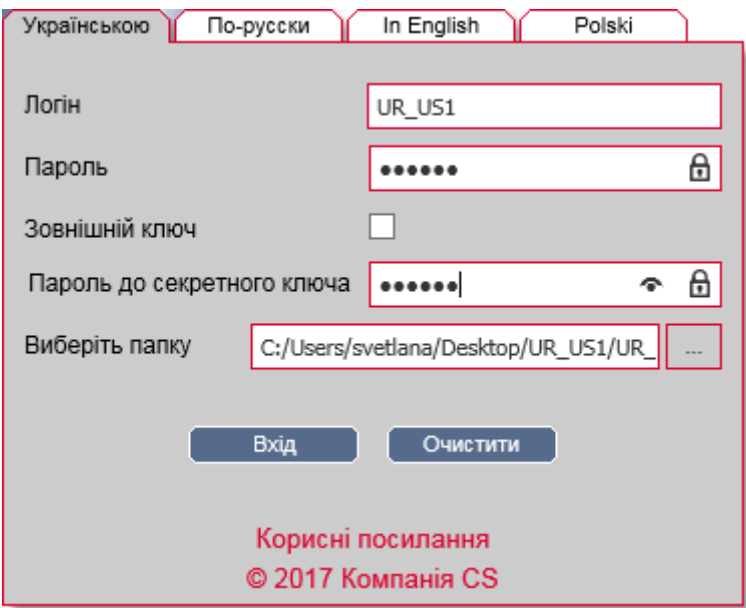

**Увага!** Цей режим роботи можливий тільки в інтернет-браузерах з підтримкою Javaаплетів (наприклад, Internet Explorer). Для перевірки та оновлення версії Java перейдіть за посиланнями *Корисні посилання/Версія Java*.

3. **Вхід з токеном –** якщо ваш банк підтримує режим роботи із захищеними носіями файлів секретних ключів (USB-токенами), то для входу в систему вам необхідно підключити токен, натиснути на посилання «Вхід з токеном», потім ввести логін, пароль на вхід і пароль до секретного ключа. При такому режимі роботи користувачеві доступна вся стандартна функціональність системи, описана в цьому посібнику.

**Увага!** Для завантаження драйверів до токена перейдіть за посиланнями *Корисні посилання/Файли для завантаження.*

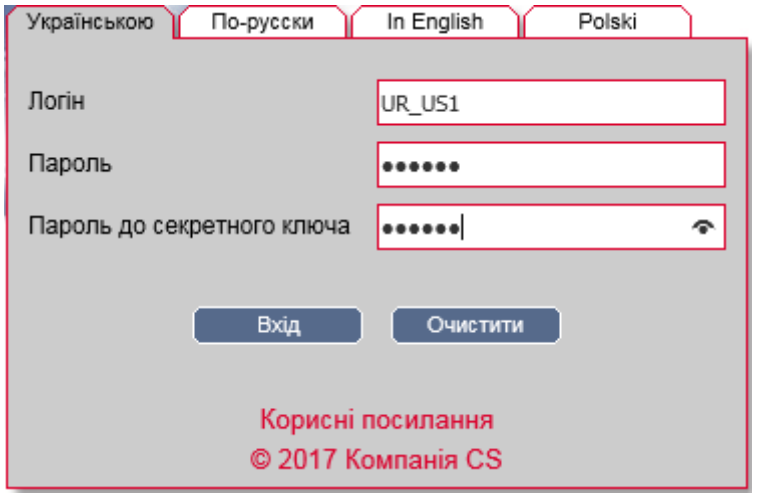

4. **iFOBS клієнт (iSign)** – цей режим призначений для роботи з ключами ЕЦП в інтернет-браузерах, що не підтримують java-аплети, і базується на використанні мобільного додатку iSign.

Для того, щоб підключитися до системи iFOBS, користувачеві необхідно запустити додаток iSign на своєму мобільному пристрої та відсканувати QR-код, що з'явився на сторінці веб-додатку:

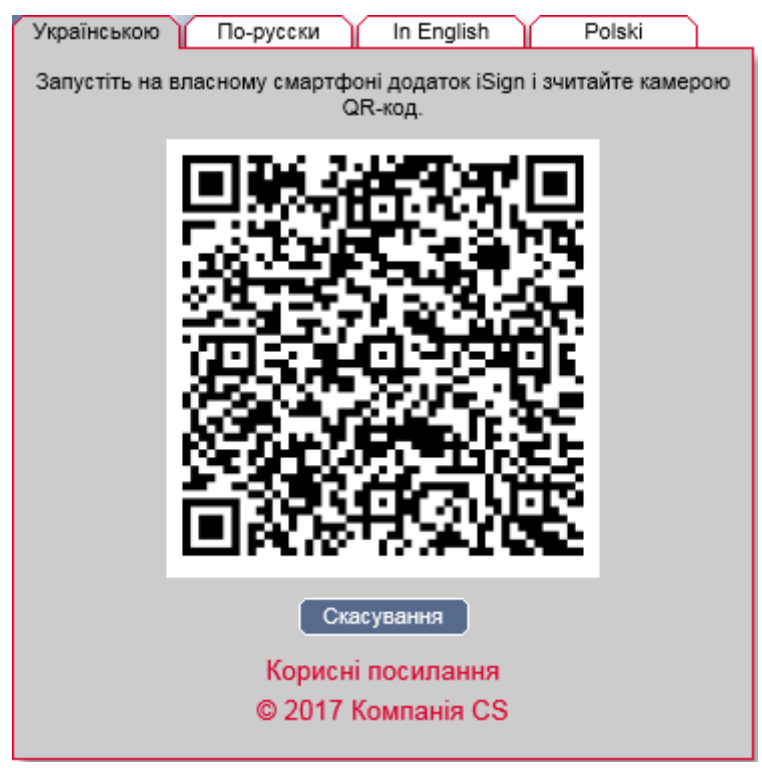

Детальні інструкції щодо роботи в режимі **iFOBS клієнт (iSign)** містяться в окремому документі *«iFOBS.iSign\_User\_manual\_web.doc»*.

5. **iFOBS клієнт (iSignDesktop)** - цей режим також призначений для роботи з ключами ЕЦП в інтернет-браузерах, що не підтримують java-аплети, але базується на використанні десктопного додатку iSignDesktop.

Для того, щоб підключитися до системи iFOBS, користувачеві необхідно запустити на своєму комп'ютері додаток iSignDesktop, ввести авторизаційні дані: логін, пароль, пароль до секретного ключа, - і вибрати папку з секретним ключем.

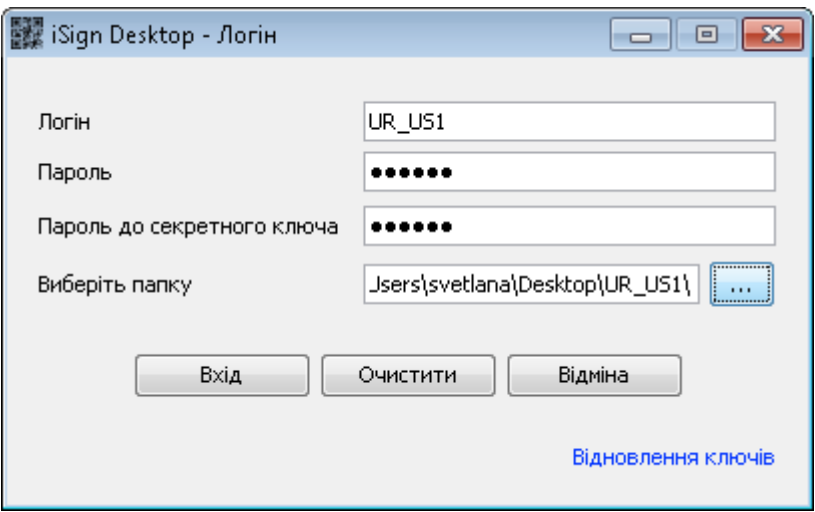

Детальні інструкції щодо роботи в режимі **iFOBS клієнт (iSignDesktop)** містяться в окремому документі *«iFOBS.iSignDesktop\_User\_manual.doc».*

### <span id="page-9-0"></span>**1.5.Додаткова аутентифікація при вході в систему\***

Якщо в цілях безпеки потрібна додаткова аутентифікація в системі, виконайте підтвердження входу за допомогою динамічного пароля.

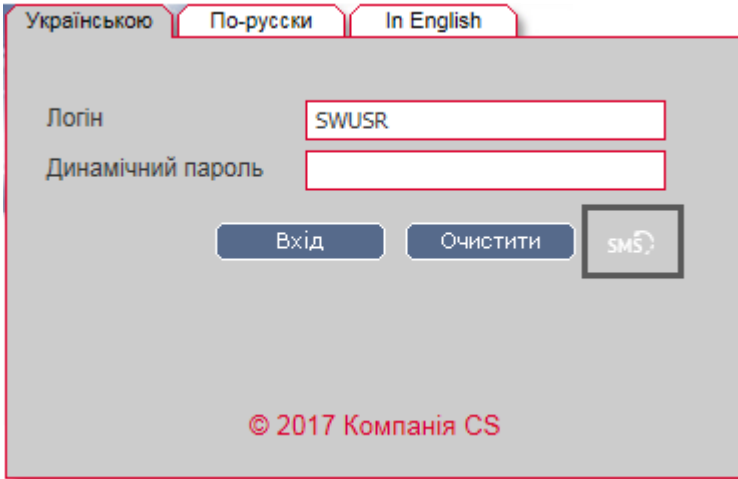

У формі відображається ваш логін. На номер телефону, наданий вами при реєстрації в банку, буде направлено SMS-повідомлення, що містить динамічний пароль. Введіть код в поле **Динамічний пароль** і натисніть кнопку **«Вхід»**.

Ви можете запитати новий SMS-код, натиснувши кнопку **«SMS».**

У разі успішного завершення операції відкриється стартова сторінка системи.

**Увага!** При введенні невірного коду система враховує кількість спроб введення. При перевищенні ліміту невдалих спроб вхід в систему буде заблокований. Для розблокування запису зверніться в банк.

#### <span id="page-9-1"></span>**1.6.Головне меню системи**

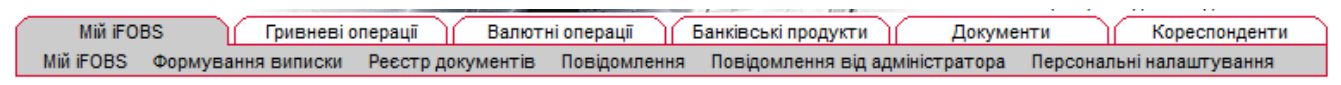

\* Додаткова функціональність

Головне меню web-додатку системи iFOBS містить наступні розділи:

- 1. *Мій iFOBS* розділ надає доступ до наступної функціональності:
	- a) *Мій iFOBS* стартова форма системи (див. [«Стартова](#page-12-0) сторінка»);
	- b) *Формування виписки* формування довільних виписок по рахунках (див. «Виписка [по рахунках»](#page-14-0));
	- c) *Реєстр документів*  перегляд документів, сформованих в АБС;
	- d) *Повідомлення* обмін повідомленнями та файлами з банком (див. [«Повідомлення»](#page-91-0));
	- e) *Повідомлення від адміністратора –* перегляд повідомлень від адміністратора системи iFOBS (див. [«Повідомлення від адміністратора»](#page-93-0));
	- f) *Персональні налаштування* перехід до сторінки, де користувач може змінити налаштування свого Web- додатка : вміст форми «Мій iFOBS», паролі, шаблони виписок, проглянути довідник операційних днів (див. «Персональні [налаштування для користувачів»](#page-95-1));
- 2. *Гривневі операції* розділ надає доступ до наступної функціональності:
	- a) *Введені документи* робота з гривневими платіжними документами (див. [«Гривневі документи»](#page-17-1));
	- b) *Шаблони документів* робота з шаблонами гривневих платіжних документів (див. [«Шаблони гривневих документів»](#page-31-0));
	- c) *Інформація по документах* перегляд прийнятих документів, які сформовані і проведені в АБС на підставі гривневих документів (див. [«Проведені](#page-33-0)  [документи»](#page-33-0));
	- d) *Імпорт документів*  імпорт пакету документів у національній валюті та документів інформаційного дебету (див. «<u>Імпорт гривневих документів</u>»);
	- e) *Інформаційний дебет\** робота з документами інформаційного дебету (див. [«Документи інформаційного дебету»](#page-38-0));
	- f) *Замовлення готівки[\\*](#page-10-0)* робота із заявками на замовлення готівки (див. [«Замовлення готівки»](#page-41-0));

Mil iFOBS Гривневі операції Валютні операції Банківські продукти Кореспонденти Введені документи Інформаційний дебет Шаблони документів Інформація по документах Замовлення готівки Імпорт документів

<span id="page-10-0"></span>3. *Валютні операції* – робота з валютними документами в межах банку, валютними дорученнями SWIFT, заявками на купівлю, продаж і конверсію валюти, імпорт валютних документів (див. [«Робота з валютними документами»](#page-46-0));

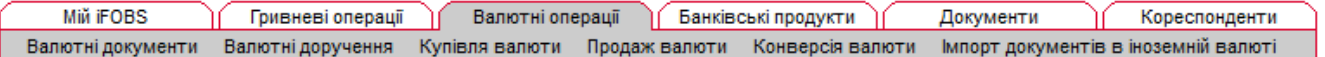

4. *Банківські продукти* – робота з кредитами і депозитами, зарплатними відомостями[\\*](#page-10-0) і лімітами по рахунках $^*$  $^*$  (див. «<u>Банківські продукти</u>»);

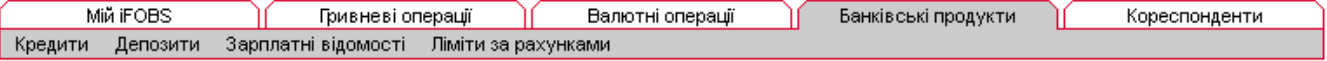

*5. Документи* – робота із завантаженими до системи файлами документів (див. «Документи [\(модуль iFOBS.DocUpload](#page-81-0))»).

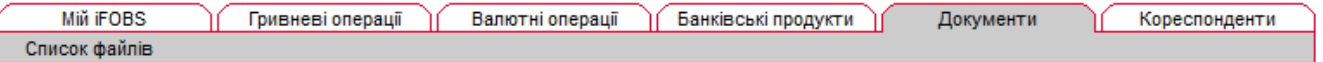

<sup>\*</sup> Додаткова функціональність

6. *Кореспонденти* – робота з довідниками кореспондентів і призначень платежів для платіжних документів у національній та іноземній валютах (див. [«Довідники](#page-85-0)  [кореспондентів та призначень платежів»](#page-85-0)).

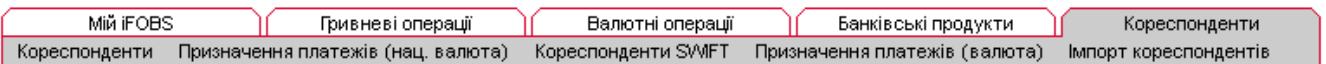

### <span id="page-11-0"></span>**1.7.Довідкові дані**

На кожній сторінці в правому верхньому кутку знаходиться кнопка С для виклику довідки-підказки до цієї сторінки або форми системи.

### <span id="page-11-1"></span>**1.8.Статуси документів**

В таблицях в колонці «Статус», а також на формах документів у полі **Статус** знаходиться інформація про поточний стан документа.

#### **Статуси документів:**

- **В обробці**  система опрацьовує документ;
- **Введений** документ прийнятий системою;
- **Не має підпис.** документ не має усіх підписів;
- **Відхилений** документ не проведений банком із зазначенням причини відхилення;
- **Відкладений** документ відкладено банком (наприклад в тому разі, якщо необхідно перевірити певні реквізити або якщо документ не може бути оброблений протягом операційного дня;
- **Прийнятий** документ прийнятий банком;
- **Проведений** документ проведений банком;
- **Надіслано на авторизацію в РЦК –** документ надісланий на авторизацію до РЦК;
- **Відхилений у РЦК –** документ відхилений у РЦК;
- **Видалений** документ видалений;
- **Потребує ОТР-підтвердження** документ потребує підтвердження ОТР-кодом.

### <span id="page-11-2"></span>**1.9.Перелік дозволених символів**

На формах створення документів передбачена перевірка змісту усіх полів, які беруть участь у накладенні електронно-цифрового підпису. Символи, допустимі для шифрування, перераховані в таблиці.

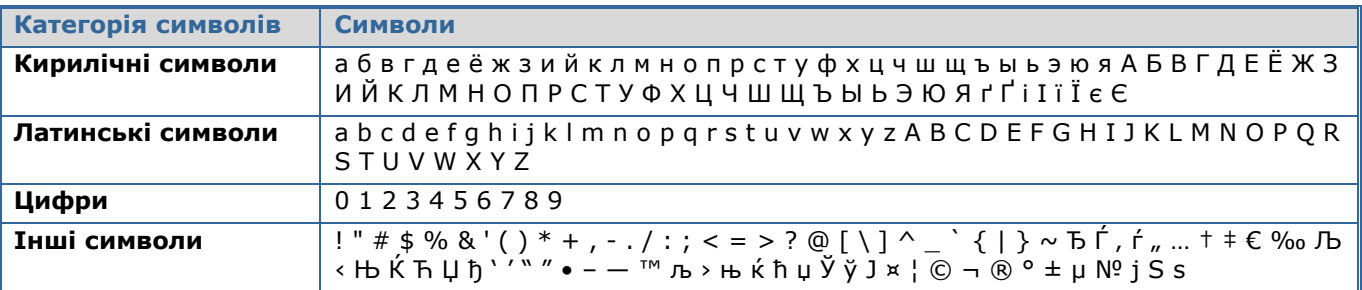

## <span id="page-12-0"></span>**2. СТАРТОВА СТОРІНКА**

Інформація про поточний стан рахунків доступна на стартовій сторінці системи, «Мій iFOBS», яка відкривається відразу після входу в систему.

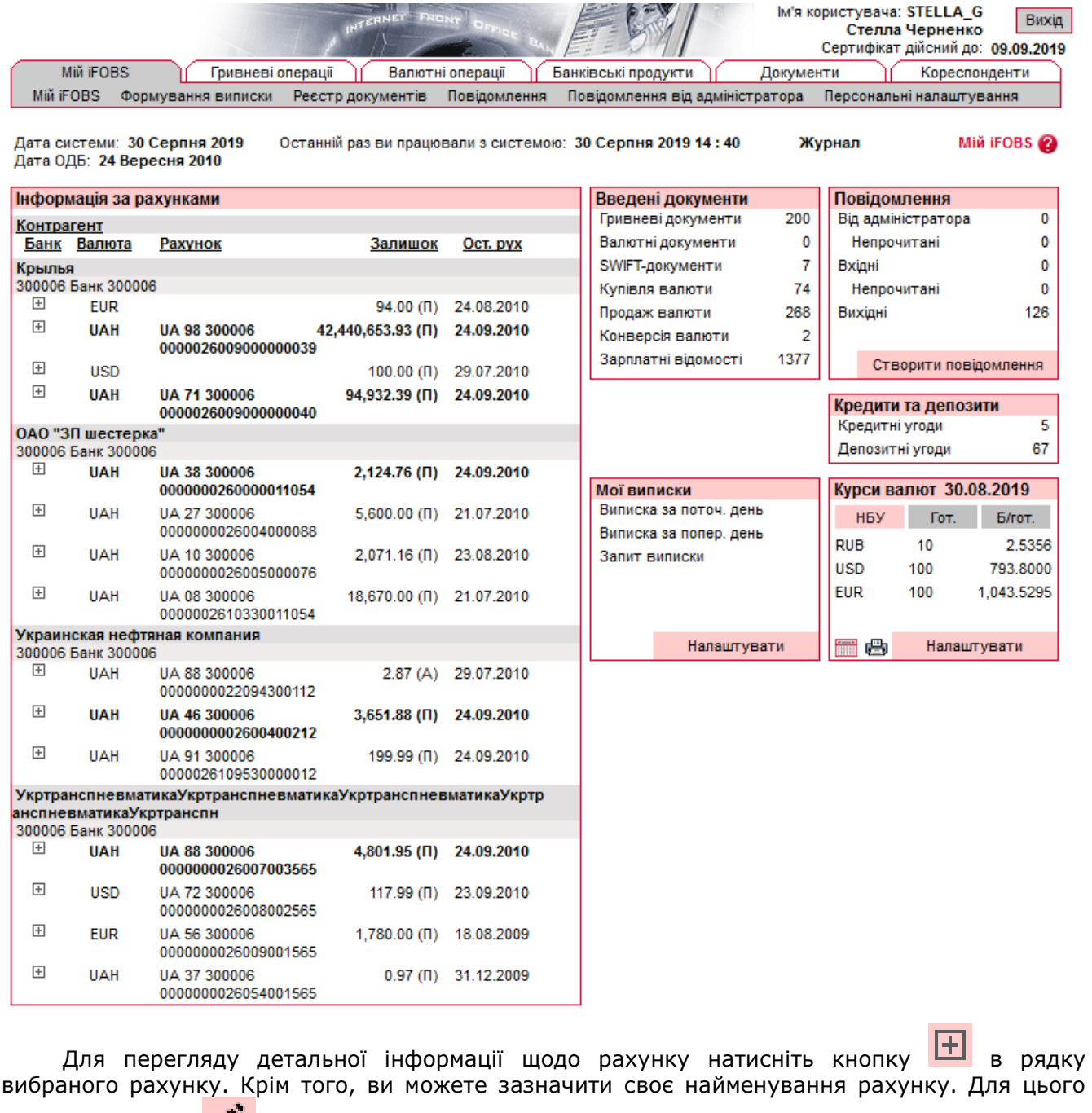

натисніть кнопку **....** 

 $\boxplus$ UAH / UA 24 300006 00 2,855.00 (II) 24.09.2009 00000260058001 786 (UA 24 300006 0000000260058001786)

У відображеному рядку введіть найменування рахунку, натисніть кнопку **...** Можливість задати своє найменування рахунку є додатковою функціональністю.

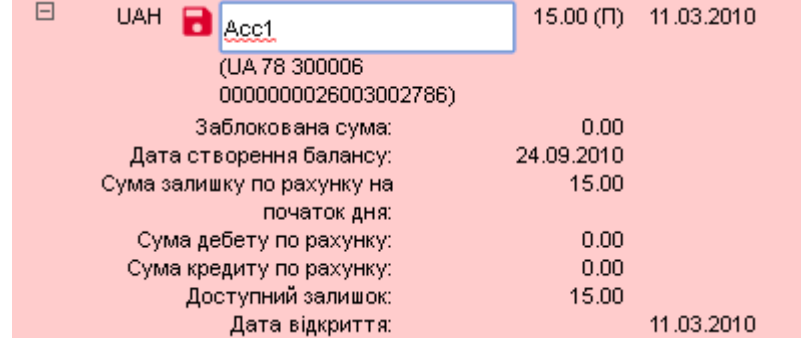

Іконка із зображенням банківської карти поряд з рахунком указує на те, що користувачеві видано право на роботу з корпоративними картами. При натисканні на іконку здійснюється перехід на форму зі списком карт, прив'язаних до цього рахунку, і можливістю пошуку карт. На цій же сторінці можна сформувати (а потім роздрукувати) виписку по карті (кнопка **«Виписка»**).

Сторінка також містить таку інформацію:

- дата поточного і попереднього підключення користувача;
- дата операційного дня банку (дата ОДБ);
- відомості про курси валют (див. [«Налаштування валют»](#page-106-0));
- введені документи;
- повідомлення (див. [«Повідомлення»](#page-91-0));
- кредити і депозити (див. [«Банківські продукти»](#page-69-0));
- посилання для формування виписки (див. «Виписка [по рахунках»](#page-14-0)).

У секції «Введені документи» відображається кількість гривневих, валютних та SWIFTдокументів, заявок на купівлю, продаж та конверсію валюти, а також кількість зарплатних відомостей. При підрахунку враховуються документи за поточний банківський день в статусах «Введений», «Прийнятий», «Відкладений» та «Не всі підписи», рахунок платника яких не є закритим. Для гривневих документів не враховуються документи інформаційного дебету.

Рядки секцій «Введені документи», «Повідомлення» і «Кредити та депозити» є посиланнями, що дозволяють переходити до відповідних сторінок системи для роботи з документами, повідомленнями, кредитами, депозитами. Ви також можете перейти до форми створення нового повідомлення, вибравши посилання «Створити повідомлення» у секції «Повідомлення».

Рядки секції «Мої виписки» дозволяють швидко сформувати виписку за поточний або попередній операційний день (посилання «Виписка за поточ. день» і «Виписка за попер.день» відповідно), а також виписку по одному зі збережених користувачем шаблонів (для вибору шаблонів, що виводяться в стартовій формі, виберіть посилання «Налаштувати») або довільну виписку (посилання «Запит виписки»).

Курси валют за поточну дату виводяться у секції «Курси валют». Можуть бути відображені наступні курси валют: курс, встановлений Національним банком України (вкладка «НБУ»), курс готівкового обміну (вкладка «Гот.») та курс безготівкового обміну (вкладка «Б/гот.»), встановлені у банку. Щоб побачити курси на іншу дату, натисніть копку календаря  $\blacksquare$  і виберіть дату. Для друку таблиці курсів валют натисніть кнопку  $\blacksquare$ . Щоб змінити набір валют, що відображаються, натисніть кнопку **«Налаштувати».**

## <span id="page-14-0"></span>**3. ВИПИСКА ПО РАХУНКАХ**

Для отримання виписки по рахунках необхідно вибрати меню *Мій iFOBS/Формування виписки*.

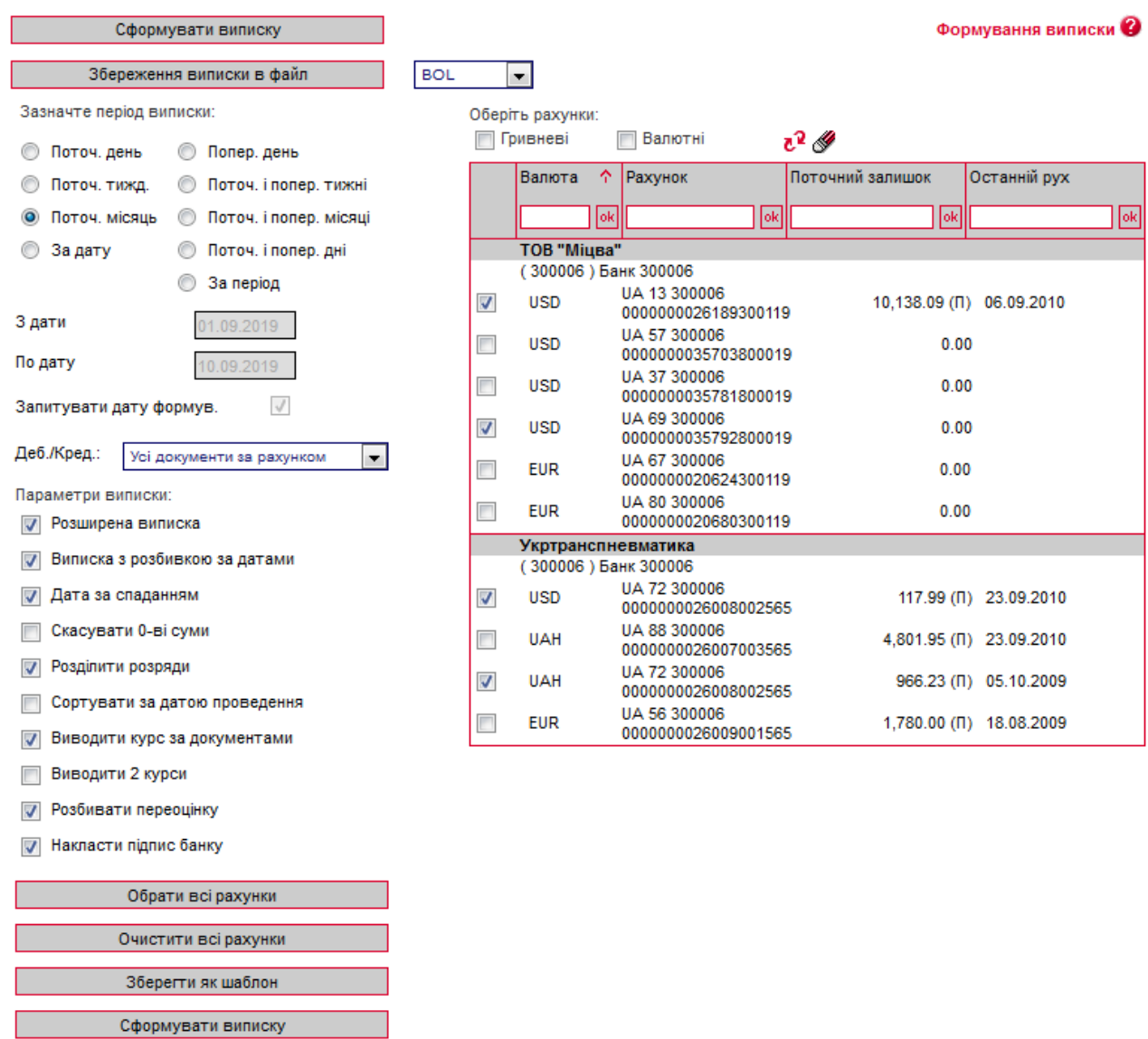

Система формує список доступних рахунків, виходячи з прав користувача, і дозволяє отримати виписку за одним або декількома рахунками, за період або дату, з урахуванням параметрів, які налаштовує сам користувач.

#### **Для того щоб отримати виписку:**

- 1. У списку «Період виписки» виберіть дату або період. Якщо потрібної вам стандартної дати або періоду немає серед перемикачів у таблиці, виберіть перемикач **«За дату»** або **«За період»** і введіть потрібну вам дату (чи дати початку і закінчення потрібного вам періоду);
- 2. Опція **«Запитувати дату формування»** вказує, що при формуванні виписки на основі шаблону буде запитуватися дата формування виписки;
- 3. У списку «Параметри виписки» встановіть прапорці навпроти параметрів, які повинні використовуватися при формуванні виписки:
	- a) **«Розширена виписка»**  якщо ви хочете, щоб система включила у виписку розшифровку даних за документами, встановіть цей прапорець;
- b) **«Виписка з розбивкою за датами»** якщо ви хочете, щоб ці виписки були згруповані не лише за філіями і рахунками, але й за датами, встановіть цей прапорець. Ця позиція дає можливість налаштовувати для валютної виписки ще два параметри: **«Виводити 2 курси»** та **«Розбивати переоцінку»**;
- c) **«Дати за спаданням»** якщо ви хочете, щоб при формуванні виписки система сортувала дані в порядку від пізнішої дати до більш ранньої (тобто, щоб дані за останню дату періоду виписки відображалися на початку списку), встановіть цей прапорець;
- d) **«Скасувати 0-ві суми»**  якщо ви не хочете, щоб у виписці виводилися дані по рахунках з нульовими залишками, встановіть цей прапорець;
- e) **«Розділити розряди»**  якщо ви хочете, щоб розряди сум відображалися через роздільник (не 1000000, а 1,000,000), встановіть цей прапорець;
- f) **«Сортувати за датою проведення»**  якщо ви хочете, щоб дані у виписці сортувалися за датою проведення документів у порядку спадання, встановіть цей прапорець;
- g) **«Виводити курс за документами»**  якщо ви хочете, щоб дані у виписці виводилися із зазначенням курсу валют для кожного документу, встановіть цей прапорець;
- h) **«Виводити 2 курси»** якщо ви хочете, щоб у виписці виводилися вхідний (ранковий) та поточний (новий) курси валют на день, встановіть цей прапорець;
- i) **«Розбивати переоцінку»** якщо ви хочете, щоб у виписці виводилися не тільки значення переоцінки, але й неопераційна курсова різниця, встановіть цей прапорець;
- j) **«Накласти підпис банку»** додаткова функціональність, накладання факсимільного підпису та печатки банку на виписки та проведені документи.
- 4. У списку рахунків встановіть прапорці навпроти тих рахунків, дані по яких ви хочете вивести у виписці. Прапорці **«Гривневі»** та **«Валютні»** дозволяють швидко вибрати для виписки усі гривневі або валютні рахунки відповідно. Кнопки **«Обрати всі рахунки»** та **«Очистити всі рахунки»** дозволяють, відповідно, встановити і зняти прапорці навпроти усіх рядків з рахунками;

**Увага!** При формуванні виписки по декількох рахунках максимальна кількість рахунків - 50.

- 5. Після налаштування параметрів виписки, ви можете зберегти їх для використання надалі. Для цього треба натиснути кнопку **«Зберегти як шаблон»**, ввести назву нового шаблону в полі **Назва шаблону**, що відкрилося, і натиснути кнопку **«Зберегти шаблон»**. За умовчанням система пропонує виводити шаблон виписки, що зберігається, у формі **«Мій iFOBS»**. Якщо ви не хочете, щоб новий шаблон виводився на головній сторінці, перед його збереженням зніміть прапорець **Відображати на «Мій iFOBS»**;
- 6. Щоб сформувати виписку за встановленими параметрами, натисніть кнопку **«Сформувати виписку»**;
- 7. Щоб зберегти виписку у файл, виберіть зі списку формат (BOL або XLS) і натисніть кнопку **«Зберегти виписку у файл»**.

**Увага!** Виписка за поточний операційний день може бути не остаточною (див. [«Довідник](#page-109-1)  [операційних днів»](#page-109-1)), оскільки після формування виписки можуть бути зроблені додаткові операції. Отже, виписки за попередній день або період є остаточними.

 $\sim$ 

## <span id="page-16-0"></span>**4. РЕЄСТР ДОКУМЕНТІВ**

Розділ *Мій iFOBS/Реєстр документів* дозволяє отримати інформацію про усі платіжні документи по рахунках, як за певну дату, так і за період.

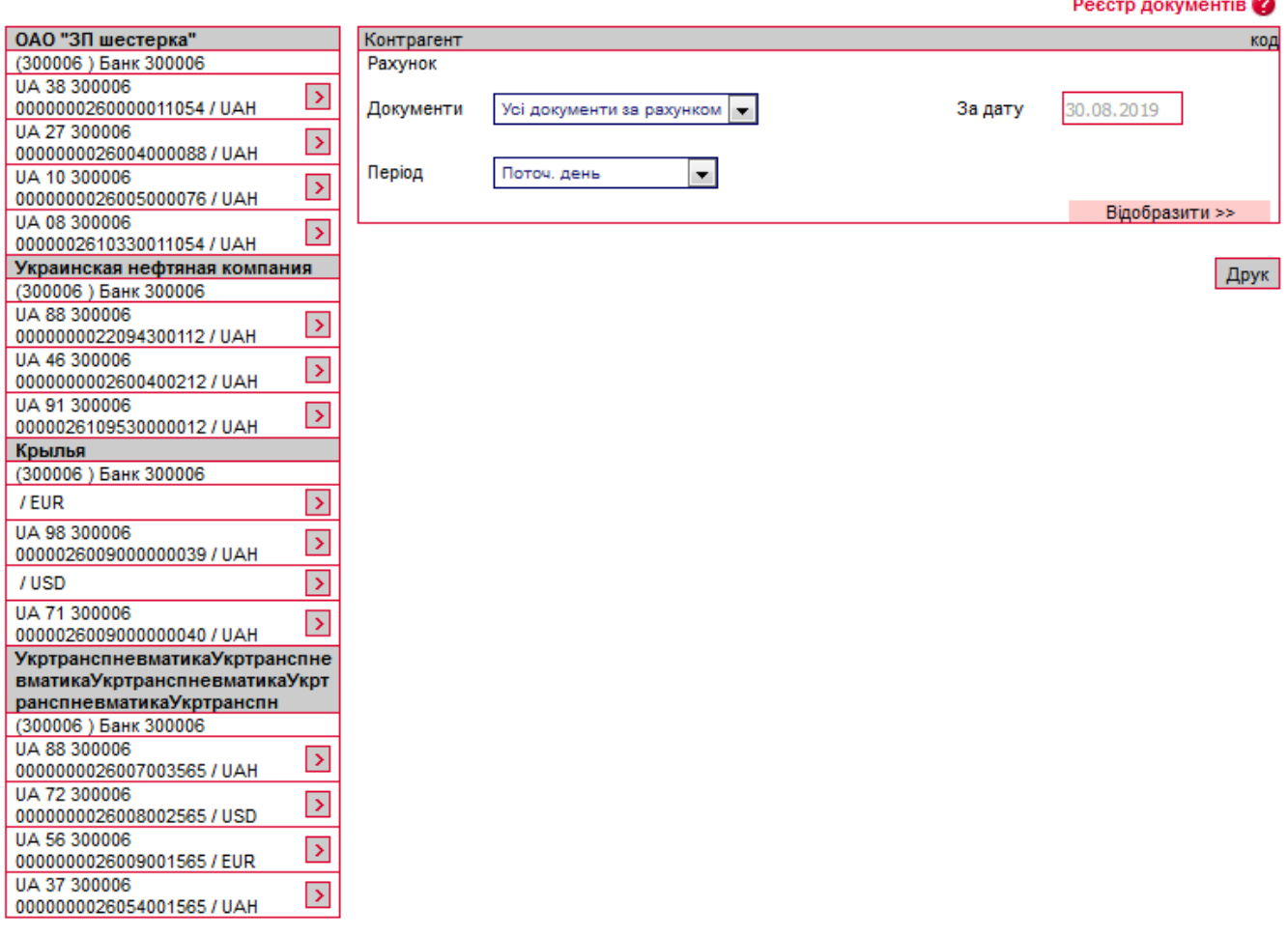

Щоб отримати інформацію щодо платіжних документів, створених за рахунками:

- 1. У стовпчику з рахунками ліворуч виберіть потрібний вам рахунок;
- 2. У секції праворуч виберіть зі списку тип документів (усі, дебетові або кредитові) та період (поточний, попередній, поточний і попередній день або місяць, за дату або за період);
- 3. Натисніть кнопку **«Відобразити».**

Для того, щоб роздрукувати реєстр документів, натисніть кнопку **«Друк».**

## <span id="page-17-0"></span>**5. РОБОТА З ДОКУМЕНТАМИ В НАЦІОНАЛЬНІЙ ВАЛЮТІ**

### <span id="page-17-1"></span>**5.1.Гривневі документи**

Щоб переглянути список гривневих платіжних документів, виберіть меню *Гривневі операції/Введені документи.*

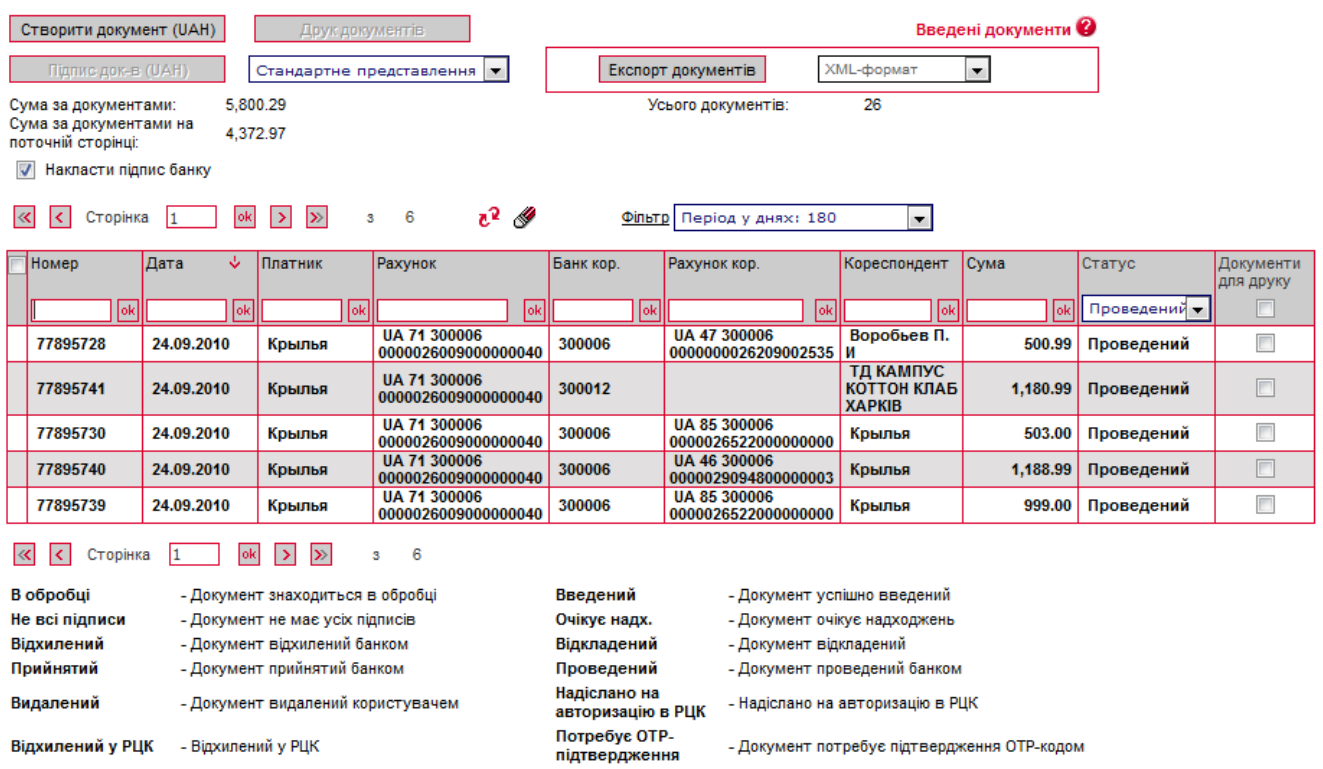

Кожен рядок з документом є посиланням, за допомогою якого ви можете перейти до форми редагування відповідного гривневого документа (див. «Створення і редагування [гривневого документа»](#page-19-0)).

Для документів цього типу доступна форма розширеного представлення інформації по документах. Виберіть в списку, що знаходиться вверху форми, «**Розширене представлення»** або **«Представлення у два рядки».**

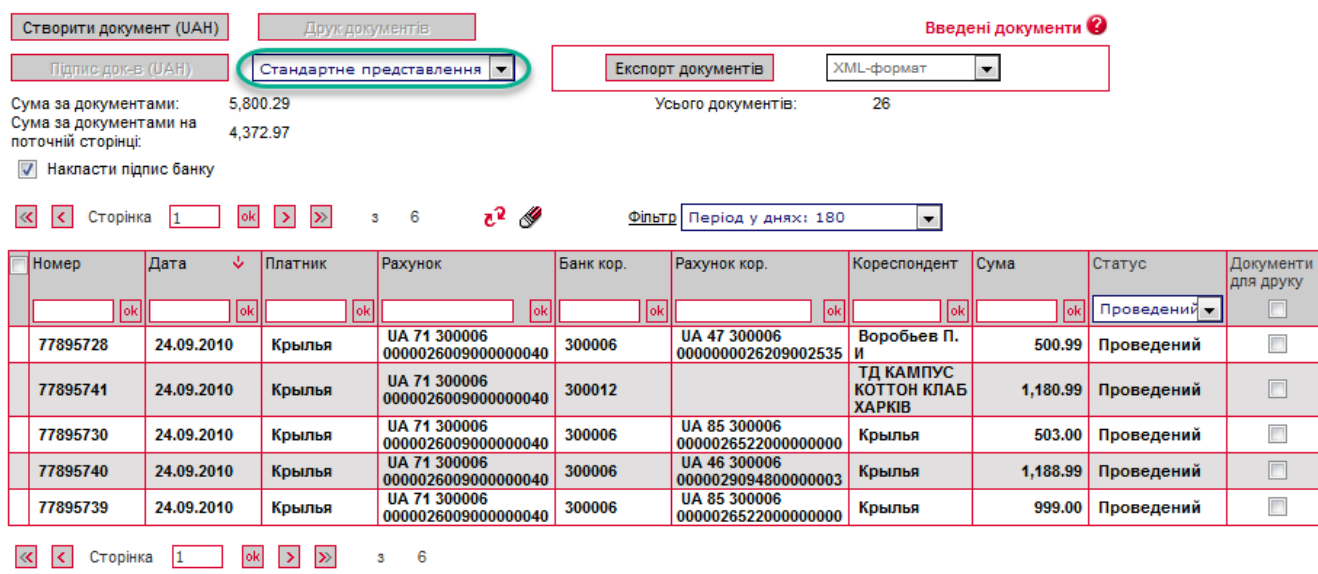

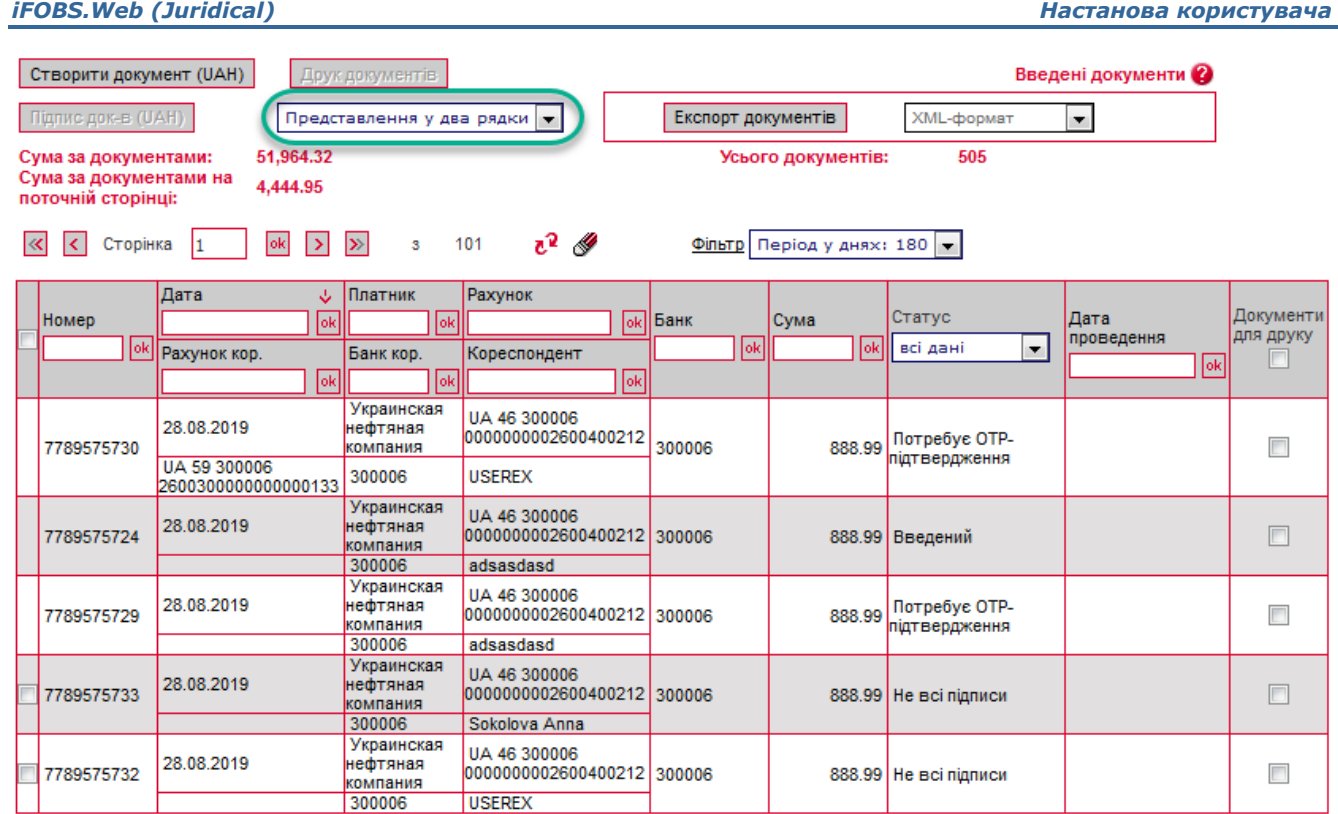

Після того як документ пройде перевірку і буде поміщений до бази даних, він стає недоступним для редагування на деякий час. Рядок з документом, недоступним для редагування, помічений в таблиці темно-сірим кольором, статус такого документу відображається як «…».

Через деякий час (зазвичай через 2-4 хвилини), залежно від завантаження сервера, якщо перезавантажити сторінку з введеними документами, документ знову стає доступним для редагування.

Документи в статусі «Проведений» відображаються в списку напівжирним шрифтом.

Над списком документів відображається інформація з автоматичного підрахунку документів у системі:

- **Сума за документами** підсумкова сума за всіма гривневими документами;
- **Сума за документами на поточній сторінці** сума за всіма документами, які відображені на поточній сторінці;
- **Усього документів** кількість гривневих документів у системі.

Крім того, на цій сторінці доступна операція експорту списку гривневих документів до текстових файлів і файлів формату .xml (див. [«Експорт списку гривневих документів до](#page-30-1) [файлу»](#page-30-1)).

Також ви можете роздрукувати потрібні документи: проставте позначки у стовпчику «Документи для друку» та натисніть кнопку **«Друк документів»**.

Форма з детальною інформацією щодо документа, залежно від його статусу, дозволяє:

1. Переглянути інформацію.

- 2. Внести зміни в дані.
- 3. Перейти на форму створення нового документа (кнопка **«Створити документ»**).
- 4. Очистити всі поля для введення даних (кнопка **«Очистити»**).
- 5. Роздрукувати документ (кнопка **«Друк»**).
- 6. Клонувати документ (кнопка **«Клонувати документ»**).
- 7. Накласти підпис на документ, див. [«Підписання документів»](#page-27-0).
- 8. Скасувати редагування та повернутися до списку документів (кнопка **«Скасувати»** або **«Повернутися»**).
- 9. Видалити документ (кнопка «**Видалити**»).
- 10. Для проведених документів є доступною кнопка **«Інформація по документах»,** за якою відбувається перехід на форму «Перегляд інформації по документу» (див, [«Проведені документи»](#page-33-0)). На цій формі ви можете переглянути детальну інформацію щодо документу (кнопка «**Детальна інформація про документ**»). При цьому буде відображено pdf-форму платіжної інструкції, яку можливо завантажити або роздрукувати.

### <span id="page-19-0"></span>**5.2.Створення і редагування гривневого документа**

Щоб створити новий гривневий документ, натисніть кнопку «**Створити документ UAH»**  на сторінці *Гривневі операції/Введені документи.*

Щоб внести зміни до гривневого документа, натисніть на посилання з потрібним вам документом на сторінці *Гривневі операції/Введені документи.* 

**Увага!** Залежно від налаштування вашого клієнтського місця, вам може бути доступне редагування документів в статусі «Відхилений» для повторної їх відправки до банку.

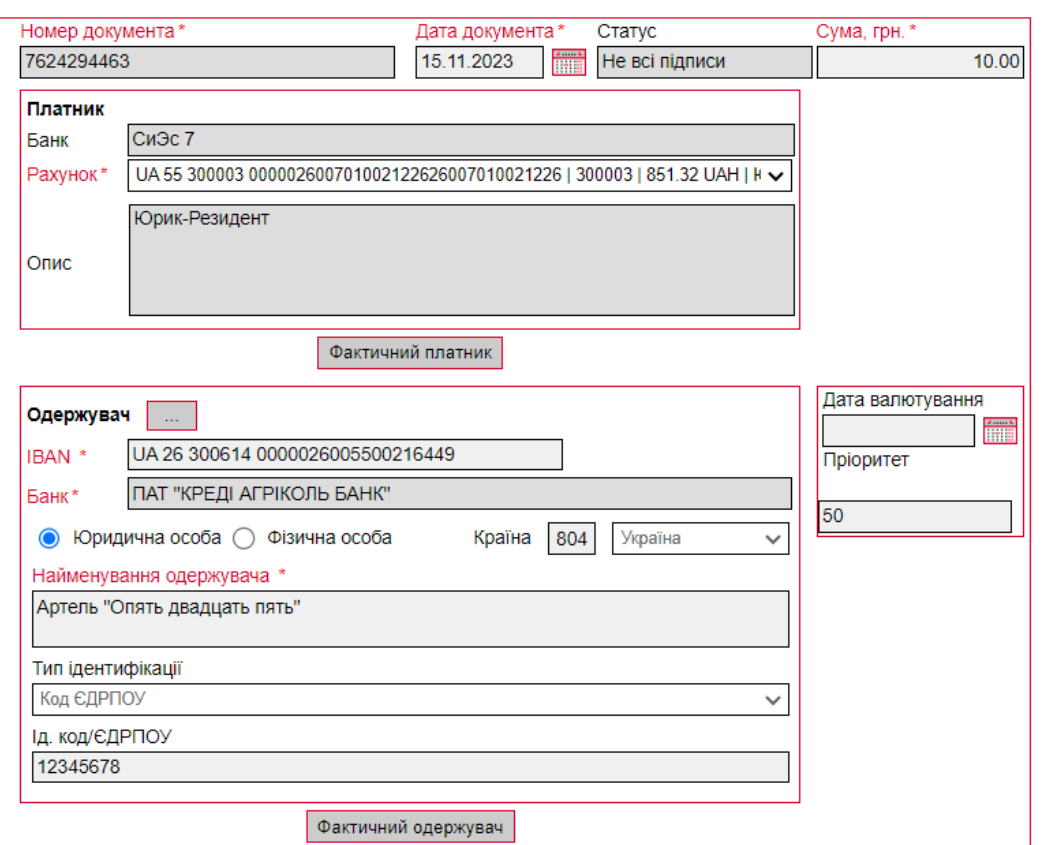

Редагування гривневого документа 2 л<sup>2</sup>

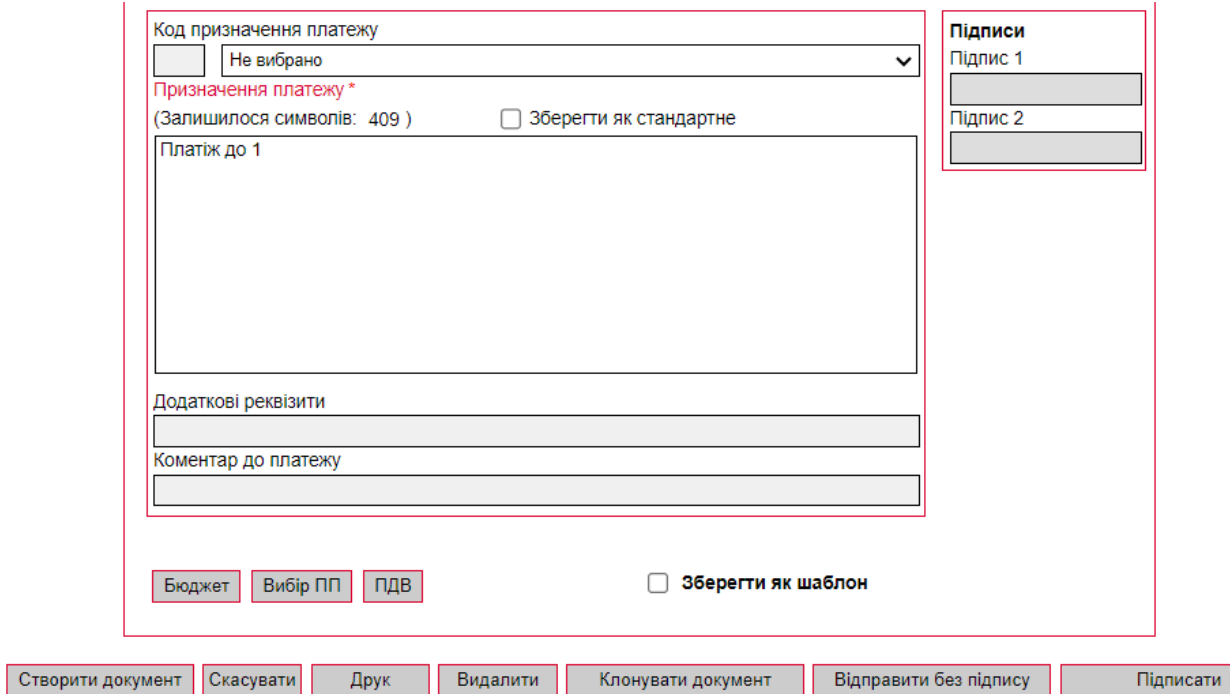

**Увага!** Найменування обов'язкових до заповнення полів виділені червоним кольором. При спробі відправити у банк або підписати документ із порожнім обов'язковим полем, система видає відповідне повідомлення про помилку.

#### <span id="page-20-0"></span>**5.2.1. Опис елементів форми «Створення нового гривневого документа»**

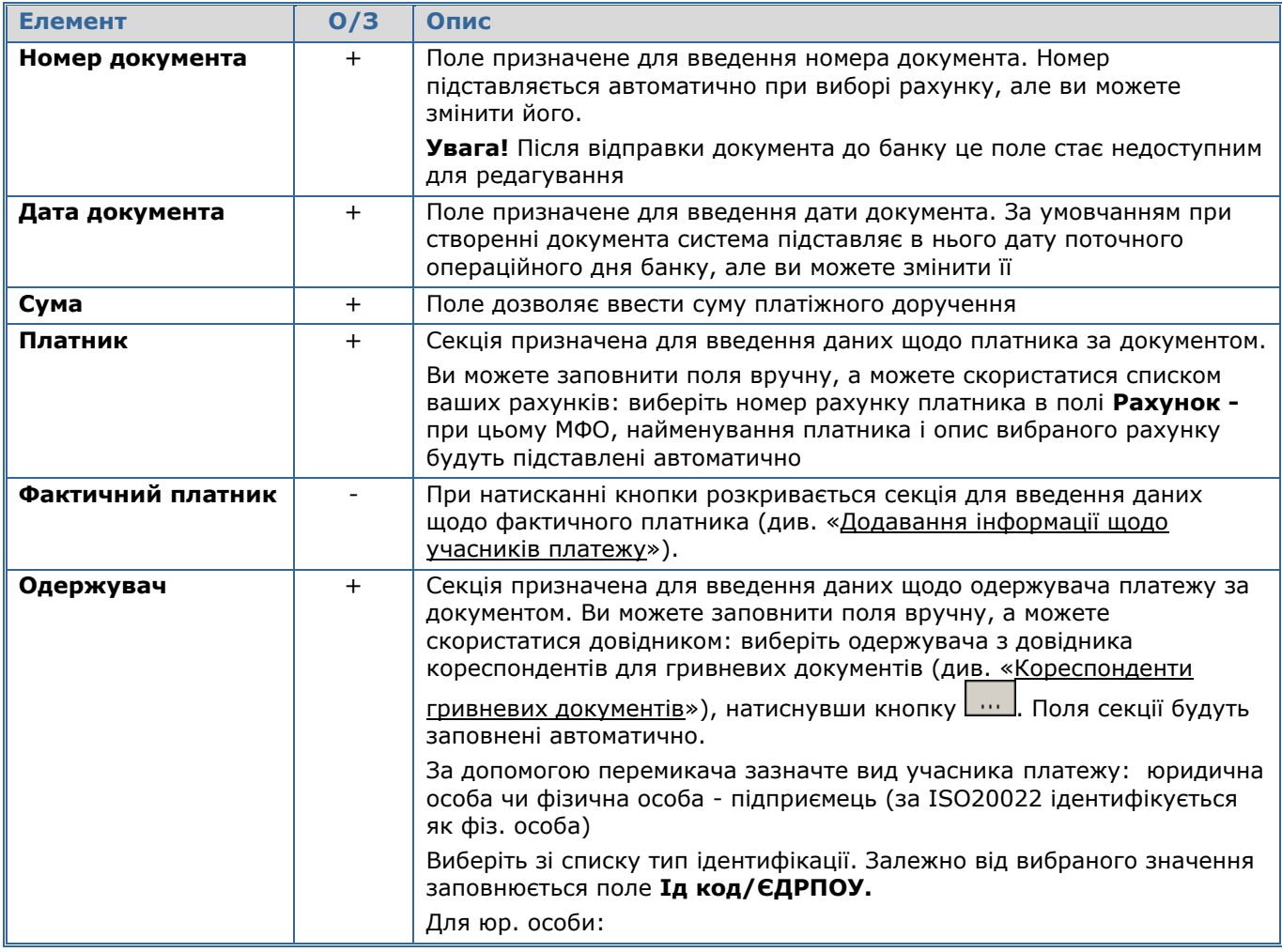

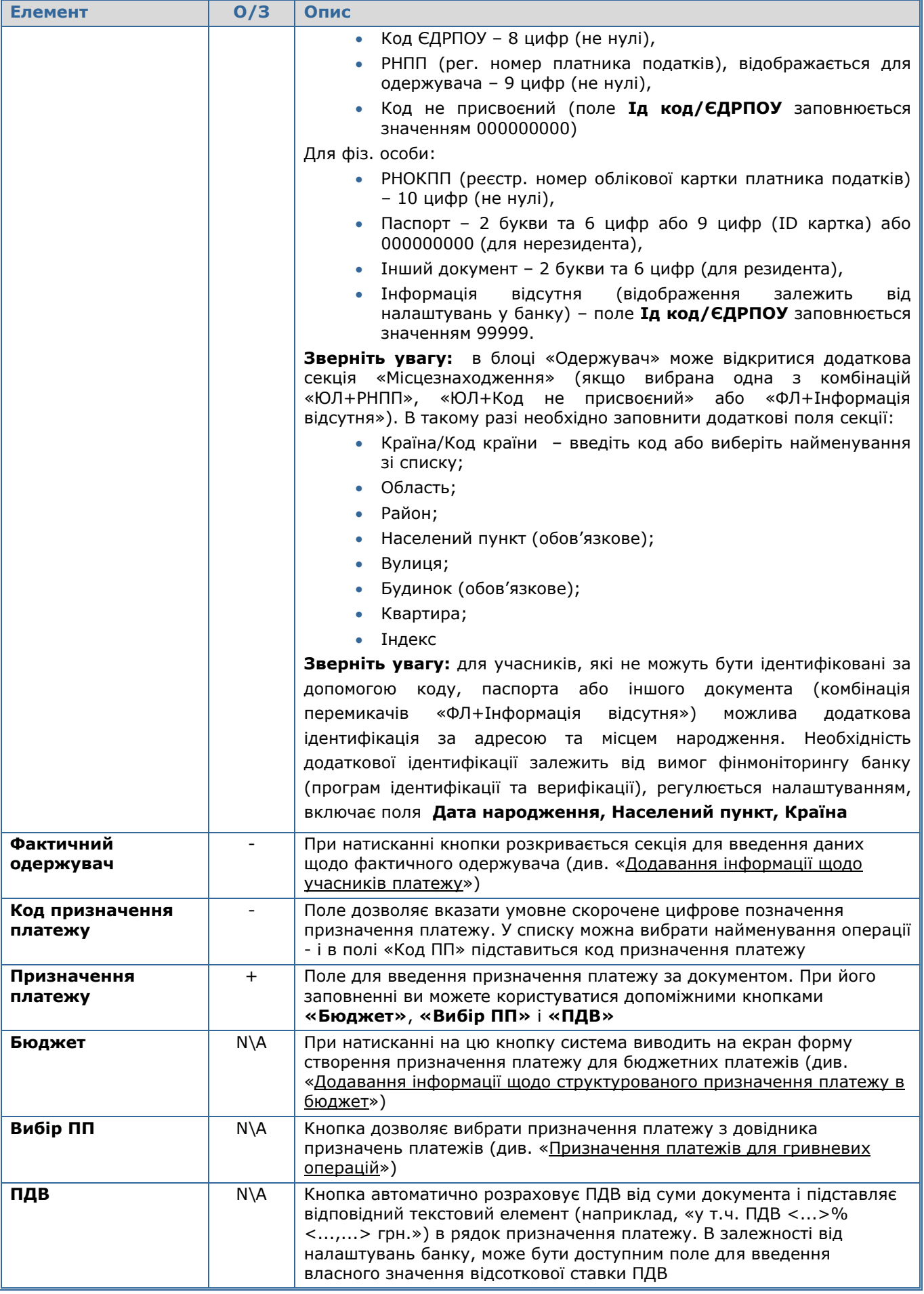

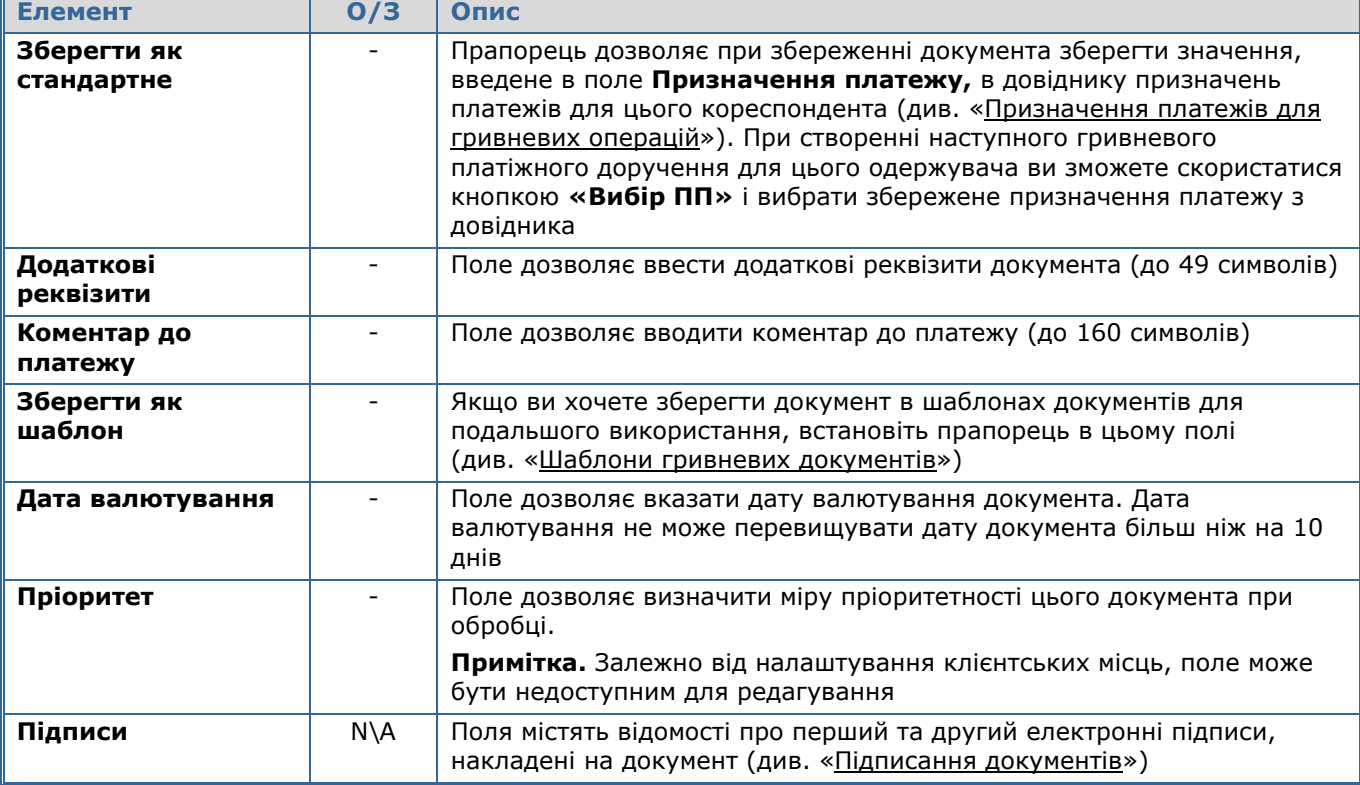

**Примітка.** На формі створення/редагування гривневого платежу, залежно від налаштувань банку, дані щодо учасників платежу можуть містити додаткову інформацію, див. [«Додавання інформації щодо учасників платежу»](#page-22-0).

Після заповнення усіх полів документа накладіть на нього свій електронний цифровий підпис (чи два підписи, залежно від ваших прав користувача та правил прийому документів у банку), див. [«Підписання документів](#page-27-0)).

Якщо правила прийому документів у банку не вимагають накладення електронного підпису, ви можете відправити непідписаний документ до банку, натиснувши кнопку «**Відправити без підпису».**

#### <span id="page-22-0"></span>**5.2.2. Додавання інформації щодо учасників платежу**

Залежно від налаштувань у банку, платіжна інструкція може містити секції для додавання інформації щодо учасників платежу (фактичного платника, одержувача, фактичного одержувача) відповідно до ISO 20022:

- Якщо потрібно ввести дані фактичного платника, натисніть кнопку **«Фактичний платник»** та заповніть відображені поля, див. таблицю з інформацією щодо учасників платежу нижче.
- Дані щодо одержувача ви можете ввести вручну або вибрати з довідника кореспондентів для гривневих документів, натиснувши кнопку . При цьому має бути введений номер рахунку у форматі IBAN та заповнені інші поля секції «Одержувач», див. таблицю з інформацією щодо учасників платежу нижче.
- Якщо потрібно ввести дані фактичного одержувача, натисніть кнопку **«Фактичний одержувач»** та заповніть відображені поля, див. таблицю з інформацією щодо учасників платежу нижче.

#### Створення нового гривневого документа

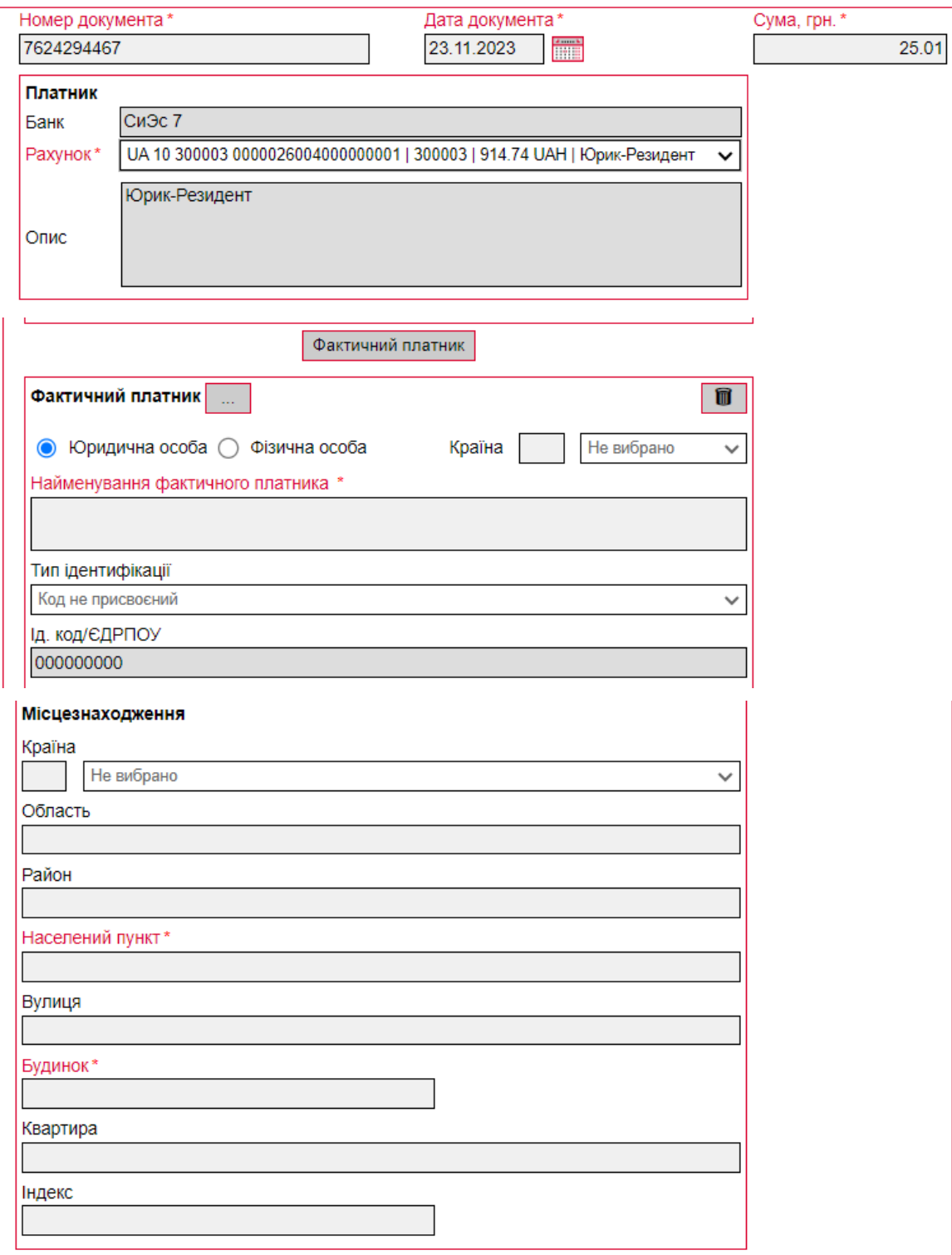

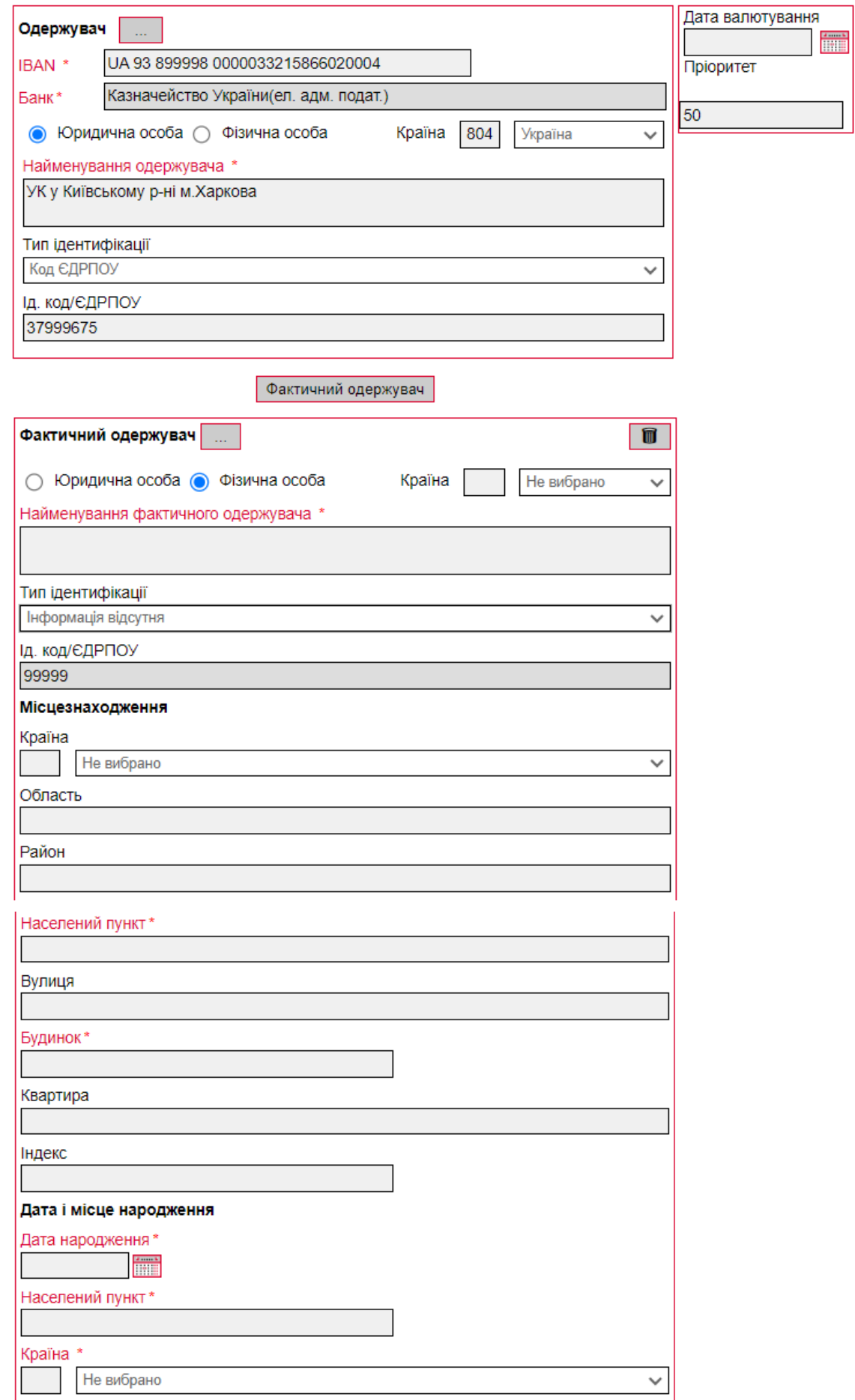

#### **Опис елементів секції з інформацією щодо учасників платежу**

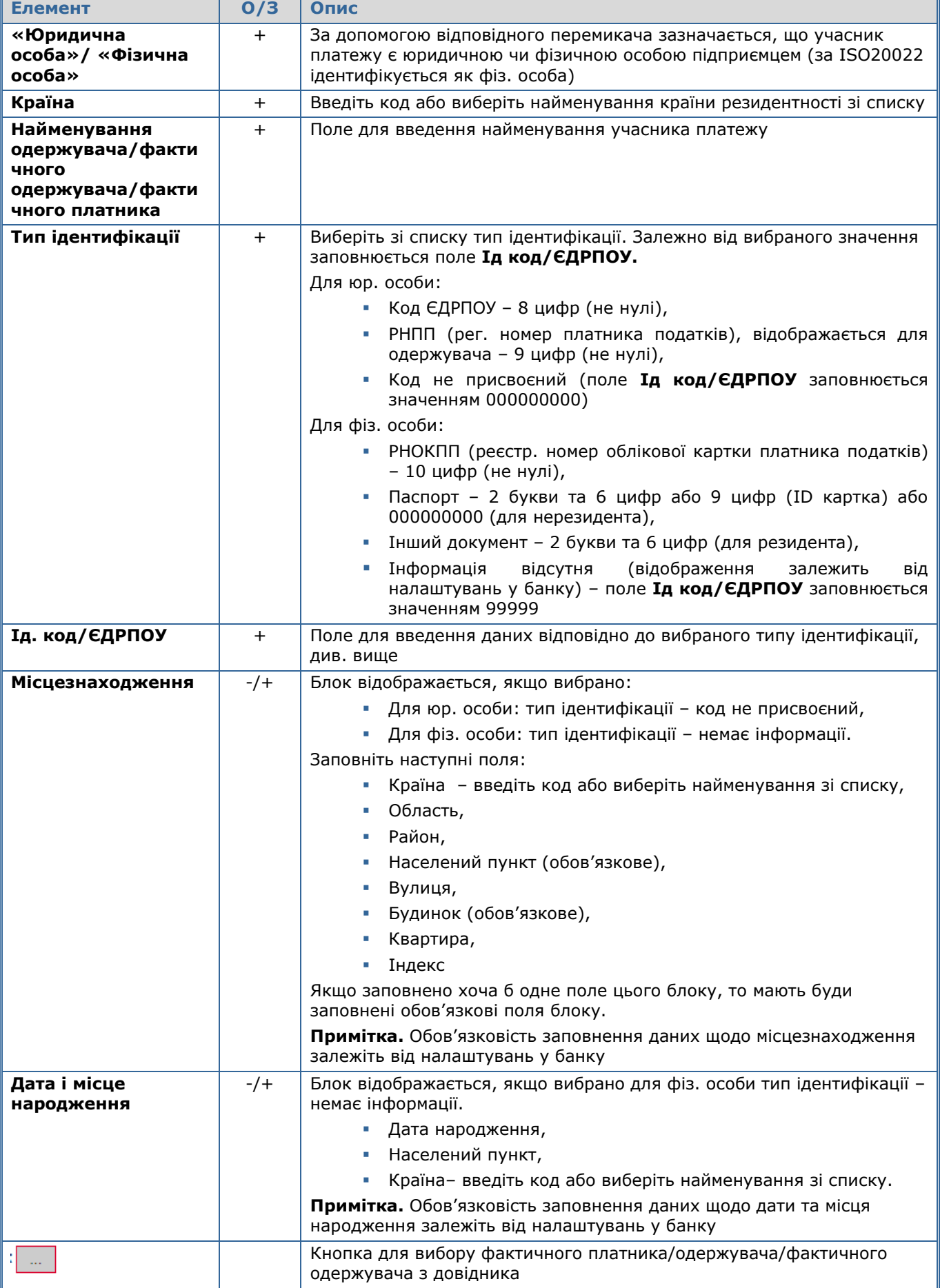

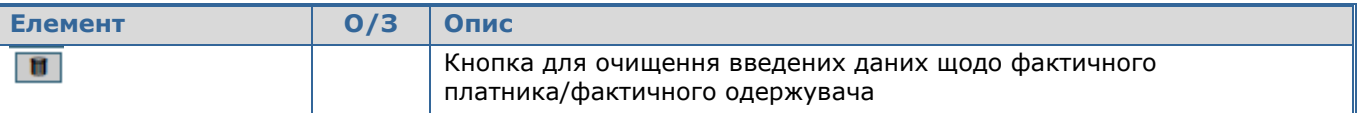

### <span id="page-26-0"></span>**5.2.3. Додавання інформації щодо структурованого призначення платежу в бюджет**

Залежно від налаштувань у банку, платіж до бюджету може виконуватися зі структурованим призначення платежу. При створенні/редагуванні гривневого документу після натискання кнопки **«Бюджет»** буде відображено форму, опис елементів якої надано нижче.

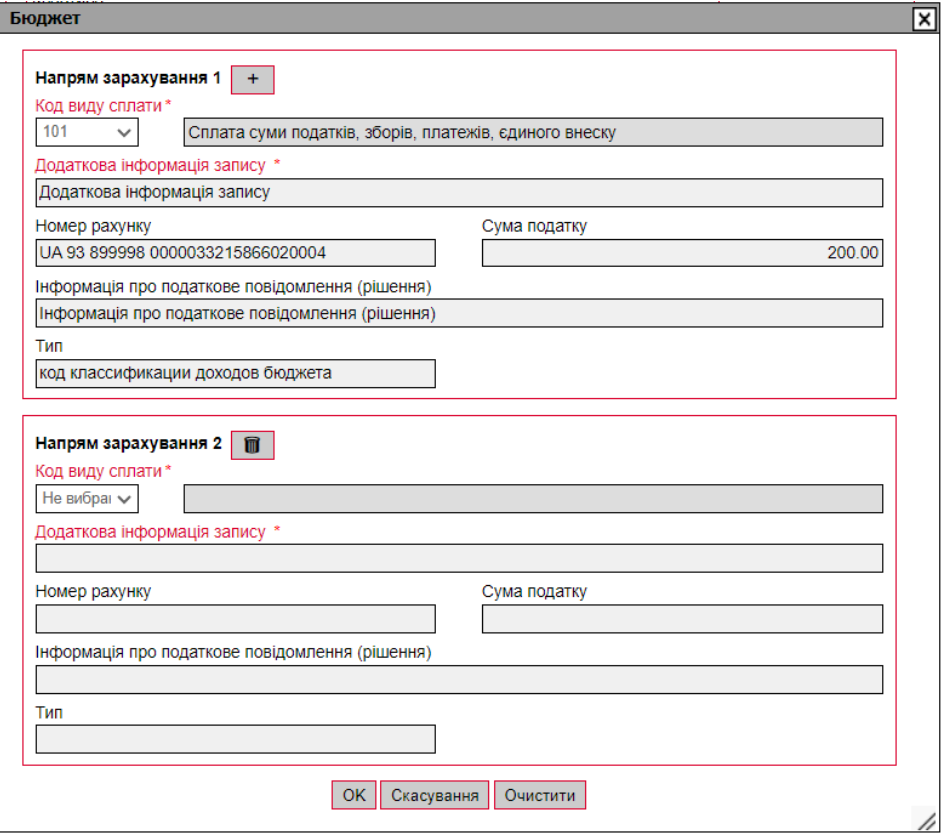

**Опис елементів форми з інформацією щодо структурованого призначення платежу в бюджет**

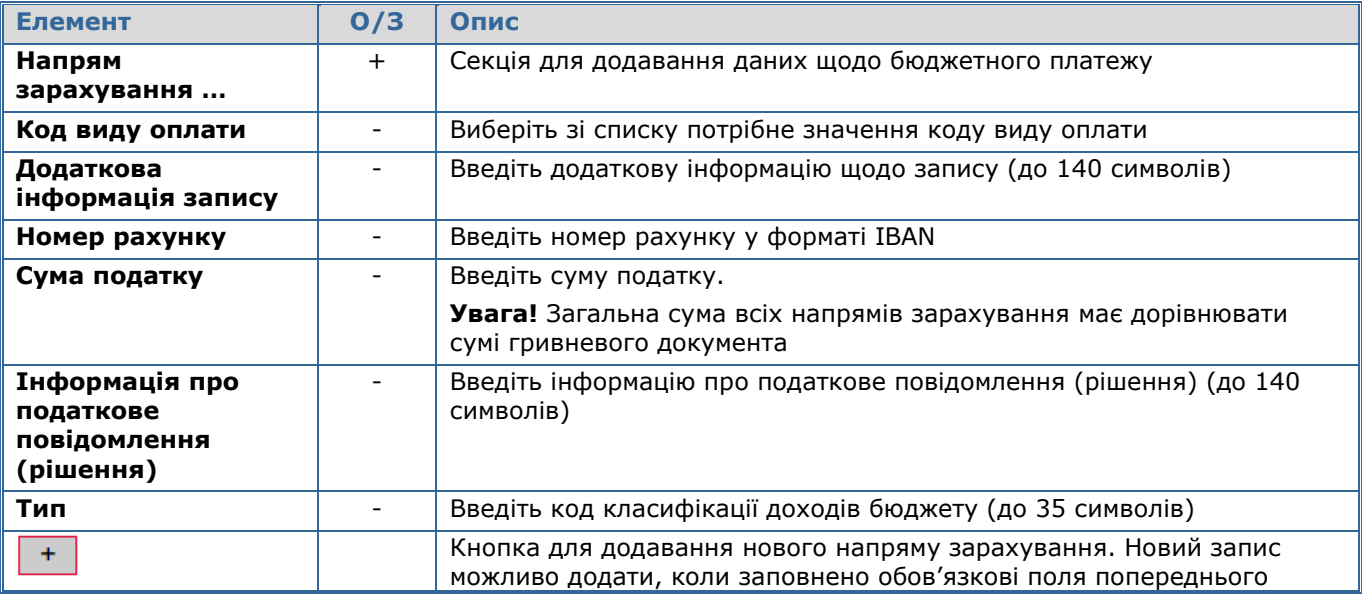

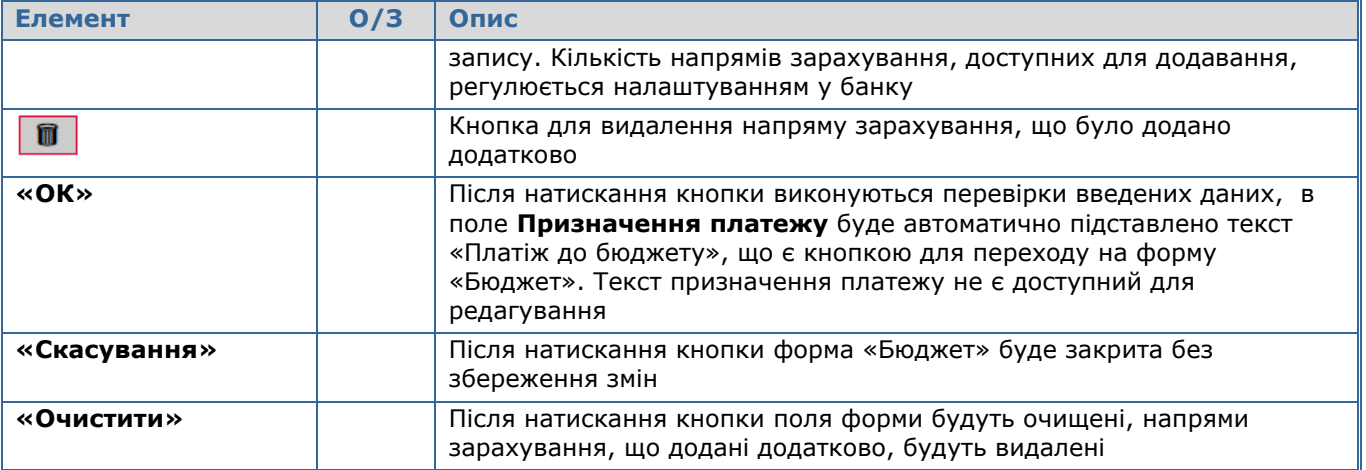

### <span id="page-27-0"></span>**5.3.Підписання документів**

### <span id="page-27-1"></span>**5.3.1. Накладення електронного цифрового підпису на документ**

Після натискання на кнопку «**Підписати»** у формі введення і редагування документа відкривається секція для підпису документа.

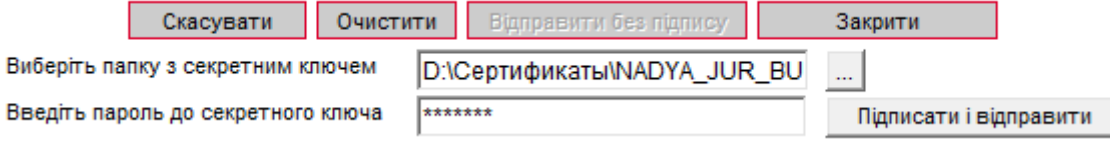

- 1. Вкажіть папку, в якій зберігається секретний ключ;
- 2. Введіть пароль до секретного ключа;
- 3. Натисніть кнопку **«Підписати і відправити».**

**Увага!** З метою забезпечення безпеки, система враховує кількість помилкових спроб введення пароля до секретного ключа і, у разі перевищення ліміту, блокує користувача, видаючи відповідне повідомлення. Кількість спроб, а також необхідність блокування визначається в налаштуваннях адміністратора системи iFOBS.

**Увага!** Якщо в документі змінювалося ключове поле (поле, значення якого бере участь у формуванні підпису), то при зміні документа з нього знімаються усі наявні підписи, потім відбувається збереження документа, після чого, якщо вибрано відповідний тип відправки, на нього накладаються нові підписи.

#### <span id="page-27-2"></span>**5.3.2. Масове підписання документів**

У системі реалізована можливість підписання відразу декількох документів в національній валюті.

Для того щоб підписати пакет документів:

4. Позначте документи, які ви хочете підписати: встановіть прапорці в першій колонці таблиці. Для того щоб виділити усі документи, що відображаються на сторінці, встановіть прапорець в заголовку колонки . Натисніть кнопку «**Підпис док-в (UAH)»;**

**Увага!** Якщо ви встановите прапорець в заголовку колонки, то автоматично виділяться тільки ті документи в статусі «Не має підписів», які відображаються в межах цієї сторінки. Документи на інших сторінках виділені не будуть.

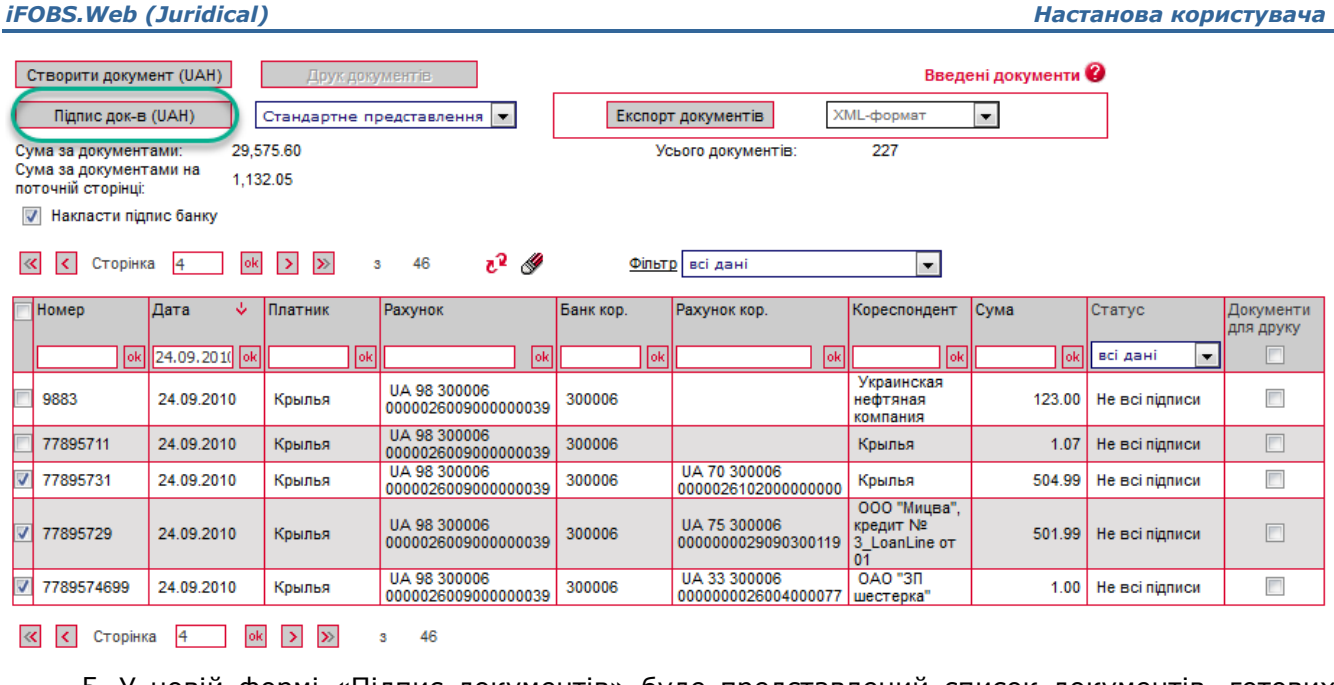

5. У новій формі «Підпис документів» буде представлений список документів, готових для підписання і відправки до банку. Підпишіть документ (див. «Накладення [електронного цифрового підпису на документ»](#page-27-1)).

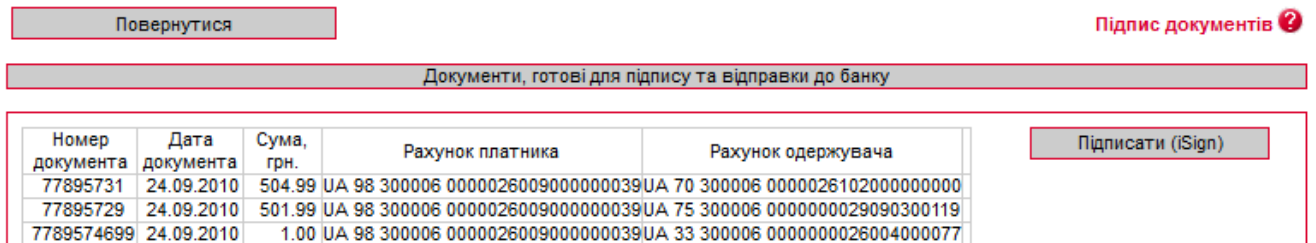

Після підписання і відправки документів до банку система відобразить звіт про відправку. Документи, в яких були виявлені помилки, будуть позначені спеціальним значком **3**, при натисненні на який можна подивитися опис помилки. Такі документи можна виправити і повторно відправити до банку. Після успішної відправки система видасть відповідне повідомлення і список відправлених документів, позначених значком  $\blacktriangleright$ 

### <span id="page-28-0"></span>**5.3.3. SMS-підтвердження відправлення документа\***

Якщо після підписання документа з метою безпеки потрібно додатково підтвердити його відправку за допомогою SMS, виконаєте наступні дії:

У формі, що відкрилася, натисніть кнопку **«Запитати SMS-код».**

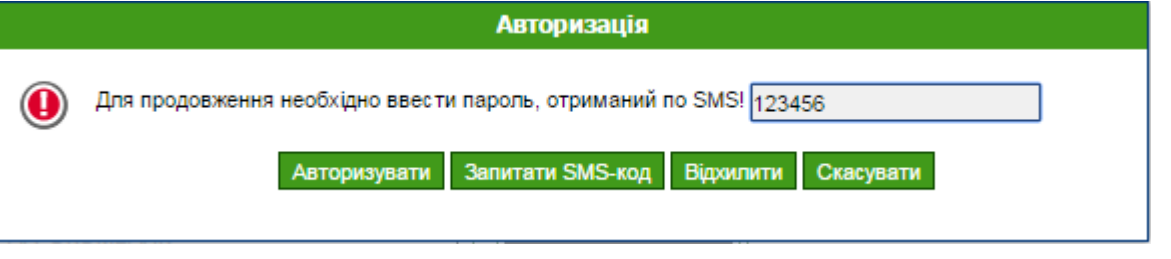

 На номер телефону, наданий вами при реєстрації в банку, буде направлено SMS, що містить одноразовий пароль, і з'явиться повідомлення. Натисніть кнопку **«ОК»**.

<sup>\*</sup> Додаткова функціональність

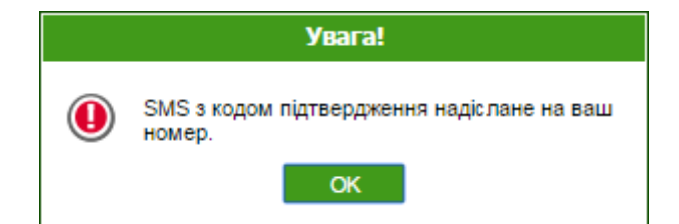

- Введіть динамічний код в поле і натисніть кнопку **«Авторизувати»**.
- Якщо код введено правильно, система відобразить повідомлення про успішну відправку документа в банк. Натисніть кнопку **«ОК»**.

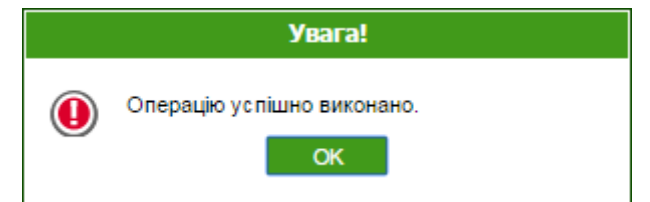

 Якщо ви невірно ввели код, ви можете виконати новий запит, повторно натиснувши кнопку **«Запитати SMS-код»**.

**Увага!** При введенні невірного коду система враховує кількість спроб введення. При перевищенні ліміту невдалих спроб вхід в систему буде заблокований. Для розблокування запису зверніться в банк.

Кнопка **«Відхилити»** дозволяє відхилити документ. При цьому робота з документом буде припинена.

Кнопка **«Скасувати»** використовується для скасування підтвердження документа за допомогою SMS. При цьому документ буде розміщений в список документів, що вимагають підтвердження.

Зверніть увагу, що для документа в статусі «Потребує підтвердження» недоступні операції редагування підписання, видалення.

Для підтвердження таких документів виконайте наступні дії:

- Перейдіть до пункту меню *Мій iFOBS/Авторизувати документи за допомогою SMS*.
- Виберіть необхідний пакет платежів.

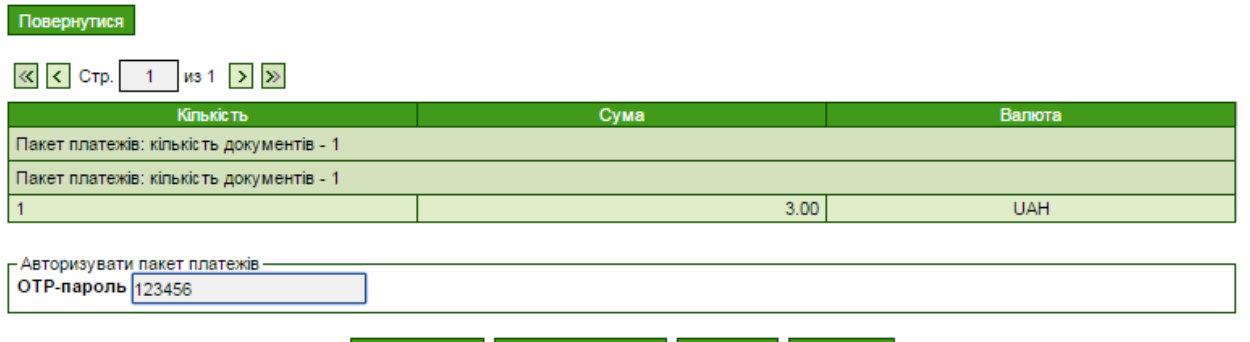

Авторизувати Запитати SMS-код Відхилити Скасувати

- У формі, що відобразилася, натисніть кнопку **«Запитати SMS-код»**. На номер телефону, наданий вами при реєстрації в банку, буде направлено SMS, що містить одноразовий пароль.
- Введіть код в поле ОТР-пароль і натисніть кнопку **«Авторизувати».**

Якщо код введено вірно, система відобразить повідомлення про успішну відправку документа/документів у банк. Якщо ви невірно ввели код, ви можете запросити його ще раз, повторно натиснувши кнопку **«Запитати SMS-код».**

 $\sim$ 

#### <span id="page-30-0"></span>**5.4.Імпорт гривневих документів**

У системі реалізована можливість імпорту гривневих документів з файлів формату XML, BOL, PAIN.001. Для того щоб здійснити імпорт документів, виберіть меню *Гривневі операції/Імпорт документів.*

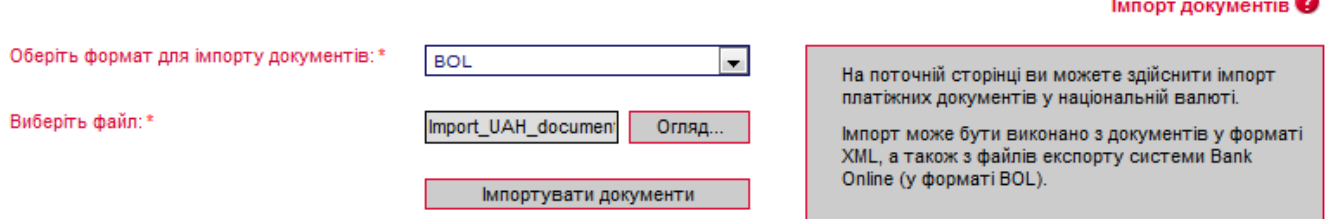

Виберіть формат імпорту документів, потім вкажіть локальний файл з документами, які ви хочете імпортувати, і натисніть кнопку «**Імпортувати документи»**. На новій формі будуть відображені список документів, які можуть бути імпортовані без помилок, і список документів, які не пройшли перевірку у банку через помилки. Документи, які не містять помилок, можуть бути відправлені до банку з підписом або без підпису. Документи з помилками можуть бути збережені у файл, щоб пізніше їх можна було відкоригувати і знов імпортувати.

#### $lm$ порт документів $Q$

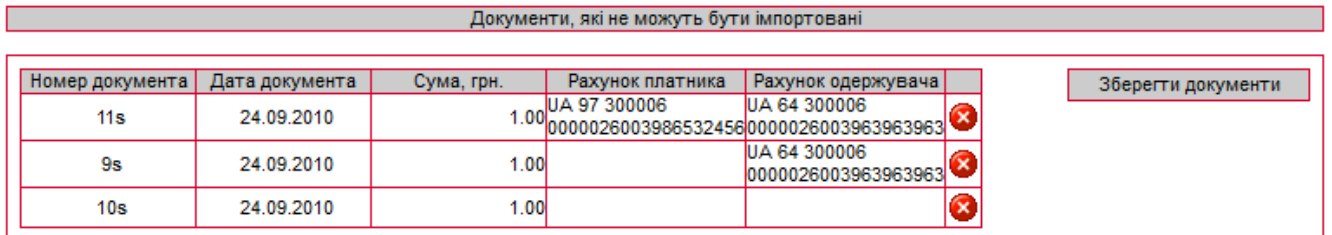

Для переходу до форми опису помилок при імпорті документа натисніть кнопку .

Повернутися

Опис помилок в документі

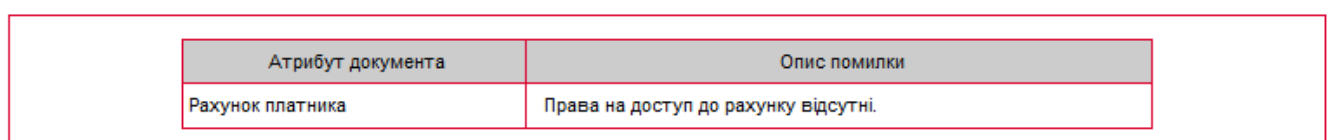

Список атрибутів документа, які позначені як помилкові при перевірці документа

З описом форматів файлів імпорту можна ознайомитися в документі «*Опис форматів імпорту та експорту.pdf».*

### <span id="page-30-1"></span>**5.5.Експорт списку гривневих документів до файлу**

Система дозволяє експортувати списки гривневих документів до текстового та .xml форматів. Щоб експортувати документи, в секції «Експорт документів» виберіть зі списку формат експорту і натисніть кнопку «**Експорт документів».**

У формі, що відкрилася, натисніть кнопку «**Зберегти»** і вкажіть каталог та ім'я файлу, в який будуть експортовані документи.

**Увага!** Система експортує тільки ті документи, які в даний момент відображаються на вебсторінці. Тому перед тим як експортувати документи, сформуйте вибірку даних для експорту за допомогою фільтрів. Щоб у файл експорту потрапляли усі наявні документи, а не тільки ті,

які відображаються на сторінці, встановіть прапорець **«Не обмежувати кількість експортованих документів налаштуванням 'Кількість записів на сторінці'»** в персональних налаштуваннях (див. [«Налаштування консолі»](#page-96-0)).

**Увага!** Редагування і збереження текстових файлів експорту з форми «Введення документів в нац. валюті» (для подальшого редагування і імпорту) має здійснюватися виключно засобами Windows. Інакше при імпорті цього файлу буде виводитесь помилка «Некоректний формат файлу».

#### <span id="page-31-0"></span>**5.6.Шаблони гривневих документів**

Система дозволяє створювати документи на основі шаблонів. При цьому поля нового документа заповнюються значеннями з шаблону.

Форма створення і редагування шаблону ідентична формі створення гривневих документів, проте дата валютування задається не як дата, а як кількість днів, які додаватимуться до дати документа (у момент створення гривневого документа на основі шаблону) для формування дати валютування для нового гривневого документа.

Щоб створити шаблон документа:

#### **Спосіб 1**

Створіть звичайний документ (див. [«Створення і редагування гривневого документа»](#page-19-0)), але перед його збереженням встановіть прапорець **«Зберегти як шаблон».**

#### **Спосіб 2**

- 1. Виберіть меню *Гривневі операції/Шаблони документів*;
- 2. Натисніть кнопку **«Створити шаблон (UAH)»;**
- 3. Заповніть поля шаблону необхідними значеннями (див. «Опис елементів форми [«Створення нового гривневого документа»»](#page-20-0)). Залежно від налаштувань у банку, форма додавання/редагування шаблону може містити секцію з інформацією щодо учасників платежу за ISO 20022, див. таблицю у розділі [«Додавання інформації щодо](#page-22-0)  [учасників платежу»](#page-22-0).

Залежно від налаштувань у банку, форма «Бюджет» може містити додаткову інформацію, див. [«Додавання інформації щодо структурованого призначення платежу](#page-26-0)  [в бюджет»](#page-26-0);

4. Збережіть запис.

**Увага!** Якщо ви хочете, щоб шаблон був доступний іншим користувачам, встановіть прапорець **«Зробити шаблон загальним».** Якщо хочете, щоб шаблон був доступний тільки вам, зніміть прапорець.

Створення нового шаблону

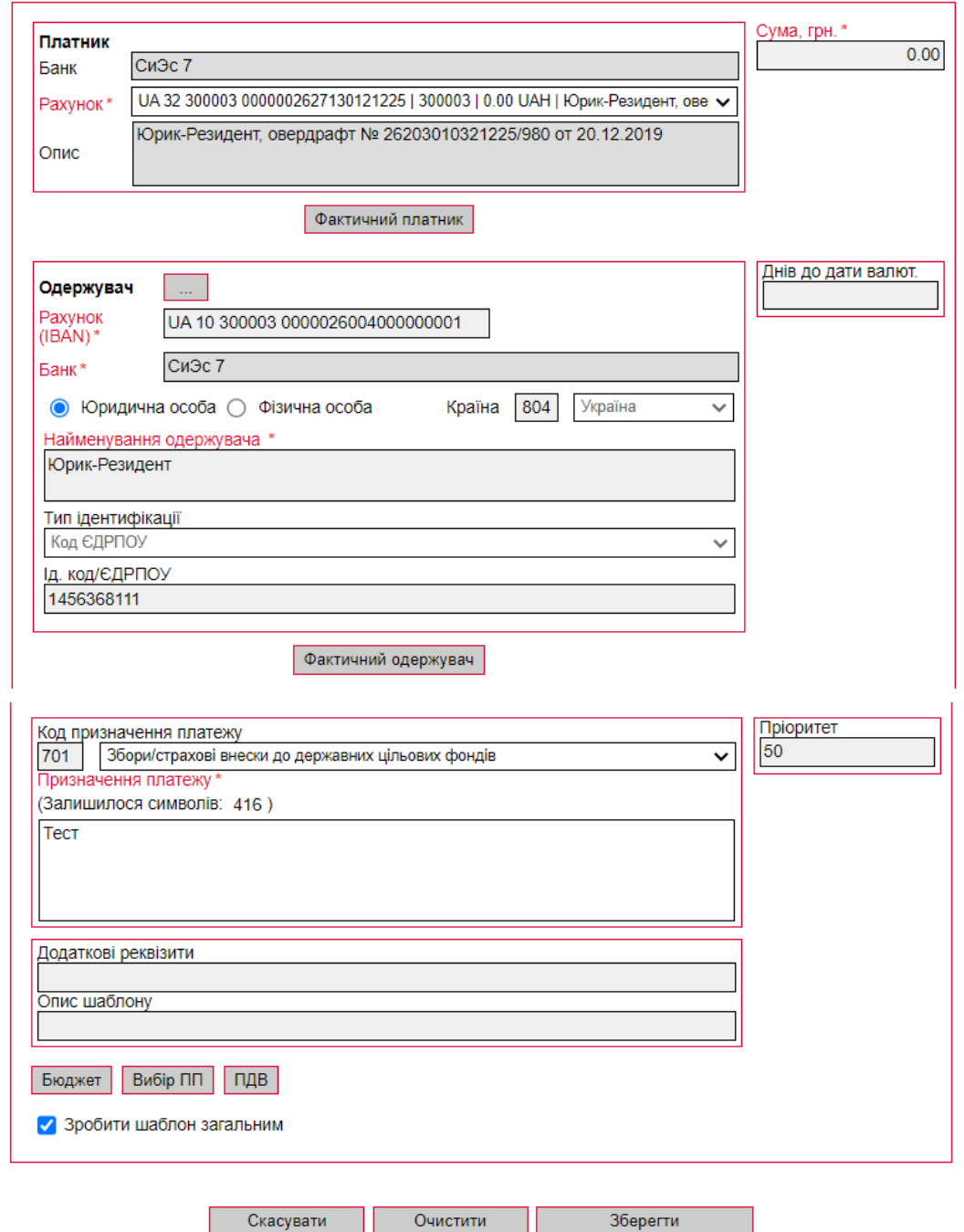

#### **Щоб змінити шаблон документа:**

- 1. Виберіть меню *Гривневі операції/Шаблони документів*;
- 2. Натисніть в рядку запису з потрібним шаблоном;
- 3. Внесіть до полів шаблону необхідні зміни;
- 4. Збережіть запис.

#### **Щоб створити документ на підставі шаблону:**

- 1. Виберіть меню *Гривневі операції/Шаблони документів*;
- 2. Натисніть в рядку запису з потрібним шаблоном;
- 3. Натисніть кнопку **«Створити документ (UAH)»;**

4. Система створить новий документ і заповнить його поля значеннями полів шаблону. Ви можете підписати і відправити документ до банку, як описано у відповідних розділах (див. [«Підписання документів»](#page-27-0)).

**Увага!** Якщо ви створите новий шаблон документа з ключовими параметрами, аналогічними параметрам шаблону, який вже є в базі, то система автоматично замінить раніше створений шаблон на новий.

### <span id="page-33-0"></span>**5.7.Проведені документи**

Форма «Інформація по документах» (меню *Гривневі операції/Інформація по документах*) містить документи, сформовані і проведені в АБС Б2 на підставі документів, сформованих користувачем в системі iFOBS або за допомогою термінального кіоску і переданих до банку.

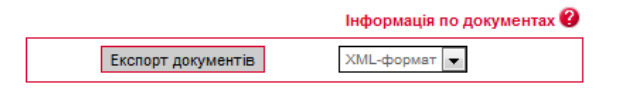

 $\overline{\left| \mathcal{K} \right|}$   $\overline{\left| \mathcal{K} \right|}$  Сторінка  $\overline{\left| 1 \right|}$   $\overline{\left| \mathcal{S} \right|}$   $\overline{\left| \mathcal{S} \right|}$   $\overline{\left| \mathcal{S} \right|}$  3 85  $\mathbb{Z}^2$ **Фільтр** Період у днях: 180  $\overline{\phantom{a}}$ 

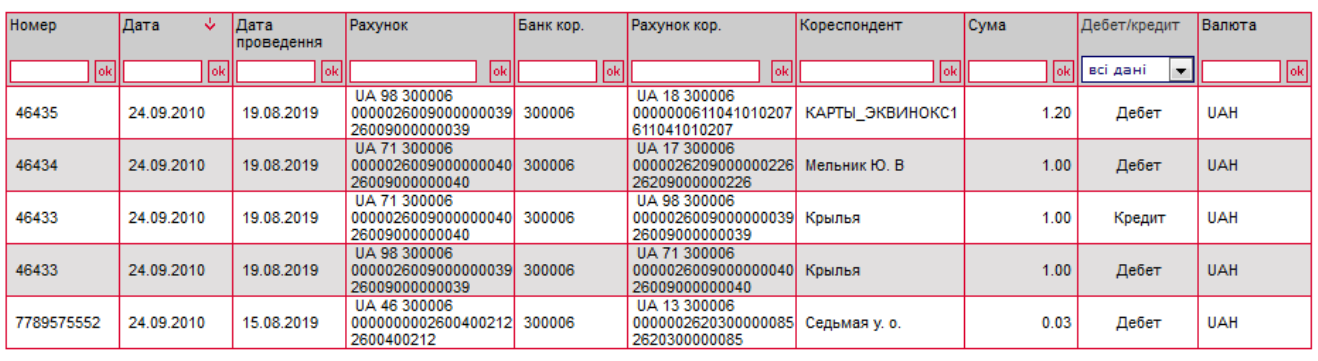

 $\overline{\left| \begin{array}{cc} \mathbf{K} & \mathbf{K} \end{array} \right|}$  Сторінка  $\overline{\left| \begin{array}{ccc} 1 & \end{array} \right|}$   $\overline{\left| \begin{array}{ccc} \mathbf{0}\mathbf{k} & \mathbf{K} \end{array} \right|}$   $\overline{\left| \begin{array}{ccc} \mathbf{X} & \mathbf{S} \end{array} \right|}$  3 85

На формі зі списком документів ви можете виконати фільтрування, сортування та оновлення даних.

Кожен рядок з документом є посиланням, за допомогою якого ви можете перейти до форми перегляду документів дебету і кредиту, інформаційного дебету і інформаційного кредиту.

Ви можете роздрукувати документ (кнопка **«Друк»**) та переглянути детальну інформацію щодо документу (кнопка «**Детальна інформація про документ**»), при цьому буде відображено pdf-форму платіжної інструкції, яку можливо завантажити або роздрукувати.

На формах перегляду інформації по документах кредиту і дебету ви можете створити копію платіжного доручення - для цього натисніть кнопку «**Платіж»:**

1. Для документа дебету системою буде клонований документ, що переглядається.

П

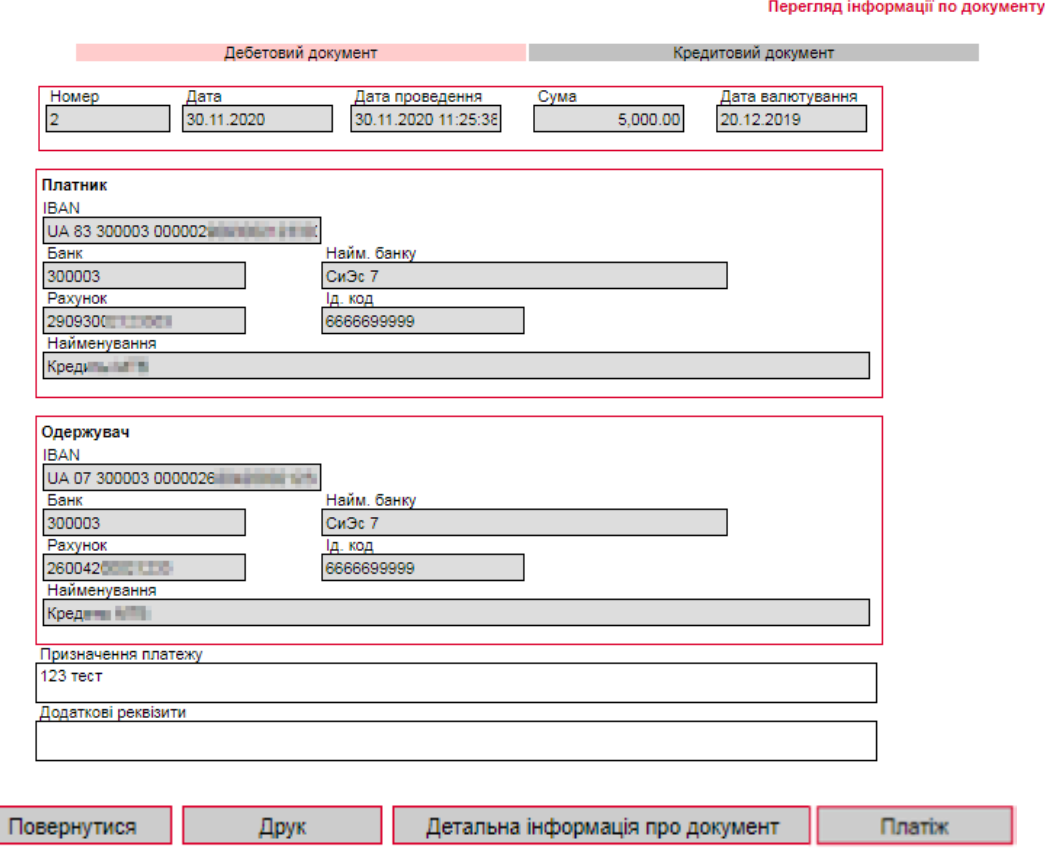

У формі «Створення нового гривневого документа» секцію «Платник» будо заповнено даними про платника з форми «Перегляд інформації по документу», секцію «Одержувач» буде заповнено даними про одержувача з форми «Перегляд інформації по документу». Крім того, ви можете редагувати дані на формі, див. [«Створення і редагування гривневого](#page-19-0)  [документа»](#page-19-0).

### Створення нового гривневого документа

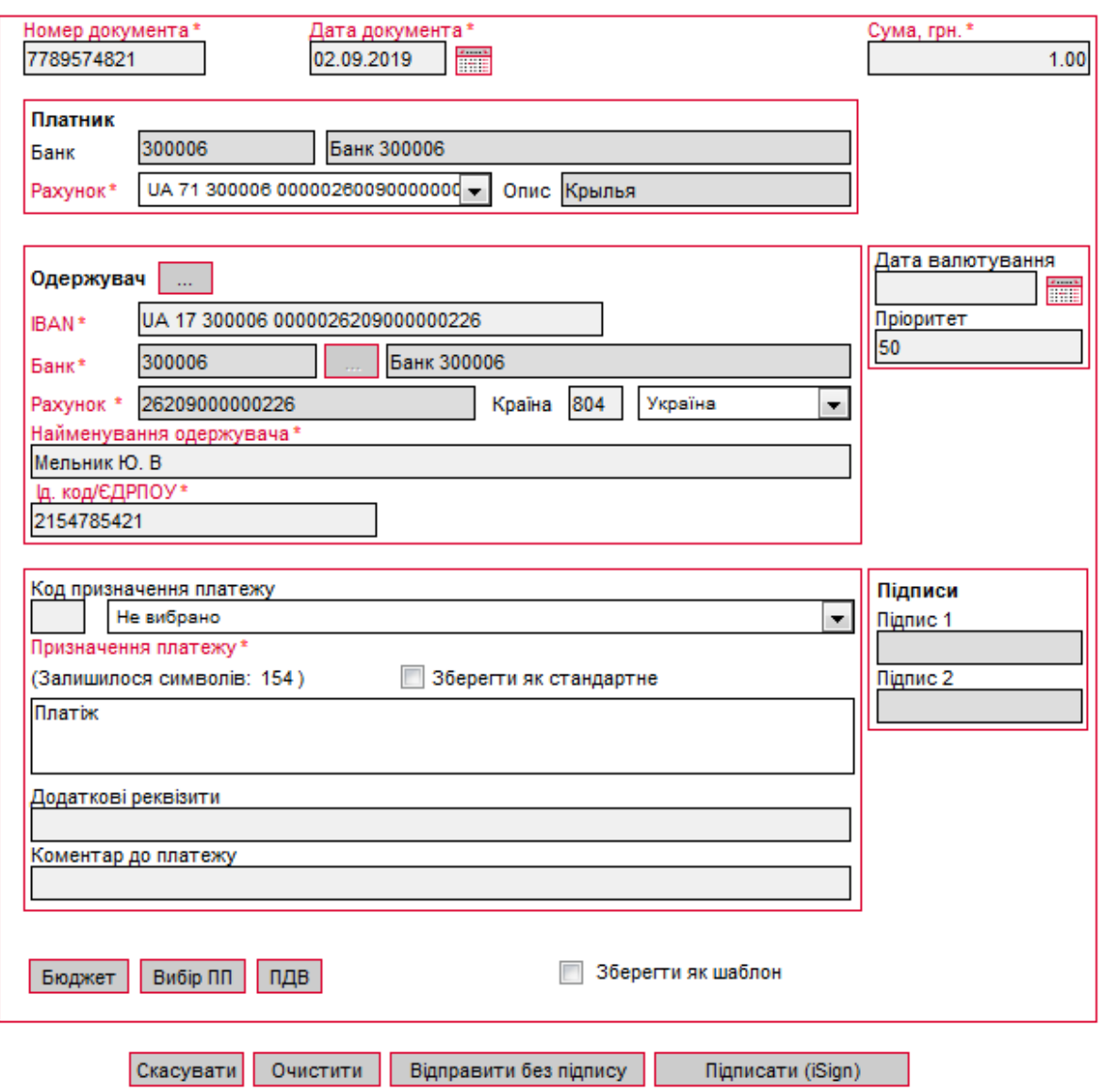

2. Для документа кредиту системою буде створено нове платіжне доручення.
Перегляд інформації по документу

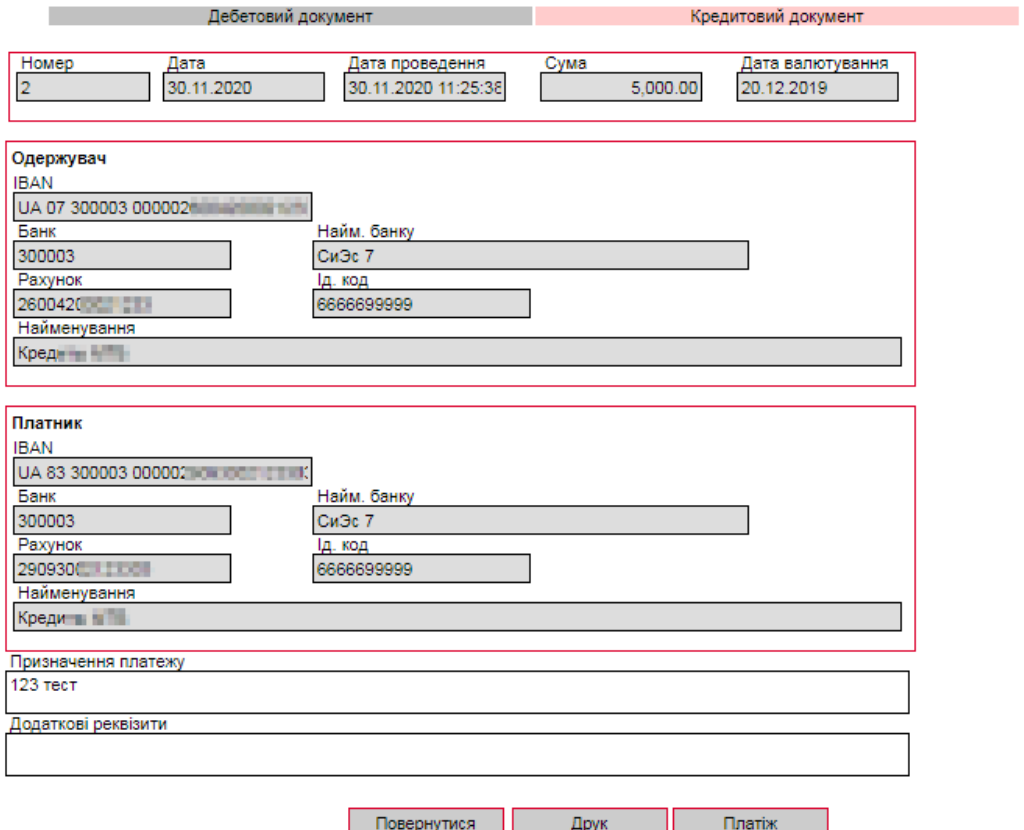

У формі «Створення нового гривневого документа» секцію «Платник» будо заповнено даними про одержувача з форми «Перегляд інформації по документу», секцію «Одержувач» буде заповнено даними про платника з форми «Перегляд інформації по документу». Крім того, ви можете редагувати дані на формі, див. [«Створення і редагування гривневого](#page-19-0)  [документа»](#page-19-0).

#### Створення нового гривневого документа

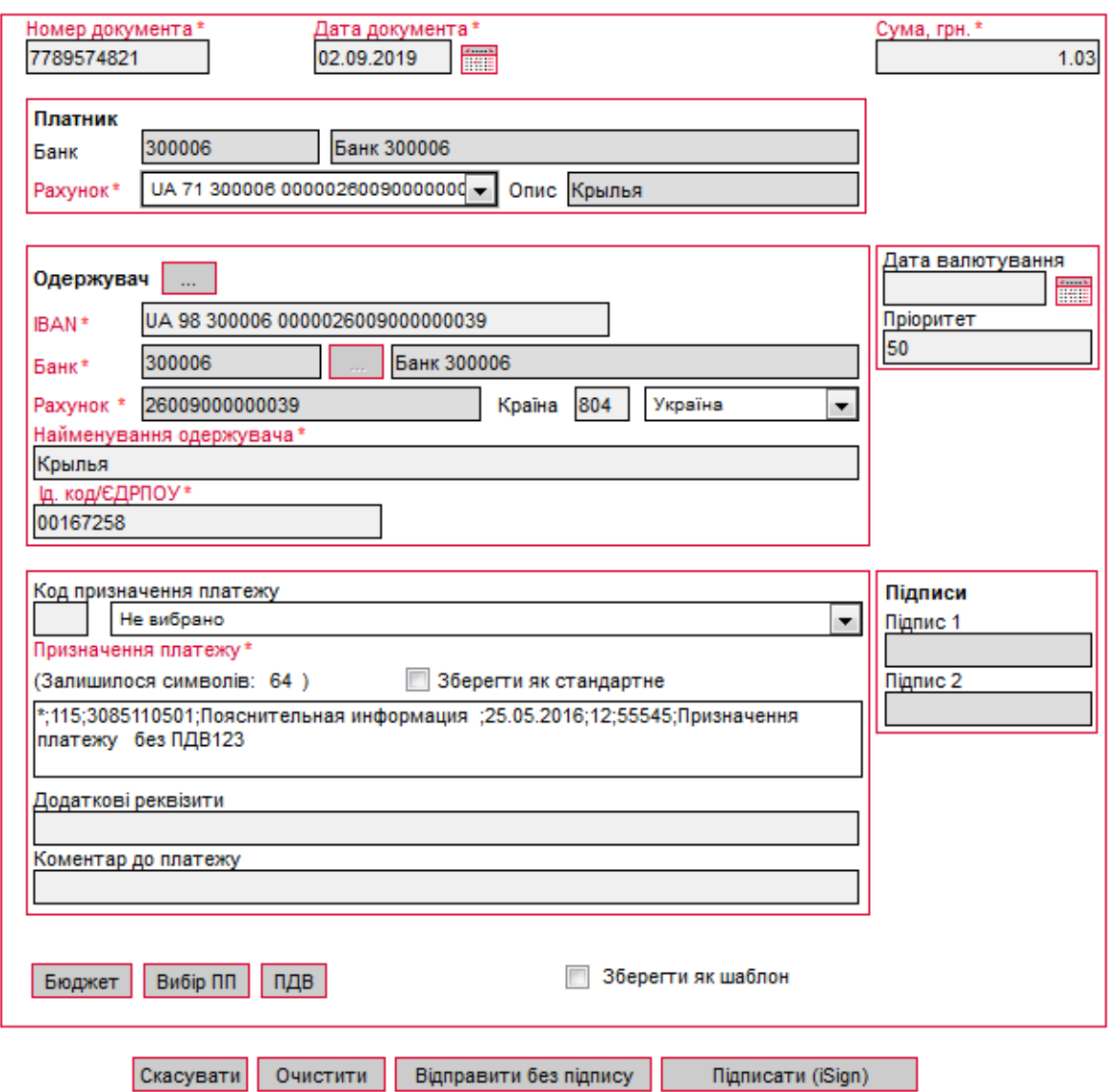

### <span id="page-37-0"></span>**5.8.Друк гривневих документів**

У системі реалізована функція друку як одного, так і декількох документів одночасно.

Щоб роздрукувати один або декілька гривневих документів:

- 1. Перейдіть до форми «Введені документи» (меню *Гривневі операції/Введені документи);*
- 2. ПОставте прапорець навпроти потрібного вам одного або декількох документів в розділі таблиці «Документи для друку»;
- 3. У верхній частині форми натисніть кнопку «**Друк документів»**;
- 4. На формі попереднього перегляду натисніть кнопку «**Друк»**.

Роздрукувати одиничний документ можна ще одним способом:

- 1. Перейдіть до форми редагування потрібного вам документа (див. «Створення і [редагування гривневого документа»](#page-19-0));
- 2. Натисніть кнопку «**Друк»** внизу форми «Редагування гривневого документа»;
- 3. На формі попереднього перегляду натисніть кнопку «**Друк»**;

4. У формі попереднього перегляду є можливість збереження гривневого документа до pdf-формату (кнопка **«Зберегти»**) для подальшого друку збереженого файлу.

**Увага!** Якщо документ друкується некоректно (наприклад, усі поля не вміщуються на друкований лист), необхідно змінити налаштування браузера (див. [«Налаштування друку](#page-118-0)  [документів»](#page-118-0)).

## **5.9.Документи інформаційного дебету\***

Форма «Інформаційний дебет» дозволяє створювати платіжні вимоги для повідомлення контрагентам про наявну заборгованість або про необхідність сплатити певну суму. Документи такого типу носять інформаційний характер, на їх основі можна створити платіжне доручення.

У системі реалізована можливість переглядати, створювати і імпортувати документи інформаційного дебету з файлу, здійснювати платежі на основі документів інформаційного дебету, отриманих від контрагентів.

Для перегляду списку створених вами документів інформаційного дебету виберіть меню *Гривневі операції/Інформаційний дебет.*

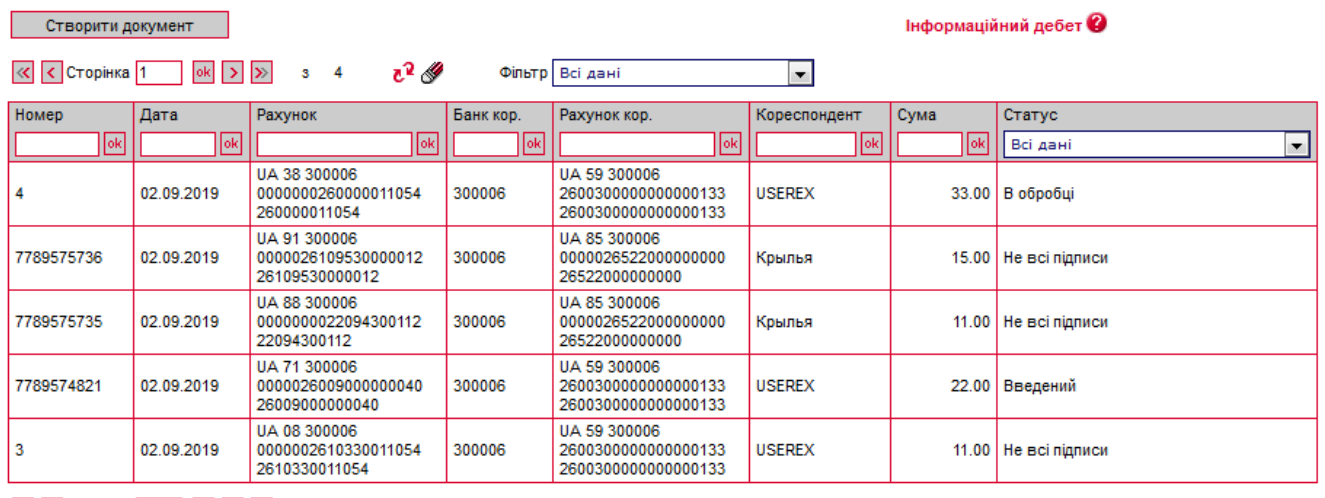

 $c^2$ 

Кожен рядок на формі «Інформаційний дебет» є посиланням, за допомогою якого ви можете перейти до форми перегляду і редагування відповідного документа. Форма дозволяє:

- 1. Переглянути інформацію по документу;
- 2. Внести зміни до даних;
- 3. Перейти до форми створення нового документа інформаційного дебету (кнопка «**Створити документ**»);
- 4. Відмінити редагування і повернутися до списку документів інформаційного дебету (кнопка «**Скасувати**»);
- 5. Очистити усі поля для введення даних (кнопка «**Очистити**»);
- 6. Роздрукувати документ (кнопка «**Друк**»);
- 7. Видалити документ (кнопка «**Видалити**»);
- 8. Клонувати документ інформаційного дебету (кнопка «**Клонувати документ**»);
- 9. Накласти підпис на документ (кнопка «**Підписати**») або відправити без підпису (кнопка **«Відправити без підпису»**).

<sup>\*</sup> Додаткова функціональність

Створення документа інформаційного дебету  $\bullet$ 

#### **5.9.1. Створення і редагування документа інформаційного дебету**

Для створення нового документа інформаційного дебету натисніть кнопку «**Створити документ»** в меню *Гривневі операції/Інформаційний дебет* або кнопку *«***Створити документ»** на формі редагування документа інформаційного дебету.

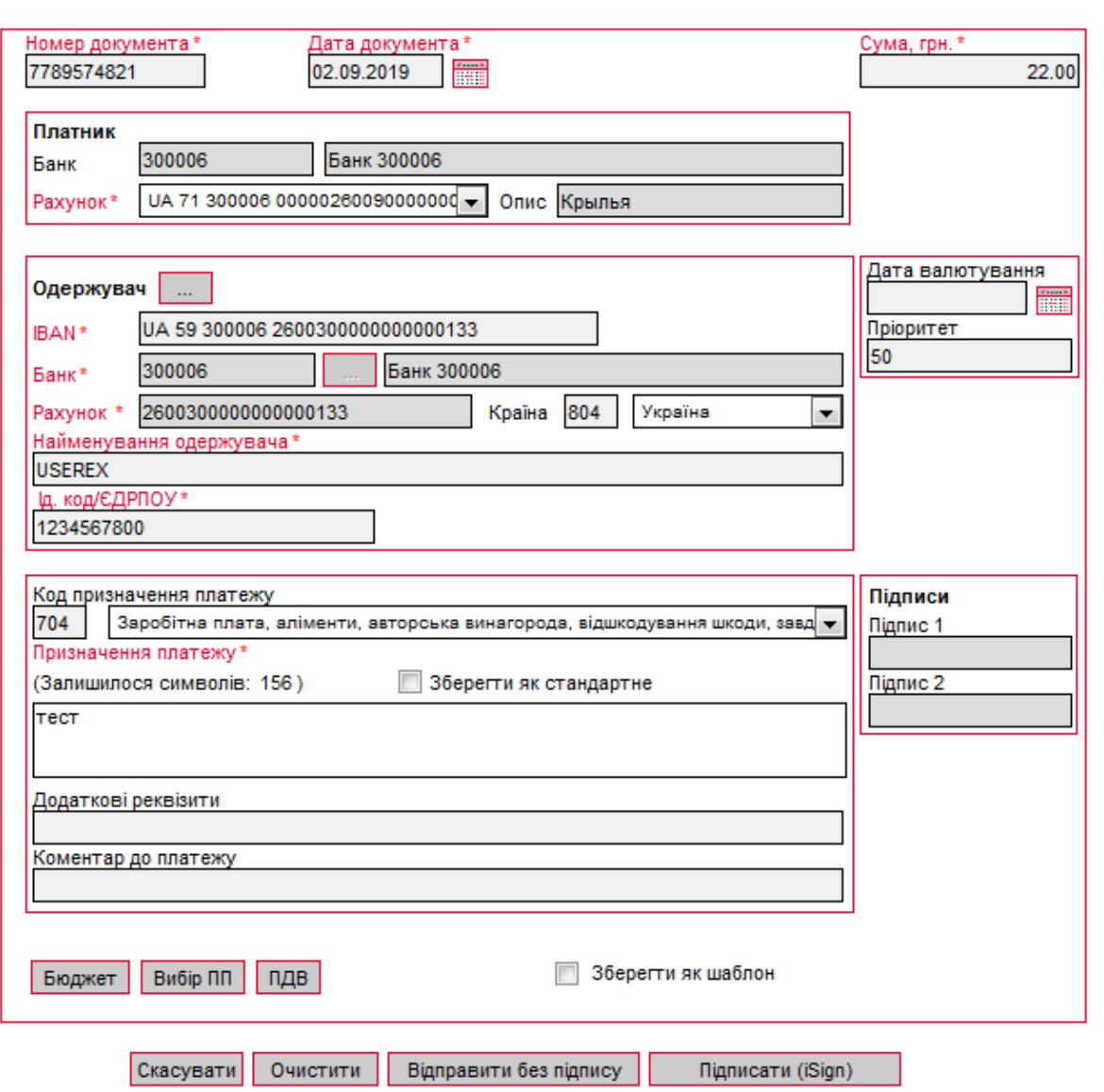

Створення і редагування документа інформаційного дебету є аналогічним до створення та редагування гривневого документа (див. [«Створення і редагування гривневого](#page-19-0)  [документа»](#page-19-0)).

**Зверніть увагу,** що як і при створенні гривневого документа в секції **Платник** ви вказуєте один із своїх рахунків, а в секції **Одержувач** - один з рахунків контрагентів. Проте при створенні платіжного доручення на основі документа інформаційного дебету ваш рахунок буде вказаний в якості одержувача грошових коштів, а рахунок контрагента - в якості платника.

Після успішної відправки і проведення документа у банку, ви зможете переглянути реквізити платіжного доручення, яке створюється на основі вашого документа інформаційного дебету на формі *Гривневі операції/Інформація по документах.* Для цього виберіть документи з типом «Інформаційний кредит».

Інформація по документах @ Експорт документів XML-формат

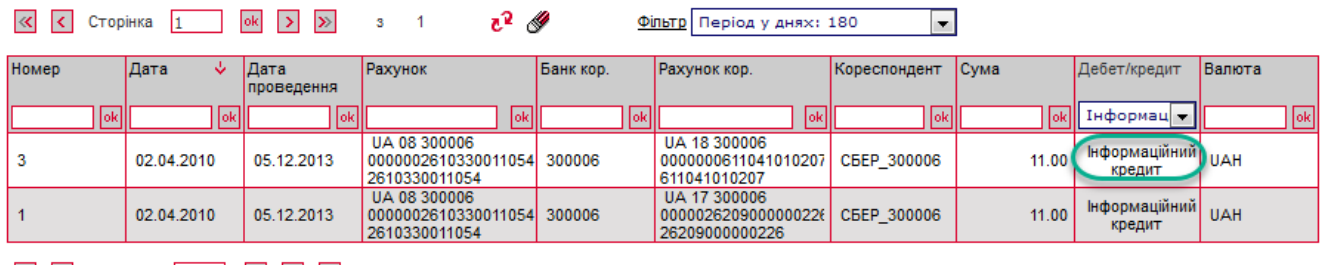

#### 

### **5.9.2. Імпорт документів інформаційного дебету з файлу**

У системі передбачена можливість імпорту документів інформаційного дебету з текстових файлів для подальшого редагування і роботи з ними.

З описом форматів файлів імпорту можна ознайомитися в документі «*Опис форматів імпорту і експорту.doc».*

Для імпорту документів :

- 1. Виберіть меню *Гривневі операції/Імпорт документів*;
- 2. На формі «Імпорт документів» зі списку виберіть формат імпорту документів INFO DEBET;
- 3. Натиснувши кнопку **«Огляд»**, вкажіть розташування файлу для імпорту на вашому локальному диску;
- 4. Після цього натисніть **«Імпортувати документи».**

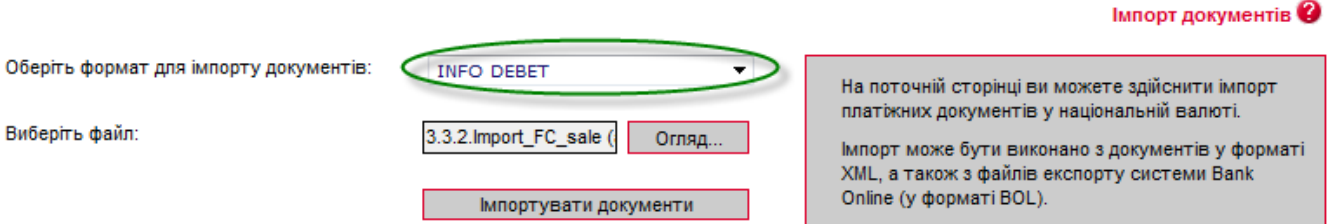

Перед імпортом документів до системи ви побачите список документів, які можуть бути імпортовані без помилок, і список документів, які не можуть бути імпортовані через помилки. Документи, які не містять помилок, можуть бути відправлені до банку з підписом або без підпису. Документи з помилками можуть бути збережені у файл, щоб пізніше їх можна було відкоригувати і знов імпортувати.

### **5.9.3. Створення платіжного доручення на основі документа інформаційного дебету**

Ви можете переглянути надіслані вам документи інформаційного дебету на формі *Гривневі* о*перації/Інформація по документах.* Для цього виберіть документи з типом «Інформаційний дебет».

Інформація по документах @

XML-формат Експорт документів

к сторінка 1 ок > » з 1  $c^2$ **Фільтр** Період у днях: 180  $\overline{ }$ 

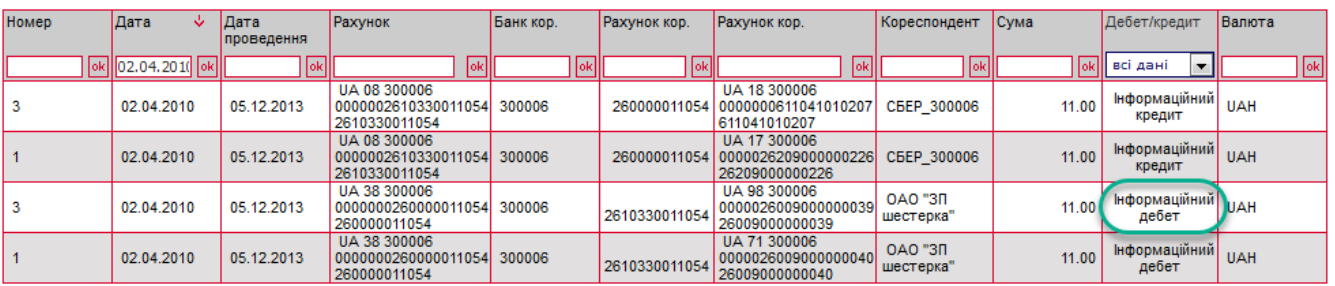

 $\overline{\left\langle \mathbf{K}\right\vert}$   $\overline{\left\langle \mathbf{K}\right\vert}$   $\overline{\left\langle \mathbf{K}\right\vert}$   $\overline{\left\langle \mathbf{K}\right\vert}$   $\overline{\left\langle \mathbf{K}\right\vert}$   $\overline{\left\langle \mathbf{K}\right\vert}$   $\overline{\left\langle \mathbf{K}\right\vert}$   $\overline{\left\langle \mathbf{K}\right\vert}$   $\overline{\left\langle \mathbf{K}\right\vert}$   $\overline{\left\langle \mathbf{K}\right\vert}$   $\overline{\left\langle \mathbf{K}\right\vert}$ 

Щоб створити платіжне доручення на основі документа інформаційного дебету :

- 1. Натисніть на рядок з документом інформаційного дебету, відкриється форма перегляду документа;
- 2. На формі перегляду натисніть «**Створити документ (UAH)»**;
- 3. Відкриється форма створення платіжного доручення, на якій ви можете змінити номер і дату документа, відредагувати призначення платежу, додаткові реквізити, коментар до платежу. Реквізити платника, одержувача і сума платежу недоступні для редагування.

Після заповнення усіх полів документа накладіть на нього свій електронний цифровий підпис (чи два підписи, залежно від ваших прав користувача і правил прийому документів у банку). **Щоб підписати документ,** натисніть кнопку **«Підписати»** (див. [«Підписання](#page-27-0)  [документів»](#page-27-0)).

Якщо правила прийому документів у банку не вимагають накладення електронного підпису, ви можете відправити непідписаний документ до банку, натиснувши кнопку «**Відправити без підпису»**.

### **5.10. Замовлення готівки**\*

Для роботи із заявками на замовлення готівки виберіть розділ меню *Гривневі операції/Замовлення готівки*. На сторінці, що відкриється, ви можете переглянути загальну інформацію про заявки, що були створені раніше. Дані можна оновлювати, фільтрувати та сортувати стандартними способами (див. «Фільтри, сортування та оновлення [даних у таблиці»](#page-113-0)). Кнопка **«Замовити готівку»** дозволяє перейти до створення нової заявки (див. [«Створення заявки на замовлення готівки»](#page-43-0)).

<sup>\*</sup> Додаткова функціональність

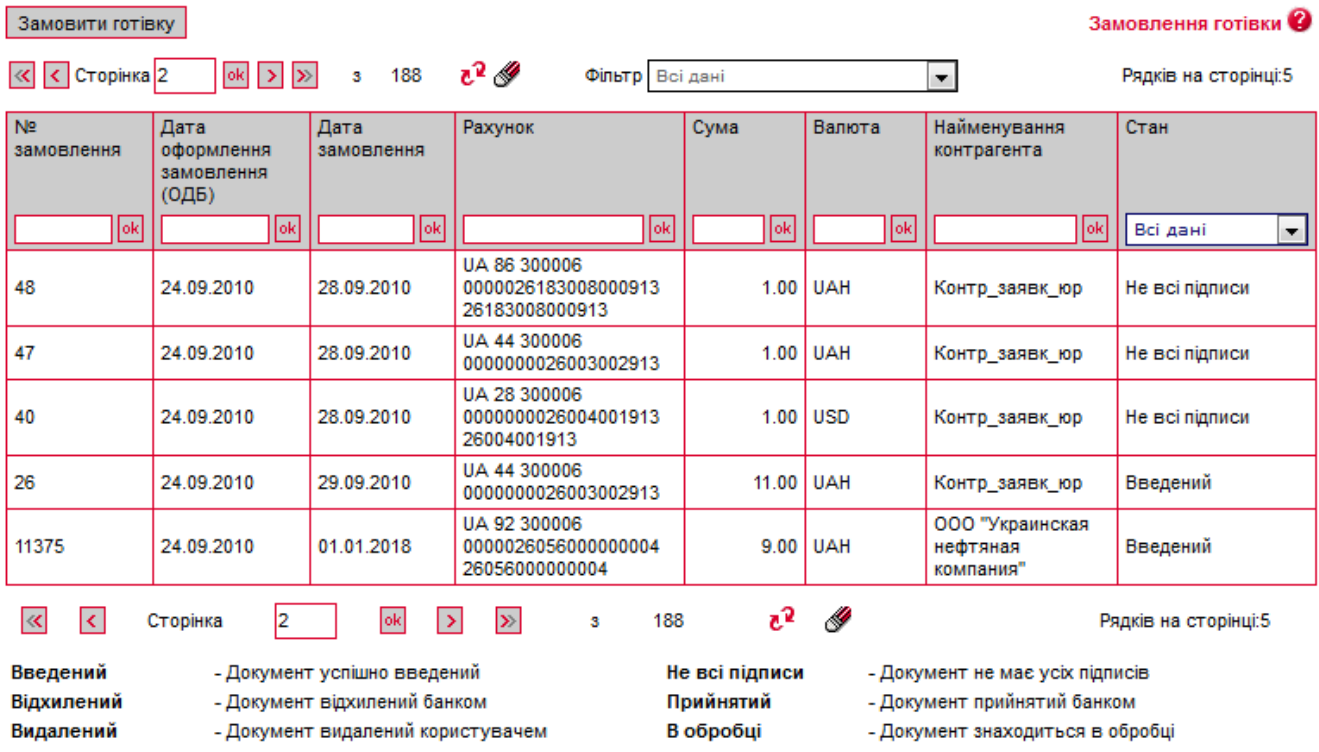

Кожен рядок, що відповідає документу, є посиланням, за допомогою якого ви можете перейти до перегляду та редагуванню заявки на замовлення готівки. Форма дозволяє:

- 1. Створити копію заявки (кнопка **«Клонувати документ»**);
- 2. Накласти підпис на документ (кнопка **«Підписати»**);
- 3. Редагувати заявку та зберегти зміни (кнопка **«Зберегти»**);
- 4. Видалити заявку (кнопка **«Відхилити»**);
- 5. Повернутися до списку заявок (кнопка **«Скасувати»**).

Редагування заявки на замовлення готівки 2  $\mathbb{R}^2$ 

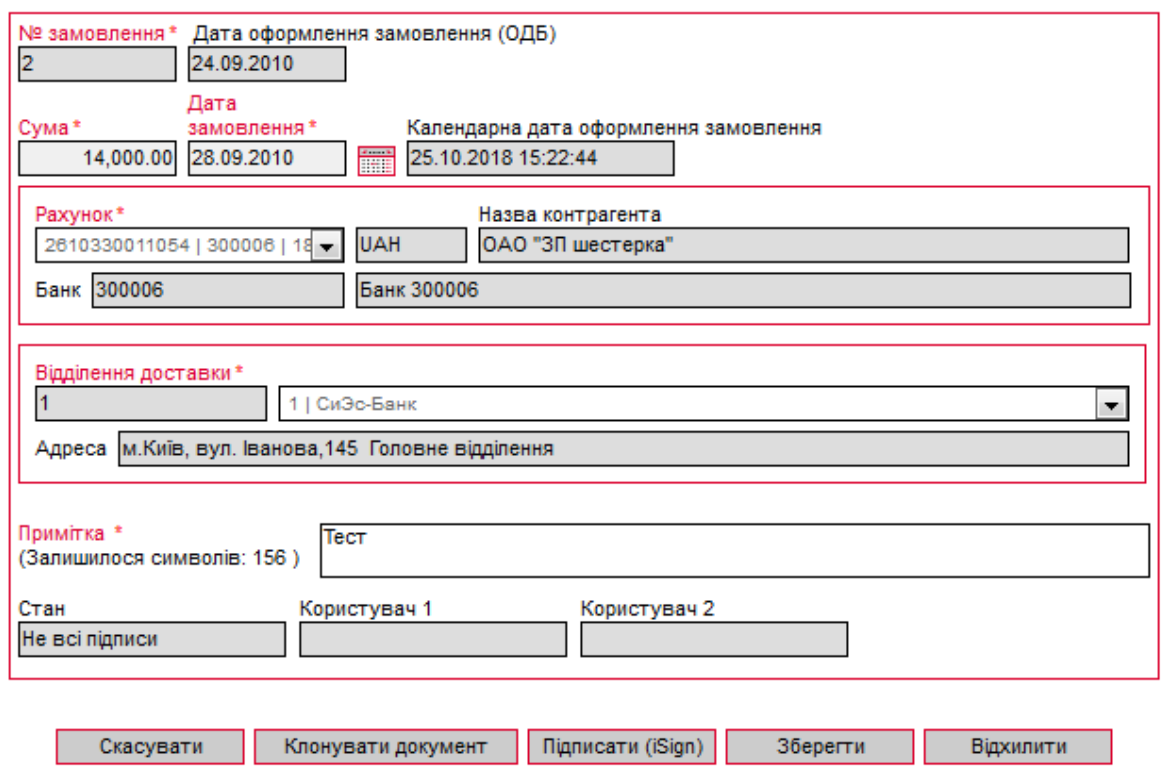

#### <span id="page-43-0"></span>**5.10.1. Створення заявки на замовлення готівки**

Щоб створити заявку на замовлення готівки, натисніть кнопку **«Замовити готівку»** на сторінці «Замовлення готівки».

На формі, що відкриється, ви можете:

- 1. Заповнити поля необхідною інформацією (див. [«Опис елементів форми «Створення](#page-44-0)  [нової заявки на замовлення готівки»»](#page-44-0));
- 2. Видалити всі дані, що були введені (кнопка **«Очистити»)**;
- 3. Зберегти заявку (кнопка **«Зберегти»**);
- 4. Повернутися до списку заявок (кнопка **«Скасувати»**);
- 5. Накласти підпис на документ (кнопка **«Підписати»**).

Створення нової заявки на замовлення готівки

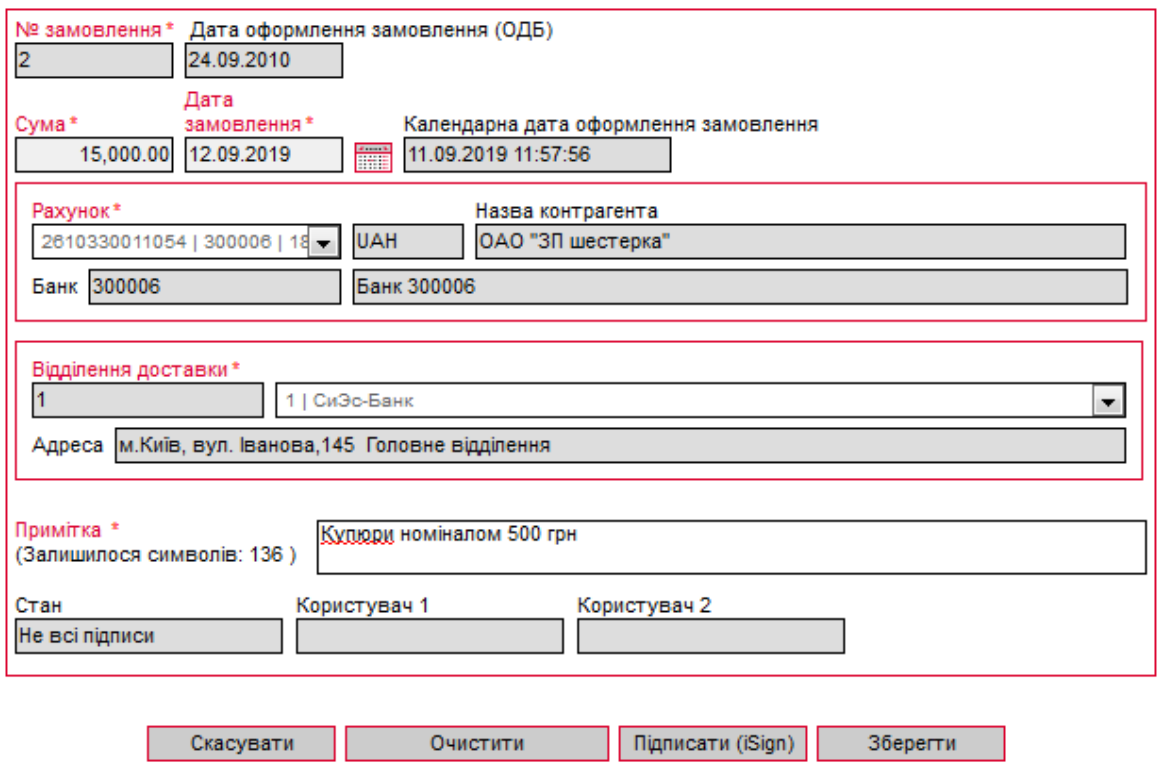

**Увага!** Найменування обов'язкових до заповнення полів позначені червоним кольором. Якщо ви спробуєте відправити в банк або підписати документ, в якому лишилися незаповненими обов'язкові поля, система видасть відповідне повідомлення про помилку.

### <span id="page-44-0"></span>**5.10.2. Опис елементів форми «Створення нової заявки на замовлення готівки»**

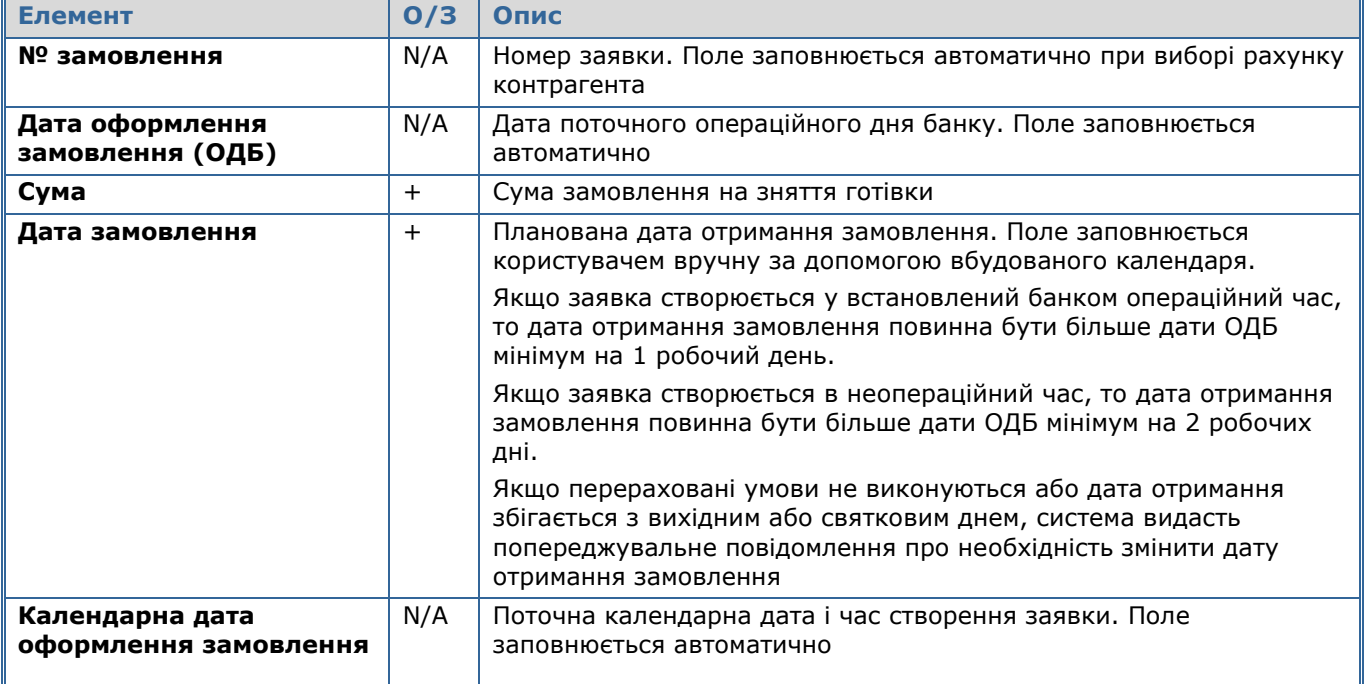

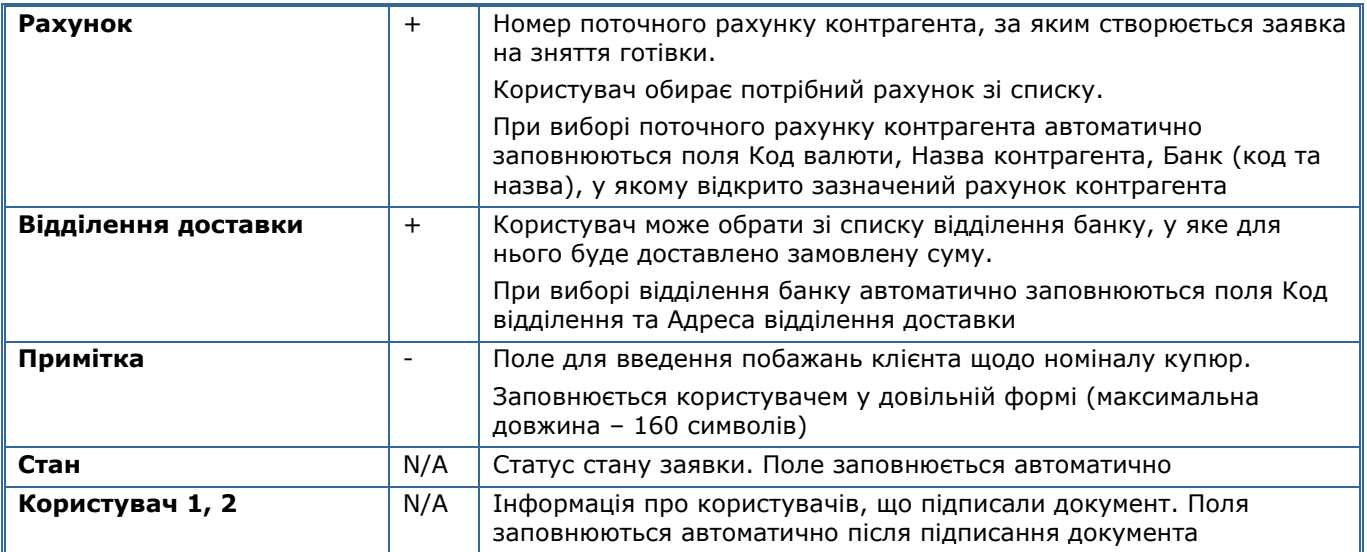

Після заповнення полів документа накладіть на нього підпис або підписи, залежно від ваших прав користувача і правил прийому документів у банку. Щоб підписати документ, натисніть кнопку **«Підписати»** (див. [«Підписання документів»](#page-27-0)).

## **6. РОБОТА З ВАЛЮТНИМИ ДОКУМЕНТАМИ**

Система дозволяє працювати з наступними валютними документами:

- Валютні документи валютні перекази у рамках однієї філії банку (меню *Валютні операції/Валютні документи)*;
- Валютні платіжні доручення документи SWIFT (меню *Валютні операції/Валютні доручення)*;
- Заявки на купівлю валюти (меню *Валютні операції/Купівля валюти*);
- Заявки на продаж валюти (меню *Валютні операції/Продаж валюти*);
- Заявки на конверсію валюти (меню *Валютні операції/Конверсія валюти*).

### **6.1.Валютні документи**

У розділі *Валютні операції/Валютні документи* ви можете переглядати, створювати і друкувати валютні документи, які використовуються для переказу грошових коштів на валютні рахунки у рамках однієї філії банку.

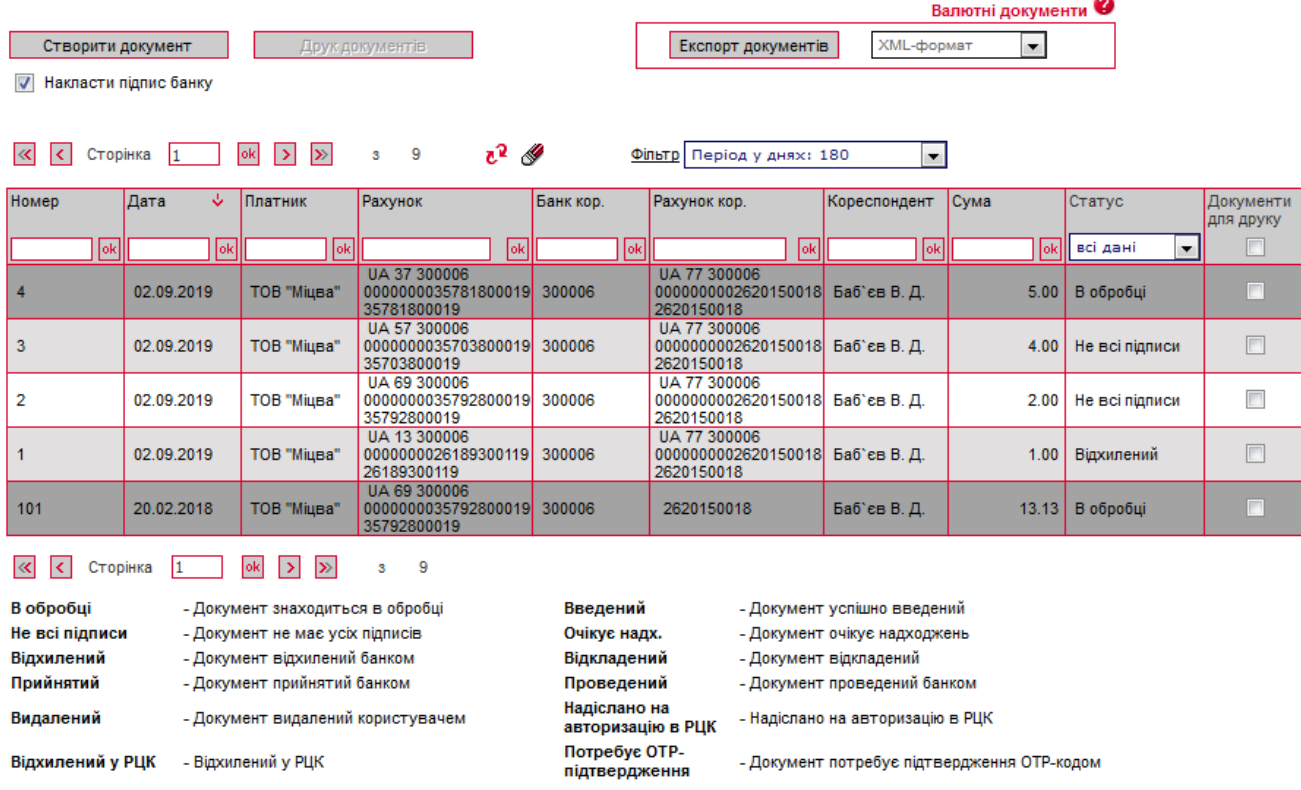

Кожен рядок з документом є посиланням, за допомогою якого ви можете перейти до форми «Редагування валютного документа». Форма дозволяє:

- 1. Переглянути інформацію по документу;
- 2. Внести зміни до даних;
- 3. Перейти на форму створення нового валютного документу (кнопка «**Створити документ»)**;
- 4. Очистити усі поля для введення даних (кнопка «**Очистити»**);
- 5. Роздрукувати документ (кнопка «**Друк»**);
- 6. Клонувати валютний документ (кнопка «**Клонувати документ»**);
- 7. Накласти підпис на документ (кнопка «**Підписати»**) або відправити без підпису (відповідна кнопка);

8. Відмінити редагування і повернутися до списку валютних документів (кнопка «**Скасувати»**).

Для створення нового валютного документу натисніть кнопку «**Створити документ**».

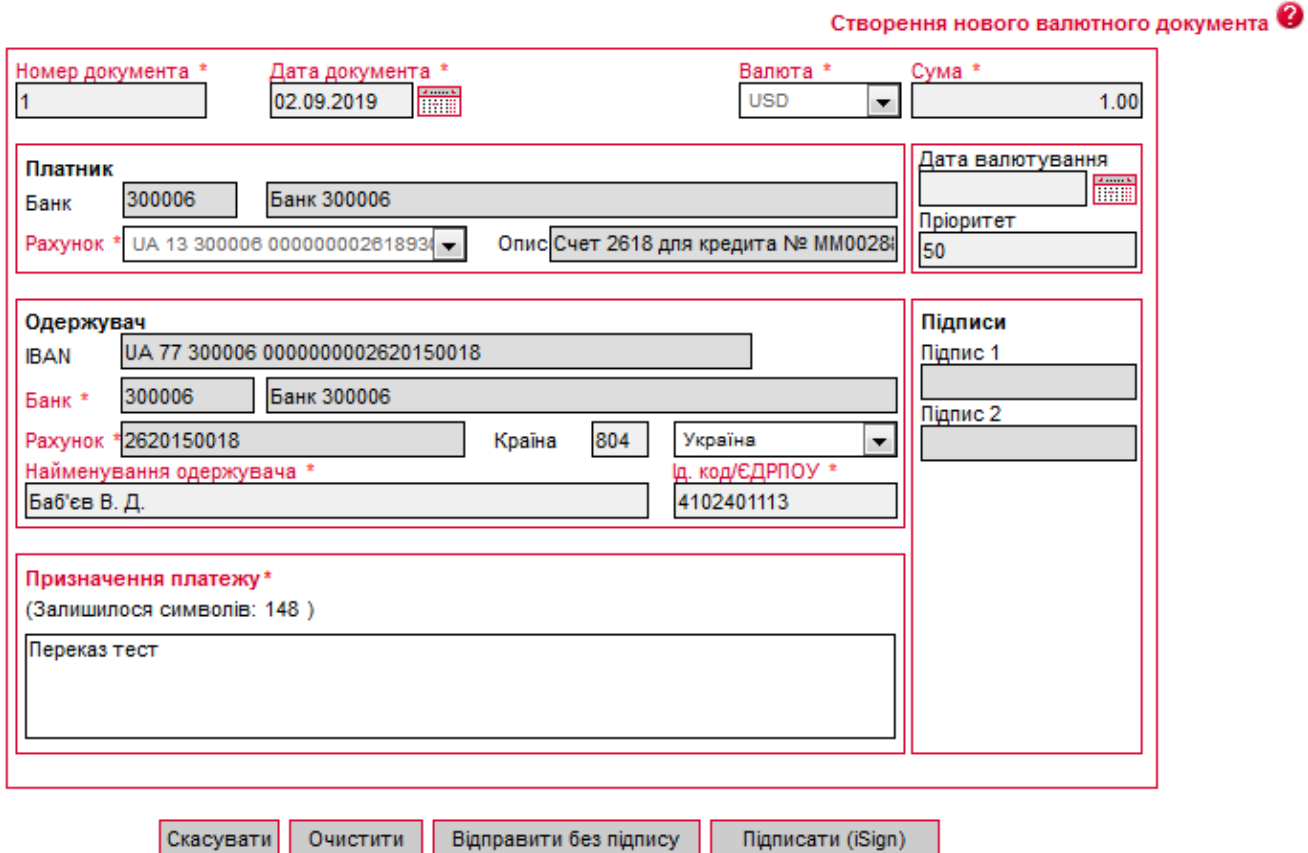

**Увага!** Найменування обов'язкових до заповнення полів виділені червоним кольором. При спробі відправити у банк або підписати документ із порожнім обов'язковим полем, система видає відповідне повідомлення про помилку.

### **6.1.1. Опис елементів форми «Створення нового валютного документа»**

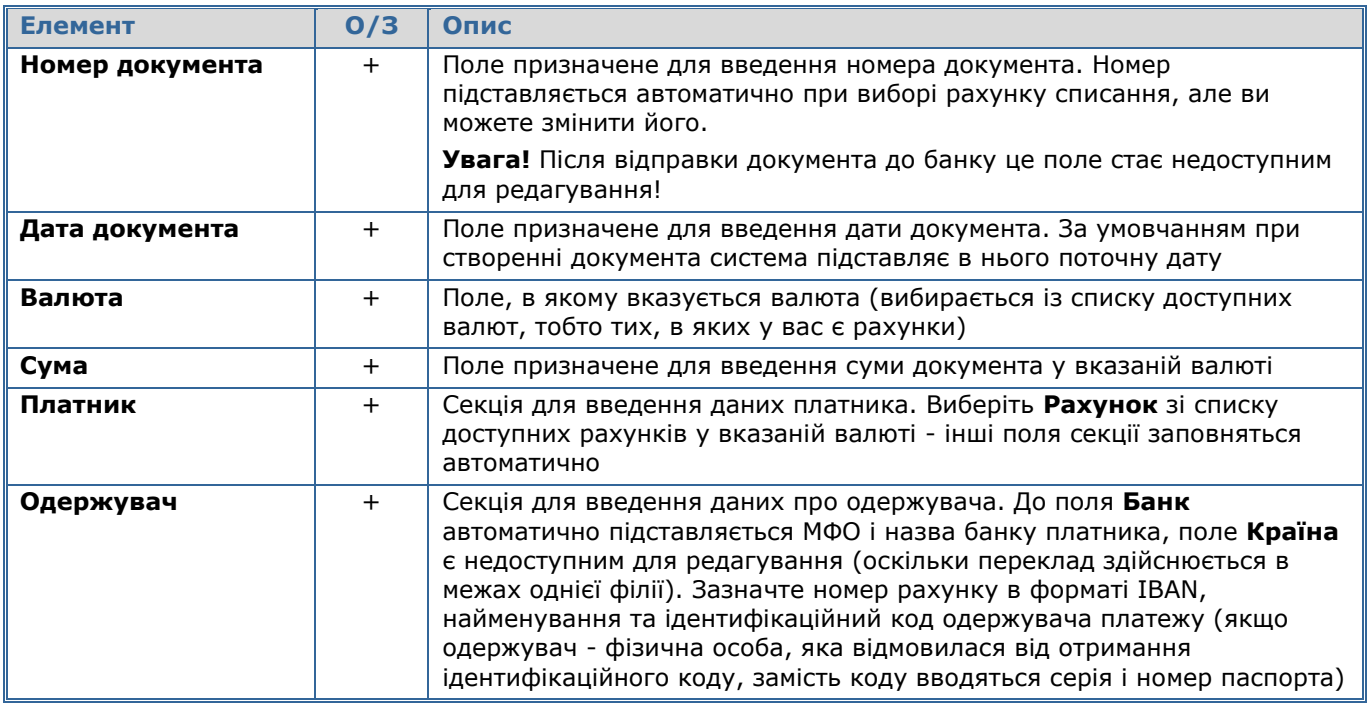

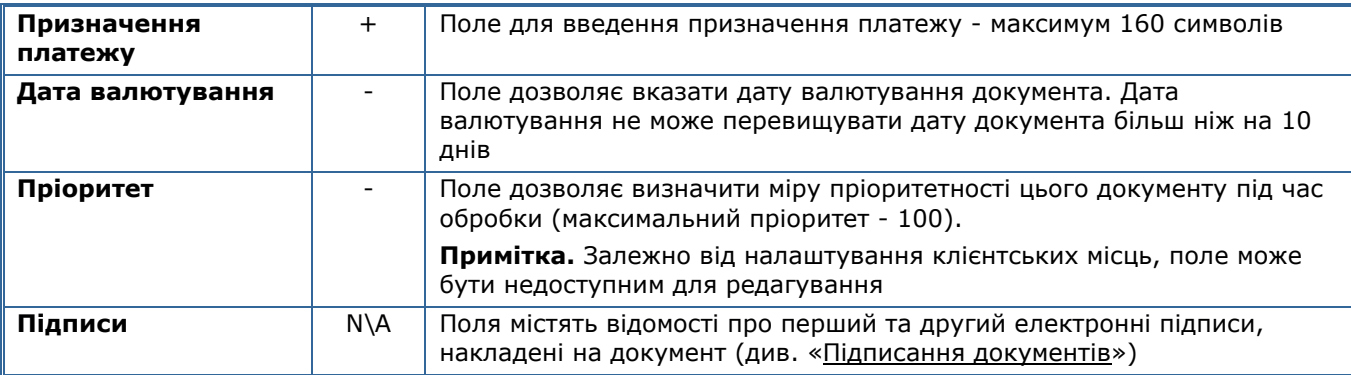

Після заповнення усіх полів документа підпишіть його, натиснувши кнопку «**Підписати»** (див. [«Підписання документів»](#page-27-0)).

Якщо правила прийому документів у банку не вимагають накладення електронного підпису, ви можете відправити непідписаний документ до банку, натиснувши кнопку «**Відправити без підпису».**

Після успішної відправки документа система відобразить відповідне повідомлення, після чого можна перейти до списку для перегляду, редагування або друку валютного документа.

## **6.2.Валютні доручення (SWIFT-документи)**

Щоб переглянути список документів SWIFT, виберіть меню *Валютні операції/Валютні доручення.*

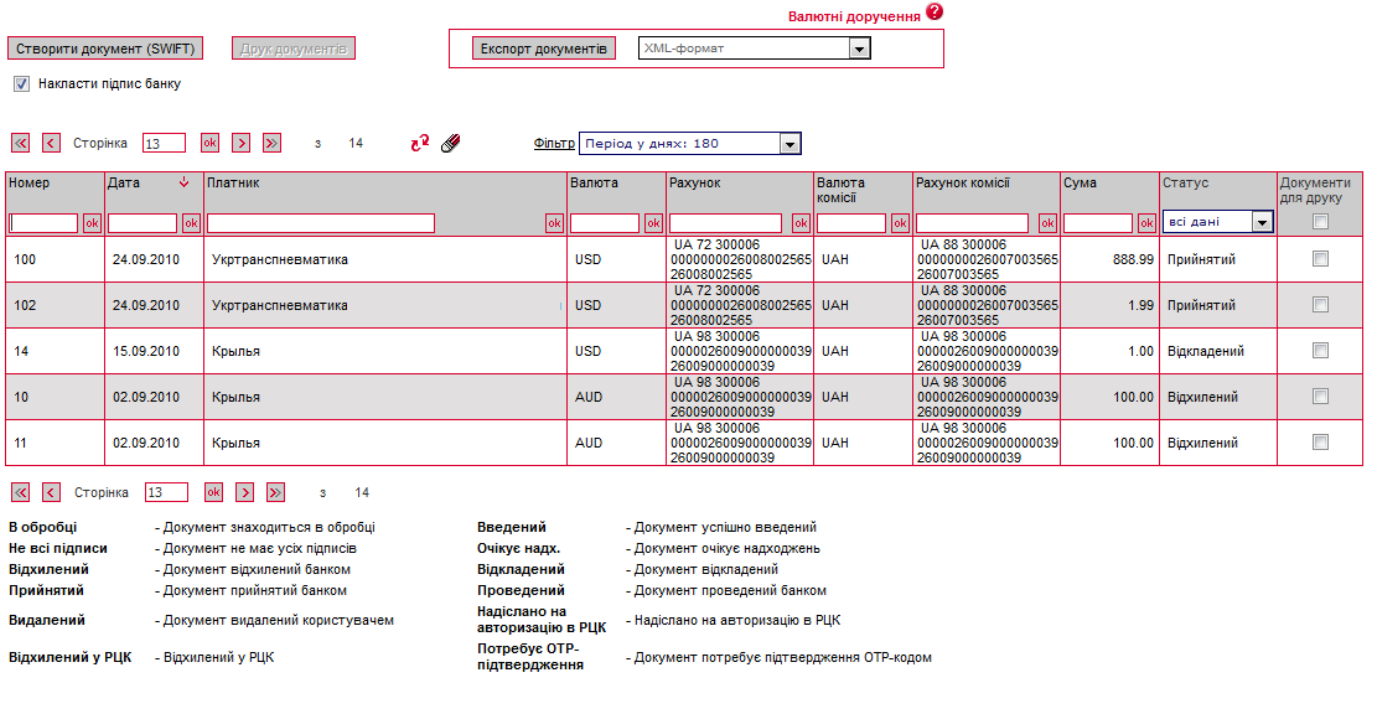

Кожен рядок з документом є посиланням, за допомогою якого ви можете перейти до форми «Редагування валютного документа SWIFT». Форма дозволяє:

- 1. Переглянути інформацію за документом;
- 2. Відредагувати дані;
- 3. Перейти до форми створення нового документа SWIFT (кнопка «**Створити документ»**);
- 4. Очистити усі поля для введення даних (кнопка «**Очистити»**);
- 5. Роздрукувати документ (кнопка «**Друк»**);
- 6. Клонувати документ SWIFT (кнопка «**Клонувати документ»**);
- 7. Накласти підпис на документ (кнопка «**Підписати»**) або відправити без підпису (відповідна кнопка);
- 8. Відмінити редагування і повернутися до списку документів SWIFT (кнопка **«Скасувати»**).

Для створення нового валютного доручення натисніть кнопку «**Створити документ (SWIFT)»** на формі «Валютні доручення» (меню *Валютні операції*)*.* Заповніть поля для введення даних.

Якщо ви хочете, щоб усі секції валютного платіжного документа відображалися у вигляді односторінкової форми, установіть прапорець «**SWIFT-документ у вигляді односторінкової форми»** (меню *Мій iFOBS/Персональні налаштування/Налаштування консолі***).**

**Увага!** За умовчанням в системі проводиться перевірка символів, що вводяться в поля валютного платіжного доручення, на відповідність дозволеним символам для SWIFTдокумента. Щоб вимкнути цю перевірку і отримати можливість вводити в поля валютного платіжного доручення кириличні символи, виберіть меню *Персональні налаштування/Налаштування консолі,* і встановіть прапорець *«***Дозволити введення кириличних символів у документі SWIFT».**

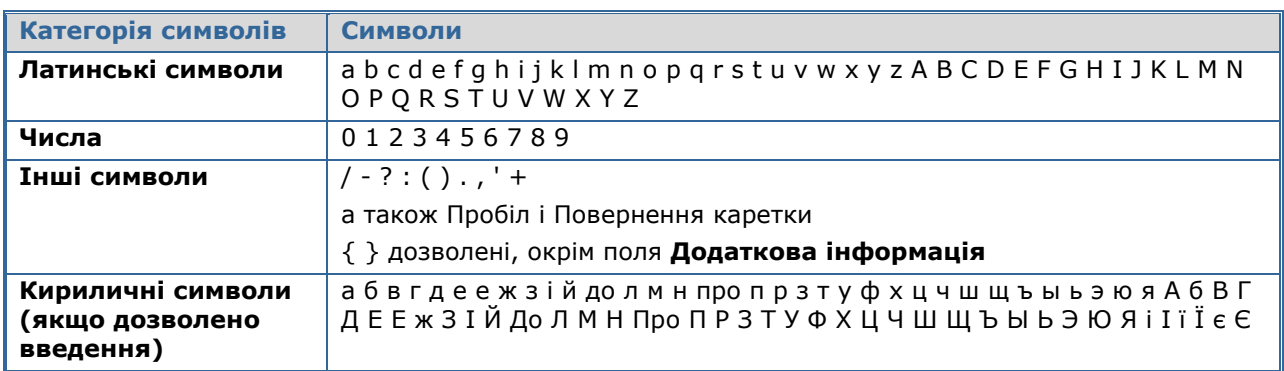

#### **Дозволені символи для документа SWIFT**

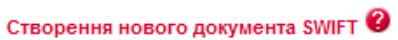

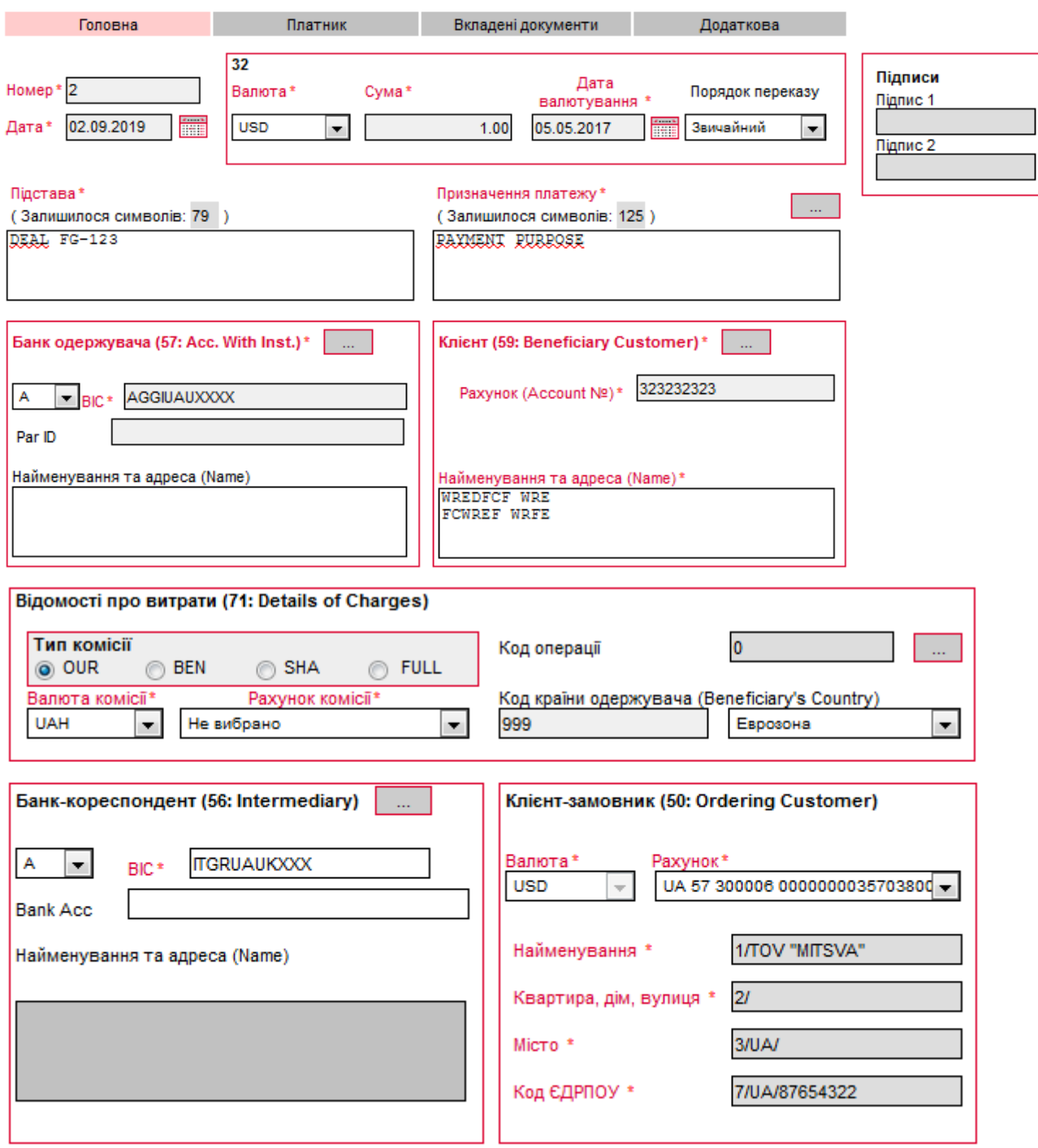

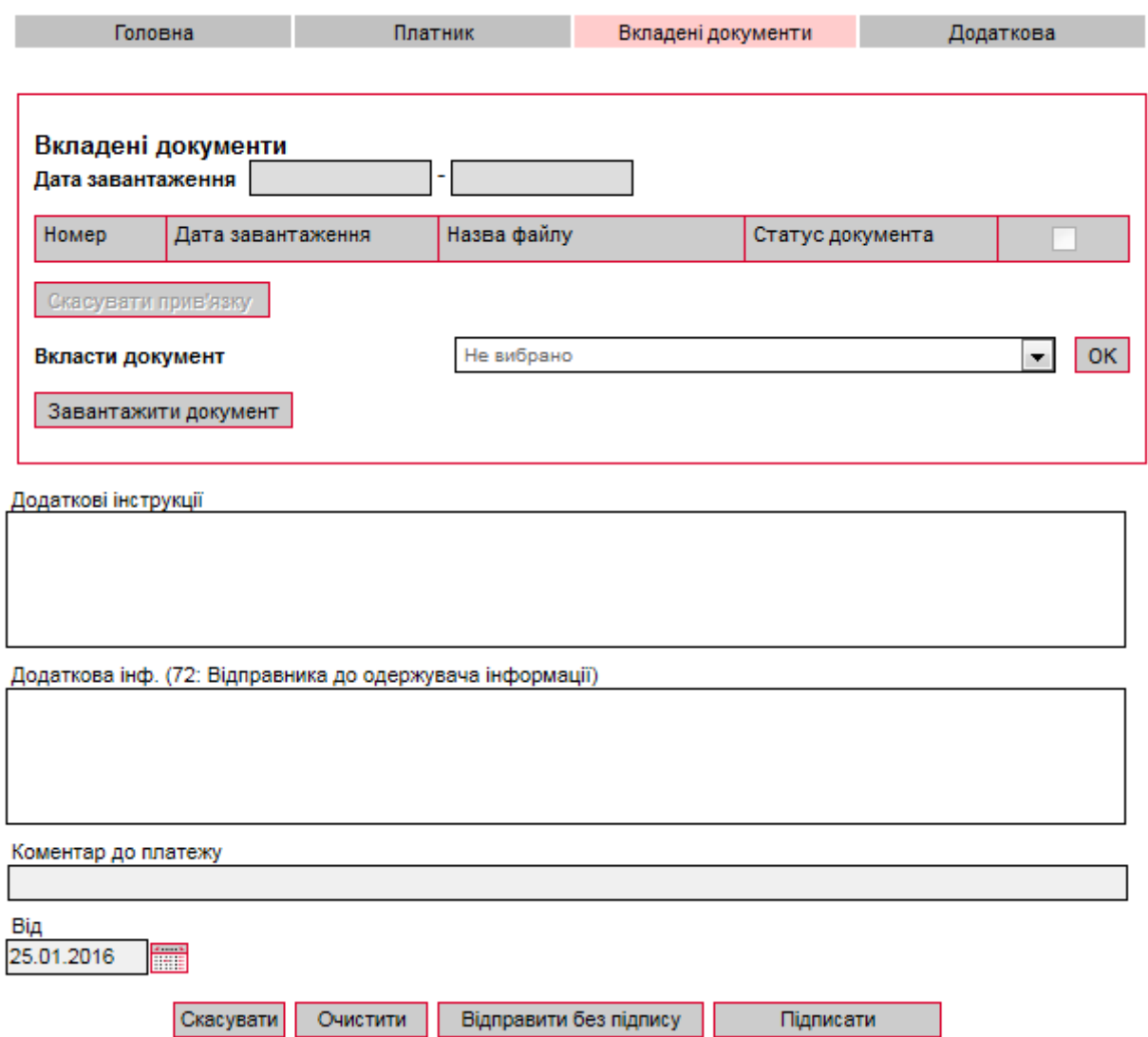

**Увага!** Найменування обов'язкових до заповнення полів виділені червоним кольором. При спробі відправити у банк або підписати документ із порожнім обов'язковим полем, система видає відповідне повідомлення про помилку.

### **6.2.1. Опис елементів форми «Створення нового документа SWIFT»**

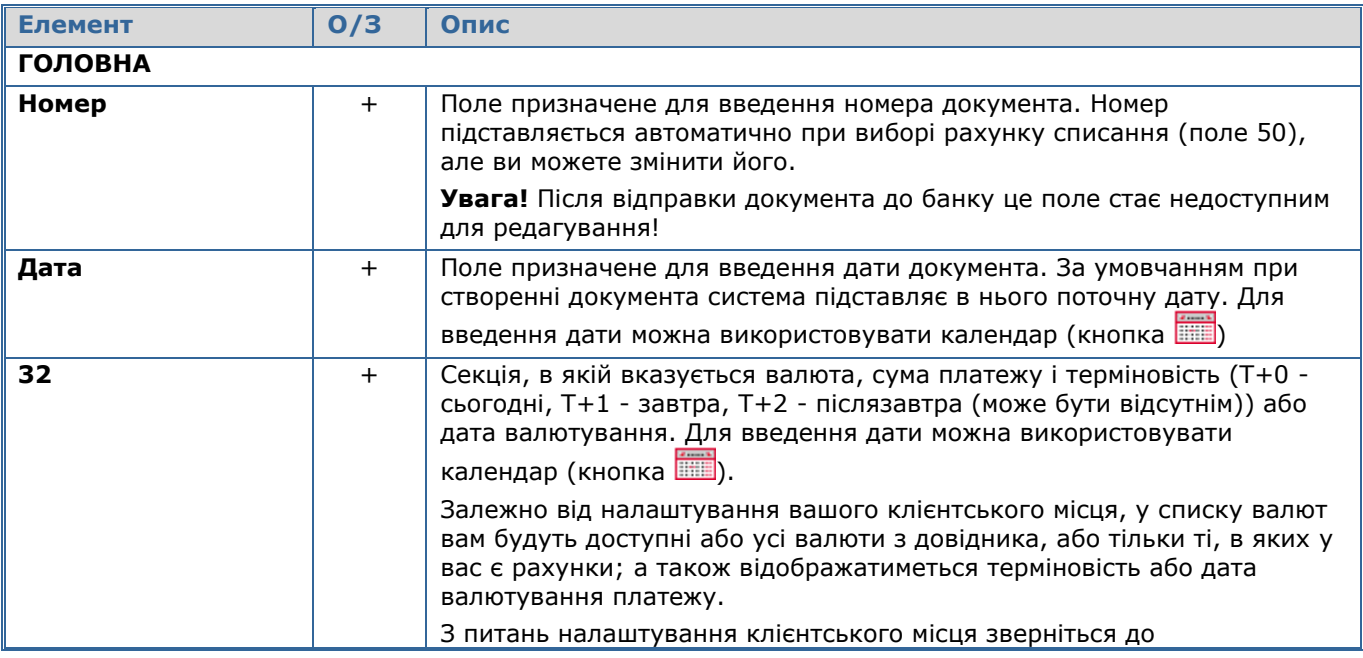

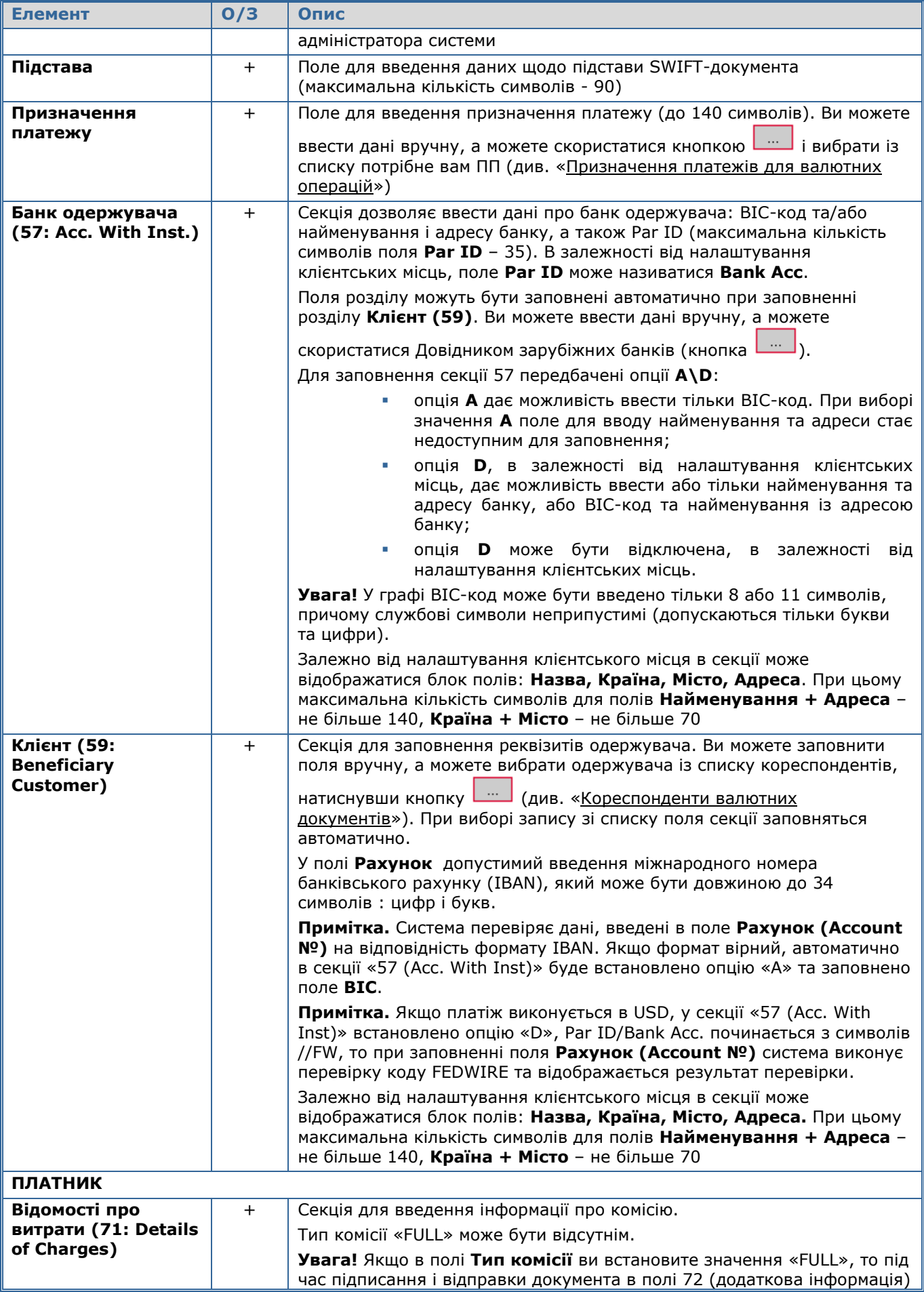

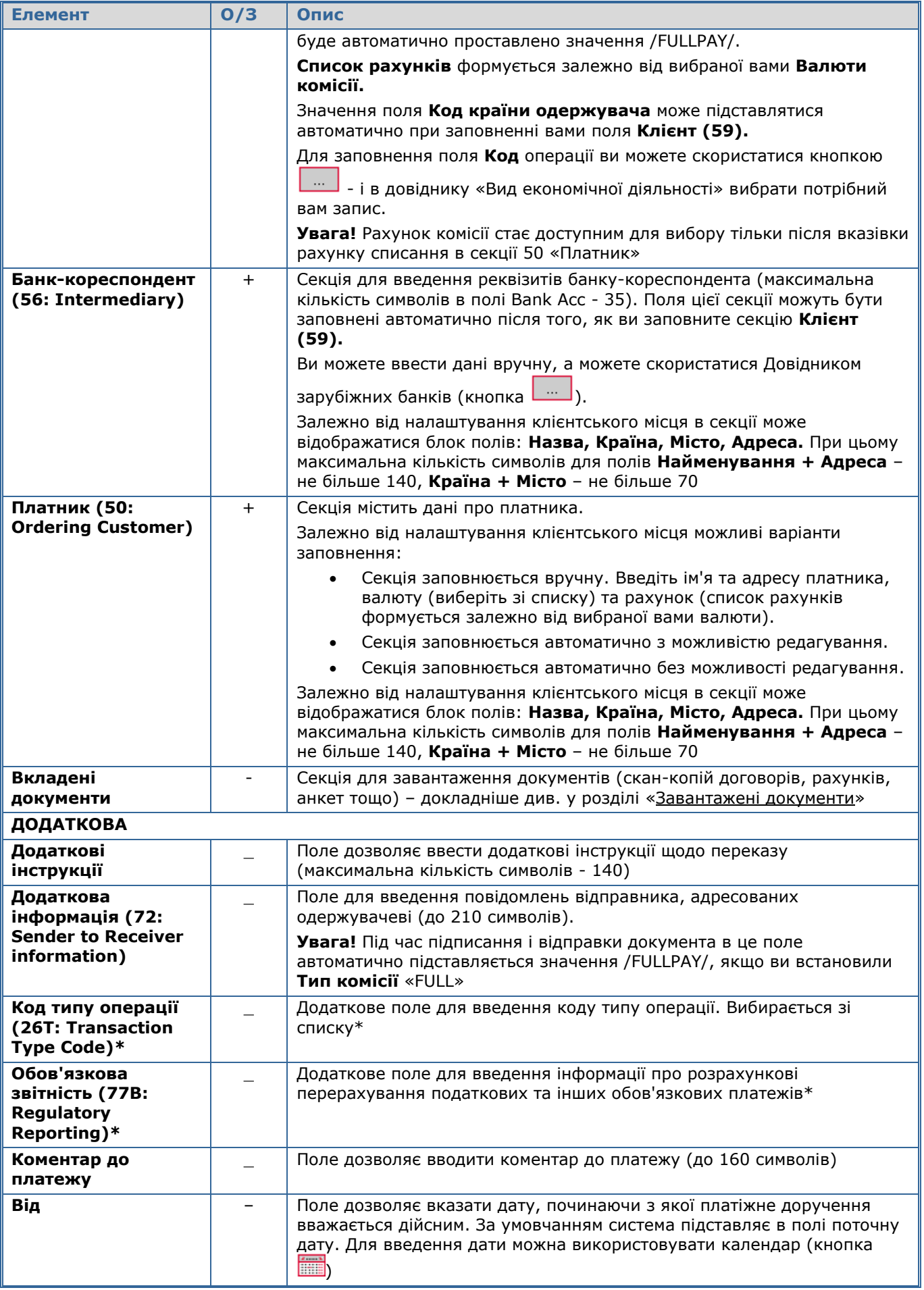

ø

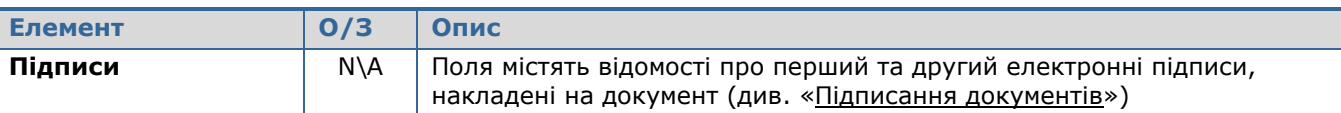

\* - Для SWIFT–переказів у російських рублях передбачена можливість оплати податків, зборів і інших платежів до бюджетної системи Російської Федерації.

Після заповнення усіх полів документа підпишіть його, натиснувши кнопку «**Підписати»** (див. [«Підписання документів»](#page-27-0)).

Якщо правила прийому документів у банку не вимагають накладення електронного підпису, ви можете відправити непідписаний документ до банку, натиснувши кнопку «**Відправити без підпису».**

Після успішної відправки документа система видасть відповідне повідомлення, після чого можна перейти до списку для перегляду, редагування або друку валютного документа.

### **6.3.Заявки на купівлю валюти**

Щоб переглянути список заявок на купівлю валюти, виберіть меню *Валютні операції/Купівля валюти.*

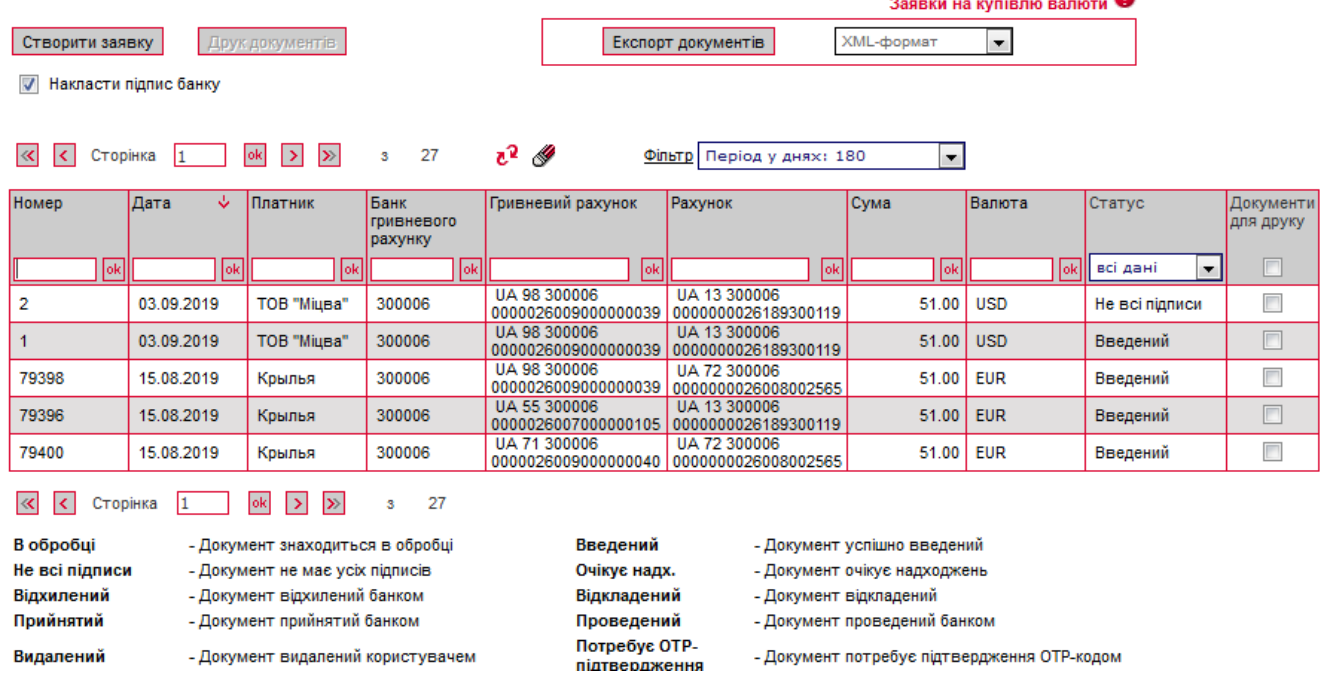

Кожен рядок з документом є посиланням, за допомогою якого ви можете перейти до форми «Редагування заявки на купівлю валюти». Форма дозволяє:

- 1. Переглянути інформацію по документу;
- 2. Внести зміни до даних;
- 3. Перейти до форми створення нової заявки (кнопка «**Створити документ**»);
- 4. Очистити усі поля для введення даних (кнопка «**Очистити**»);
- 5. Роздрукувати документ (кнопка «**Друк**»);
- 6. Клонувати заявку (кнопка «**Клонувати документ»**);
- 7. Накласти підпис на документ (кнопка «**Підписати»**) або відправити без підпису (відповідна кнопка);
- 8. Відмінити редагування і повернутися до списку заявок на купівлю валюти (кнопка **«Скасувати»**).

Створення нової заявки на купівлю валюти О

Для створення нової заявки на купівлю валюти натисніть кнопку «**Створити заявку»**  на формі «Купівля валюти» (меню *Валютні операції*). Заповніть поля для введення даних.

**Увага!** Найменування обов'язкових до заповнення полів виділені червоним кольором. При спробі відправити у банк або підписати документ із порожнім обов'язковим полем, система видає відповідне повідомлення про помилку.

Якщо ви хочете, щоб усі секції заявки на купівлю валюти відображалися на одній формі, установіть прапорець «**Заявка на купівлю валюти у вигляді односторінкової форми»** в меню *Мій iFOBS/Персональні налаштування/Налаштування консолі.*

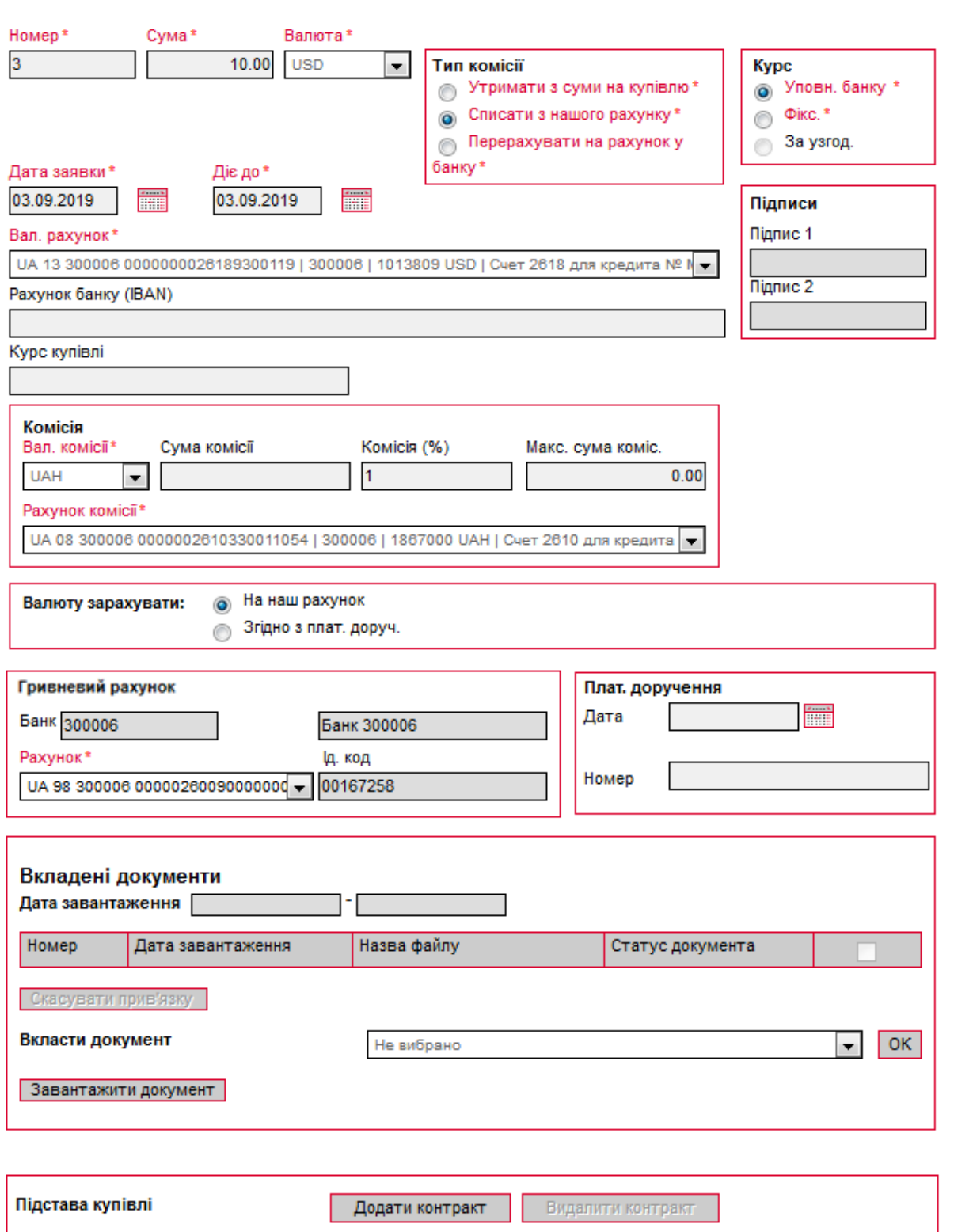

#### *Сторінка 56 з 122*

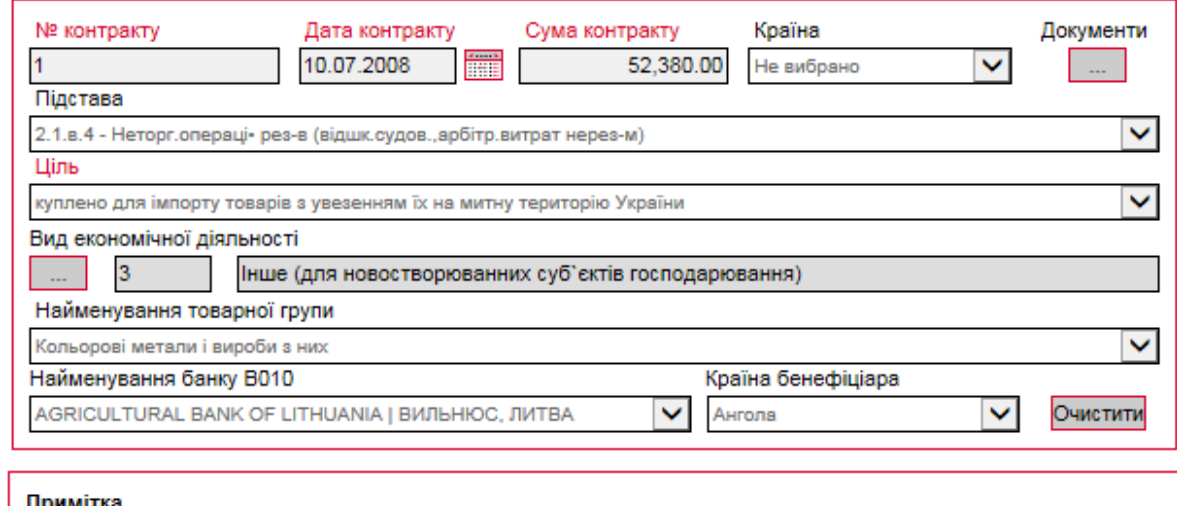

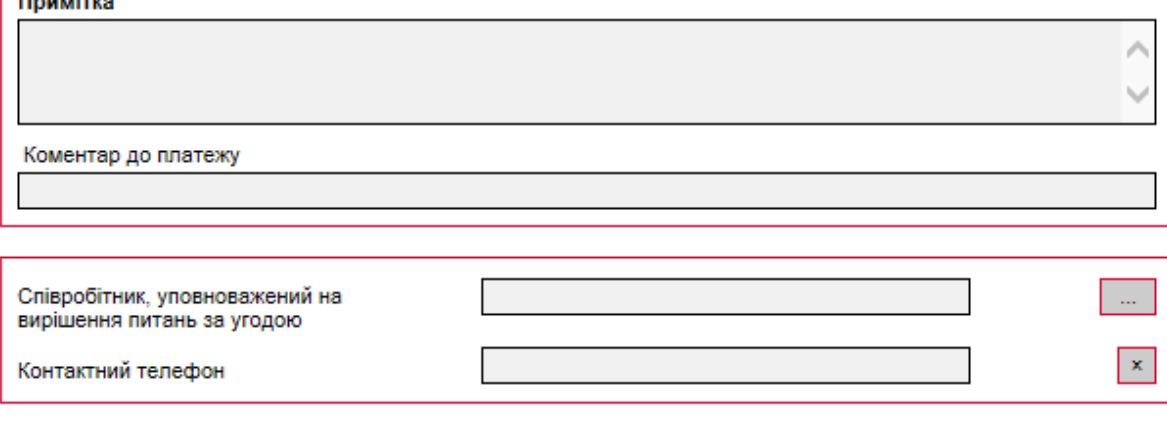

**Скасувати** Очистити Відправити без підпису Підписати

## **6.3.1. Опис елементів форми «Створення нової заявки на купівлю валюти»**

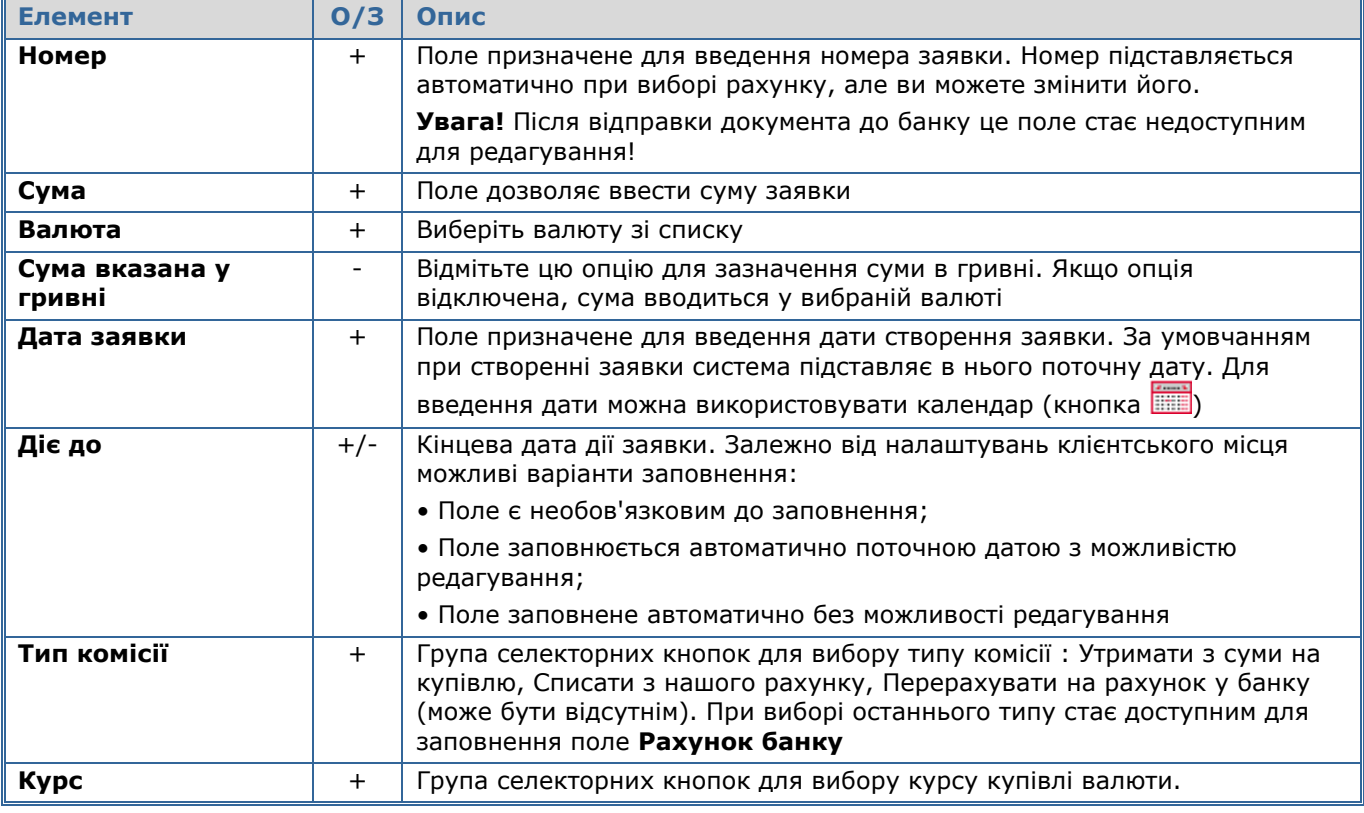

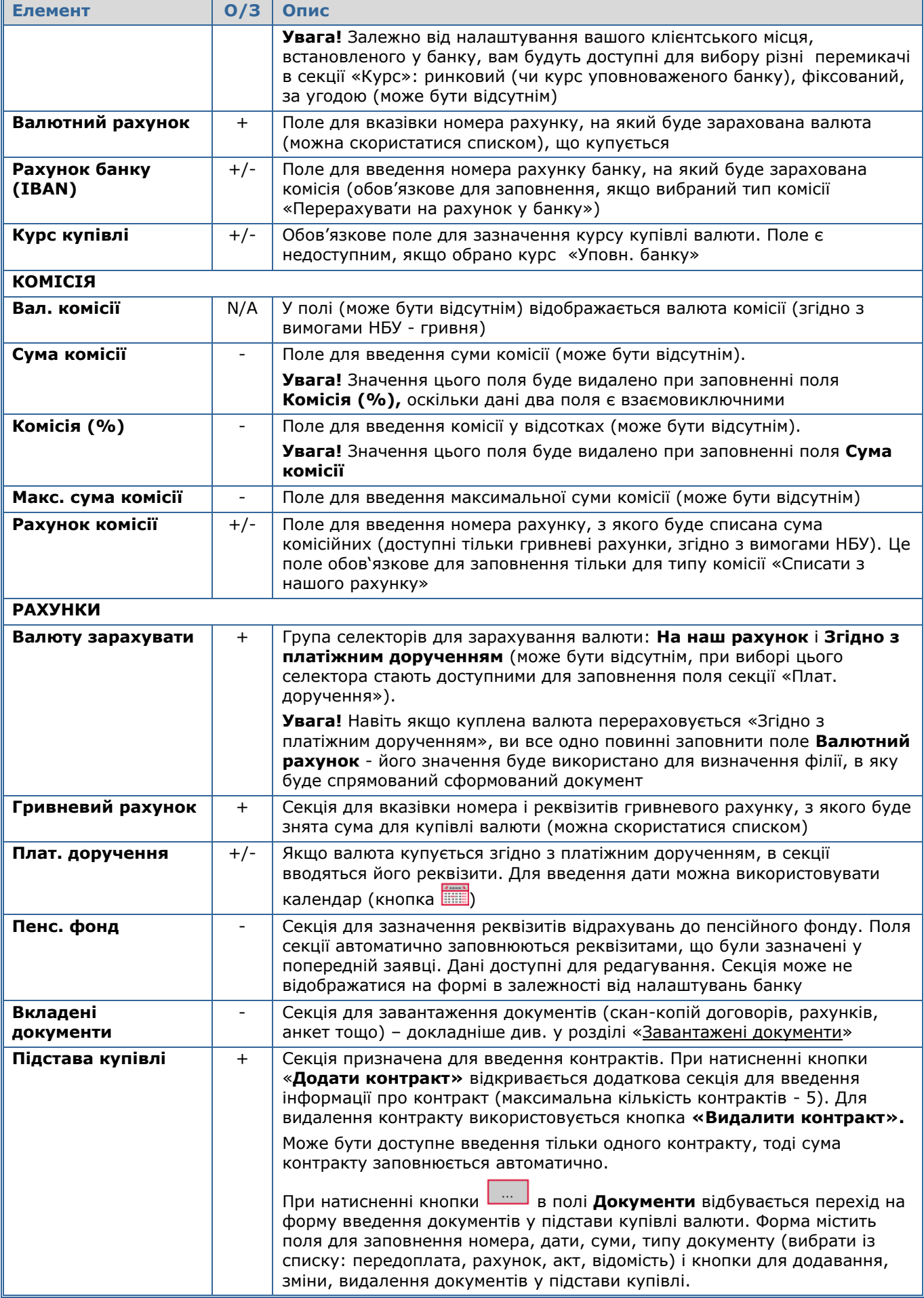

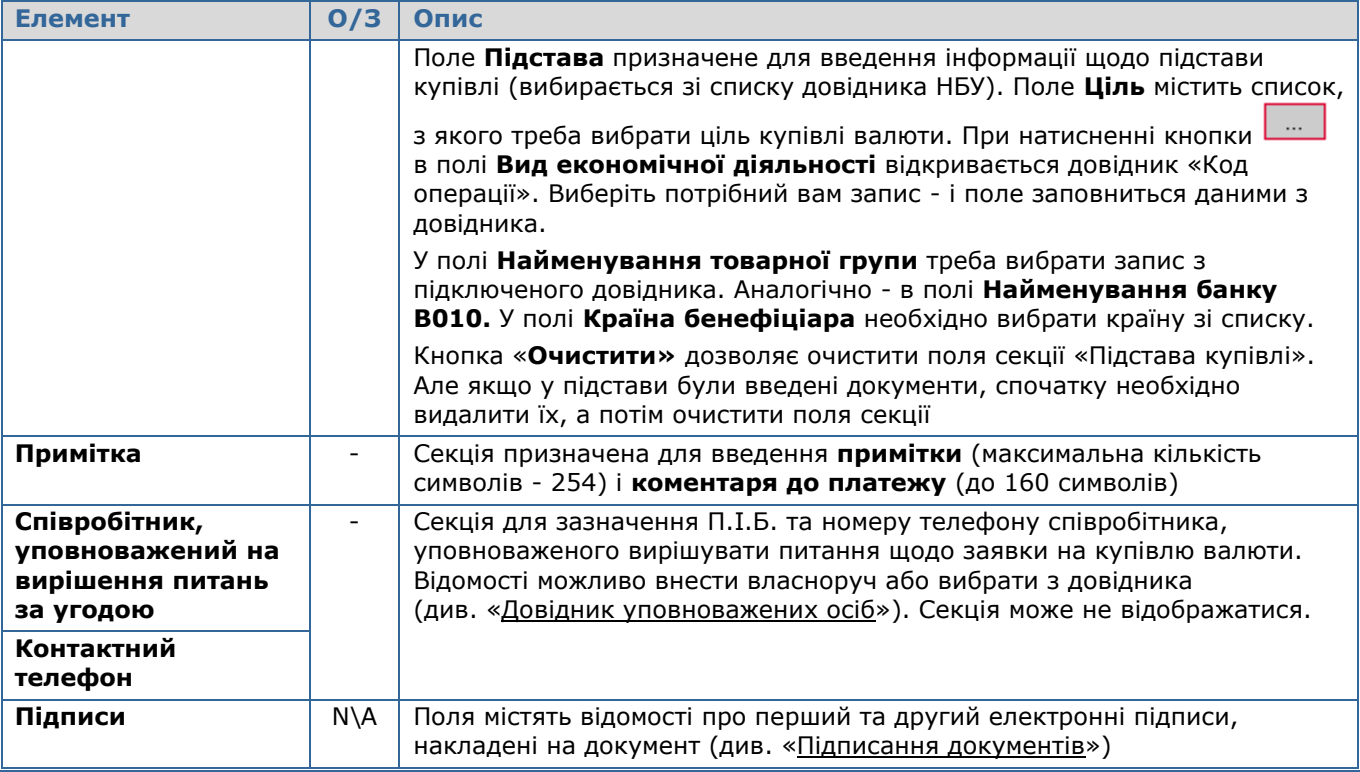

Після заповнення усіх полів документа підпишіть його, натиснувши кнопку «**Підписати»** (див. [«Підписання документів»](#page-27-0)).

Якщо правила прийому документів у банку не вимагають накладення електронного підпису, ви можете відправити непідписаний документ до банку, натиснувши кнопку «**Відправити без підпису».**

Після успішної відправки документа система відобразить відповідне повідомлення, після чого можна перейти до списку для перегляду, редагування або друку документа.

### **6.4.Заявки на продаж валюти**

Щоб переглянути список заявок на продаж валюти, виберіть меню *Валютні операції/Продаж валюти.*

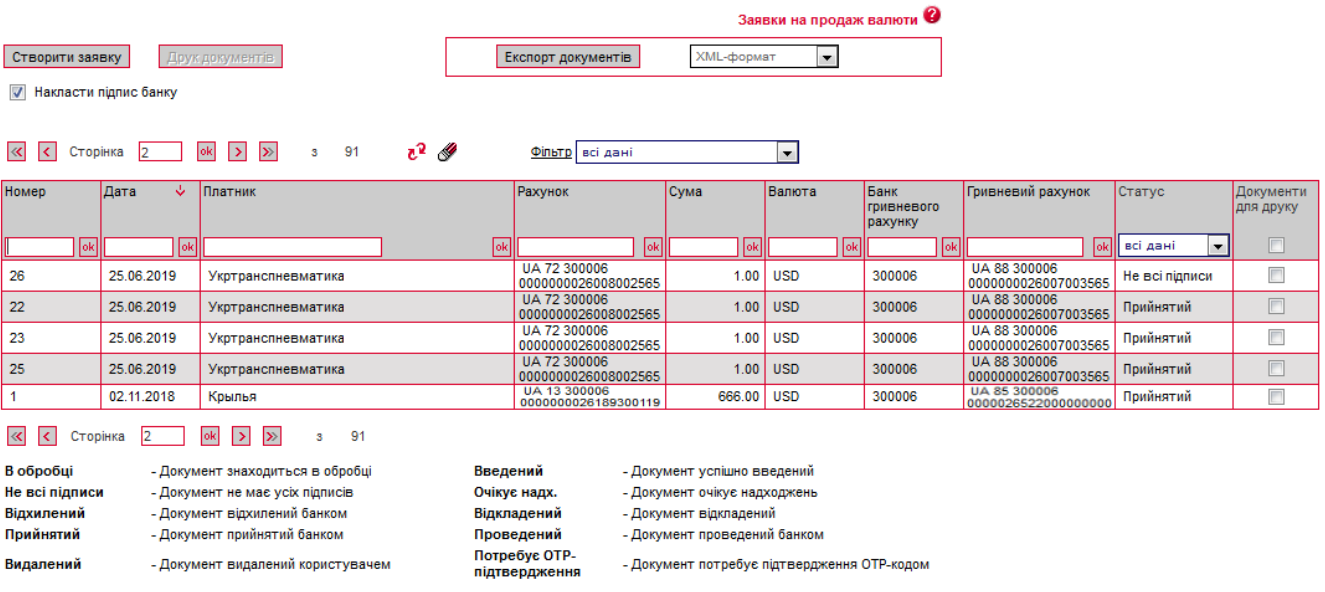

Кожен рядок з документом є посиланням, за допомогою якого ви можете перейти до форми «Редагування заявки на продаж валюти». Форма дозволяє:

- 1. Переглянути інформацію по документу;
- 2. Внести зміни до даних;
- 3. Перейти до форми створення нової заявки (кнопка «**Створити документ**»);
- 4. Очистити усі поля для введення даних (кнопка «**Очистити**»);
- 5. Роздрукувати документ (кнопка «**Друк**»);
- 6. Клонувати заявку (кнопка «**Клонувати документ»**);
- 7. Накласти підпис на документ (кнопка «**Підписати»**) або відправити без підпису (відповідна кнопка);
- 8. Відмінити редагування і повернутися до списку заявок на купівлю валюти (кнопка **«Скасувати»**).

Для створення нової заявки на продаж валюти натисніть кнопку «**Створити заявку»** на формі «Продаж валюти» (меню *Валютні операції*). Заповніть поля для введення даних.

Якщо ви хочете, щоб усі секції заявки на продаж валюти відображалися на одній формі, установіть прапорець «**Заявка на продаж валюти у вигляді односторінкової форми»** в меню *Мій iFOBS/Персональні налаштування/Налаштування консолі.*

Редагування заявки на продаж валюти @  $2^2$ 

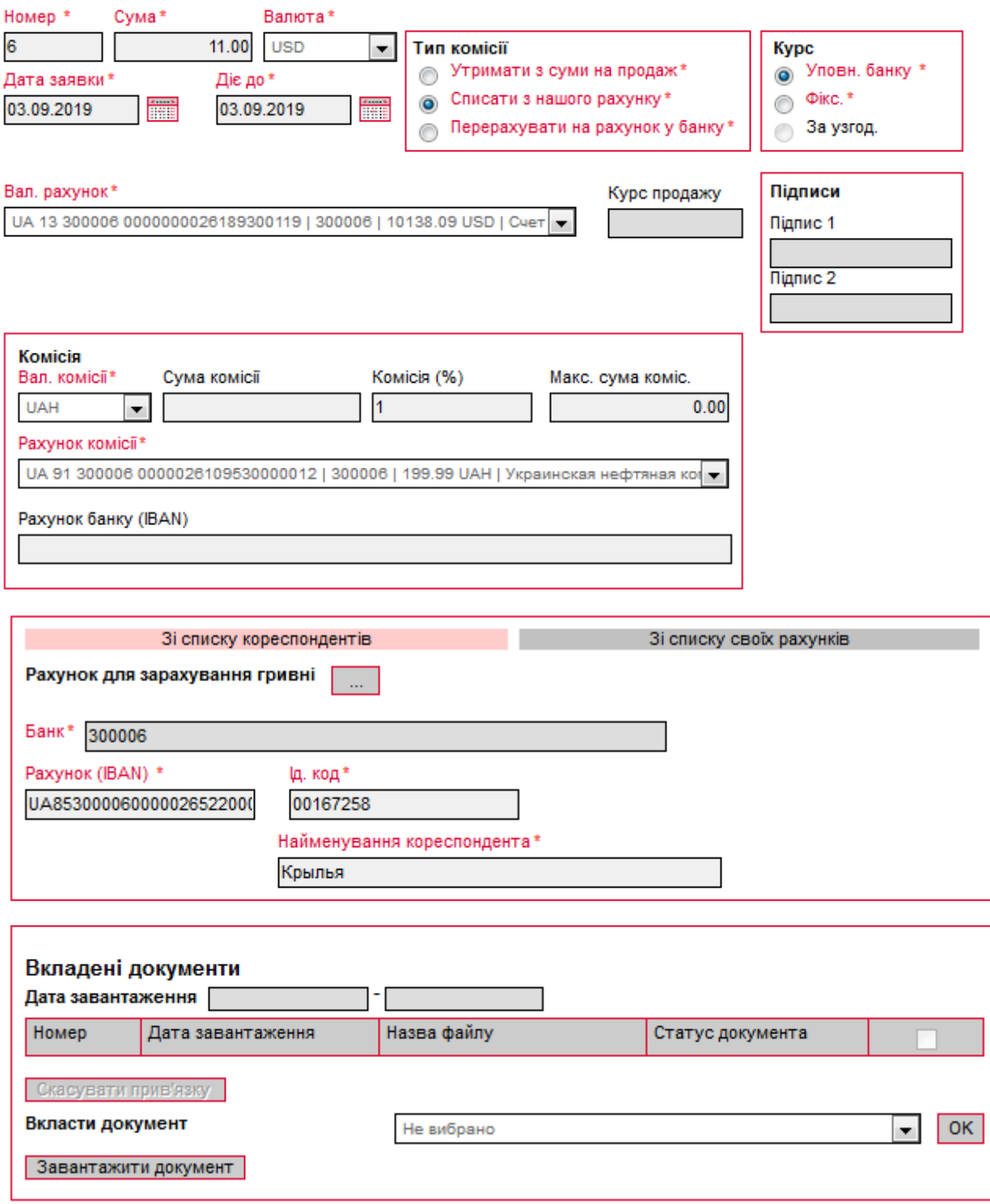

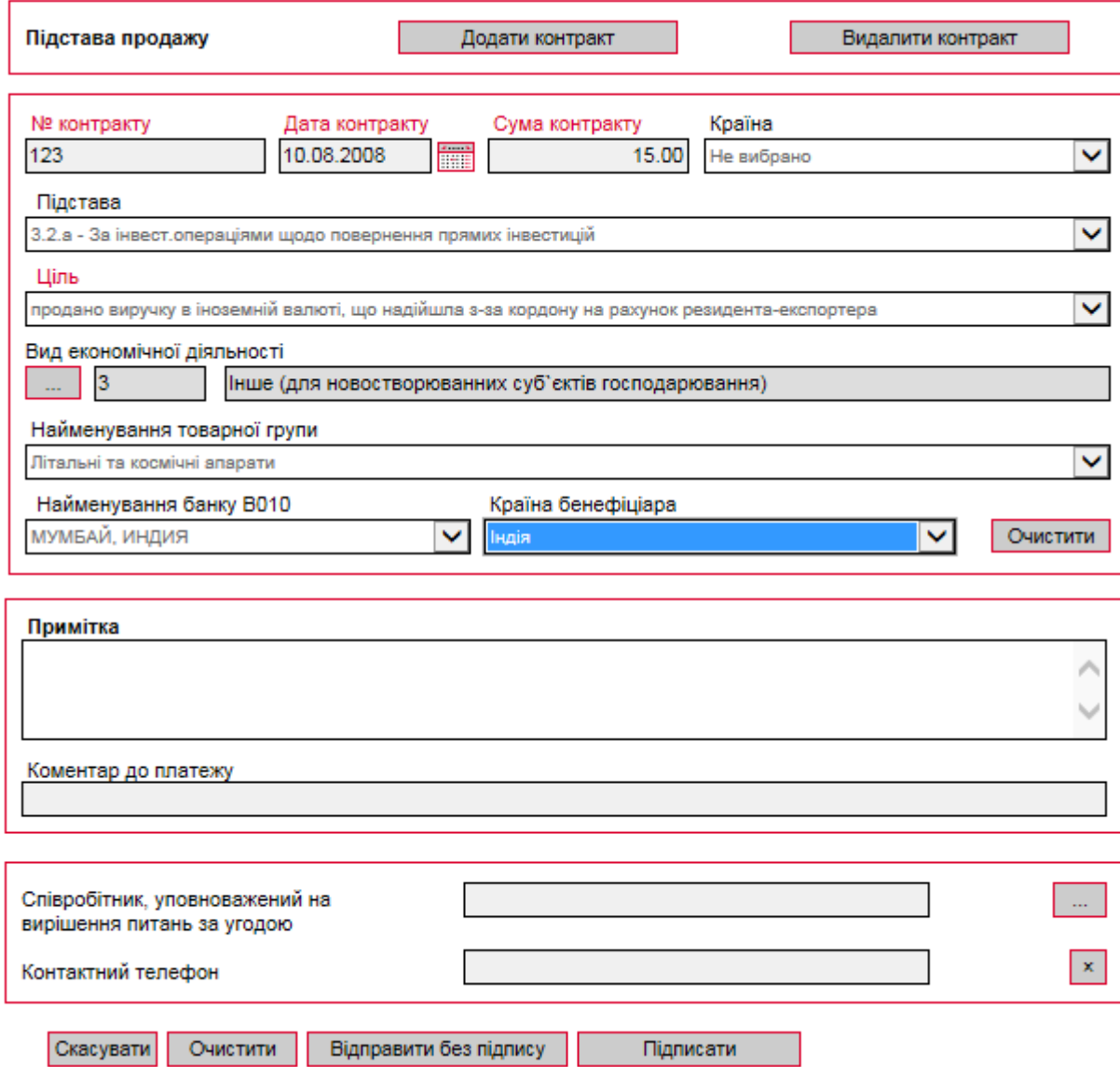

**Увага!** Найменування обов'язкових до заповнення полів виділені червоним кольором. При спробі відправити у банк або підписати документ із порожнім обов'язковим полем, система видає відповідне повідомлення про помилку.

### **6.4.1. Опис елементів форми «Створення нової заявки на продаж валюти»**

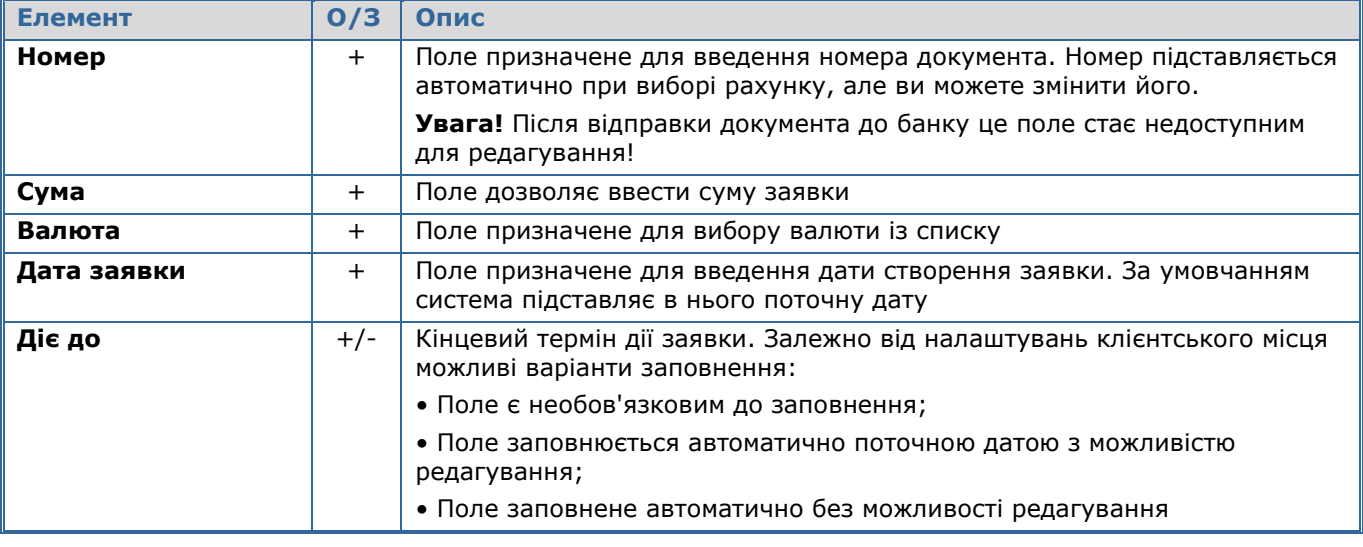

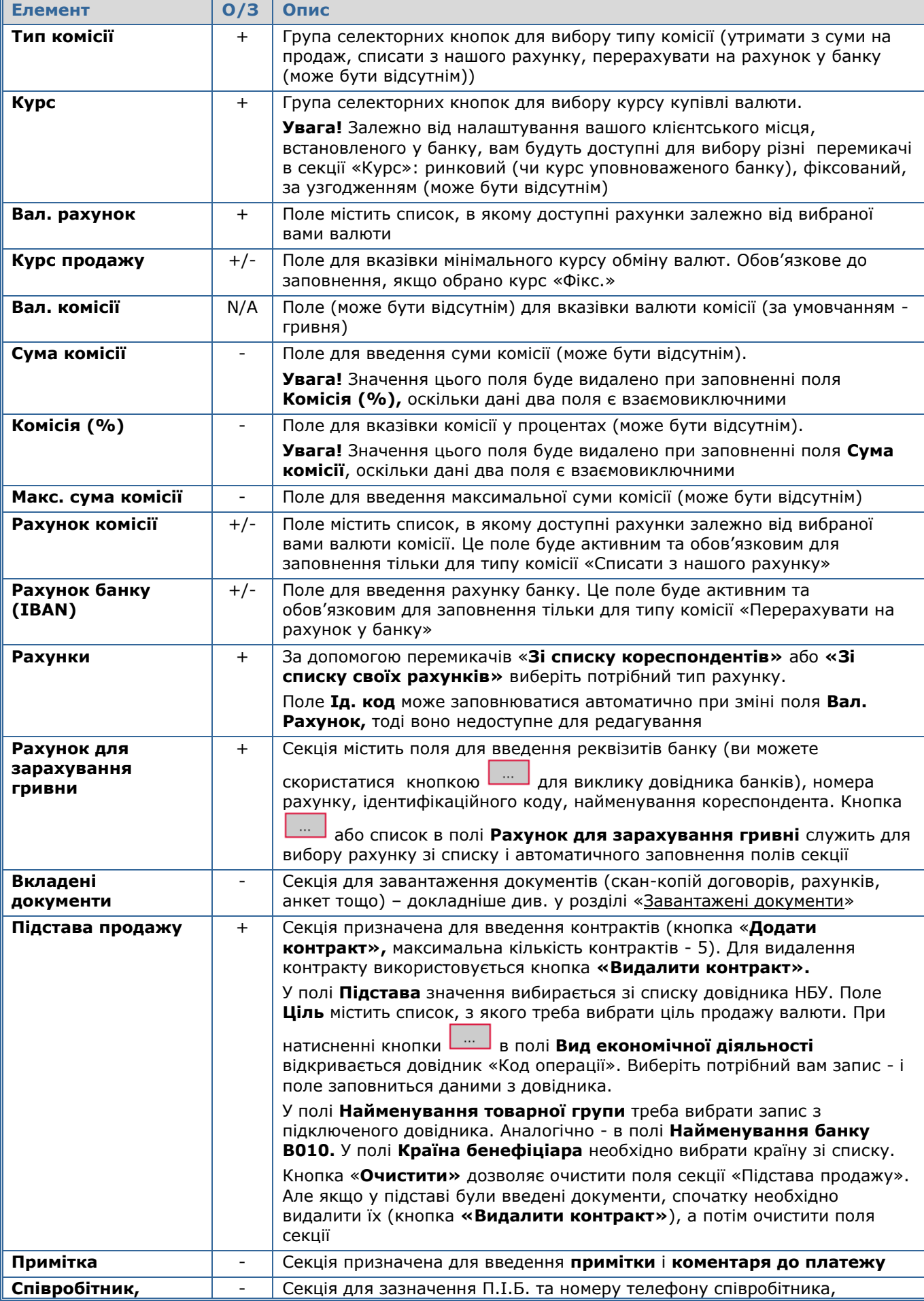

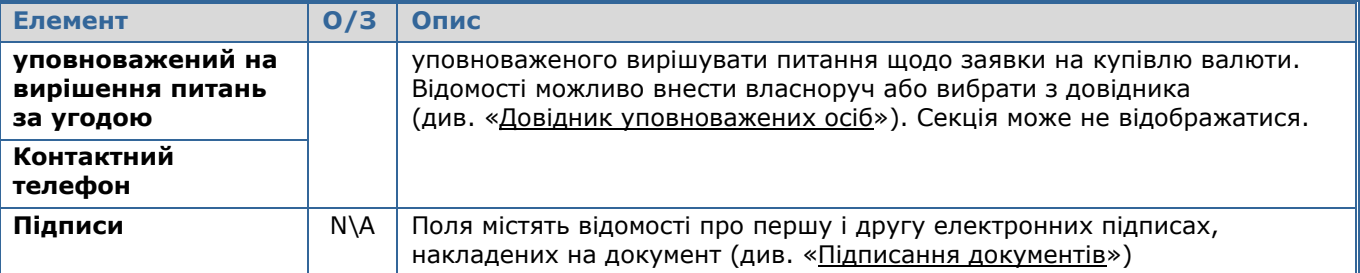

Після заповнення усіх полів документа підпишіть його, натиснувши кнопку «**Підписати»** (див. [«Підписання документів»](#page-27-0)).

Якщо правила прийому документів у банку не вимагають накладення електронного підпису, ви можете відправити непідписаний документ до банку, натиснувши кнопку «**Відправити без підпису».**

Після успішної відправки документа система відобразить відповідне повідомлення, після чого можна перейти до списку для перегляду, редагування або друку документа.

### **6.5.Заявки на конверсію валюти**

Щоб переглянути список заявок на конверсію валюти, виберіть меню *Валютні операції/Конверсія валюти.*

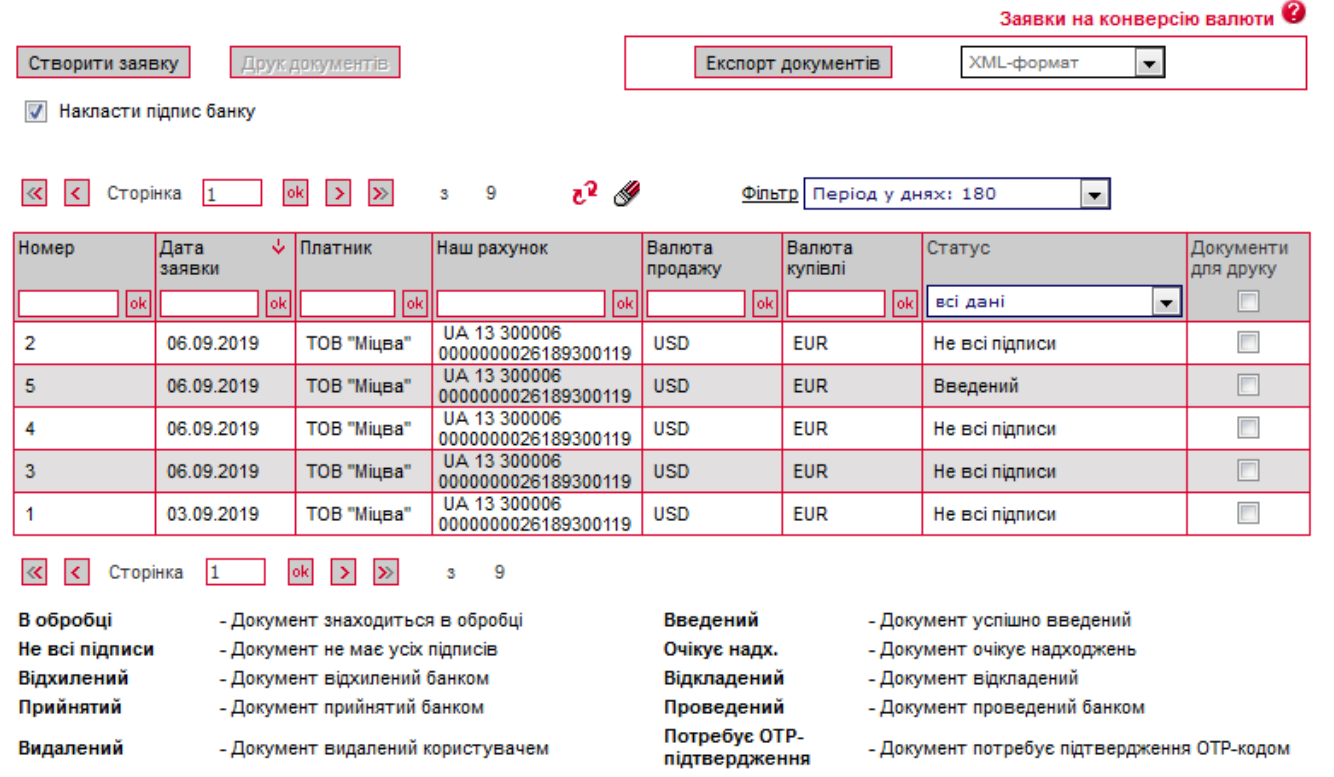

Кожен рядок з документом є посиланням, за допомогою якого ви можете перейти до форми «Редагування заявки на конверсію валюти». Форма дозволяє:

- 1. Переглянути інформацію по документу;
- 2. Внести зміни до даних;
- 3. Перейти до форми створення нової заявки (кнопка «**Створити документ**»);
- 4. Очистити усі поля для введення даних (кнопка «**Очистити**»);
- 5. Роздрукувати документ (кнопка «**Друк**»);
- 6. Клонувати заявку (кнопка «**Клонувати документ»**);
- 7. Накласти підпис на документ (кнопка «**Підписати»**) або відправити без підпису (відповідна кнопка);
- 8. Відмінити редагування і повернутися до списку заявок на купівлю валюти (кнопка **«Скасувати»**).

Для створення нової заявки на конверсію валюти натисніть кнопку «**Створити заявку»**  на формі «Конверсія валюти» (меню *Валютні операції*). Заповніть поля для введення даних.

**Увага!** Для можливості здійснення конверсійних операцій у вас повинні бути відкриті рахунки у відповідних іноземних валютах, а також рахунок у національній валюті для списання комісії.

За окремим погодженням з вашим банком, ви можете зарахувати валюту, що купується, на свій рахунок, відкритий в іншому банку, або на рахунок вашого партнера. Для цього вам потрібно в секції **Куди перерахувати** встановити перемикач **Згідно з платіжним дорученням** та вказати номер і дату платіжного доручення (валютного документа або документа SWIFT), згідно з яким банком має бути здійснене перерахування валюти.

Обробка таких заявок в банку здійснюється вручну, згідно побудованому бізнеспроцесу, і такі випадки є індивідуальними.

### Створення нової заявки на конверсію валюти ©

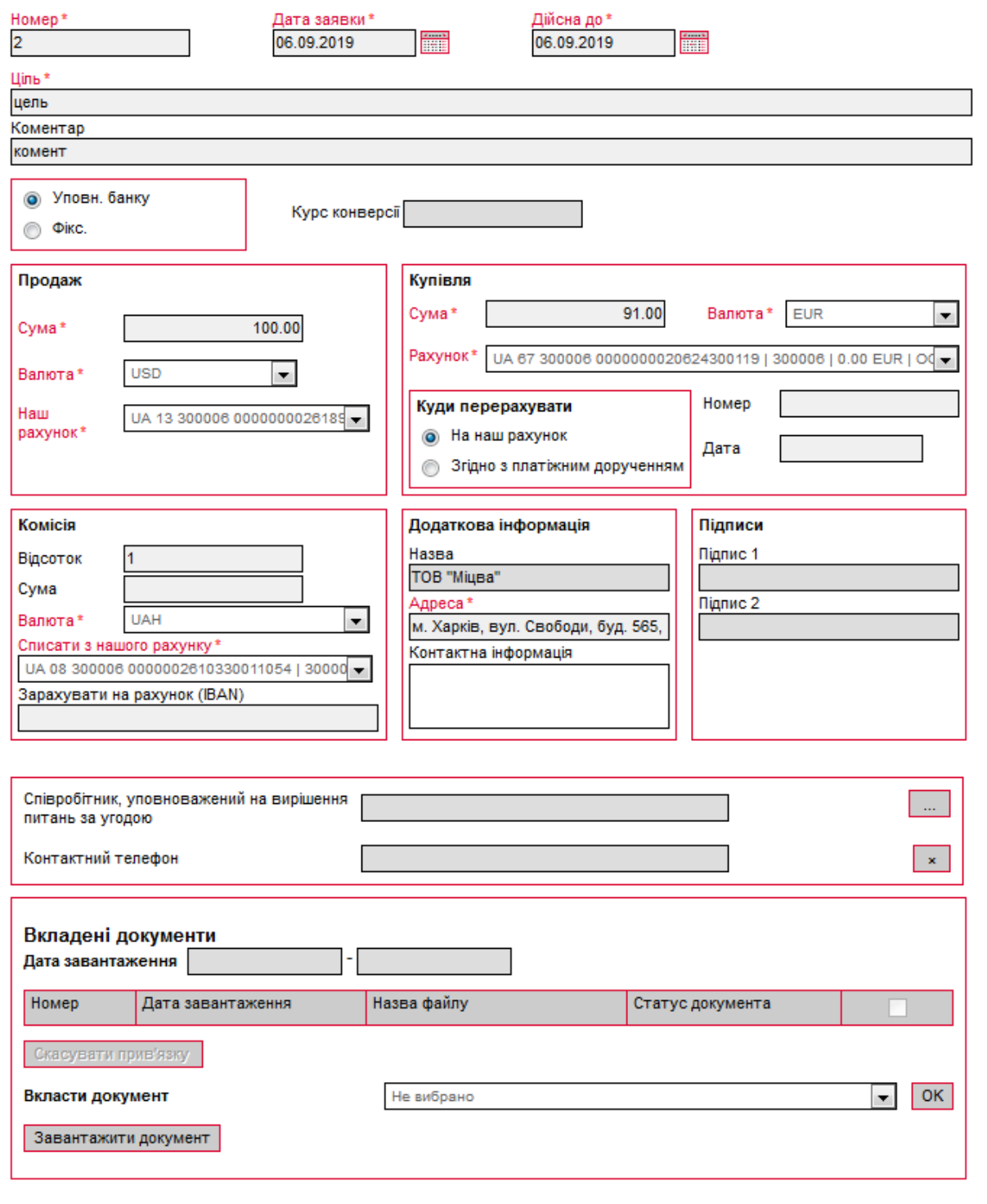

Скасувати | Очистити | Відправити без підпису | Підписати (iSign) |

### **6.5.1. Опис елементів форми «Створення нової заявки на конверсію валюти»**

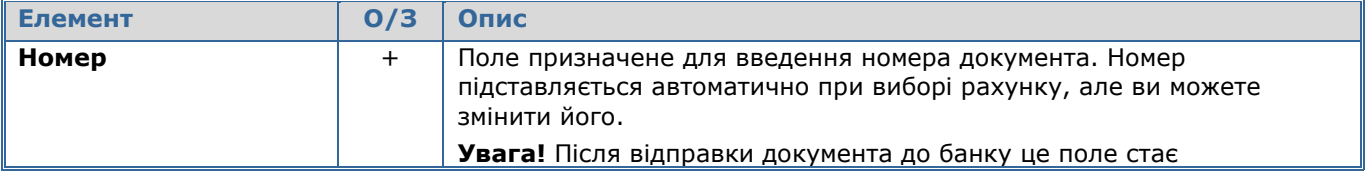

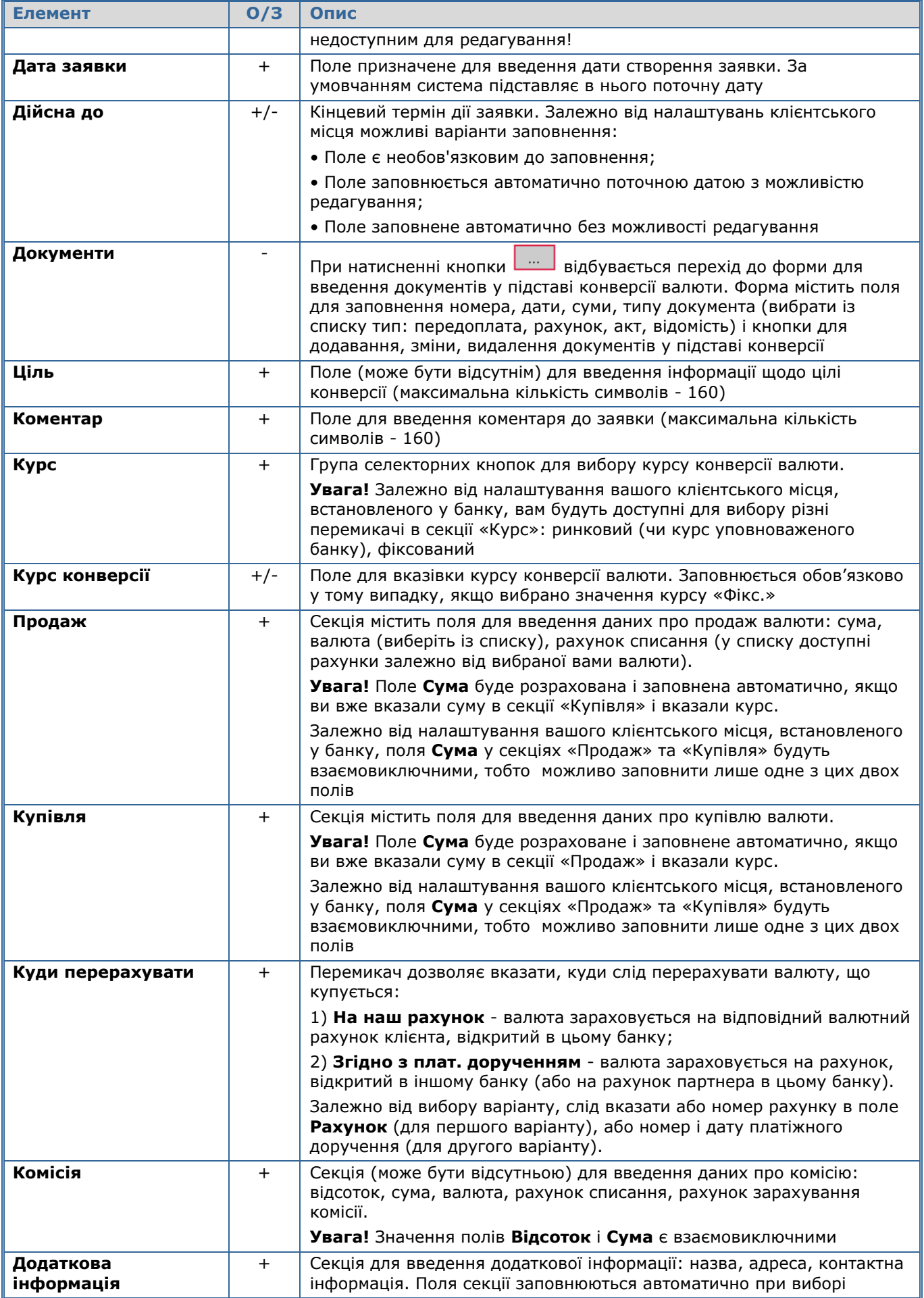

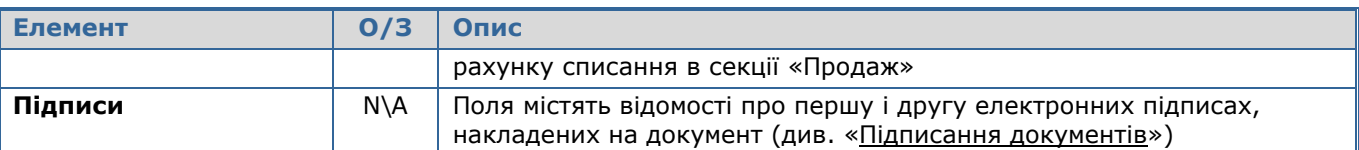

Після заповнення усіх полів документа підпишіть його, натиснувши кнопку «**Підписати»** (див. [«Підписання документів»](#page-27-0)).

Якщо правила прийому документів у банку не вимагають накладення електронного підпису, ви можете відправити непідписаний документ до банку, натиснувши кнопку «**Відправити без підпису».**

Після успішної відправки документа система видасть відповідне повідомлення, після чого можна перейти до списку для перегляду, редагування або друку документа.

### **6.6.Імпорт документів в іноземній валюті**

У системі реалізована можливість імпорту валютних документів (валютних доручень, заявок на купівлю, продаж і конверсію валюти) з файлів формату BOL. Для того щоб провести імпорт документів, виберіть меню *Валютні операції/Імпорт.*

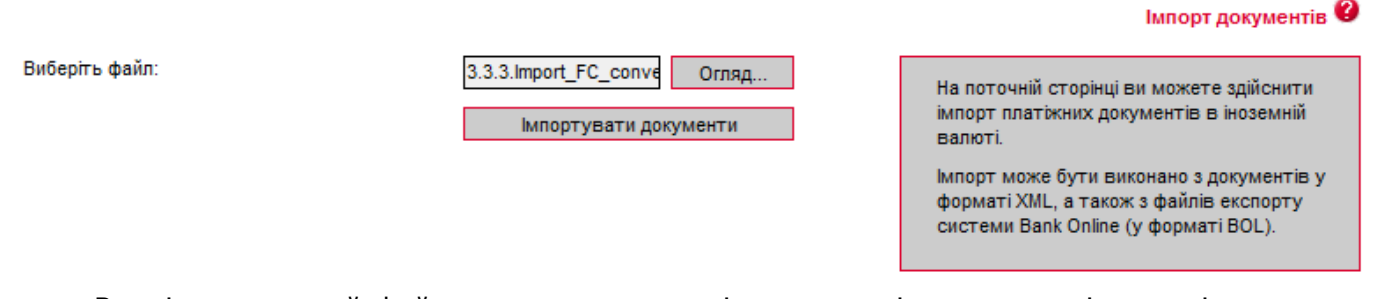

Вкажіть локальний файл з документами, які ви хочете імпортувати, і натисніть кнопку «**Імпортувати документи».** На новій формі будуть відображені список документів, які можуть бути імпортовані без помилок, і список документів які не пройшли перевірку у банку через помилки. Документи, які не містять помилок, можуть бути відправлені до банку з підписом або без підпису. Документи з помилками можуть бути збережені у файл, щоб пізніше їх можна було відкоригувати і знов імпортувати.

З описом форматів файлів імпорту можна ознайомитися в документі *«Опис форматів імпорту та експорту.doc»*.

### **6.7.Експорт валютних документів**

Система дозволяє експортувати валютні документи в текстовий та .xml формати. Щоб експортувати документи, в секції «Експорт документів» виберіть із списку формат експорту і натисніть кнопку «**Експорт документів».**

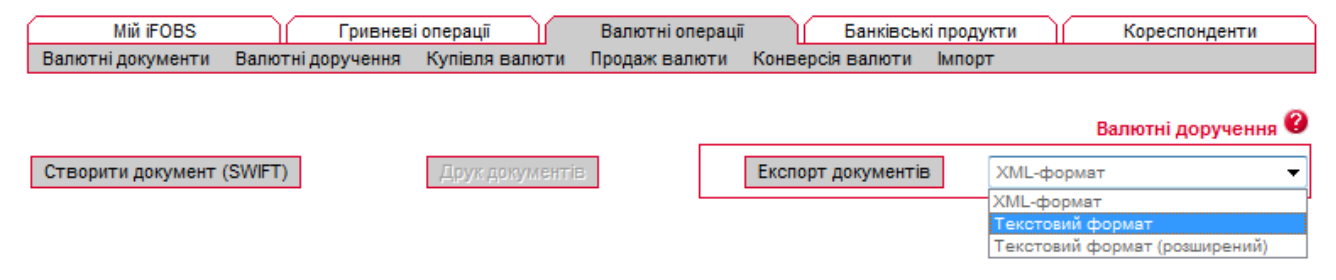

У формі, що відкрилася, натисніть кнопку «**Зберегти»** і вкажіть каталог і ім'я файлу, в який будуть експортовані документи.

**Увага!** Система експортує тільки ті документи, які в даний момент відображаються на вебсторінці. Тому перед тим як експортувати документи, сформуйте вибірку даних для експорту за допомогою фільтрів. Щоб у файл експорту потрапляли усі наявні документи, а не тільки ті, які відображаються на сторінці, встановіть прапорець **«Не обмежувати кількість експортованих документів налаштуванням 'Кількість записів на сторінці'»** в персональних налаштуваннях (див. [«Налаштування консолі»](#page-96-0)).

З описом форматів файлів експорту можна ознайомитися в документі *«Опис форматів імпорту та експорту.doc»*.

### **6.8.Друк валютних документів**

У системі реалізована функція друку як одного, так і декількох валютних документів, аналогічно друку документів в національній валюті (див. [«Друк гривневих документів»](#page-37-0)).

# **7. БАНКІВСЬКІ ПРОДУКТИ**

Система дозволяє працювати з наступними банківськими продуктами:

- Кредити;
- Депозити;
- Зарплатні відомості.

### **7.1.Кредити**

Щоб переглянути список ваших кредитів, виберіть меню *Банківські продукти/Кредити* або меню *Переглянути договори* на формі «Банківські продукти» у секції «Кредити».

Якщо ви хочете, щоб у списку були представлені усі договори, позначте прапорцем опцію «Відображати закриті кредитні договори». Якщо ви хочете, щоб в таблиці відображалися лише активні договори, зніміть прапорець.

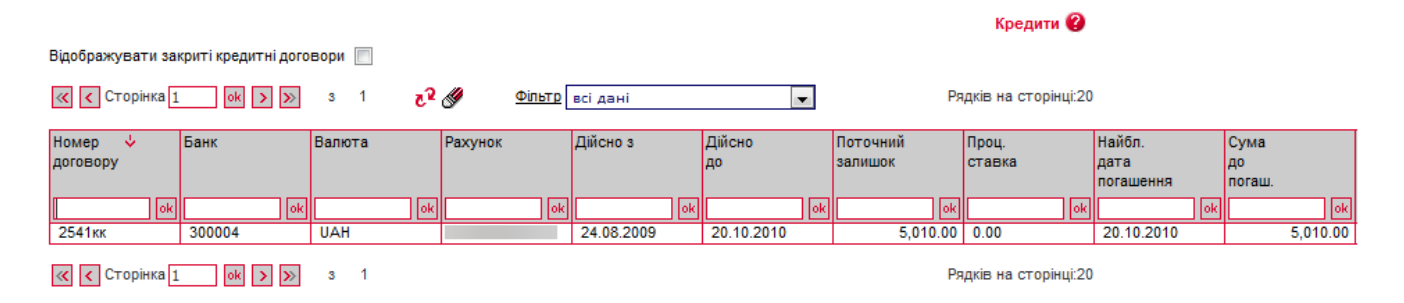

Кожен рядок списку є посиланням для переходу на форму перегляду інформації по вибраному кредитному договору.

Перегляд договору по кредиту 0  $\ell^2$ 

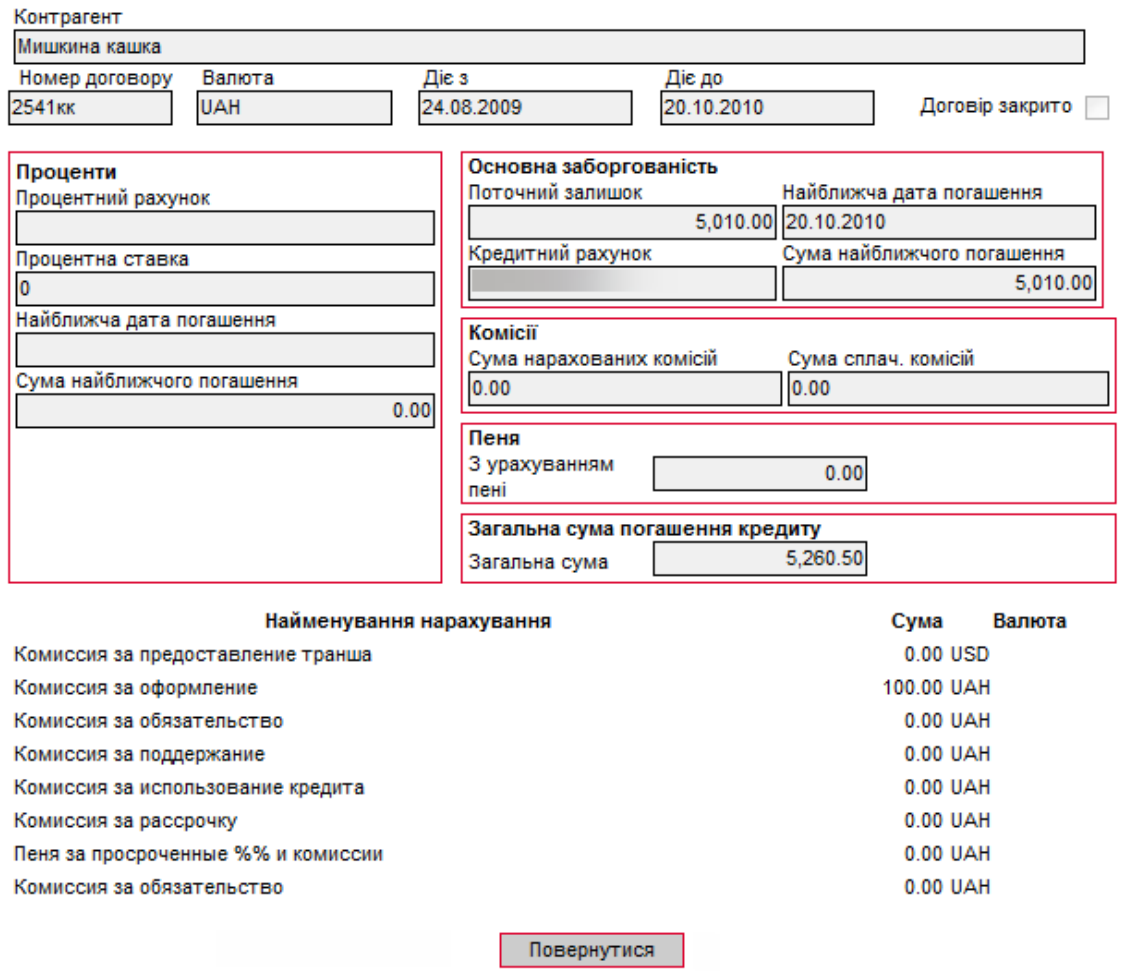

На формі «Перегляд договорів по кредитах» ви можете переглянути: найменування контрагента, номер договору, валюту, термін дії, інформацію щодо процентів та основної заборгованості, комісіях, розміру пені, а також суму й дату їх найближчого погашення. Дані доступні лише в режимі перегляду.

Щоб повернутися до списку кредитних договорів, натисніть кнопку **«Повернутися»**.

### **7.1.1. Операції з кредитом**

Якщо ваш банк надає подібний сервіс, ви можете виконати погашення кредиту.

Для того, щоб погасити кредит, зробіть наступне:

- 1. На формі «Перегляд договору по кредиту» натисніть кнопку **«Операції з кредитом»**.
- 2. На формі «Створення операції за кредитом» виберіть рахунок, з якого будуть перераховані кошти, та вкажіть суму погашення (за умовчанням в полі **Сума** вказується загальна сума погашення кредиту).

Додаткова функціональність

#### Створення операції за кредитом Ф

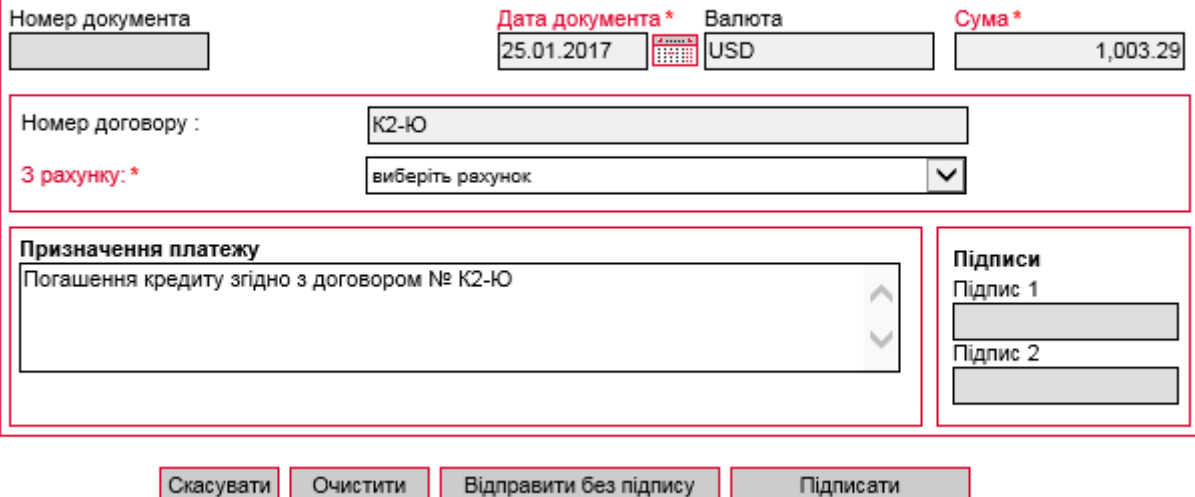

- 3. Використовуючи кнопки внизу сторінки, ви можете:
	- скасувати операцію погашення і повернутися до сторінки «Операції з кредитом» (кнопка **«Скасувати»**);
	- очистити поля форми (кнопка **«Очистити»**);
	- відправити документ до банку без підпису або підписати його (кнопки **«Відправити без підпису»** або **«Підписати»**).
- 4. Список документів на погашення кредиту ви можете переглянути на сторінці «Операції з кредитом», вибравши пункт меню *Банківські продукти/Кредити/Операції з кредитом*.

#### Операції з креди

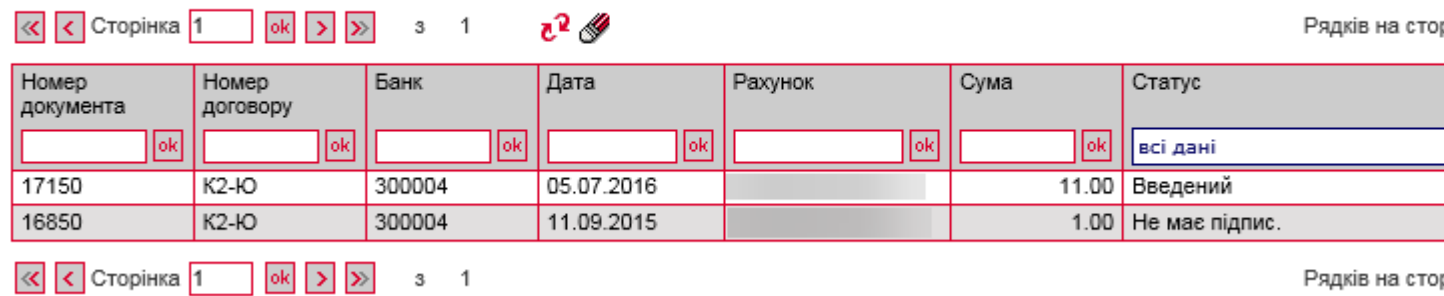

Кожен рядок списку є посиланням, за яким можна перейти на форму перегляду детальної інформації по документу. Залежно від статусу документа вам можуть бути доступні операції редагування, видалення чи підписання.

### **7.2.Депозити**

Щоб переглянути список ваших депозитів, виберіть меню *Банківські продукти/Депозити/Переглянути договори*.

Якщо ви хочете, щоб у списку були представлені усі договори, позначте прапорцем опцію «Відображати закриті депозитні договори». Якщо ви хочете, щоб в таблиці відображалися лише активні договори, зніміть прапорець.
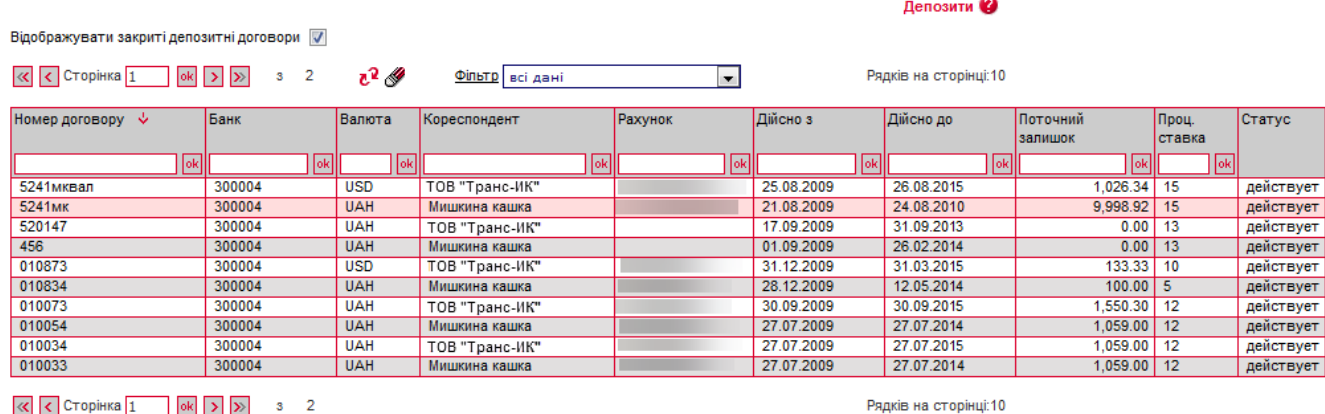

Кожен рядок списку є посиланням для переходу на форму перегляду детальної інформації по депозитному договору.

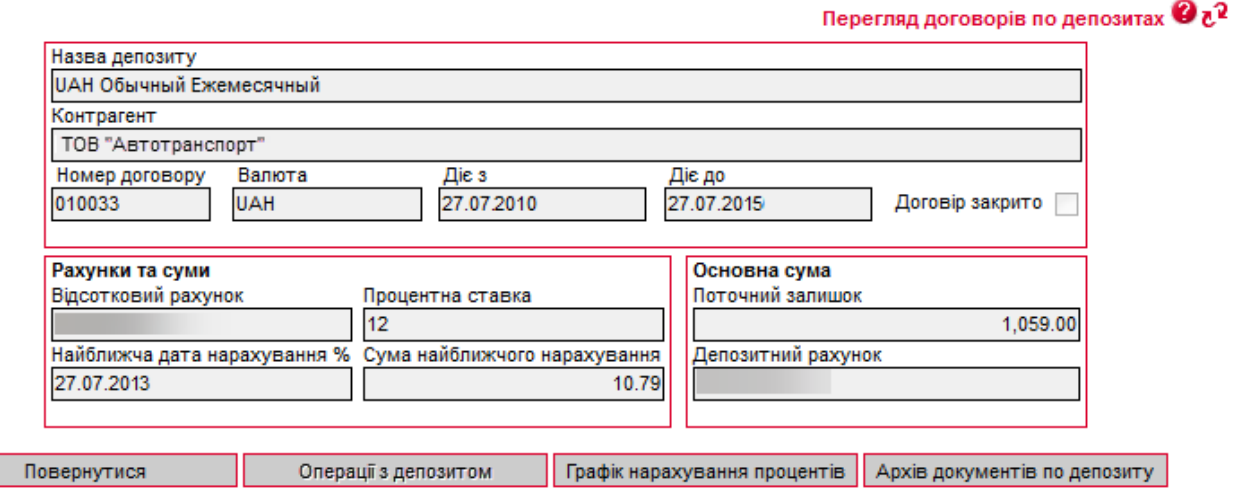

На формі «Перегляд договорів по депозитах» ви можете переглянути детальну інформацію про депозитний договір: найменування контрагента, номер договору, валюту, термін дії, інформацію про рахунки, процентну ставку та поточний залишок основної суми депозиту, а також дату й суму найближчого нарахування.

Використовуючи кнопки, що розташовані внизу форми, ви можете перейти:

- до виконання операцій з депозитом (кнопка «**Операції з депозитом**»);
- до перегляду очікуваних платежів по депозиту (кнопка «**Графік нарахування процентів**»);
- до перегляду архіву платежів по депозиту (кнопка «**Архів документів по депозиту**»).

Якщо договір не діючий, на формі перегляду договору буде відображений відповідний прапорець «Договір закрито».

Для того щоб повернутися до списку депозитів, натисніть кнопку «**Повернутися**».

### **7.2.1. Операції з депозитом**

Для виконання операцій з депозитом:

- 1. Виберіть меню *Банківські продукти/Депозити/Переглянути договори*;
- 2. Виберіть із списку необхідний депозит;
- 3. На формі «Перегляд договорів по депозитах» натисніть кнопку «**Операції з депозитом**» (можливість виконання операцій з депозитом залежить від його типу);
- 4. Вкажіть суму операції;

Створення операції за депозитом @  $n^2$ 

- 5. Виберіть із списку тип операції (наприклад, часткове зняття коштів);
- 6. Якщо ви перераховуєте кошти з депозитного рахунку на свій рахунок у банку, поставте прапорець «**Свій рахунок**» та виберіть рахунок із списку;
- 7. Якщо ви перераховуєте кошти на чужий рахунок, зніміть прапорець і введіть реквізити одержувача вручну або скористайтесь підключеним довідником, натиснувши **[496]**;
- 8. Після заповнення усіх полів документа підпишіть його, натиснувши кнопку «**Підписати**» (див. [«Підписання документів»](#page-27-0)).

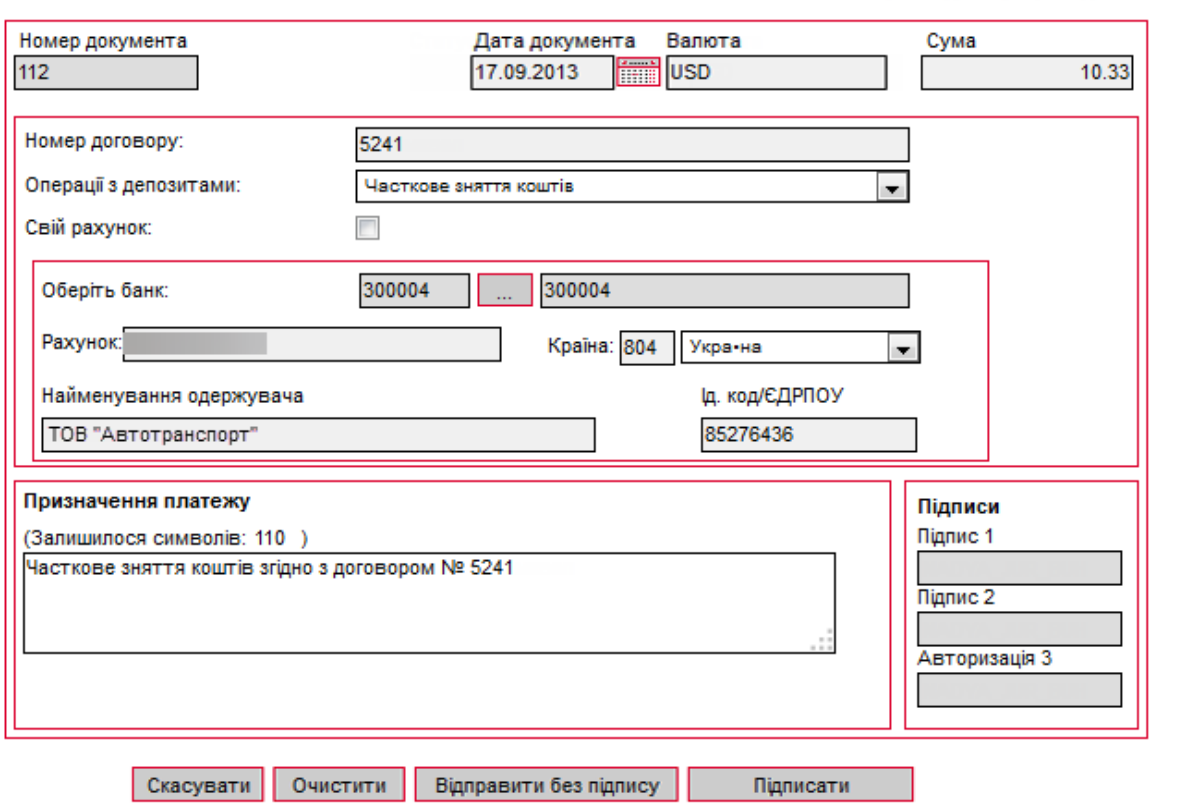

Якщо правила прийому документів у банку не потребують накладення електронного підпису, ви можете відправити документ без підпису, натиснувши кнопку «**Відправити без підпису**».

Після успішного відправлення документа система відобразить відповідне повідомлення, після чого можна перейти до списку операцій з депозитом.

Щоб перейти до списку операцій з депозитами, натисніть на посилання «Повернутися до списку введених документів» у вікні повідомлення або натисніть кнопку «**Повернутися**» у нижній частині форми створення операції. Також ви можете вибрати меню *Банківські продукти/Депозити/Операції з депозитами*.

У таблиці «Операції з депозитами» відображаються загальні дані і статус обробки документів. Кожен рядок списку є посиланням для переходу на форму перегляду детальної інформації по операції.

#### Операції з депозитами

Рядків на сторінці:10

 $\overline{\mathbf{v}}$ 

 $\overline{\mathbb{R}}$   $\overline{\mathbb{C}}$   $\overline{\mathbb{C}}$   $\overline{\$ Фільтр Період у днях: 200

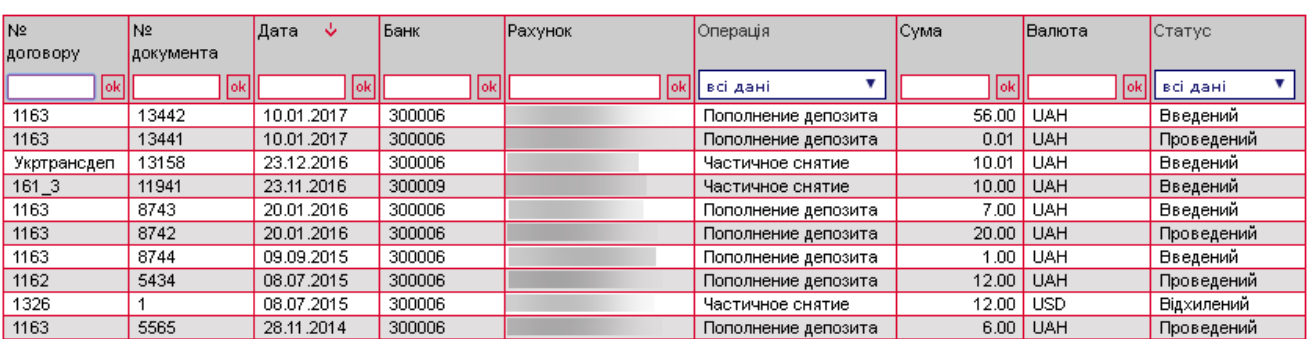

На формі «Перегляд операції за депозитом» відображається детальна інформація: номер, дата, статус, сума і валюта, тип операції, номер договору, реквізити одержувача, призначення платежу, а також дані про накладені на документ електронні цифрові підписи.

Використовуючи кнопки в нижній частині сторінки, ви можете:

- видалити поточний документ (кнопка «**Видалити**»);
- скасувати редагування та повернутися до списку операцій з депозитами (кнопка «**Скасувати**»);
- повернутися до списку операцій з депозитами (кнопка «**Повернутися**»).

#### **7.2.2. Графік нарахування процентів**

Для того щоб переглянути графік сплати процентів по депозиту:

- 1. Натисніть кнопку «**Графік нарахування процентів**» на формі перегляду депозитного договору;
- 2. Вкажіть період, за який ви бажаєте отримати дані: за весь період або за вказаний (для введення початкової та кінцевої дати скористайтесь вбудованим календарем);
- 3. Натисніть кнопку «**Виконати запит**».

В отриманій виписці ви зможете подивитися список платежів із зазначенням дати, номера рахунку, коду і назви банку, суми і валюти, періоду виплати, опису операції.

Для повернення до форми перегляду депозитного договору натисніть кнопку «**Повернутися**».

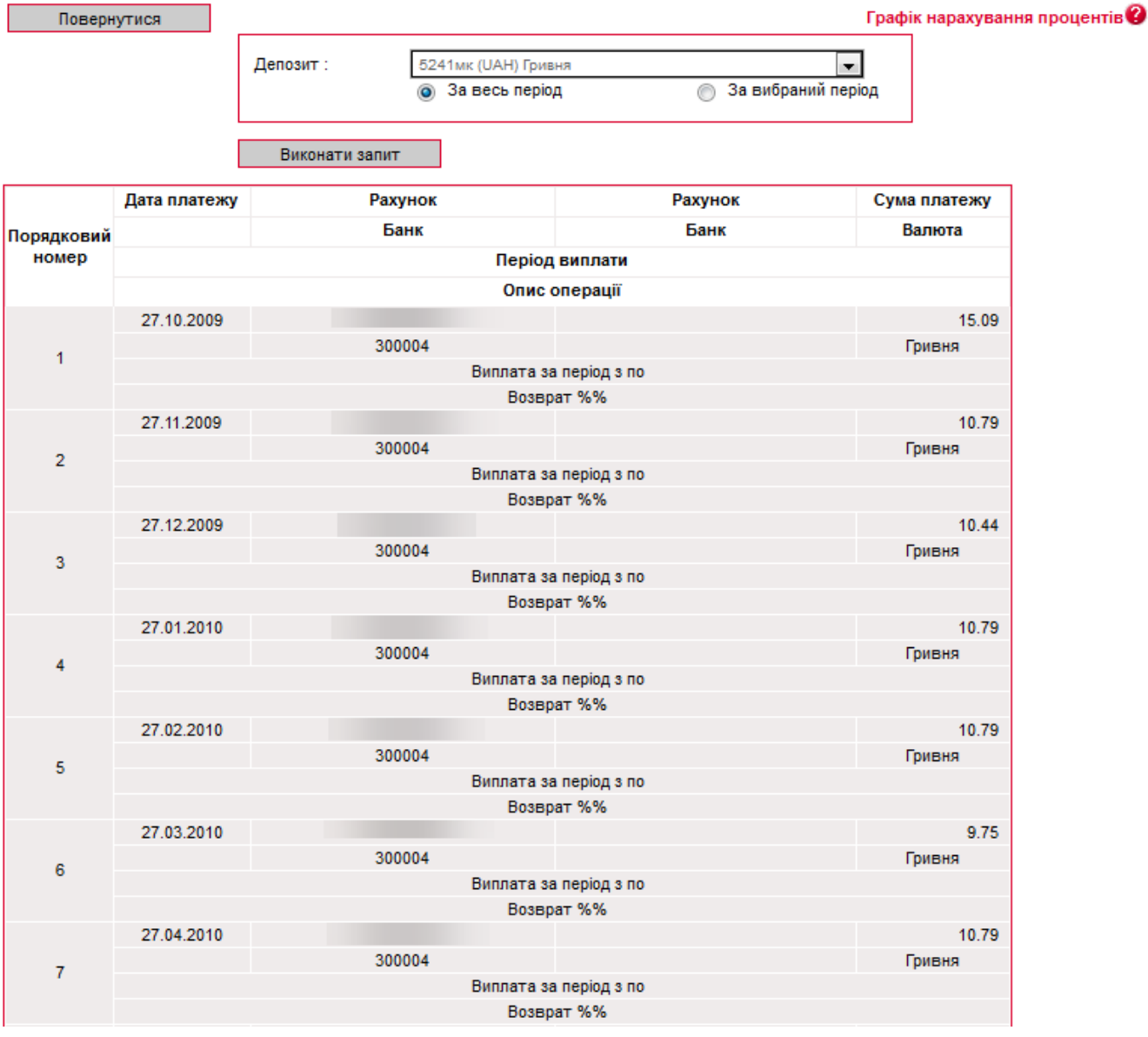

## **7.2.3. Архів документів по депозиту**

Для отримання інформації щодо руху коштів по вашому депозиту:

- 4. Натисніть кнопку «**Архів документів по депозиту**» на формі перегляду депозитного договору;
- 5. Вкажіть період, за який ви бажаєте отримати дані: за весь період або за вказаний (для введення початкової та кінцевої дати скористайтесь вбудованим календарем);
- 6. Вкажіть тип платежів, що будуть відображені у виписці: всі платежі, поповнення депозиту, зняття коштів, виплата процентів;
- 7. Натисніть кнопку «**Виконати запит**».

У виписці буде відображено: дата платежу і виконання операції, тип і опис платежу, сума й валюта платежу.

Для повернення до форми перегляду депозитного договору натисніть кнопку «**Повернутися**».

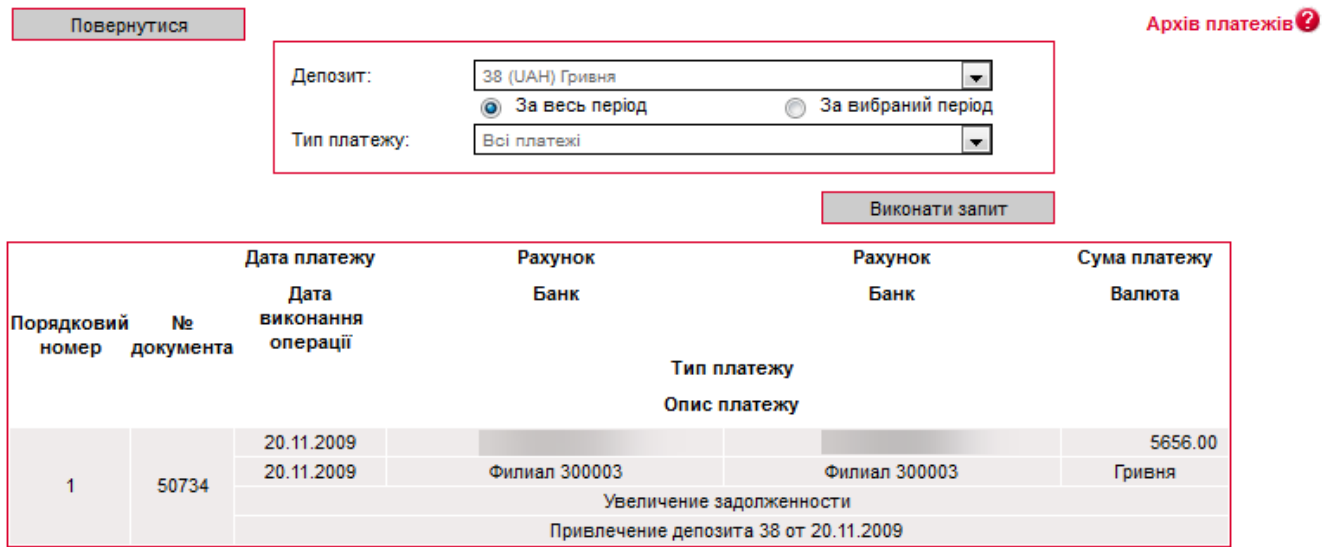

## <span id="page-76-0"></span>**7.2.4. Створення заявки на відкриття депозиту\***

Ви можете створити і відправити до банку заявку на відкриття депозиту юридичної особи, якщо ваш банк надає такий сервіс.

Для створення заявки:

- 1. Виберіть меню *Банківські продукти/Депозити/Створити заявку*. Відкриється форма заявки на відкриття депозиту;
- 2. В секції «Депозит»:
	- виберіть із списку рахунків вашої організації **Рахунок залучення коштів** для депозиту;
	- в полі **Назва депозиту** виберіть із списку тип депозиту, за умовами якого ви бажаєте розмістити кошти у банку. Після чого в секції «Умови депозиту» будуть відображені всі умови обраного типу депозиту;
	- вкажіть **Строк депозиту** (виберіть з доступних умов обраної вами депозитної програми);
- 3. У секції «Рахунки та суми»:
	- в полі **Рахунок для виплати процентів** буде автоматично підставлений обраний вами раніше рахунок залучення коштів. Ви зможете вказати інший рахунок в тому випадку, якщо обраний вами тип депозиту дозволяє це зробити;
	- введіть **Суму депозиту**;
	- після чого автоматично буде розрахована **Річна процентна ставка** (розраховується на дату створення заявки і може змінюватися протягом дії депозитного договору залежно від його умов);
- 4. Перевірте введені дані та поставте відмітку в полі **З умовами вкладу ознайомлений і згоден**;
- 5. Підпишіть документ, натиснувши кнопку **«Підписати»** (див. [«Підписання](#page-27-0)  [документів»](#page-27-0)).

<sup>\*</sup> Додаткова функціональність

#### Створення заявки на відкриття депозиту 2

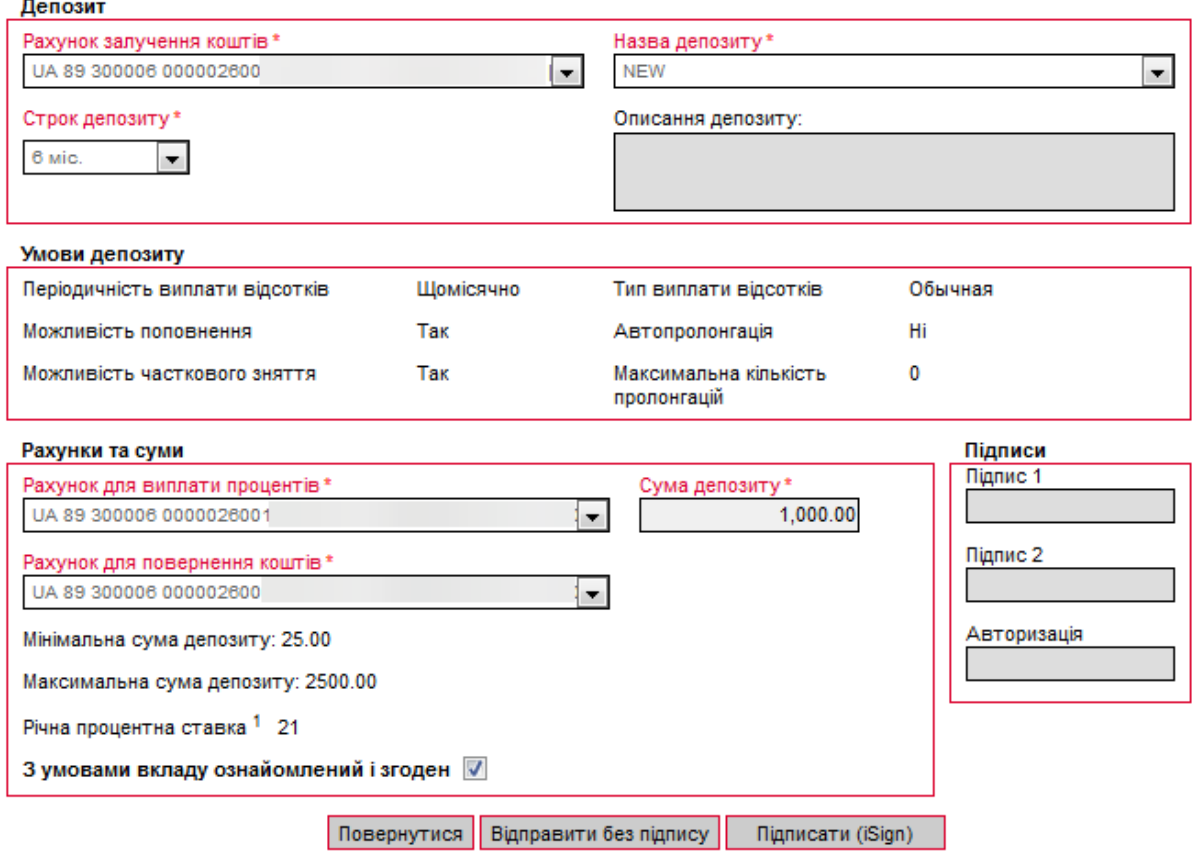

Після цього заявка на відкриття депозиту відправляється до банку, ви зможете контролювати її стан в розділі меню *Банківські продукти/Депозити/Переглянути заявки*. Тут же ви зможете роздрукувати заявку (див. [«Перегляд, редагування та друк](#page-77-0)  [заявки на відкриття депозиту»](#page-77-0)).

Інші кнопки на формі створення заявки дозволяють:

- «**Повернутися**» перейти до списку створених заявок на відкриття депозиту;
- «**Очистити**» видалити усі введені вами значення полів заявки;
- «**Відправити без підпису**» зберегти заявку в стані «Не має підписів».

#### <span id="page-77-0"></span>*7.2.4.1.Перегляд, редагування та друк заявки на відкриття депозиту*

Виберіть меню *Банківські продукти/Депозити/Переглянути заявки*. Відкриється сторінка із списком створених заявок на відкриття депозиту.

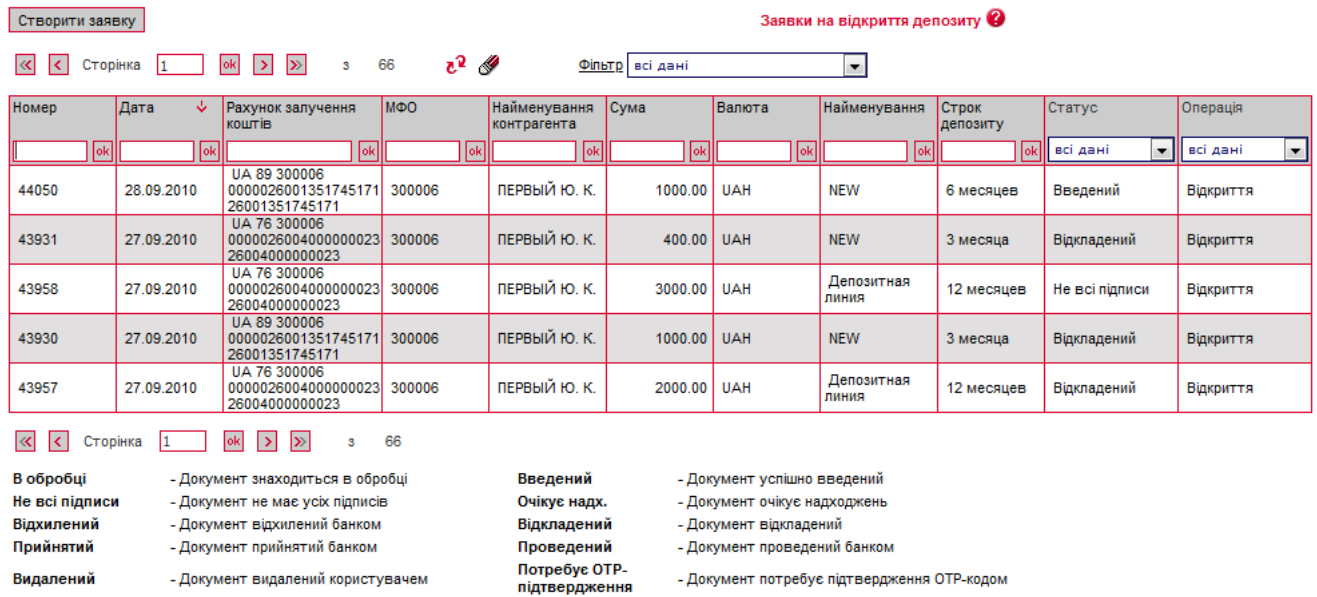

Якщо ви хочете створити нову заявку на відкриття депозиту, натисніть кнопку **«Створити заявку»** (див. [«Створення заявки на відкриття депозиту»](#page-76-0)).

Кожен рядок списку є посиланням для переходу на форму перегляду або редагування заявки – в залежності від її статусу. Якщо заявка відправлена до банку й оброблена, вона доступна лише для перегляду. Якщо заявка ще не відправлена до банку або відхилена, ви зможете її редагувати.

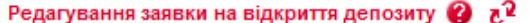

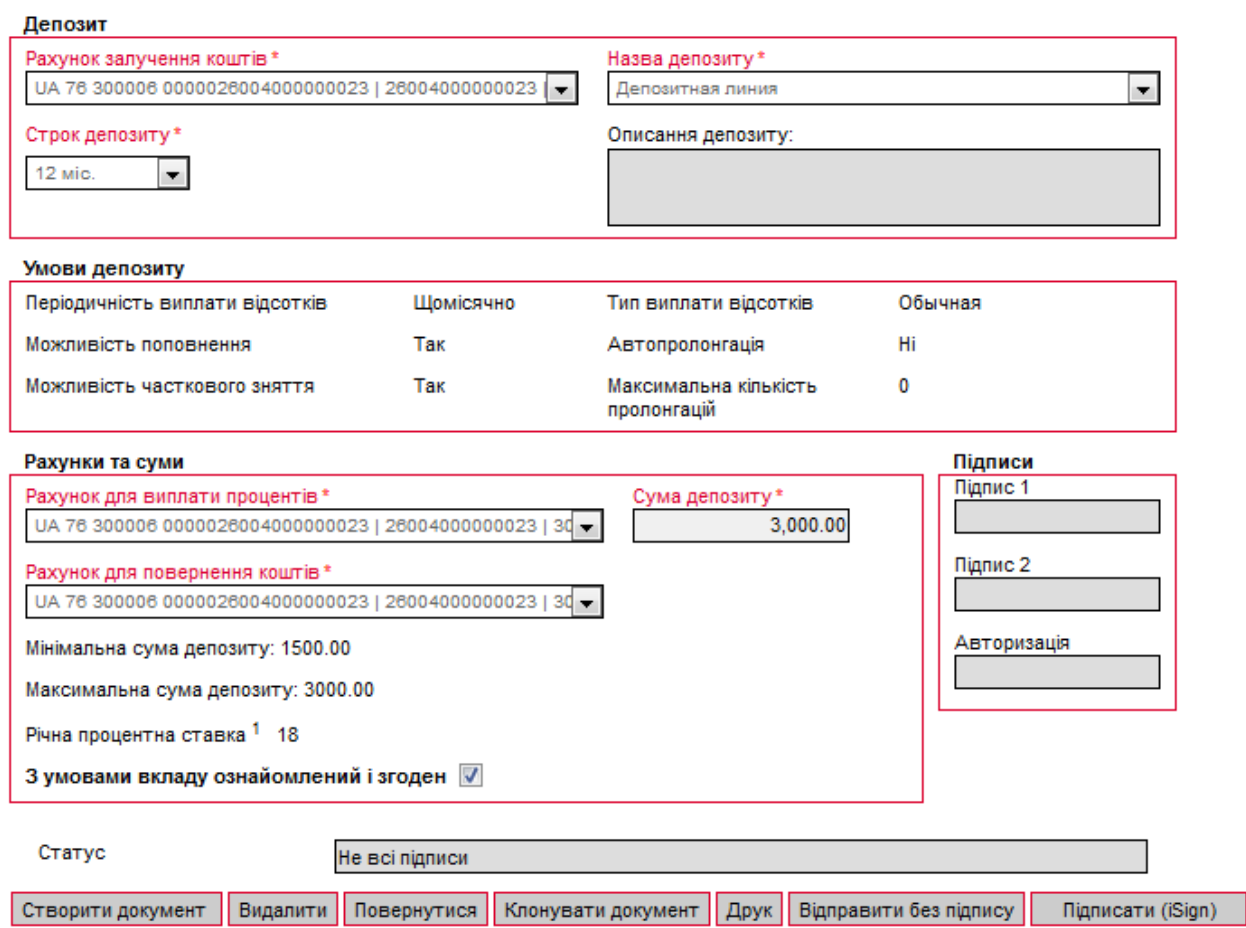

В залежності від статусу заявки на відкриття депозиту на формі редагування ви можете:

- «**Створити документ**» перейти до форми створення нової заявки на відкриття депозиту;
- «**Видалити**» видалити заявку (ця операція доступна, якщо заявка ще не була оброблена банком);
- «**Клонувати документ**» буде створена нова заявка, в якій автоматично будуть заповнені поля значеннями з поточної, за виключенням номера й дати заявки;
- «**Очистити**» будуть видалені всі значення полів заявки, і ви зможете ввести нові дані;
- «**Друк**» відкриється вікно попереднього перегляду заявки, в якому доступні операції друку заявки та збереження до файлу;
- «**Відправити без підпису**» для збереження заявки в стані «Не має підписів»;
- «**Підписати**» підписання заявки секретним ключем і відправлення її до банку;
- «**Повернутися**» **-** дозоляє повернутися до списку заявок.

## **7.3.Зарплатні відомості\***

 $C$ **TRODUTH ROWHIGHT** 

В системі реалізована можливість створення, перегляду й підписання зарплатних відомостей.

Для перегляду списку відомостей перейдіть в розділ меню *Банківські продукти/Зарплатні відомості.*

Зарплатні відомості ©

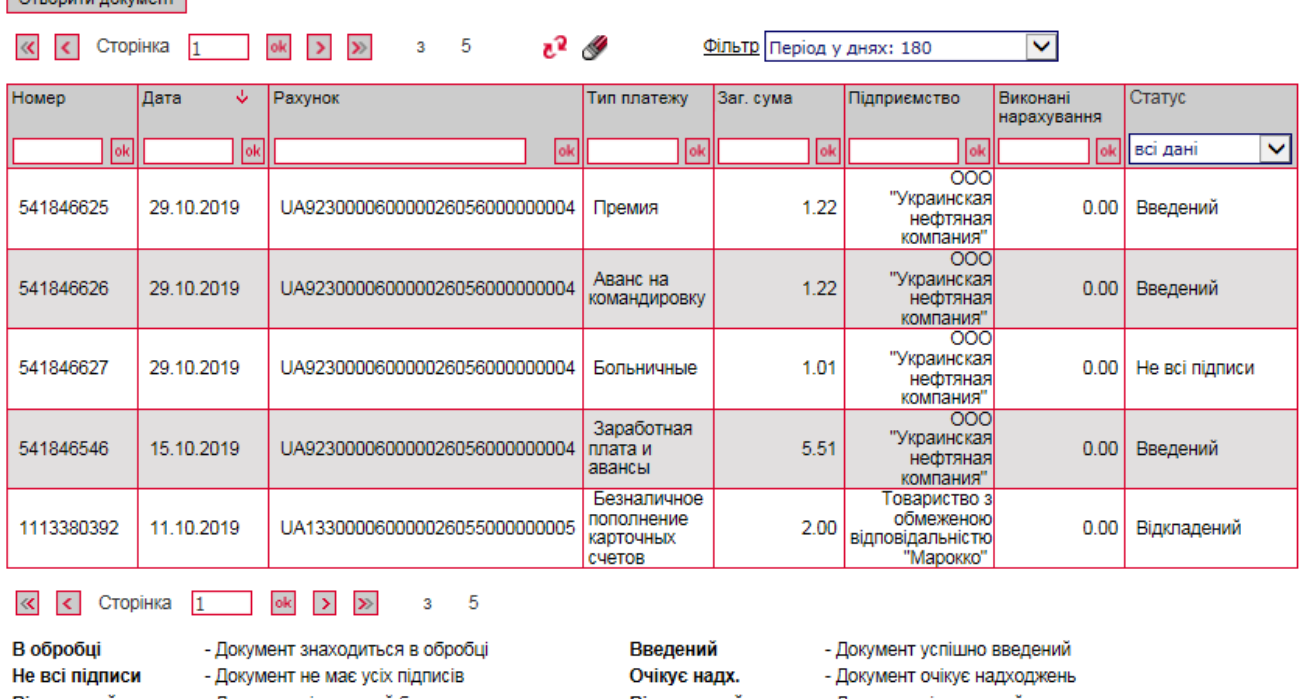

- Відхилений - Документ відхилений банком Прийнятий - Документ прийнятий банком Видалений - Документ видалений користувачем Частково
	- Частково проведений
- Відкладений - Документ відкладений Проведений - Документ проведений банком Частково прийнятий - Частково прийнятий Потребує ОТРпідтвердження

- Документ потребує підтвердження ОТР-кодом

Кожен рядок списку є посиланням для переходу на форму перегляду інформації по зарплатній відомості: номер і дата відомості, дата валютування, вид нарахування, назва підприємства, код банку, рахунок платника, валюта, транзитний рахунок, коментар (при

проведений

<sup>\*</sup> Додаткова функціональність

Перегляд зарплатної відомості 2  $\mathbb{Z}^2$ 

наявності), інформація про осіб, що підписали відомость, список співробітників, їх рахунків та нарахованих сум до сплати.

Якщо встановлено признак **Рахунок іншого банку**, поле **Рахунок платника** не заповнюється.

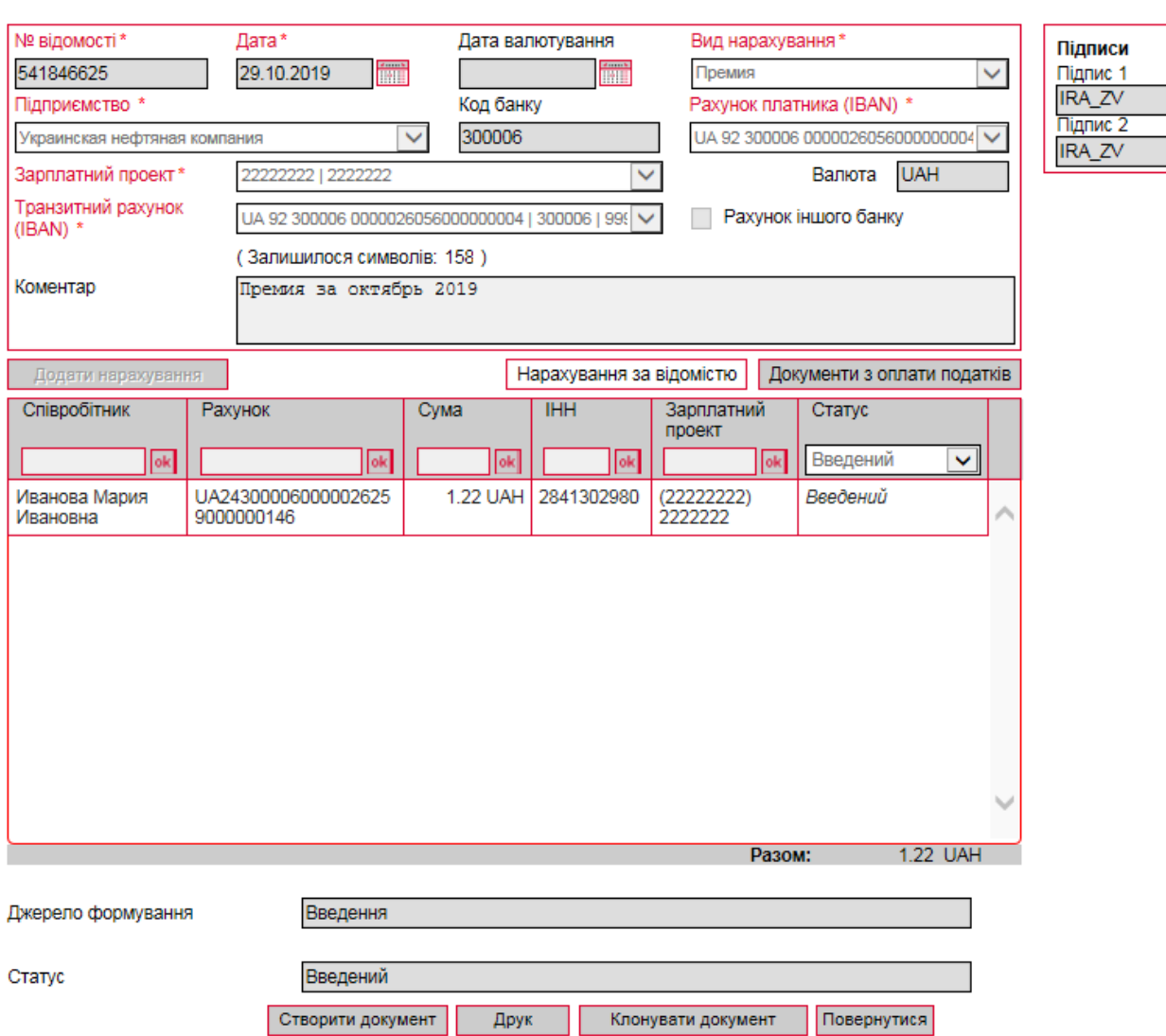

Якщо зарплатна відомость не була підписана необхідною кількістю підписів для відправлення до банку (статус документа «Не має підписів»), на формі буде активна кнопка **«Підписати»**. Підпишіть документ, натиснувши на неї (див. [«Підписання документів»](#page-27-0)). При успішному виконанні операції на екрані з'явиться відповідне повідомлення, і ви зможете повернутися до списку зарплатних відомостей.

Для роздрукування зарплатної відомості натисніть кнопку «**Друк**», відкриється форма попереднього перегляду документа, на якій ви можете роздрукувати або зберегти відомость у форматі .html.

**Примітка**. Можливість переглядати нарахування співробітникам і роздруковувати зарплатні відомості регулюється правами користувача і встановлюється адміністратором системи в банку.

Докладно принципи роботи з зарплатним модулем описані в документі *«iFOBS\_eSalary\_Посібник користувача (win і web).doc»*.

# **8. ДОКУМЕНТИ (МОДУЛЬ IFOBS.DOCUPLOAD)\***

Система дозволяє завантажувати файли документів (наприклад, скан-копії договорів, рахунків, анкет тощо), підписувати їх електронно-цифровим підписом та відправляти в банк захищеним каналом.

Для роботи з документами перейдіть до розділу меню *Документи*.

## <span id="page-81-0"></span>**8.1.Завантажені документи**

Щоб переглянути список завантажених документів, виберіть пункт меню *Документи*.

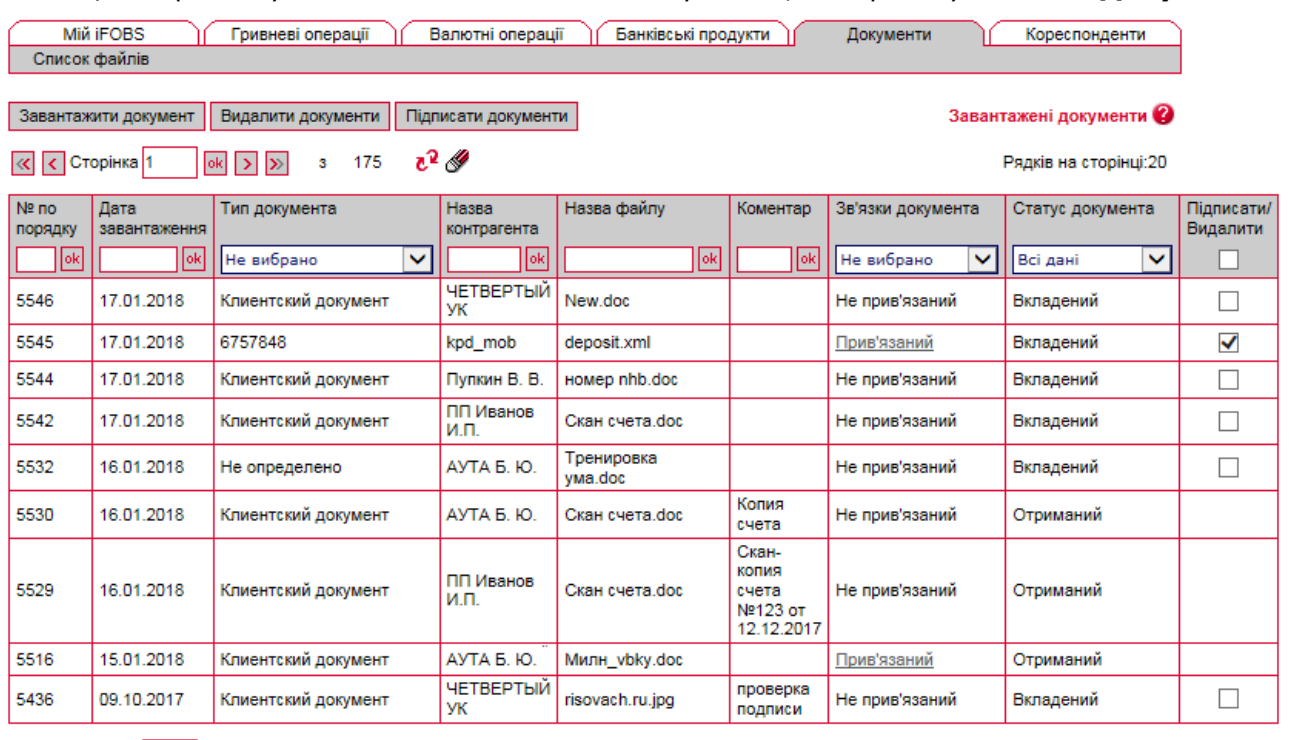

 $\overline{\text{K}}$  Сторінка 1 | 0 | > | > | з 175  $\overline{\text{C}}^2$ 

Рядків на сторінці: 20

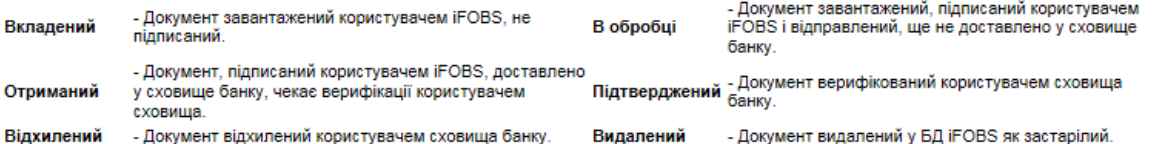

Залежно від виданих вам прав, ви можете:

- 1. Переглянути завантажені документи кожен рядок списку є посиланням, за яким ви можете перейти на форму перегляду інформації про документ;
- 2. Завантажити новий документ (див. [«Завантаження](#page-82-0) документа»);
- 3. Перейти на зв'язану заявку для цього натисніть посилання **«Прив'язаний»** у розділі таблиці «Зв'язки документа», а потім натисніть кнопку **«Перейти до заявки»** у вікні, що відкрилося:

<sup>\*</sup> додаткова функціональність

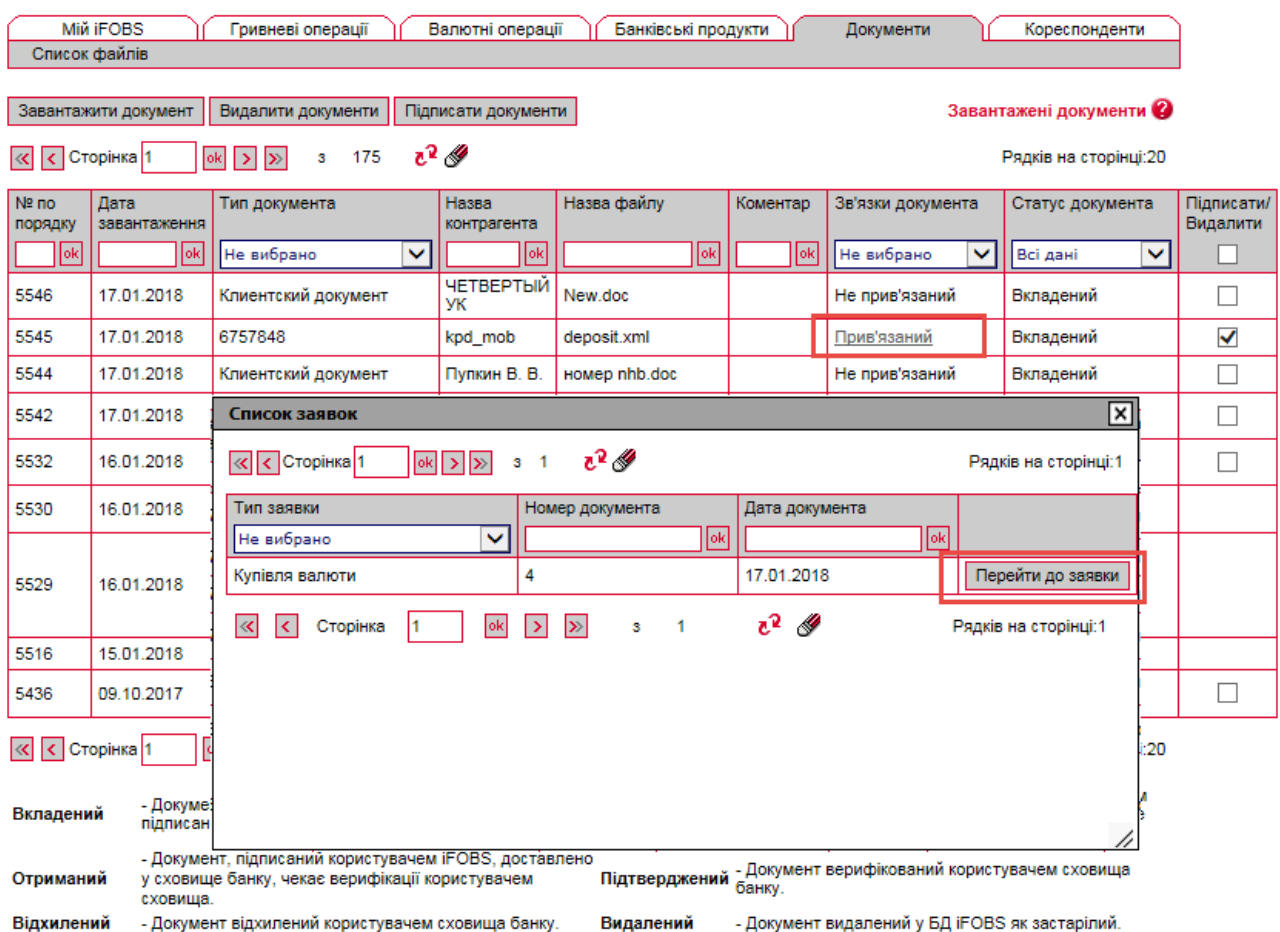

- 4. Видалити непідписаний документ для цього виберіть один або декілька документів зі списку та натисніть кнопку **«Видалити документи»**;
- 5. Редагувати поле **Коментар** непідписаного документа для цього перейдіть на форму перегляду інформації про документ, введіть коментар та натисніть кнопку **«Зберегти»**;
- 6. Підписати непідписаний документ та відправити в банк для цього перейдіть на форму перегляду інформації про документ і натисніть кнопку **«Підписати»**.

## <span id="page-82-0"></span>**8.2.Завантаження документа**

Для того щоб завантажити файл документа і відправити його в банк, натисніть кнопку **«Завантажити документ»** на сторінці зі списком завантажених документів. Відкриється форма завантаження:

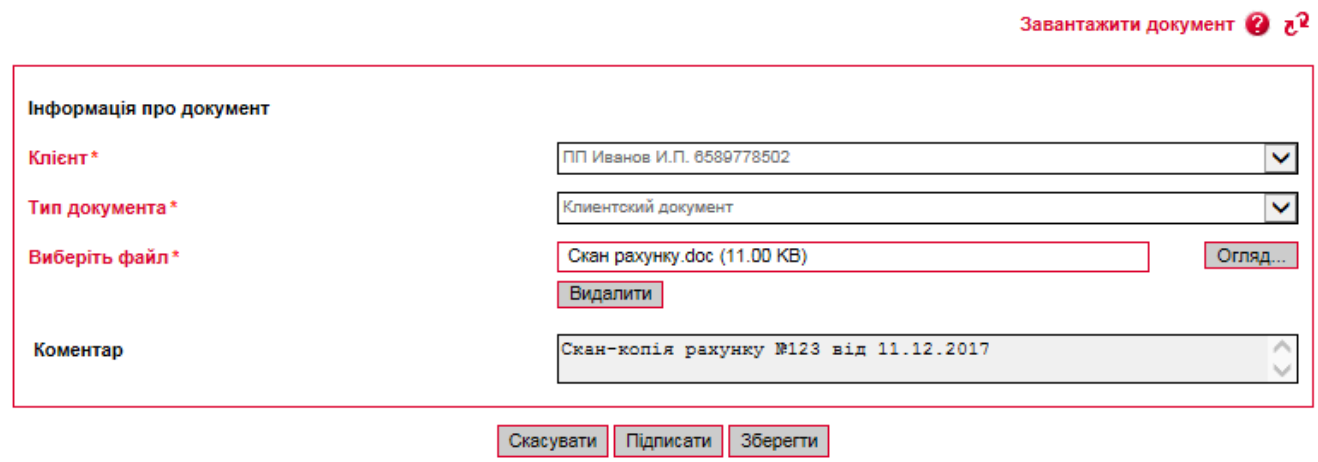

У формі, що відкрилася:

- 1. У полі **Клієнт** виберіть зі списку контрагента, від імені якого буде відправлений файл;
- 2. Виберіть зі списку **Тип документа**;
- 3. Виберіть файл для завантаження (один або декілька), натиснувши кнопку **«Огляд»**;
- 4. Введіть коментар до документа (за необхідності);
- 5. Натисніть кнопку **«Підписати»**, введіть пароль до секретного ключа і повторно натисніть кнопку **«Підписати»**.

Документ буде підписаний і відправлений в банк.

Якщо у вас немає права на підписання документа необхідною кількістю підписів для відправки в банк, тоді натисніть кнопку **«Зберегти»**. Документ буде збережений у статусі «Не всі підписи» і надалі його можна буде підписати та відправити в банк.

## **8.3.Прив'язка документа до заявки**

Під час створення платіжних доручень в іноземній валюті, а також заявок на покупку, продаж, конверсію валюти тощо – ви можете зв'язувати з ними документи (наприклад, сканкопії договорів, рахунків, анкет).

Для цього заповніть поля секції **«Вкладені документи»**:

1. Якщо у вас вже є документи, які ви завантажили та відправили в банк захищеним каналом системи (див. розділ [«Завантажені документи»](#page-81-0)), виберіть файл зі списку в полі **Вкласти документ** і натисніть кнопку **«ОК»**:

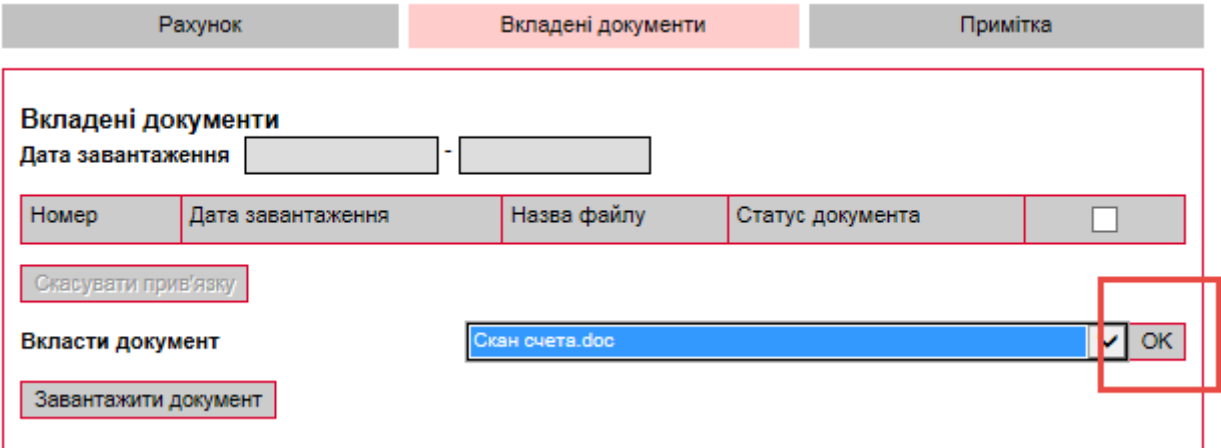

2. Якщо ви хочете завантажити новий документ із автоматичною прив'язкою його до цієї заявки, натисніть кнопку **«Завантажити документ»**, виберіть значення зі списку в полі **Тип документа**, а також файл для завантаження (натисніть кнопку **«Огляд»**), при необхідності введіть коментар:

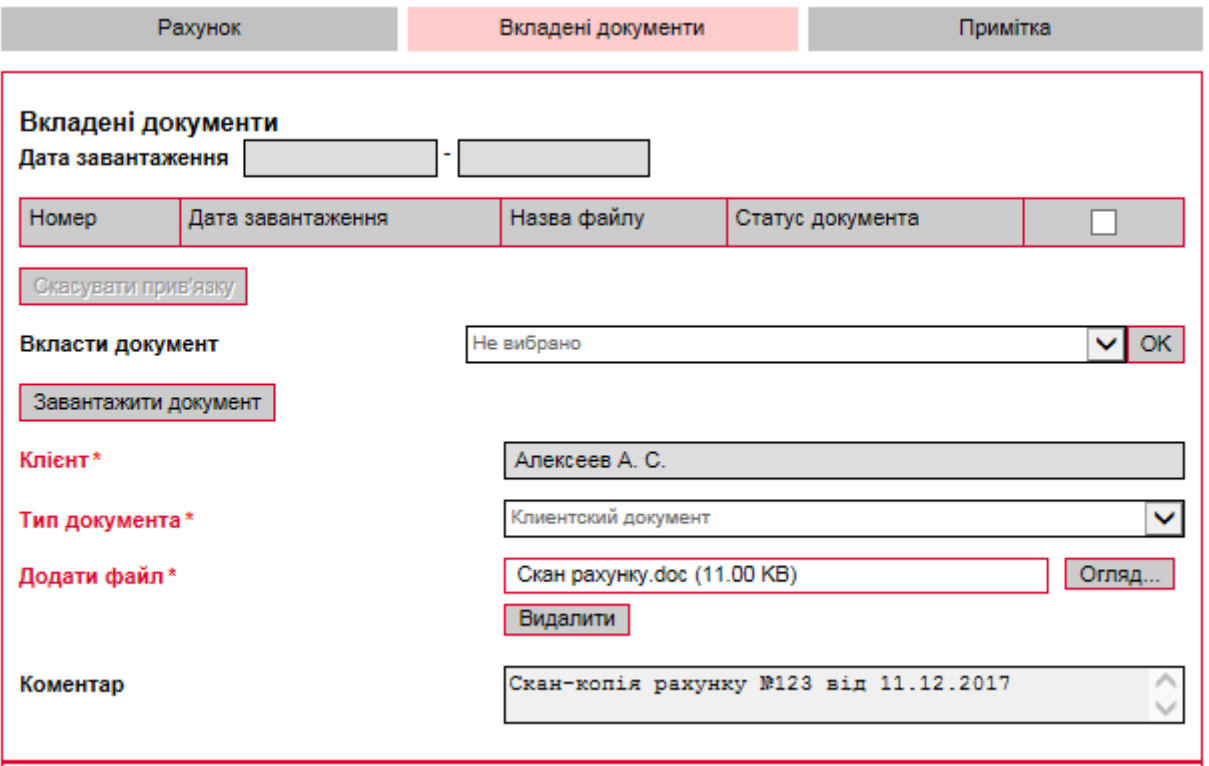

3. Для видалення зв'язку з документом позначте прив'язаний документ і натисніть кнопку **«Скасувати прив'язку»**:

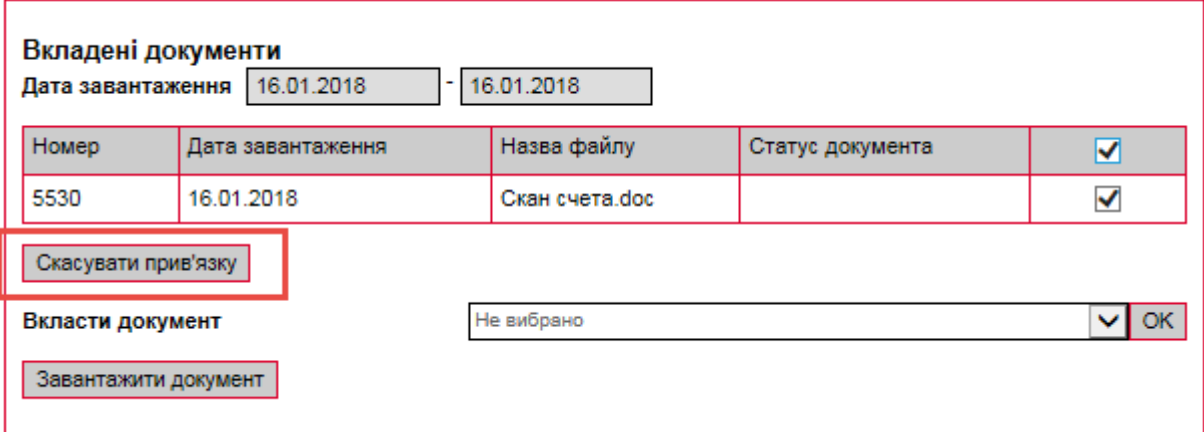

Після заповнення всіх реквізитів валютного платіжного доручення (або заявки) підпишіть його ЕЦП та відправте в банк.

**Зверніть увагу:** прив'язка документа під час виконання операції імпорту заявок (див. [«Імпорт документів в іноземній валюті»](#page-67-0)) не передбачена. Вам необхідно спочатку виконати імпорт заявок, зберегти їх без підписання, а потім при необхідності відкрити кожну заявку та виконати операцію прив'язки документів.

# <span id="page-85-0"></span>**9. ДОВІДНИКИ КОРЕСПОНДЕНТІВ ТА ПРИЗНАЧЕНЬ ПЛАТЕЖІВ**

Для зручності роботи користувачів в системі передбачені спеціальні довідники, що дозволяють не вводити однакові дані кілька разів. Дані зберігаються в довідниках і використовуються при заповненні полів у гривневих та валютних документах. Такий спосіб заповнення документів не тільки полегшує й прискорює роботу користувача, але й дозволяє уникнути помилок у реквізитах рахунків, банків, призначеннях платежів.

Для перегляду даних довідників та роботи з ними виберіть меню *Кореспонденти*.

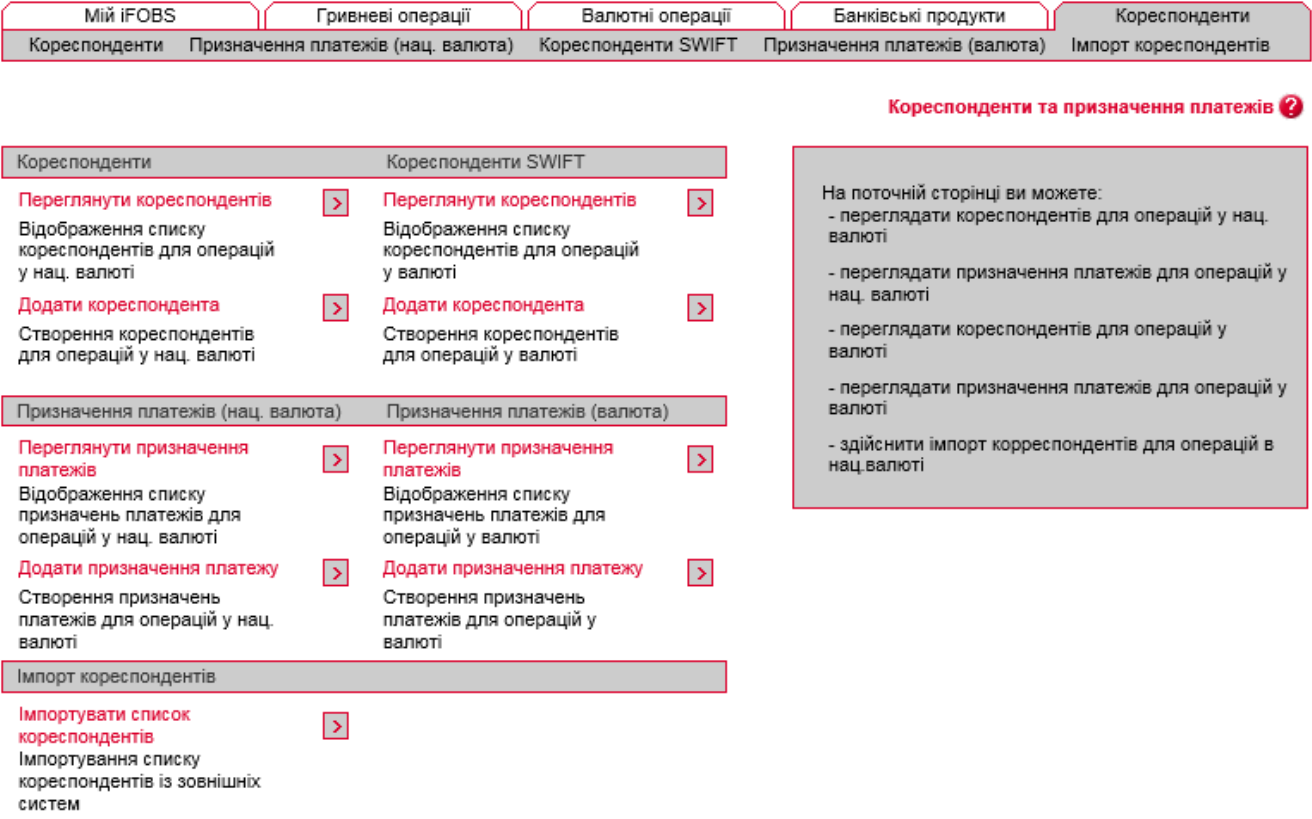

Форми довідників стандартизовані, правила роботи однакові для усіх довідників.

**Увага!** Після виклику довідника з поля, до якого він підключений, натисніть на рядку з потрібним значенням, щоб встановити це значення з довідника у полі.

Ви можете додавати, змінювати та видаляти дані довідників.

Щоб додати новий запис до довідника:

- 1. Перейдіть до форми необхідного вам довідника за допомогою меню (наприклад, *Кореспонденти/Кореспонденти*);
- 2. Натисніть кнопку **«***Додати…***»** у верхній частині форми;
- 3. Заповніть поля форми даними;
- 4. Натисніть кнопку **«Зберегти»**.

**Увага!** Якщо при додаванні нового кореспондента вказати той самий **Рахунок**, що і у існуючого кореспондента, то після натискання на кнопку «**Зберегти**» існуючий кореспондент буде замінений новим створеним, без будь-яких попереджувальних повідомлень.

Щоб змінити запис у довіднику:

- 1. Перейдіть до форми необхідного вам довідника за допомогою меню (наприклад, *Кореспонденти/Кореспонденти*);
- 2. Виберіть у таблиці необхідний запис;
- 3. На формі редагування запису введіть нові дані;
- 4. Натисніть кнопку «**Зберегти**».

Щоб видалити запис з довідника:

- 1. Перейдіть до форми необхідного вам довідника за допомогою меню (наприклад, *Кореспонденти/Кореспонденти*);
- 2. Виберіть у таблиці необхідний запис;
- 3. Натисніть кнопку **«Видалити»**.

## <span id="page-86-0"></span>**9.1.Кореспонденти гривневих документів**

#### Для виклику задачі виберіть меню *Кореспонденти/Кореспонденти*.

Довідник містить список рахунків та ідентифікаційних кодів кореспондентів гривневих документів, а також дані банків кореспондентів.

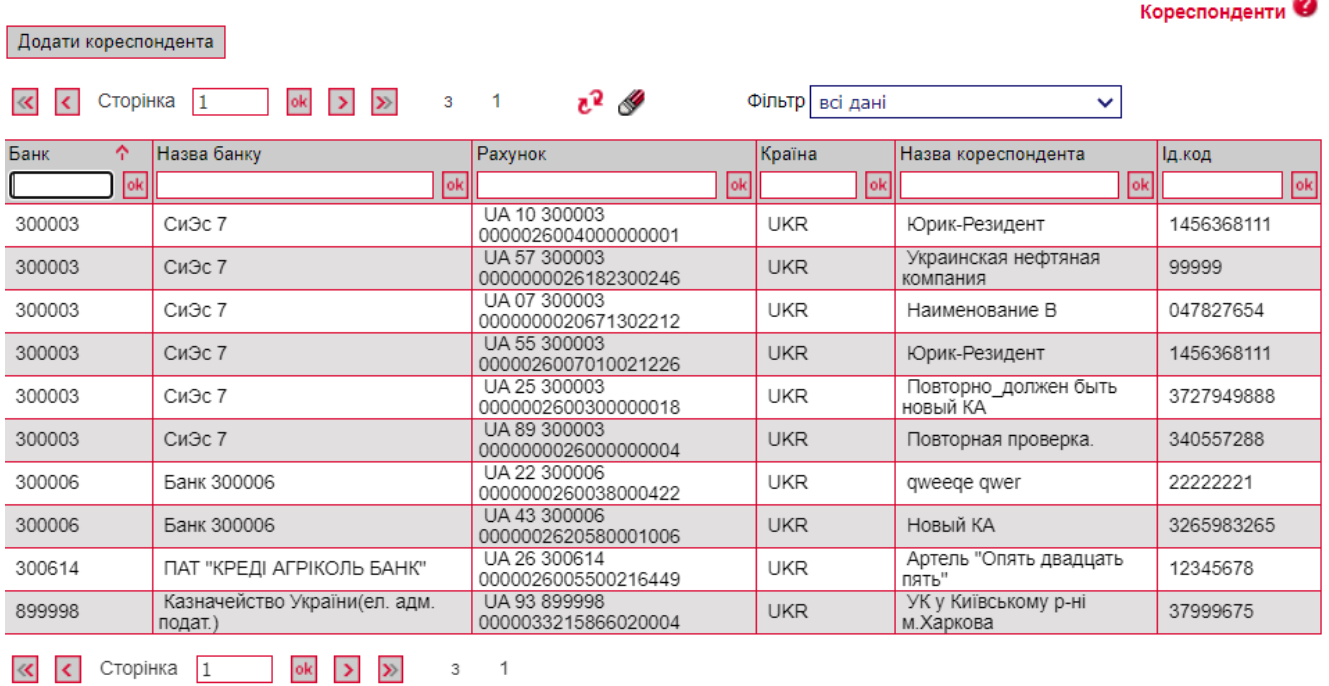

При створенні нового запису введіть рахунок, назва, ід. код, кореспондента, вкажіть його країну.

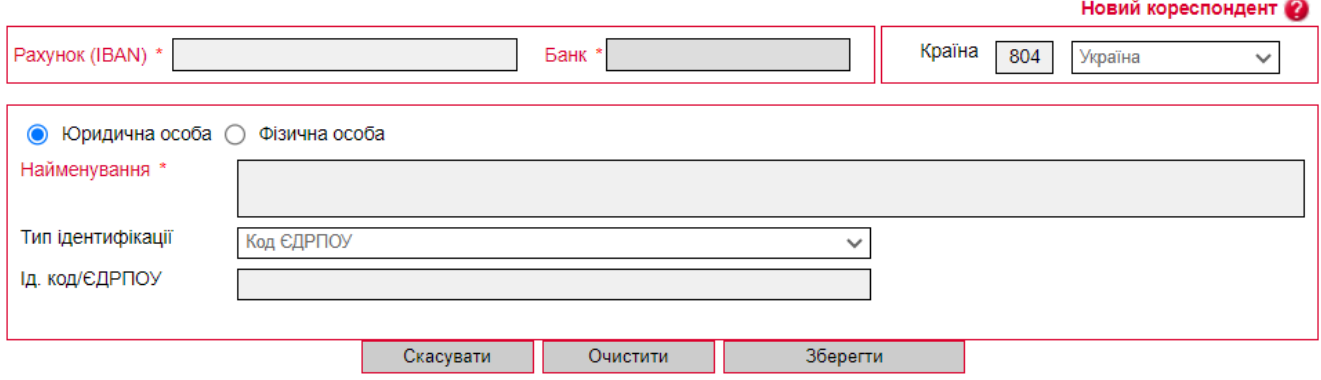

Залежно від налаштувань у банку, форма додавання/редагування кореспондента може містити секцію з інформацією щодо кореспондента за ISO 20022, див. таблицю з інформацією щодо учасників платежу у розділі [«Додавання інформації щодо учасників платежу»](#page-22-0).

## **9.2.Кореспонденти валютних документів**

Для виклику задачі виберіть меню *Кореспонденти/Кореспонденти SWIFT*.

Довідник містить реквізити кореспондентів валютних документів: номер рахунку, а також найменування та адресу організації-одержувача суми за валютним платіжним дорученням, дані про банк одержувача і банк-кореспондент.

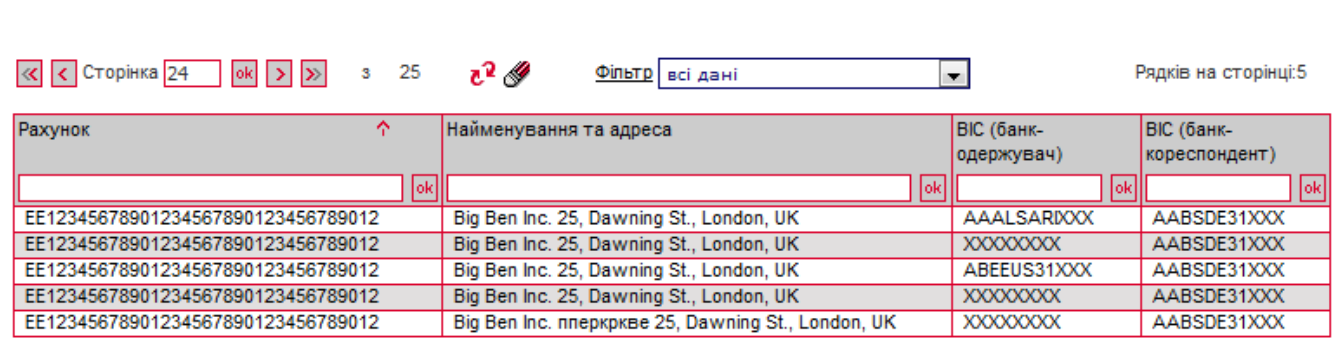

 $\overline{\left| \left\langle \mathbf{c} \right| \mathbf{c} \right|}$  Сторінка 24  $\overline{\left| \mathbf{ok} \right|}$   $\overline{\left| \mathbf{b} \right|}$   $\overline{\left| \mathbf{b} \right|}$  3 25

Рядків на сторінці:5

Кореспонденти SWIFT

Кожен рядок з записом є посиланням, за допомогою якого ви можете перейти до форми редагування даних кореспондента.

#### Редагування кореспондента SWIFT @

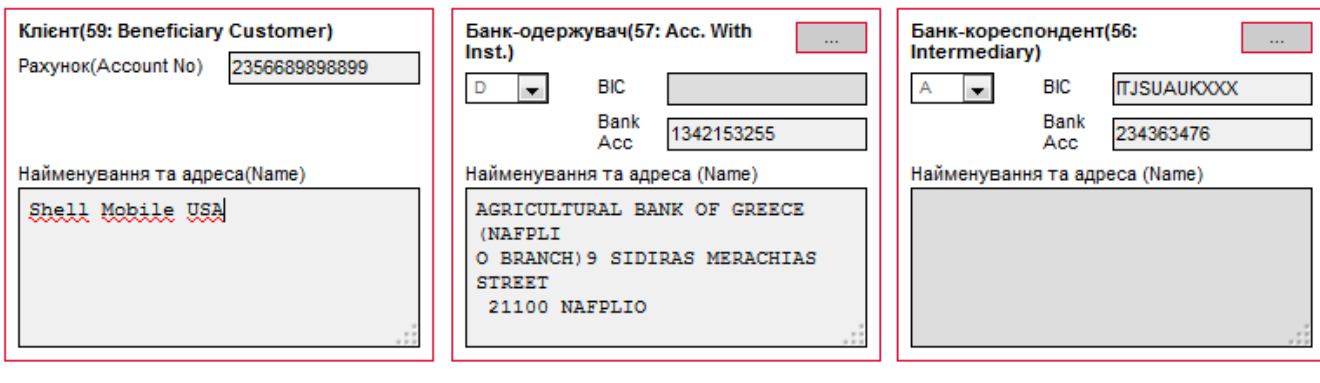

Скасувати Очистити Видалити Зберегти

Для створення нового запису натисніть кнопку «**Додати кореспондента**» на формі «Кореспонденти SWIFT» та заповніть поля форми, що відкриється. Секції форми «Новий

кореспондент SWIFT» відповідають секціям SWIFT-документа (див. «Валютні [доручення](#page-48-0)  (SWIFT-[документи\)»](#page-48-0)).

#### **Опис елементів**

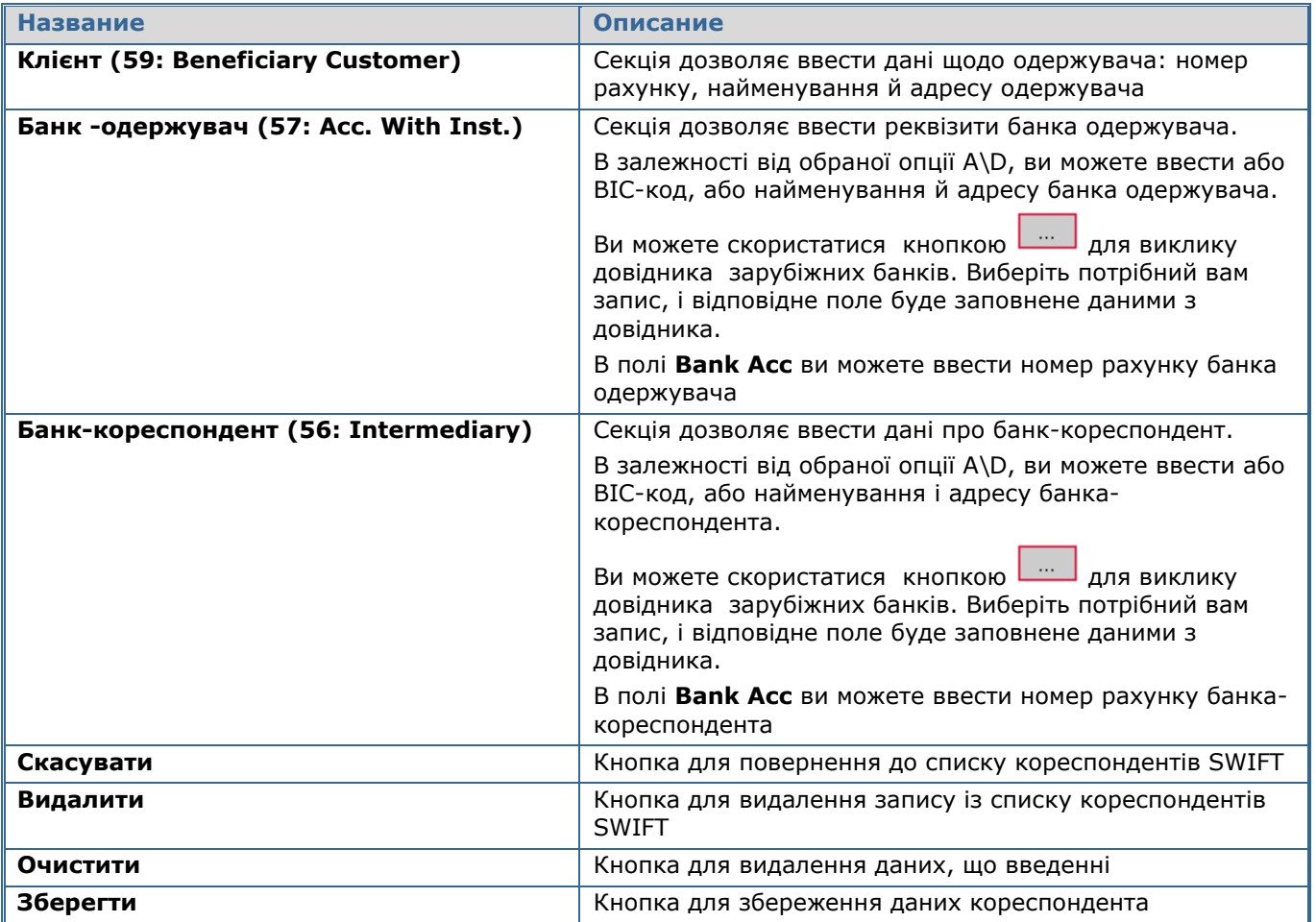

## <span id="page-88-0"></span>**9.3.Призначення платежів для гривневих операцій**

Для виклику задачі виберіть меню *Кореспонденти/ПП для операцій в національній валюті*.

Довідник містить призначення платежів, що пропонуються за умовчанням для кореспондентів гривневих платіжних доручень. При введенні нового призначення платежу для кореспондента гривневого документа система дозволяє зберегти це призначення для поточного кореспондента (прапорець «**Зберегти як стандартне**»). Ви можете додавати, змінювати і видаляти дані довідника, а також редагувати зв'язки «призначення платежукореспондента».

Ви можете додавати, змінювати та видаляти дані довідника.

Залежно від налаштувань у банку, платіж до бюджету (кнопка **«Бюджет»**) може виконуватися зі структурованим призначення платежу, див. «Додавання інформації щодо [структурованого призначення платежу в бюджет»](#page-26-0).

Нове призначення платежу (нац. валюта)

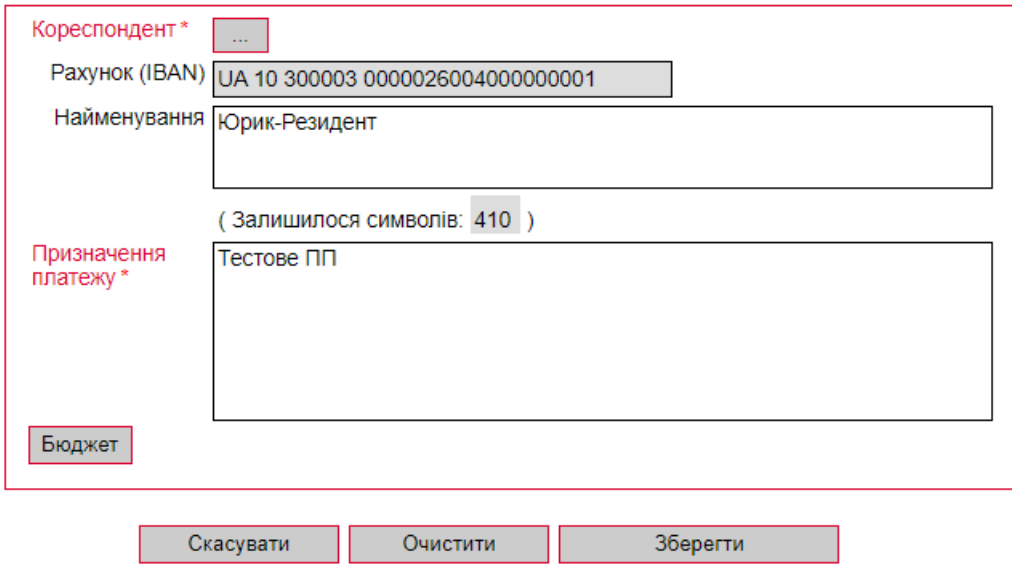

## **9.4.Призначення платежів для валютних операцій**

Для виклику задачі виберіть меню *Кореспонденти/ПП для операцій у валюті*.

Довідник містить призначення платежів, що пропонуються за умовчанням для кореспондентів валютних платіжних доручень. При введенні нового призначення платежу для кореспондента валютного документа система дозволяє зберегти це призначення для поточного кореспондента. Ви можете додавати, змінювати і видаляти дані довідника, а також редагувати зв'язки «призначення платежу-кореспондента».

## **9.5.Імпорт даних кореспондентів з файлу**

Для того щоб заповнити довідник кореспондентів гривневих документів даними із зовнішніх систем, скористайтеся можливістю імпорту списку кореспондентів з файлу формату XML. Для імпорту даних виберіть меню *Кореспонденти/Імпорт кореспондентів*.

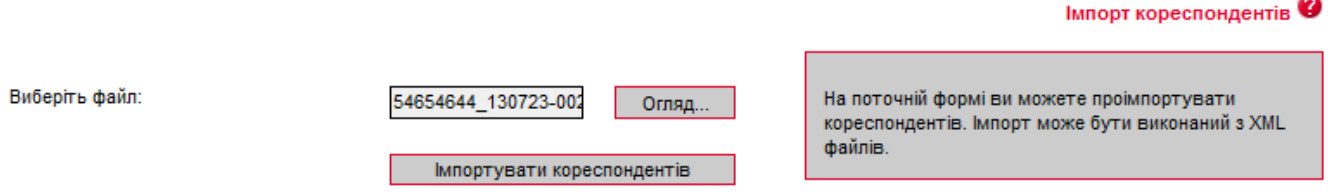

Вкажіть путь до файлу, який ви хочете імпортувати, і натисніть кнопку «**Імпортувати кореспондентів**». На новій формі будуть відображатися: список кореспондентів, які можуть бути імпортовані без помилок, та список кореспондентів, дані яких не пройшли перевірку через помилки. Кореспонденти, дані яких не містять помилок, можуть використовуватися в довідниках. Кореспонденти з помилковими даними можуть бути збережені до файлу, щоб пізніше їх можна було відкоригувати і заново імпортувати.

З описом форматів файлів імпорту можна ознайомитися в документі «*Опис форматів імпорту та експорту.doc»*.

# **10. ДОВІДНИК ВІДПОВІДАЛЬНИХ СПІВРОБІТНИКІВ БАНКУ\***

У системі ви можете переглянути список відповідальних співробітників банку, до яких можете звернутися, щоб отримати консультації та оперативно вирішити питання, пов'язані з банківським обслуговуванням.

Для перегляду довідника виберіть розділ меню *Мій iFOBS/Довідник відповідальних співробітників банку.*

Довідник відповідальних співробітників банку Ф

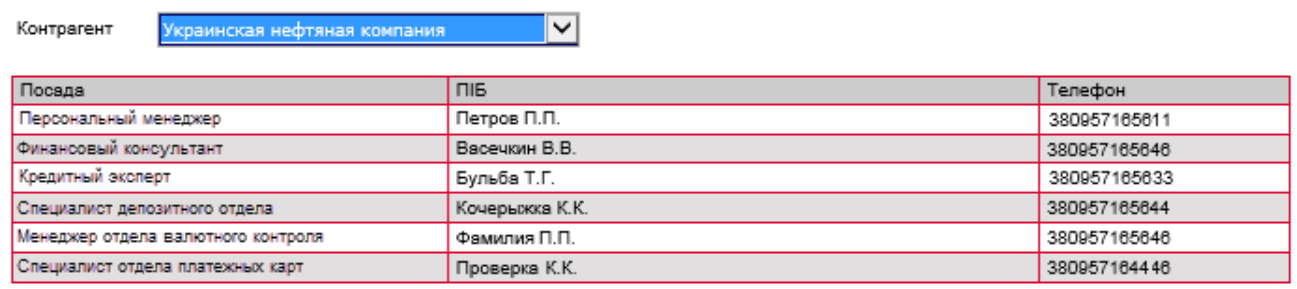

Якщо у вас декілька контрагентів-підприємств, виберіть потрібне підприємство з випадного списку в полі **Контрагент** (якщо користувачеві доступний один контрагент, він буде підставлений до поля автоматично).

Після вибору контрагента на формі буде відображено список співробітників із такою інформацією: посада співробітника, ПІБ, контактний номер телефону.

Дані довідника синхронізуються із банківської системи та є доступними тільки для перегляду.

<sup>\*</sup> Додаткова функціональність

Повідомлення

## **11. ПОВІДОМЛЕННЯ**

### **11.1. Обмін повідомленнями з банком**

Обмін повідомленнями в IFOBS відбувається у двох напрямках: від клієнта до банку (тип повідомлення - «Вихідне») та від операціоніста банку клієнту (тип повідомлення - «Вхідне»).

Для роботи з повідомленнями виберіть меню *Мій iFOBS/Повідомлення*.

В залежності від того, чи було повідомлення відкрите для перегляду усіма користувачами клієнта, воно набуває статусу «Прочитано» чи «Не прочитано».

В системі відображаються наступні статуси повідомлень:

- **Не має підписів** повідомлення не має усіх підписів;
- **Введено**  повідомлення прийняте системою;
- **Відправляється до банку** повідомлення знаходиться в процесі відправки до банку;
- **Помилка** сталася помилка під час відправки до банку;
- **Відправлено до банку**  повідомлення відправлене до банку;
- **Отримано з банку** повідомлення отримане з банку;
- **… (три крапки)**  повідомлення обробляється системою перед відправкою.
- **Перевірка на віруси** вкладення до повідомлення перебуває на перевірці антивірусною програмою, встановленою в банку;
- **Виявлений вірус** у вкладенні до повідомлення виявлена загроза вірусного зараження.

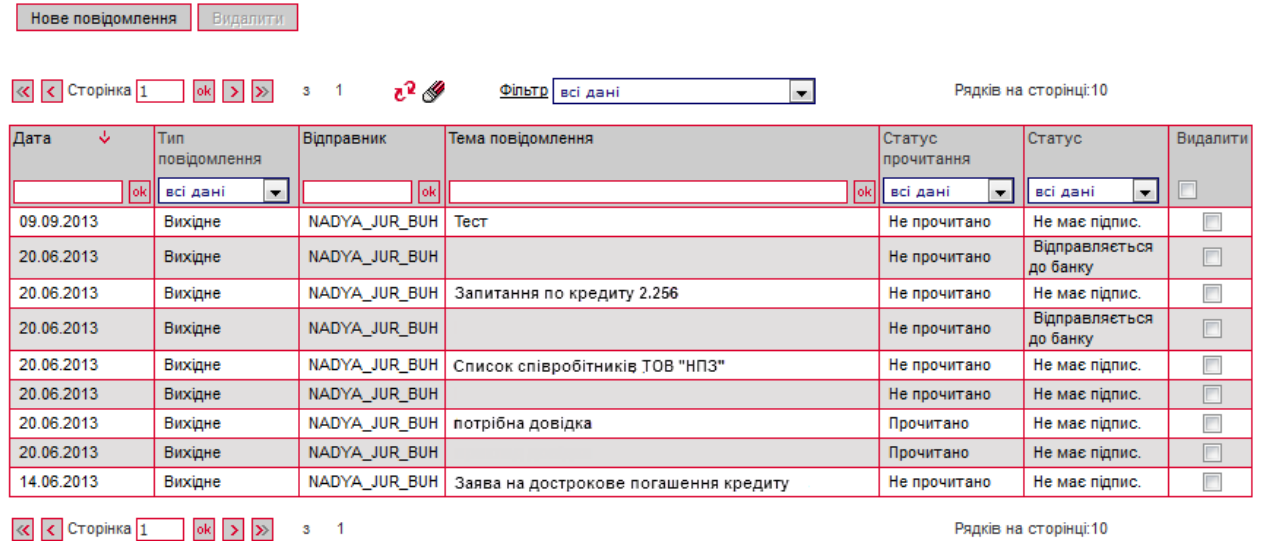

Для того щоб видалити одне чи одразу кілька повідомлень, позначте їх прапорцями і натисніть кнопку **«Видалити»**.

Кожен рядок списку є посиланням для переходу на форму перегляду повідомлення.

На сторінці «Повідомлення» може відображуватися додатковий стовпчик «ЕЦП банку», в якому показується ознака того, що повідомлення було завірене уповноваженою особою банку за допомогою ЕЦП . В такому разі при переході на форму перегляду повідомлення система виконує автоматичну перевірку актуальності ЕЦП і виводить відповідне повідомлення користувачеві.

Якщо до повідомлення прикріплені файли, ви можете зберегти їх на свій комп'ютер.

Додаткова функціональність

Використовуючи кнопки, розташовані в нижній частині форми «Перегляд повідомлень», ви можете:

- видалити поточне повідомлення кнопка «**Видалити**»;
- перейти до створення нового повідомлення кнопка «**Нове повідомлення**»;
- відповісти на вхідне повідомлення кнопка «**Відповісти**»;
- повернутися до списку повідомлень кнопка «**Повернутися**».

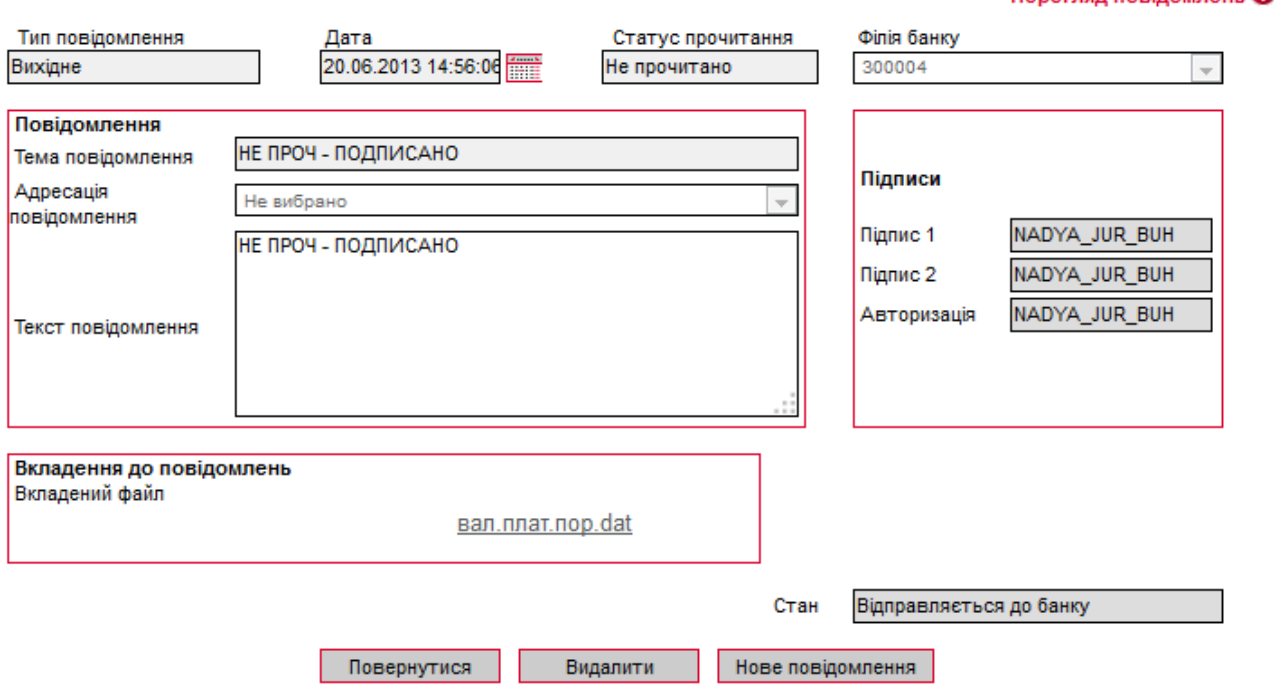

## **11.2. Створення та відправлення повідомлення до банку**

Щоб створити та відправити до банку нове повідомлення:

- 1. Натисніть кнопку «**Нове повідомлення**» на формах «Повідомлення» чи «Перегляд повідомлень»;
- 2. Виберіть філію банку, до якої ви бажаєте надіслати повідомлення;
- 3. Введіть тему повідомлення і текст (якщо необхідно) у відповідні поля. Також ви можете обрати адресацію повідомлення;
- 4. Для того, щоб додати файл до повідомлення, натисніть кнопку «**Додати**»;

**Увага!** Повідомлення не може містити декілька файлів з однаковими назвами.

5. Для підписання повідомлення і відправлення його до банку натисніть кнопку «**Підписати**»). Ви можете відправити повідомлення без підпису (кнопка «**Відправити без підпису**»).

#### Переглял повіломлень 2 л 2

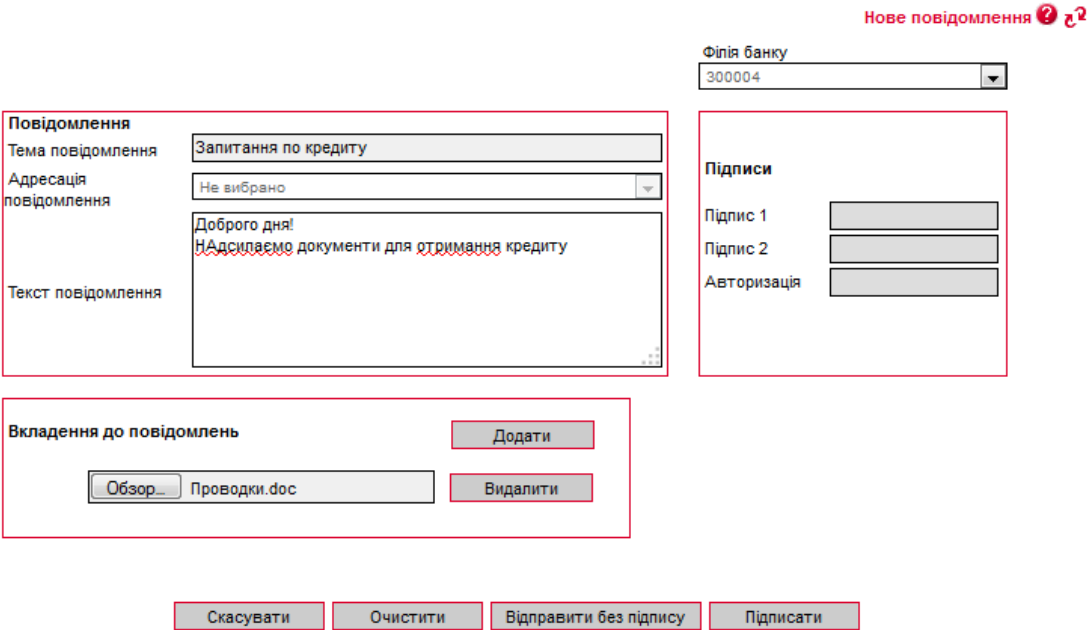

## **11.3. Повідомлення від адміністратора**

В розділі меню *Мій iFOBS/Повідомлення від адміністратора* ви можете переглянути список повідомлень від адміністратора системи iFOBS та перейти до їх читання. Для пошуку потрібного повідомлення в таблиці використовуйте фільтри і сортування (див. [«Фільтри,](#page-113-0)  [сортування та оновлення даних у таблиці»](#page-113-0)).

Для того щоб видалити одне чи одразу декілька повідомлень, позначте їх прапорцями і натисніть кнопку **«Видалити**».

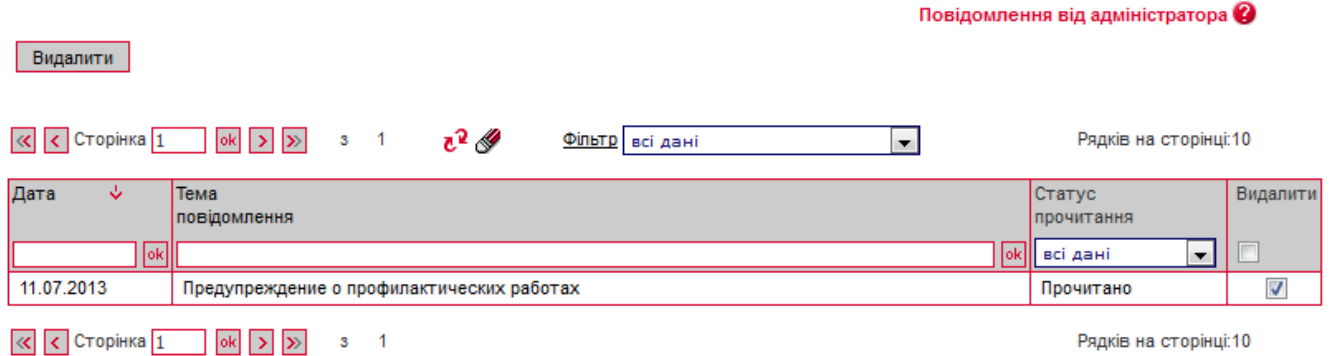

Кожен рядок списку є посиланням для переходу на форму перегляду тексту повідомлення.

На формі «Перегляд повідомлень» ви можете прочитати повідомлення від адміністратора системи, подивитися дату відправки та статус прочитання повідомлення.

Щоб видалити повідомлення, натисніть кнопку «**Видалити**».

Для повернення до списку повідомлень натисніть кнопку «**Повернутися**».

## Перегляд повідомлень ©  $\mathfrak{c}^2$

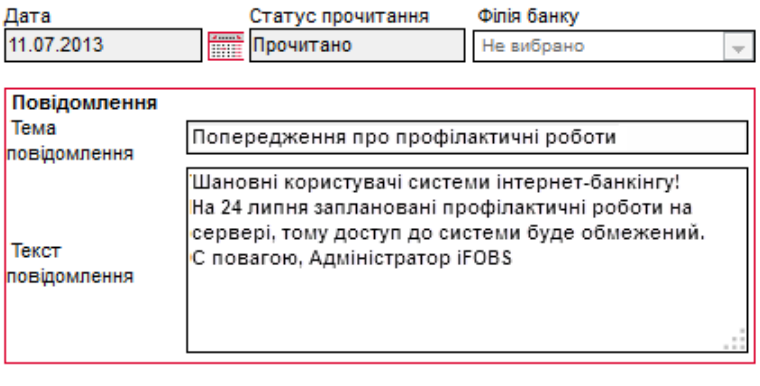

Повернутися Видалити

*Сторінка 95 з 122*

 $\frac{1}{2}$ 

## **12. НАЛАШТУВАННЯ СИСТЕМИ**

## **12.1. Персональні налаштування для користувачів**

Для переходу до персональних налаштувань системи виберіть пункт меню *Мій iFOBS/Персональні налаштування*.

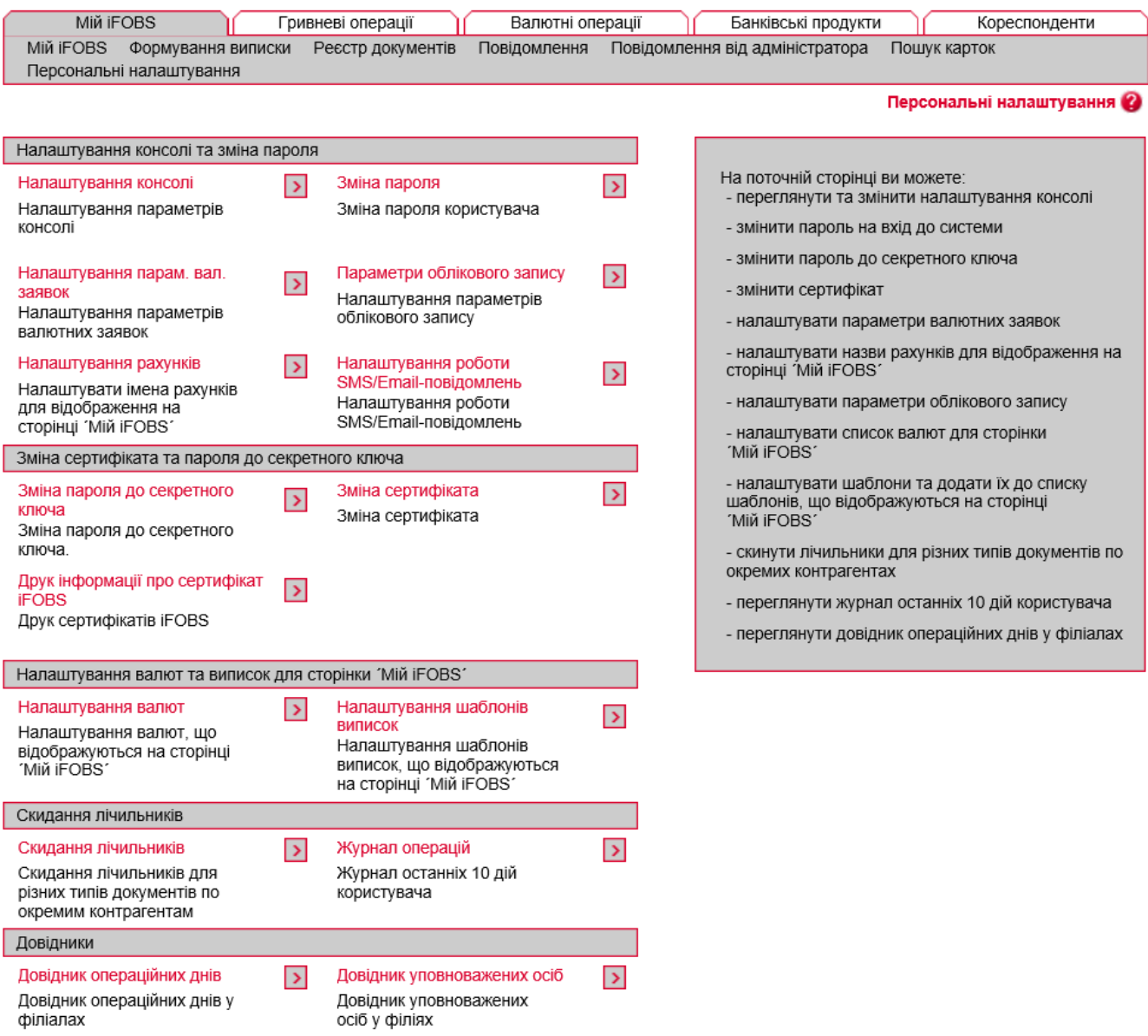

У системі передбачені такі налаштування для користувачів:

- [Налаштування консолі](#page-96-0);
- [Налаштування параметрів валютних заявок](#page-98-0);
- [Налаштування рахунків](#page-98-1);
- [Зміна пароля на вхід до](#page-99-0) систем;
- [Налаштування роботи SMS](#page-100-0)/Email-повідомлень;
- [Налаштування параметрів облікового запису](#page-99-1);
- Змінення [пароля до секретного ключа](#page-101-0);
- [Змінення](#page-102-0) ;
- [Друк сертифікатів](#page-104-0);
- [Налаштування валют](#page-106-0);
- [Налаштування шаблонів виписок](#page-107-0);
- [Скидання лічильників](#page-108-0);
- [Журнал операцій](#page-109-0);
- [Довідник операційних днів](#page-109-1).

Перейдіть за посиланням до розділу з налаштуваннями, що вас зацікавили.

### <span id="page-96-0"></span>**12.1.1. Налаштування консолі**

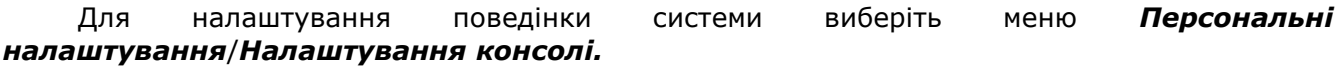

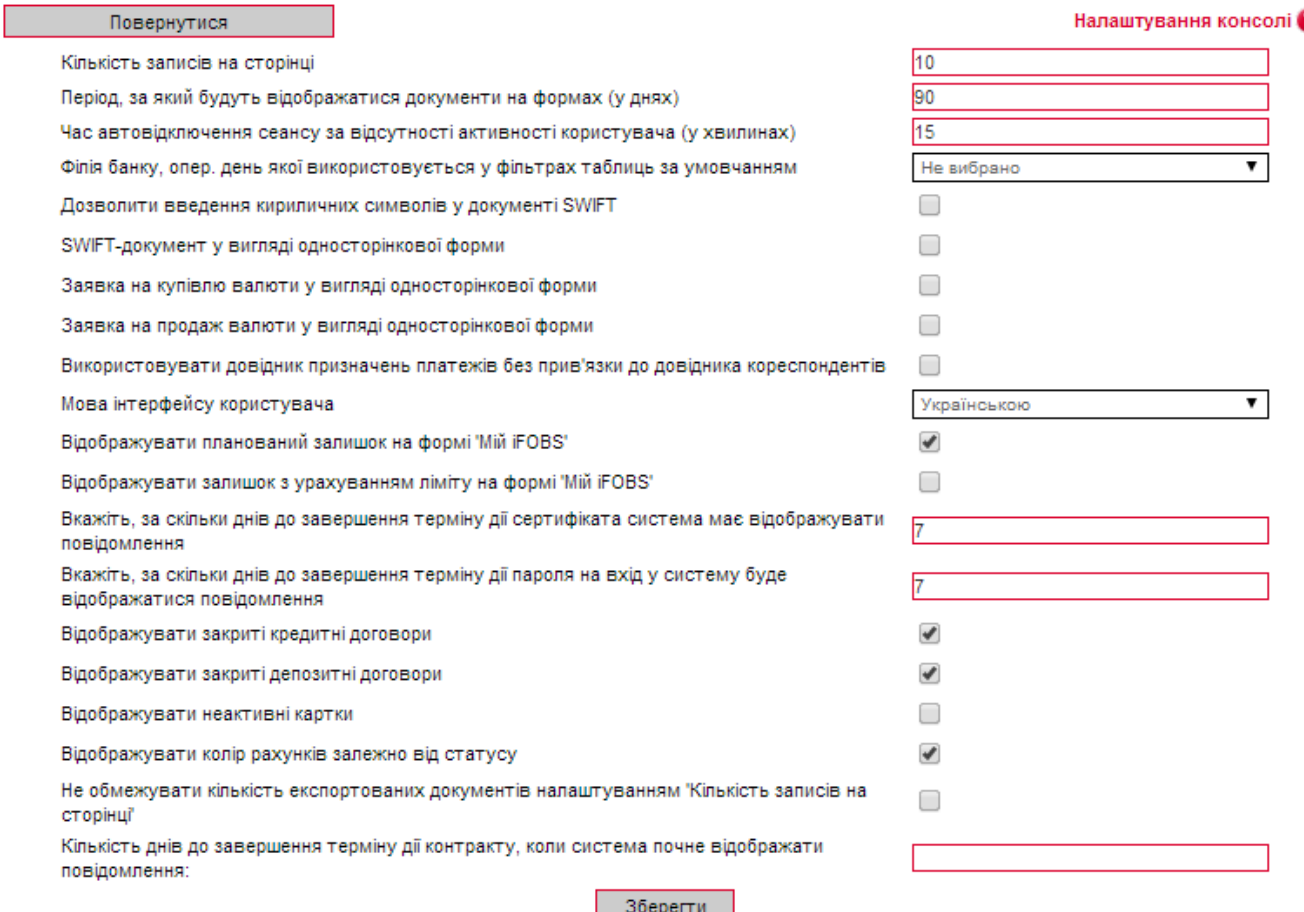

- 1. Вкажіть в полі **Кількість записів на сторінці**, скільки рядків повинно відображатися в таблицях в межах однієї сторінки (не менше 5 і не більше 50);
- 2. Вкажіть кількість днів в полі **Період, за який будуть відображатися документи на формах (у днях)**, якщо ви хочете обмежити період відображення даних;
- 3. Вкажіть в полі **Час автовідключення сеансу за відсутності активності користувача (у хвилинах)** час у хвилинах, після закінчення якого система від'єднається від сервера банку і запитає повторної реєстрації, якщо користувач впродовж цього часу не виконував ніяких дій в системі;
- 4. Виберіть в полі **Філія банку, операційний день якого використовується за умовчанням** ту філію, дата операційного дня в якій вважатиметься датою операційного дня в системі інтернет-банкінгу. У випадку, якщо ваші рахунки містяться в одній філії банку, встановіть прапорець в полі **Застосувати фільтрацію за операційний день банку** для застосування цього налаштування;
- 5. Встановіть прапорець у полі **Дозволити введення кириличних символів у документі SWIFT**, якщо хочете, щоб у валютних платіжних документах було дозволене введення російських та українських літер;
- 6. Встановіть прапорець у полі **SWIFT-документ у вигляді односторінкової форми**, якщо ви хочете, щоб усі поля SWIFT-документа відображалися на одній строрінці та не розбивалися на вкладки;
- 7. Встановіть прапорець у полі **Заявка на купівлю валюти у вигляді односторінкової форми**, якщо ви хочете, щоб усі поля заявки на купівлю валюти відображалися на одній строрінці та не розбивалися на вкладки;
- 8. Встановіть прапорець у полі **Заявка на продаж валюти у вигляді односторінкової форми**, якщо ви хочете, щоб усі поля заявки на продаж валюти відображалися на одній строрінці та не розбивалися на вкладки;
- 9. Опція **Використовувати довідник призначень платежів без прив'язки до довідника кореспондентів** враховується при створенні нового гривневого документа (див. [«Створення і редагування гривневого документа»](#page-19-0)), а саме:
	- якщо при виборі призначення платежу ви хочете, щоб вам був доступний повний список призначень платежів (див. [«Довідники кореспондентів та призначень](#page-85-0)  [платежів»](#page-85-0)), в такому разі увімкніть опцію;
	- якщо ж ви хочете, щоб відкривався лише список тих призначень платежів, що прив'язані до вибраного вами кореспондента (див. «Призначення платежів для [гривневих операцій»](#page-88-0)), в такому разі вимкніть опцію;
- 10. В полі **Мова інтерфейсу користувача** виберіть із списку мову для роботи з системою. При кожному новому вході до системи буде встановлюватися саме ця, обрана вами, мова. Якщо в персональних налаштуваннях не встановлено **мову інтерфейсу користувача** (пункт списку «Не вибрано»), робота в системі буде здійснюватися тією мовою, що ви виберете на стартовій сторінці перед входом до системи;
- 11. Якщо ви хочете, щоб на формі «Мій iFOBS» відображався планований залишок, то відзначте прапорцем опцію **Відображувати планований залишок на формі «Мій iFOBS»**;
- 12. Якщо ви хочете, щоб на формі «Мій iFOBS» відображався залишок з урахуванням ліміту, то відзначте прапорцем опцію **Відображувати залишок з урахуванням ліміту на формі «Мій iFOBS»**;
- 13. Якщо ви хочете, щоб система повідомляла вас про те, що спливає строк дії сертифікату, то вкажіть, за скільки днів система повинна почати це робити (поле **Вкажіть за скільки днів до завершення терміну дії сертифіката система має відображувати повідомлення**);
- 14. Якщо ви хочете, щоб система повідомляла вас про те, що спливає строк дії пароля на вхід у систему, то вкажіть, за скільки днів система повинна почати це робити (поле **Вкажіть за скільки днів до завершення терміну дії пароля на вхід у систему буде відображатися повідомлення**);
- 15. Якщо ви хочете, щоб у списку кредитних договорів відображалися не лише діючі, але й закриті договори, виберіть опцію **Відображувати закриті кредитні договори**;
- 16. Якщо ви хочете, щоб у списку депозитних договорів відображалися не лише діючі, але й закриті договори, виберіть опцію **Відображувати закриті депозитні договори**;
- 17. Поставте прапорець в полі **Відображувати неактивні картки**, якщо ви хочете, щоб у списку карт на формі «Мій iFOBS» відображалися як активні, так і неактивні (наприклад, блоковані) картки;
- 18. Якщо ви хочете, щоб на формі «Мій iFOBS» колір шрифту рахунку відповідав його статусу, увімкніть налаштування **Відображувати колір рахунків залежно від статусу**;
- 19. Якщо ви хочете, щоб до файлу експорту потрапляли всі наявні документи, а не лише ті, що відображаються на сторінці, встановіть прапорець в полі **Не**

#### **обмежувати кількість експортованих документів налаштуванням «Кількість записів на сторінці».**

#### 20. Встановіть **«Кількість днів до завершення терміну дії контракту, коли система почне відображати повідомлення».**

Натисніть кнопку «**Зберегти**» для застосування налаштувань.

## <span id="page-98-0"></span>**12.1.2. Налаштування параметрів валютних заявок**

Виберіть розділ меню *Персональні налаштування/Налаштування параметрів вал. заявок.* На цій сторінці ви можете задати значення полів, які будуть автоматично підставлятися при створенні заявок на купівлю, продаж або конверсію валюти.

Заповніть поля необхідними значеннями та натисніть кнопку «**Зберегти**».

При заповненні полів секції «Рахунок для зарахування гривні при продажу валюти» ви можете заповнити поля вручну, чи можете скористатися довідником (див. «Кореспонденти

[гривневих документів»](#page-86-0)), натиснувши на кнопку .

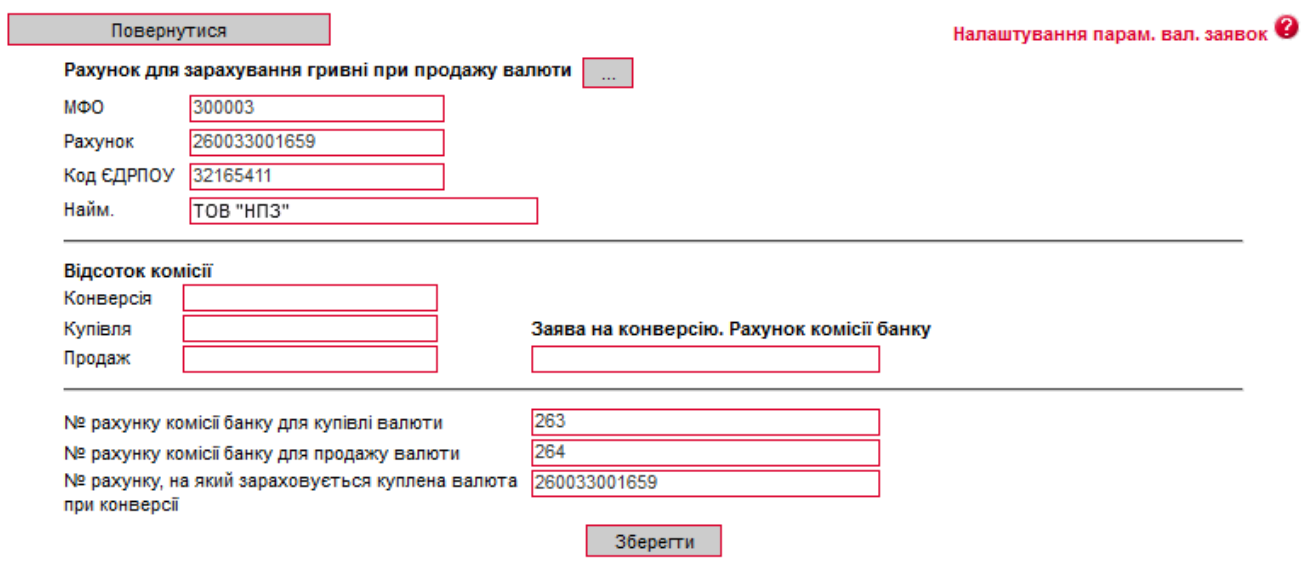

**Увага!** Поле **№ рахунку, на який зараховується куплена валюта при конверсії** не відображається на формі заявки на конверсію валюти, при цьому його значення буде враховуватися при створенні заявки.

## <span id="page-98-1"></span>**12.1.3. Налаштування рахунків**

Для зручності користування ви можете задати назву будь-якому рахунку, і вона буде відображатися разом з номером цього рахунку. Наприклад: «Поточний в гривні», «Рахунок мого депозиту», «Кредит» і т.і.

Щоб задати назву рахунку:

- 1. Виберіть розділ меню *Персональні налаштування/Налаштування рахунків*;
- 2. Введіть найменування необхідного рахунку в поле **Значення**;
- 3. Якщо ви хочете, щоб назва рахунку відображалася на формах «Мій iFOBS», «Формування виписки», «Реєстр документів» – встановіть прапорці у відповідних стовпчиках таблиці;
- 4. Натисніть кнопку «**Зберегти**».

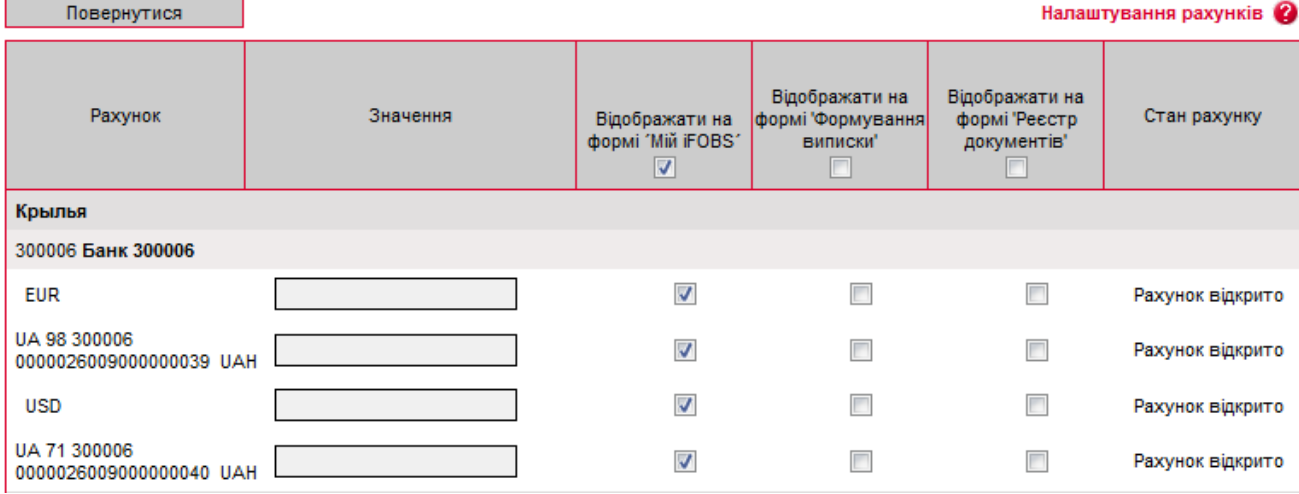

## <span id="page-99-0"></span>**12.1.4. Зміна пароля на вхід до системи**

Для того, щоб змінити пароль на вхід до системи:

- 1. Виберіть розділ меню *Персональні налаштування/Зміна пароля;*
- 2. Введіть поточний пароль на вхід в систему в полі **Поточний пароль**;
- 3. Введіть новий пароль в поля **Новий пароль** і **Підтвердження нового пароля**;

**Увага!** В системі здійснюється перевірка пароля на допустимі символи. Допустимими є тільки латинські букви різних регістрів, цифри та символи: ! "  $\#$  \$ % & ' ( ) \* + , - . / : ; < = > ?  $\mathfrak{G} \restriction \Box \cap \Box$  {  $\Box$   $\triangleright$  Bci інші символи, пробіл та російські літери ігноруються.

4. Натисніть кнопку «**Застосувати**».

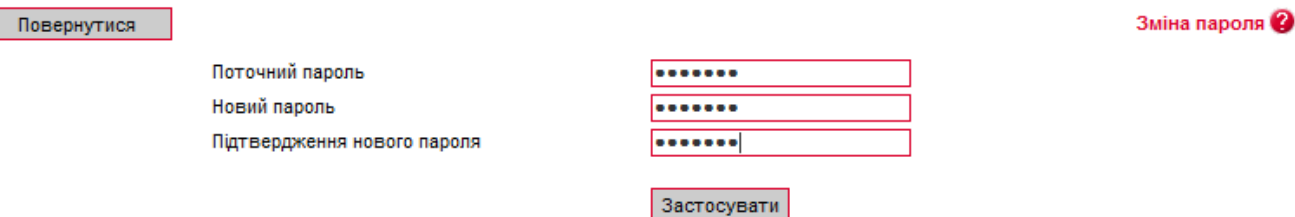

## <span id="page-99-1"></span>**12.1.5. Налаштування параметрів облікового запису**

Для налаштування параметрів облікового запису виберіть розділ меню *Персональні налаштування/Параметри облікового запису*.

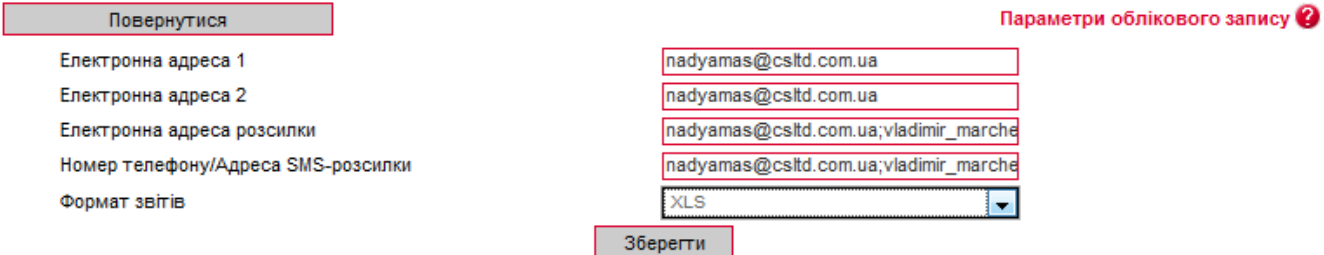

Вкажіть такі параметри вашого облікового запису:

- *Електронна адреса 1* e-mail адреса для обміну повідомленнями з банком;
- *Електронна адреса 2*  запасна e-mail адреса для обміну повідомленнями з банком;
- *Електронна адреса розсилки* e-mail адреса, на яку буде відправлятися інформація по рахунку, системні повідомлення з банку і т.і.;
- *Номер телефону/Адреса SMS розсилки* номер телефону чи електронна адреса, на які будуть відправлятися повідомлення про рух коштів на рахунку;
- *Формат звітів* вибор формату звітів, які будуть надсилатися на e-mail користувача по системі розсилки електронних виписок. Доступні такі формати: HTM, PDF, RTF, TXT, XLS.

Для збереження параметрів натисніть кнопку «**Зберегти**».

**Увага!** Наявність прав на розсилку повідомлень та звітів, а також вибір формату звітів надається адміністратором системи.

## <span id="page-100-0"></span>**12.1.6. Налаштування роботи SMS/Email-повідомлень**

Система дозволяє інформувати про рух грошових коштів і зміну залишків на рахунках користувача шляхом відправки йому повідомлень на електронну пошту і телефон.

Право на отримання розсилки видається адміністратором системи, а параметри виписок зазначає користувач.

#### Для того щоб налаштувати параметри SMS та E-MAIL-виписок, оберіть в меню *Персональні налаштування/Налаштування роботи SMS/Email-повідомлень.*

Оберіть потрібні вам рахунки та позначте прапорцями параметри розсилки:

- **Ранкова розсилка по SMS**  формується щоранку і відображує залишок на початок операційного дня, якщо за попередній операційний день був рух;
- **Вечірня розсилка по SMS**  формується щовечора поточного операційного дня (за сьогодні), якщо за поточний день був рух;
- **Розсилка SMS при руху коштів**  формується і розсилається клієнтові щоразу при зміні залишку на рахунку клієнта;
- **Ранкова розсилка по E-MAIL**  відображує історію рухів по рахунках клієнта за попередній операційний день. Якщо руху не було - відображується залишок грошових коштів на кінець попереднього операційного дня;
- **Вечірня розсилка по E-MAIL**  відображує рух по рахунку клієнта за поточний операційний день. Якщо руху не було - відображується залишок грошових коштів на кінець поточного операційного дня;
- **Розсилка E-MAIL при руху коштів**  відображає рух по рахунку клієнта за період від початку поточного дня до моменту руху грошових коштів по рахунку.

Також реалізована можливість розсилки так званих «порожніх виписок» - якщо опція включена і за попередній/поточний операційний день рухів по рахунку не було, клієнтові надсилається виписка з відображенням дати останнього руху грошових коштів і поточного залишку на рахунку.

<u> - The Common Sta</u>

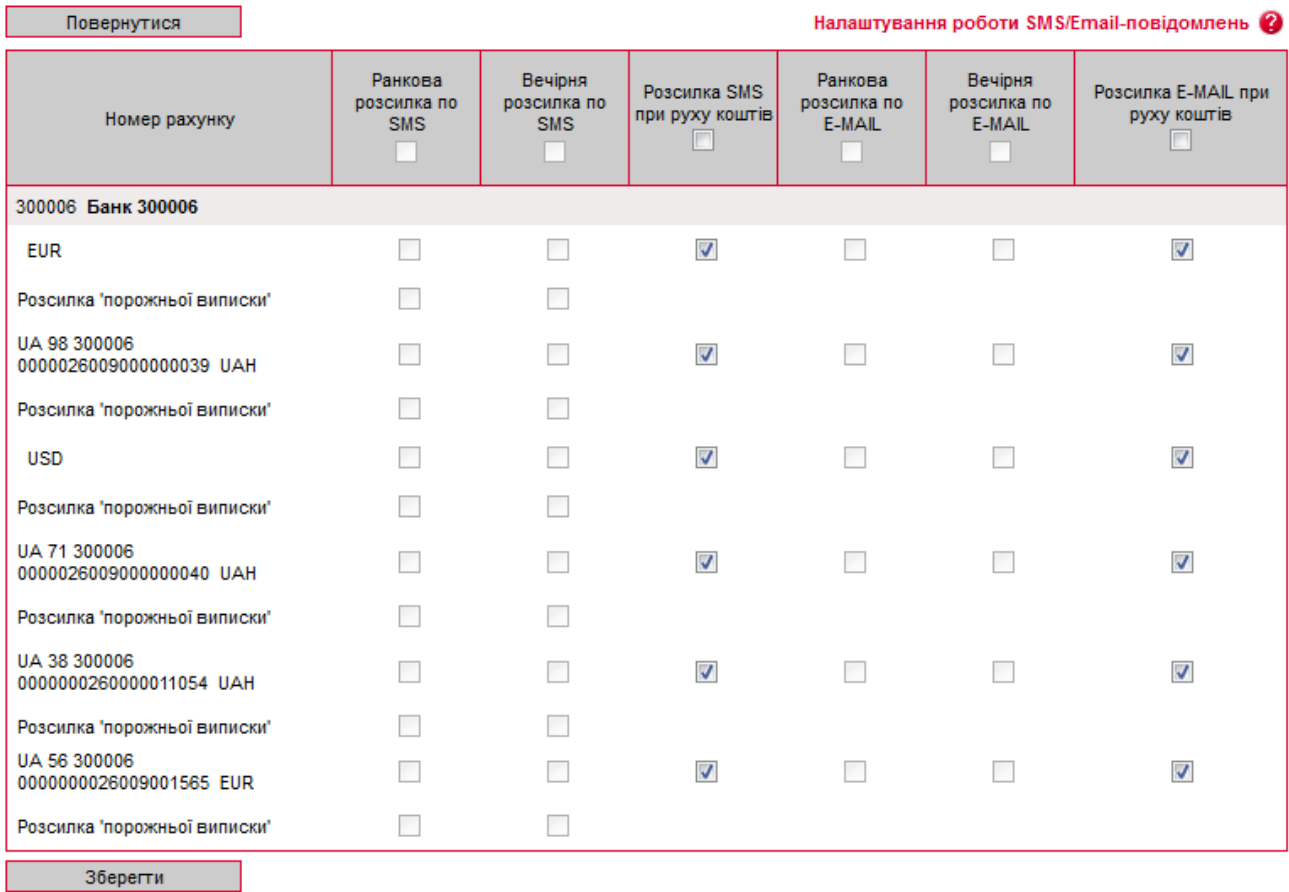

Після встановлення параметрів натисніть кнопку «**Зберегти**».

## <span id="page-101-0"></span>**12.1.7. Змінення пароля до секретного ключа**

**Увага!** В системі здійснюється перевірка пароля на допустимі символи. Допустимими є тільки латинські букви різних регістрів, цифри та символи: ! "  $\#$  \$ % & ' ( ) \* + , - . / : ; < = > ?  $\circledR$  [ \ ] ^ \_ ` { | } ~ Всі інші символи, пробіл та російські літери ігноруються.

Для того щоб змінити пароль до секретнго ключа:

- 1. Виберіть розділ меню *Персональні налаштування/Зміна пароля до секретного ключа*;
- 2. Введіть поточний пароль до секретного ключа у відповідне поле;
- 3. Введіть новий пароль до секретного ключа в поля **Новий пароль** і **Підтвердження пароля**;
- 4. Натисніть кнопку «**Змінити пароль»**.

У полі нижче можна побачити шлях до каталогу, в якому буде збережено новий пароль до секретного ключа.

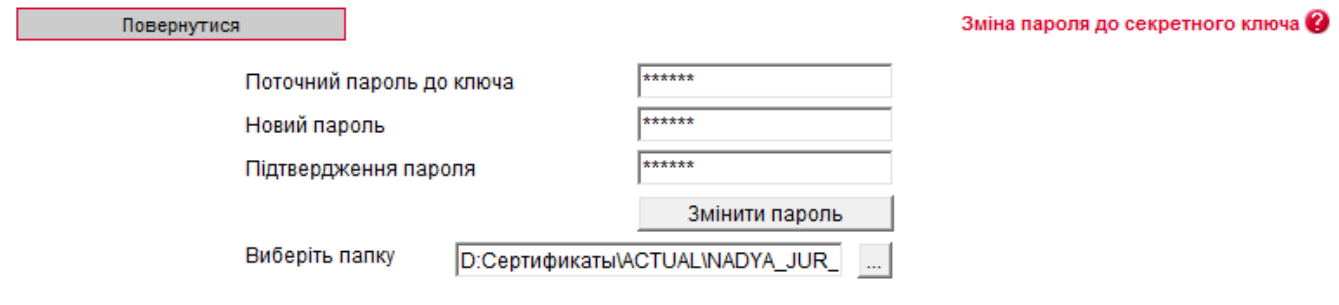

В системі реалізований механізм перевірки пароля користувача\* згідно довідника заборонених паролей (пароль не повинен складатися з регулярних послідовностей символів, наприклад, 11111, 12345, qwerty, тощо), а також перевірка пароля користувача на вміст персональної інформації (логіна, номера телефону, дати народження).

Параметри та необхідність перевірки задаються адміністратором системи. Якщо перевірку включено і ваш пароль не задовольняє її умовам, ви отримаєте повідомлення про те, що ваш пароль не відповідає політиці безпеки паролів банку. В цьому разі необхідно змінити пароль. Перевірка виконується під час зміни пароля користувачем, а також під час відновлення та перегенерації сертифікатів (див. [«Змінення »](#page-102-0)).

## <span id="page-102-0"></span>**12.1.8. Змінення сертифікату**

Щоб відправити в банк запит на новий робочий сертифікат, виберіть пункт меню *Мій iFOBS/Персональні налаштування/Зміна сертифіката.*

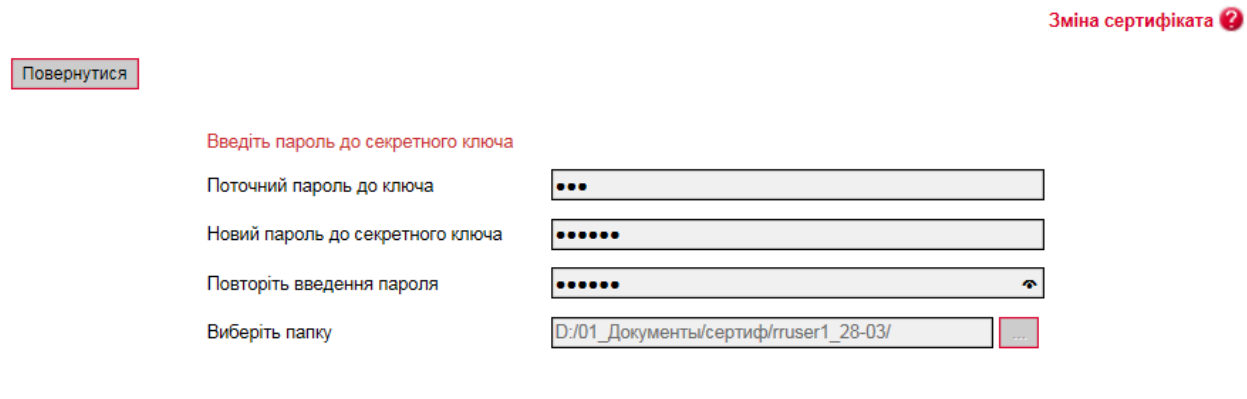

Відправити

#### **Для створення запиту на новий сертифікат:**

- 1. На формі, що відкрилася, введіть свій пароль до секретного ключа в полі **Поточний пароль до ключа**.
- 2. Введіть свій новий пароль у поля **Новий пароль до секретного ключа** та **Повторіть введення пароля**.

**Увага!** В системі здійснюється перевірка пароля на допустимі символи. Допустимими є тільки латинські букви різних регістрів, цифри та символи: ! "  $\#$  \$ % & ' ( ) \* + , - . / : ; < = > ?  $\mathbb{Q} \restriction \setminus \setminus \wedge$   $\setminus \setminus \setminus \setminus \setminus \mathbb{C}$  Всі інші символи, пробіл та кириличні символи ігноруються.

- 3. Перевірте, що шлях до папки для збереження сертифікатів і ключів (поле **Виберіть папку**) вказано вірно, і носій підключений до комп'ютера..
- 4. Для генерації запиту на сертифікат натисніть кнопку **«Відправити».**
- 5. Для підтвердження відправлення запиту в банк натисніть кнопку **«Так»** у вікні підтвердження.

Додаткова функціональність

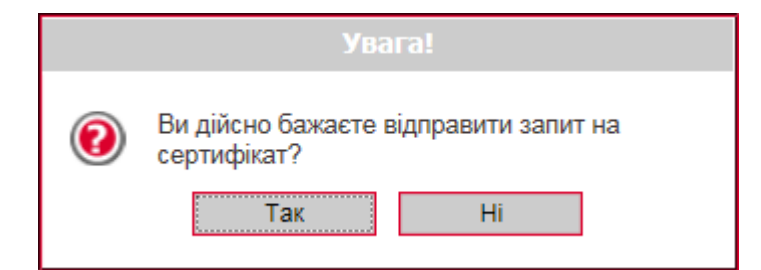

**6.** Система повідомить про процес та результат відправлення запиту. Щоб відкрити форму перегляду запиту на створення сертифіката, натисніть кнопку **«Друк».**

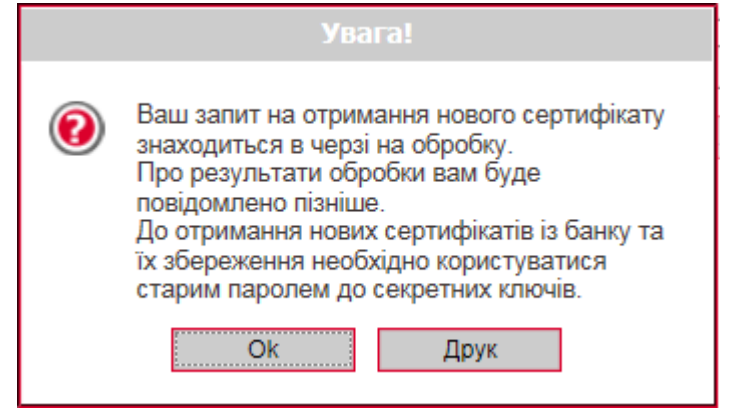

7. На екрані з'явиться інформація про сертифікат. Натисніть кнопку **«Друк»**, щоб роздрукувати сертифікат, див. **«**Друк сертифіката». Для того щоб зберегти сертифікат, натисніть кнопку **«Зберегти»** (сертифікат буде збережено в файл формату .html).

Крім того, після повторного входу в систему ви можете роздрукувати запит на новий сертифікат. Для цього виберіть пункт меню *Мій iFOBS/Персональні налаштування/ Друк інформації про сертифікат iFOBS* – при переході до даного пункту меню відкривається форма із заявкою на формування сертифіката, див. «Друк сертифіката».

До отримання нових сертифікатів з банку ви можете користуватися старими сертифікатами.

Після того як запит буде оброблено в банку, і вам видадуть нові сертифікати, при черговому вашому вході в систему на екрані з'явиться відповідне повідомлення. Для продовження роботи з системою вам необхідно встановити отримані сертифікати.

#### **Для збереження нового сертифікату**:

1. Введіть новий пароль до секретного ключа та натисніть кнопку **«Зберегти»**, яка з'явиться разом з повідомленням.

При цьому файли сертифікатів будуть збережені в ту папку, яку зазначили на сторінці генерації запиту. Тому необхідно перевірити, щоб під час збереження файлів знімний носій був підключений до комп'ютера.

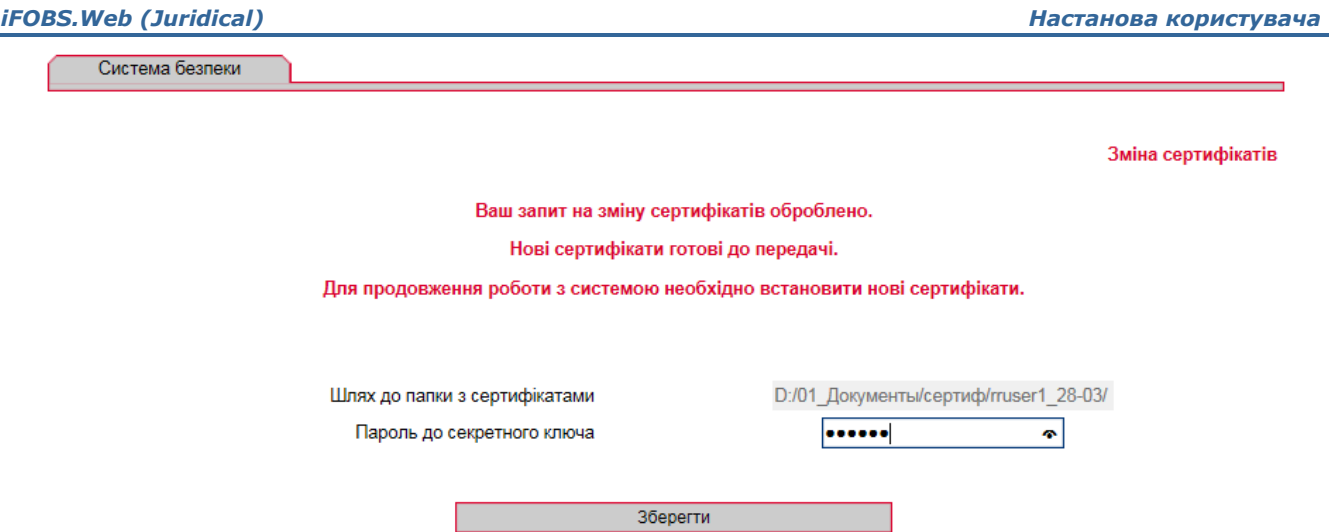

2. Після того як сертифікати будуть успішно перевірені і збережені, з'явиться відповідне повідомлення.

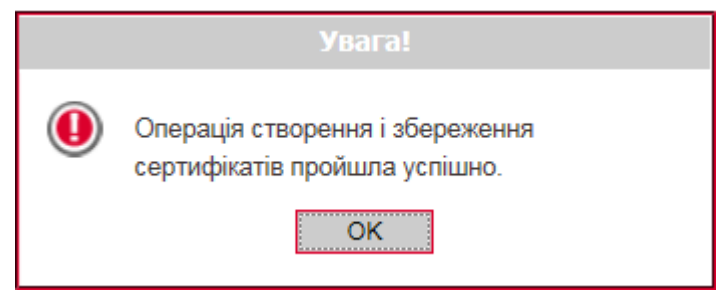

3. Після натискання кнопки **«ОК»** у вікні повідомлення відкриється стартова сторінка системи. Для входу в систему введіть логін, пароль на вхід і новий пароль на секретний ключ.

## <span id="page-104-0"></span>**12.1.9. Друк сертифікатів**

Щоб роздрукувати інформацію про ваші відкриті ключі (сертифікат), виберіть розділ меню *Персональні налаштування/Друк сертифікатів.*

На екрані відкриється форма з інформацією про сертифікат з можливістю друку – натисніть кнопку «**Друк**». Для збереження сертифікату натисніть кнопку **«Зберегти»** (сертифікат буде збережено у файл формату .html), для повернення на сторінку з персональними налаштуваннями, натисніть кнопку «**Повернутися**».

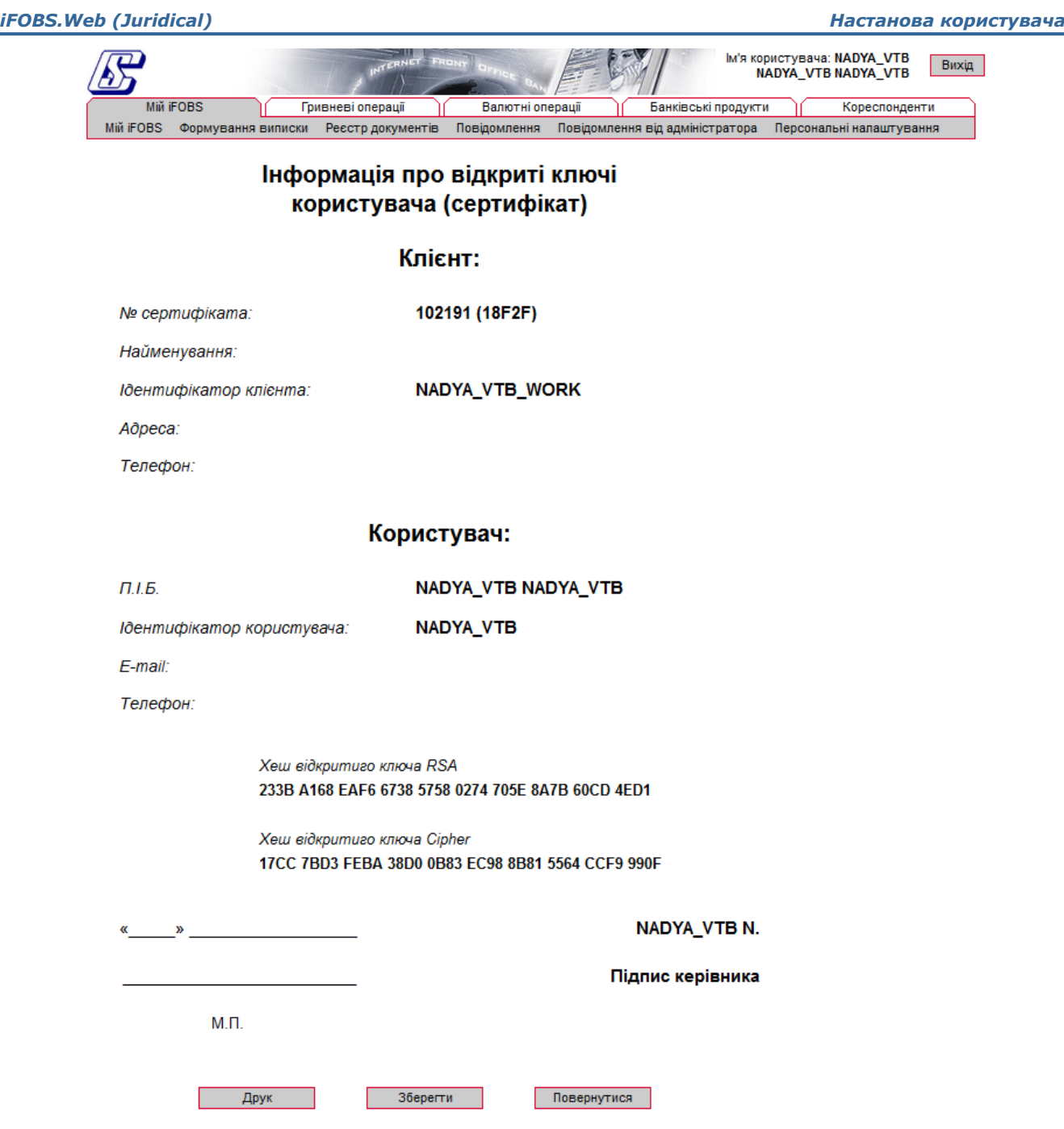

## **12.1.10. Перенесення сертифікатів у мобільний клієнт**

Якщо ви використовуєте інтернет-банкінг в мобільному пристрої та маєте право електронного цифрового підпису, то ви можете перенести сертифікати та ключі з Web-клієнта у мобільний клієнт. Для цього:

- 1. Виконайте вхід до web-додатку iFOBS. Якщо для зберігання ключів та сертифікатів ви використовуєте токен, підключіть його до USB-роз'єму вашого комп'ютера і виконайте вхід до web-додатку iFOBS з токеном.
- 2. У web-додатку iFOBS перейдіть до меню *Мій iFOBS/Персональні налаштування/Перенесення сертифікатів у мобільний клієнт*.
- 3. Ввійдіть в свій обліковий запис на мобільному пристрої, куди будуть перенесені сертифікати та ключі. Виберіть пункт меню *Налаштування/Перенесення ключа*.
- 4. У web-додатку iFOBS натисніть кнопку **«Я готовий продовжити»**.

Перенесення сертифікатів

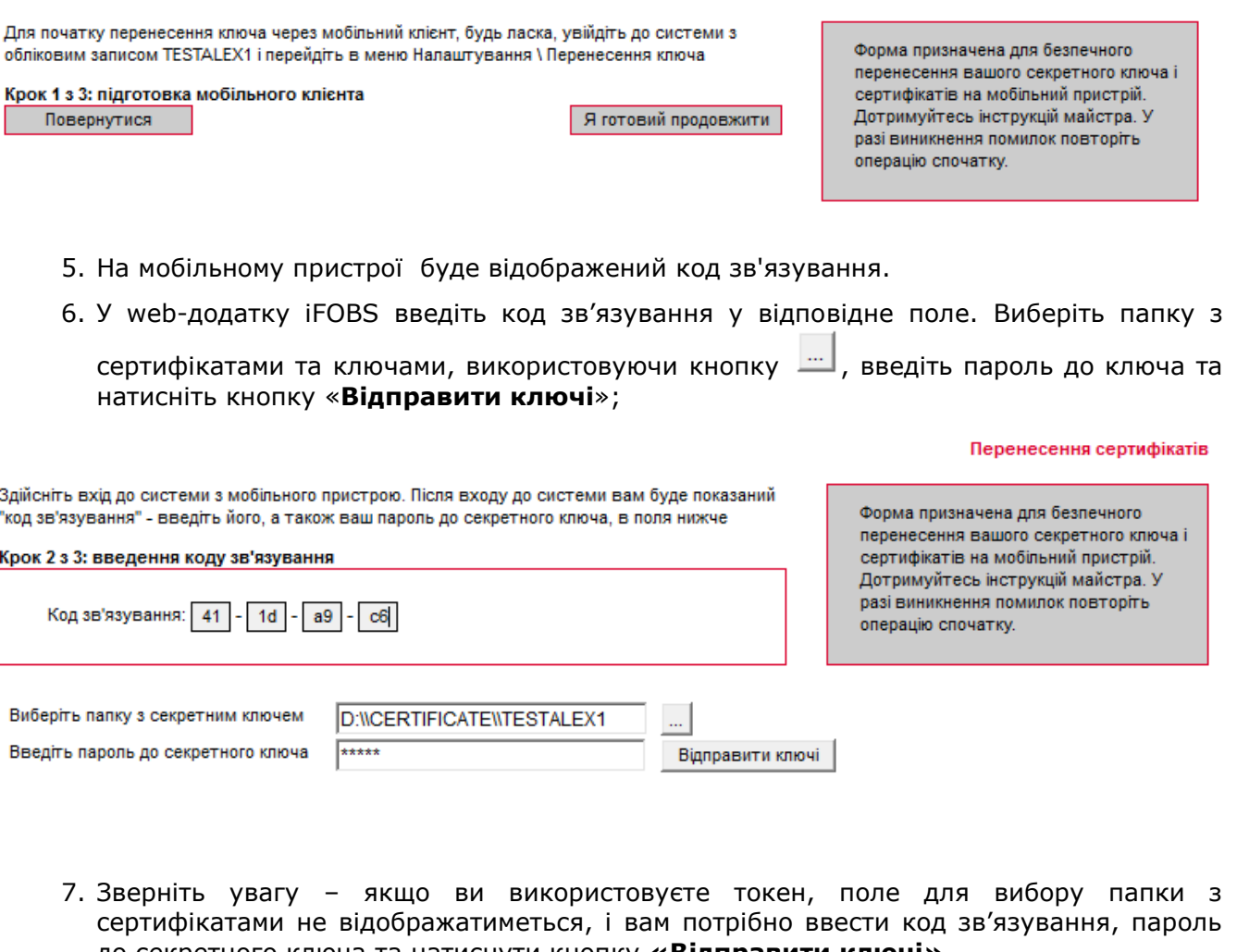

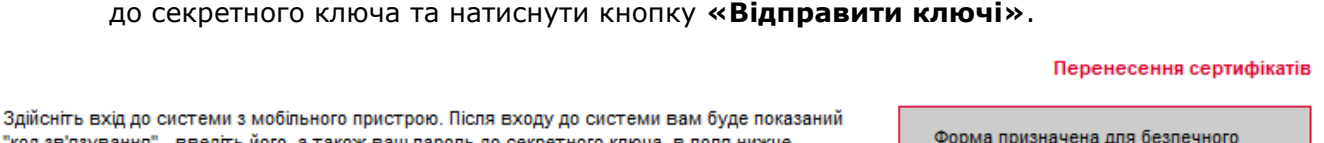

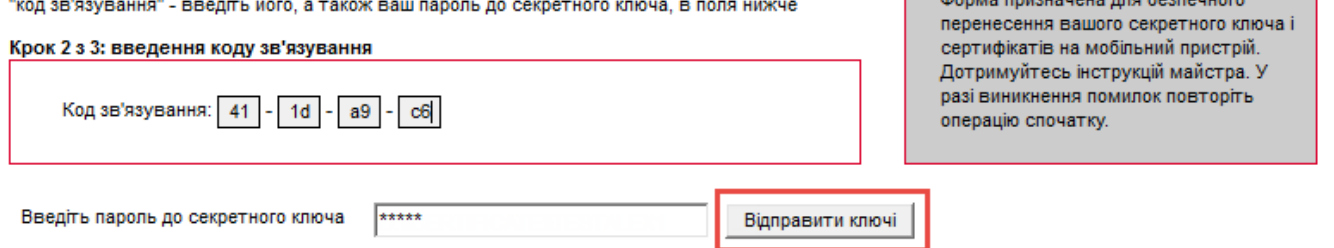

8. У разі успішного завершення операції система видасть повідомлення про те, що сертифікати та ключі передано. Для закінчення прийому сертифікатів і ключів на мобільному пристрої введіть пароль до секретного ключа.

## <span id="page-106-0"></span>**12.1.11. Налаштування валют**

Для налаштування валют, курси яких відображаються на стартовій сторінці системи, виберіть меню *Персональні налаштування/Налаштування валют.*

З повного списку валют виберіть валюти, курси яких ви хочете бачити на стартовій формі системи, і перенесіть їх в список валют, що відображаються, за допомогою кнопки «**>**». Якщо ви хочете видалити валюту із списку вибраних валют, натисніть «**<**» (валюта не може бути видалена із списку, якщо у клієнта є рахунок в цій валюті). Натисніть «**Зберегти**».

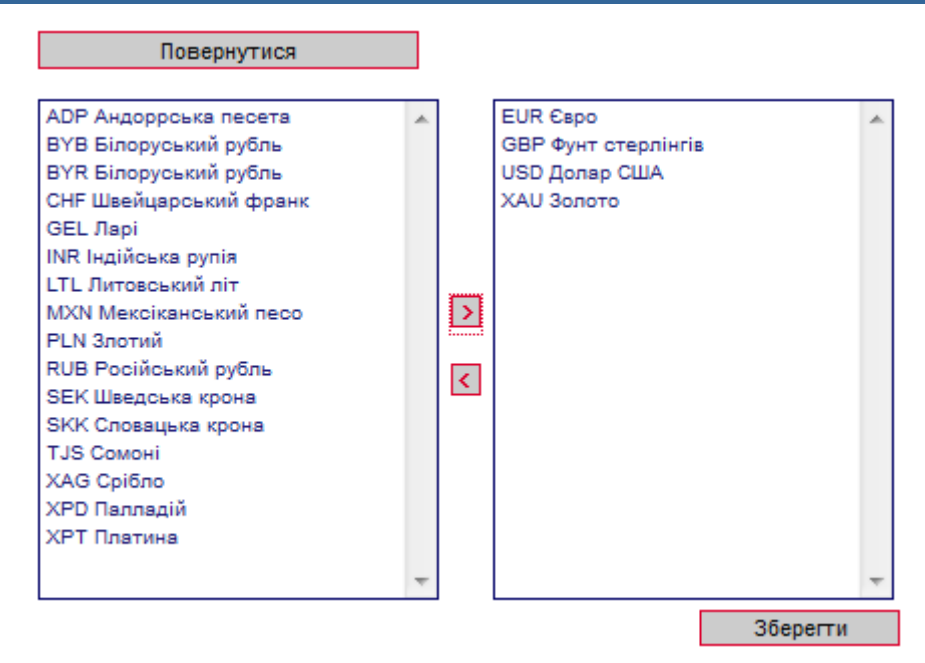

## <span id="page-107-0"></span>**12.1.12. Налаштування шаблонів виписок**

Коли ви формуєте виписку по рахунках, ви маєте можливість зберегти її як шаблон (див. «Виписка [по рахунках»](#page-14-0)). Для швидкого доступу до збережених шаблонів виписок ви можете увімкнути певне налаштування - і список ваших шаблонів буде відображатися на стартовій сторінці системи, у розділі «Мої виписки» на формі «Мій iFOBS».

Для цього:

- 1. Виберіть розділ меню *Персональні налаштування/Налаштування шаблонів виписок*;
- 2. У полі **Шаблони виписок** виберіть із списку необхідний вам шаблон;
- 3. Встановіть прапорець **Відображати на «Мій iFOBS»**;
- 4. Натисніть кнопку «**Зберегти шаблон**».
#### *iFOBS.Web (Juridical) Настанова користувача*

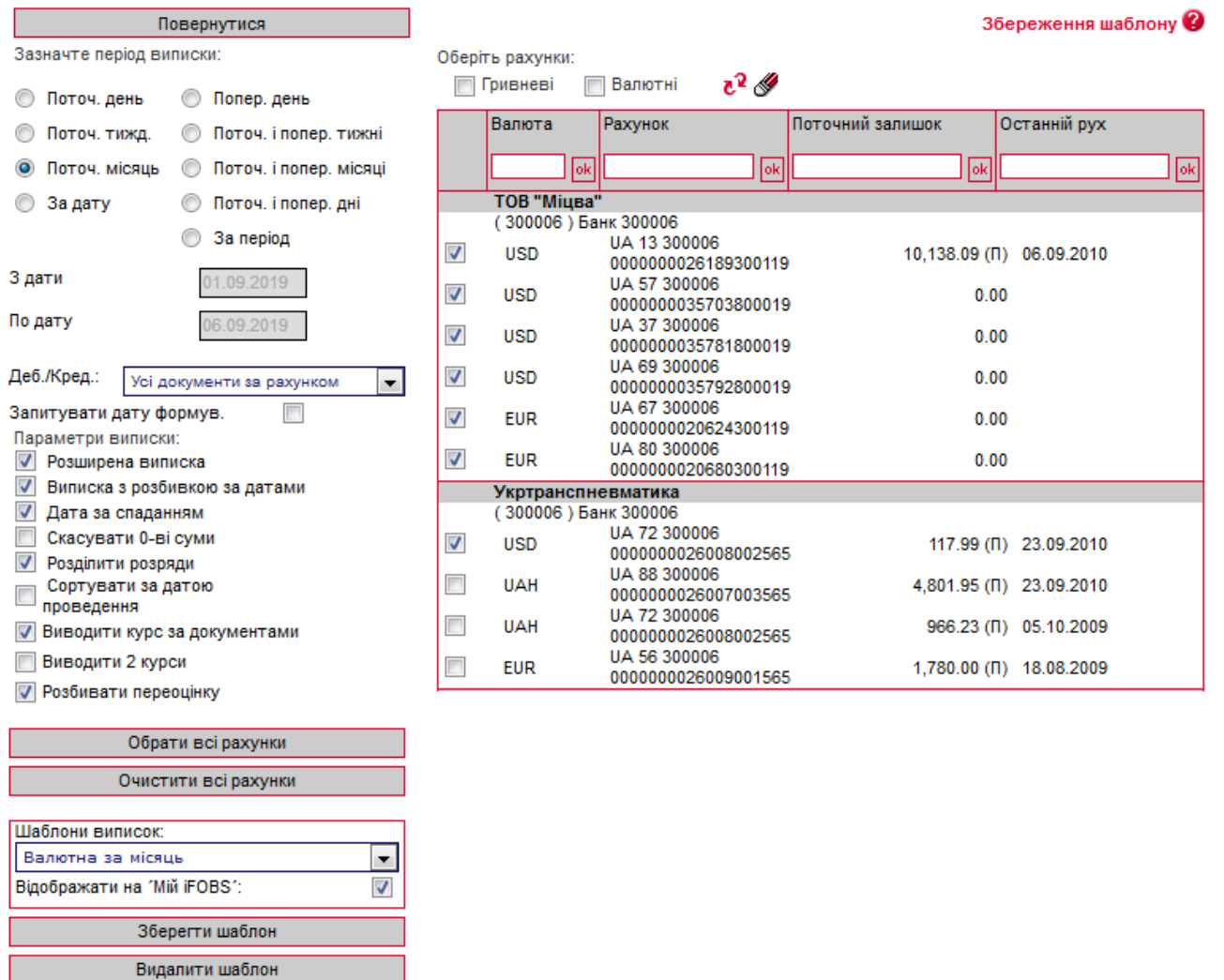

# **12.1.13. Скидання лічильників**

В системі ведеться автонумерація документів по кожному контрагенту. Якщо ви хочете обнулити лічильники, виберіть розділ меню *Персональні налаштування/Скидання лічильників*. У формі, що відкриється, необхідно вказати два параметри:

- Контрагент (для вибору всіх контрагентів поставте прапорець **Усі контрагенти**);
- Тип документа (для вибору всіх типів документів поставте прапорець **Усі документи**).

Потім натисніть кнопку «**Скинути лічильники**».

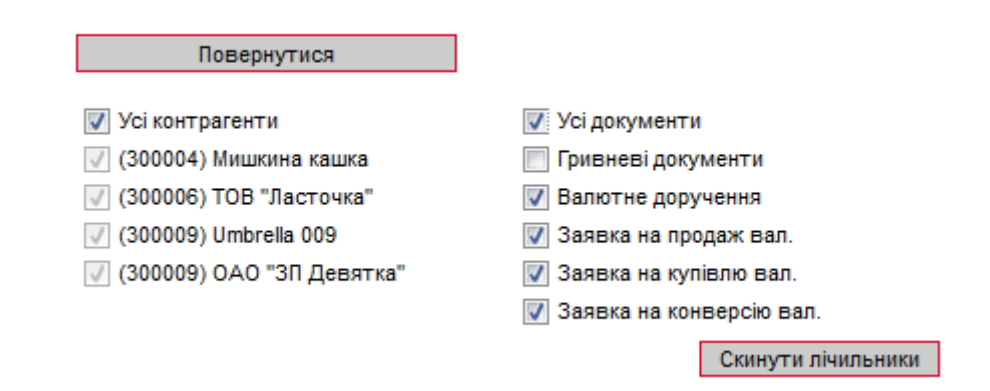

**Увага!** Скидання лічильників до нуля можливе тільки за умови, що за поточний операційний день у вас немає введених документів. Якщо ж такі документи є, система відобразить на екрані відповідне попередження, і нумерація буде продовжуватися з урахуванням номера останнього введеного документа. Тому скидати лічильники рекомендовано на початку операційного дня.

# **12.1.14. Журнал операцій**

В журналі операцій фіксуються 10 останніх дій користувача, виконаних у системі. Для перегляду журналу виберіть розділ меню *Персональні налаштування***/***Журнал операцій*. По кожній операції можна переглянути деталі (наприклад, номер рахунку, валюту, номер документа та дату створення документа, з яким працював користувач).

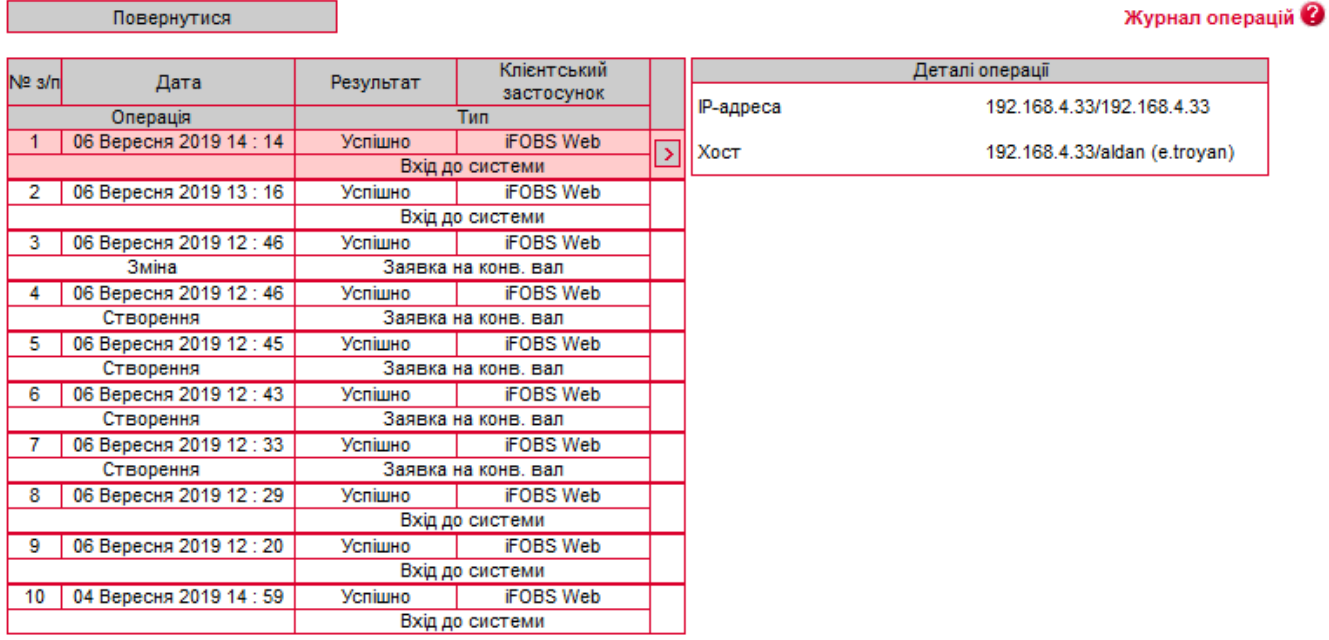

# **12.1.15. Довідник операційних днів**

Довідник містить список філій банку, рахунки яких доступні даному користувачу. В розділі меню *Персональні налаштування***/***Налаштування консолі* (див. [«Налаштування](#page-96-0)  [консолі»](#page-96-0)) можна вибрати філію, операційний день якої буде використовуватися у фільтрах таблиць за умовчанням.

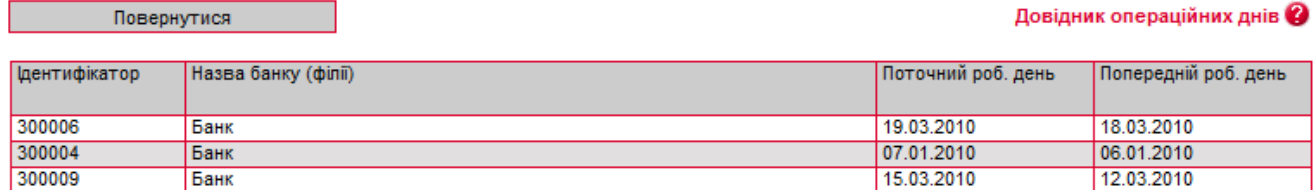

# **12.1.16. Довідник уповноважених осіб\***

Для переходу до довідника уповноважених осіб, який використовується при створенні валютних заявок, перейдіть до пункту меню *Персональні налаштування***/***Налаштування консолі/ Довідник уповноважених осіб.*

<sup>\*</sup> Додаткова функціональність

*Сторінка 110 з 122*

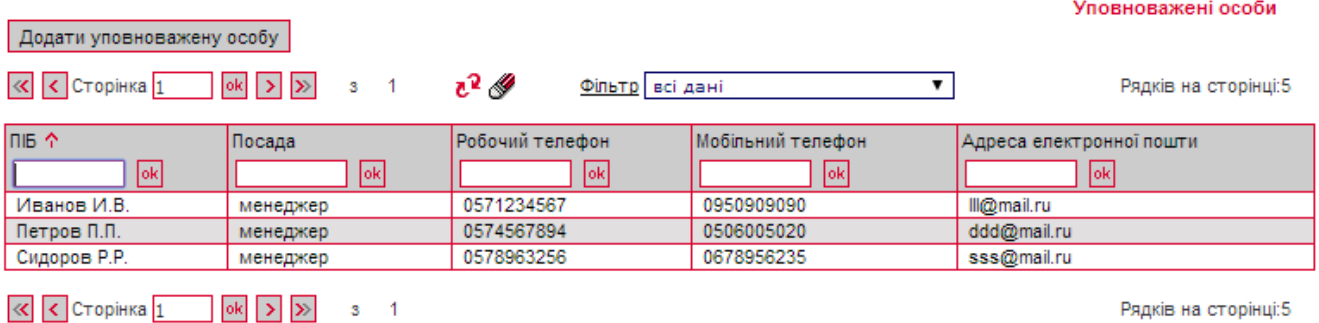

Кожен рядок документу є посиланням, за допомогою якого ви можете перейти до форми редагування запису довідника.

Для створення нового запису натисніть кнопку **«Додати уповноважену особу».**

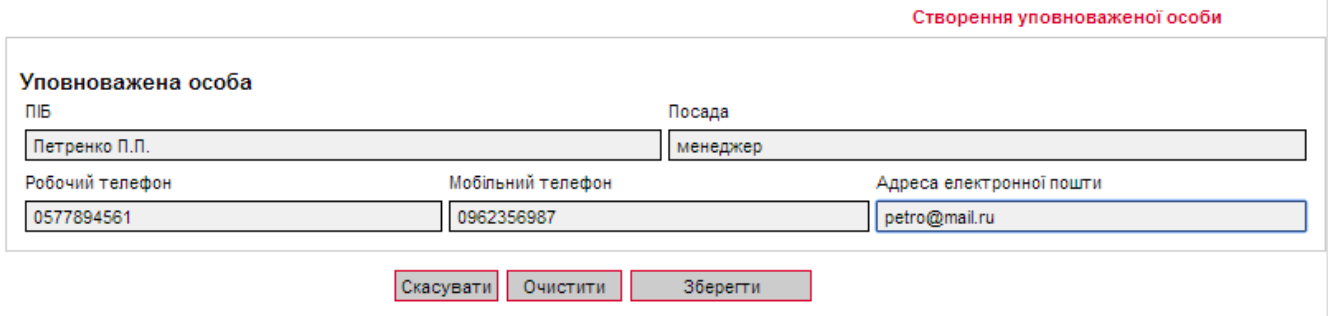

# **12.2. Аварійне відновлення сертифікатів та ключів**

Якщо ваші сертифікати і ключі пошкоджені або ви забули пароль на ключ, вам необхідно звернутися в банк і отримати у адміністратора системи аварійний пароль.

#### **Для створення запиту на новий сертифікат:**

1. Після отримання від адміністратора системи аварійного пароля увійдіть в систему зі старими сертифікатами і паролями, введіть аварійний пароль і натисніть кнопку **«Відправити».**

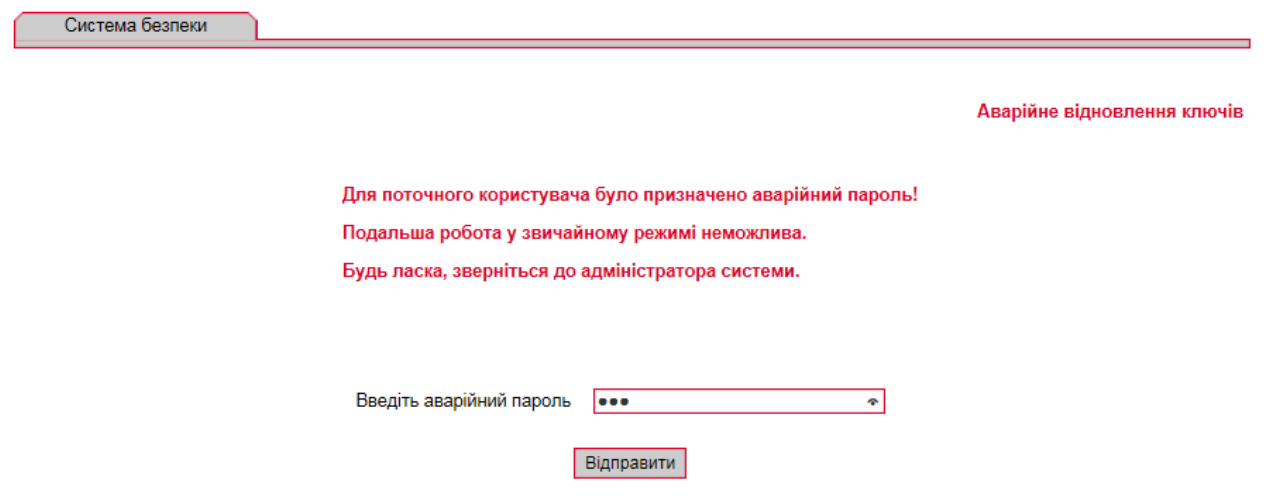

2. Для підтвердження відправлення аварійного пароля натисніть кнопку **«OK»** у вікні підтвердження.

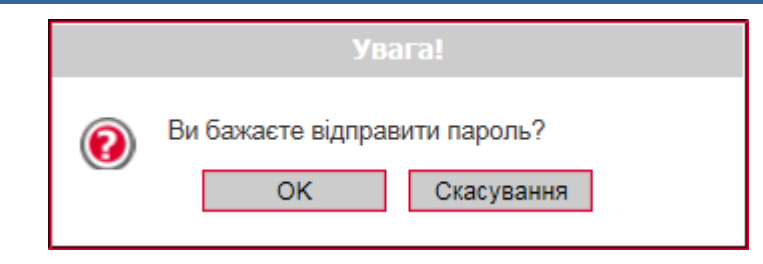

3. Якщо перевірка введеного пароля пройшла успішно, буде відображено форму змінення сертифіката. Придумайте та введіть новий пароль у поля **Новий пароль до секретного ключа** та **Повторіть введення пароля**.

**Увага!** В системі здійснюється перевірка пароля на допустимі символи. Допустимими є тільки латинські букви різних регістрів, цифри та символи: ! " # \$ % & ' ( ) \* + , - . / : ; < = > ?  $\mathfrak{D}$  [ \ ] ^ \_ ` { | } ~ Всі інші символи, пробіл та кириличні символи ігноруються.

- 4. Перевірте, що шлях до папки для збереження сертифікатів і ключів (поле **Виберіть папку**) вказано вірно, і носій підключений до комп'ютера.
- 5. Для генерації запиту на сертификат наисніть кнопку **«Відправити».**

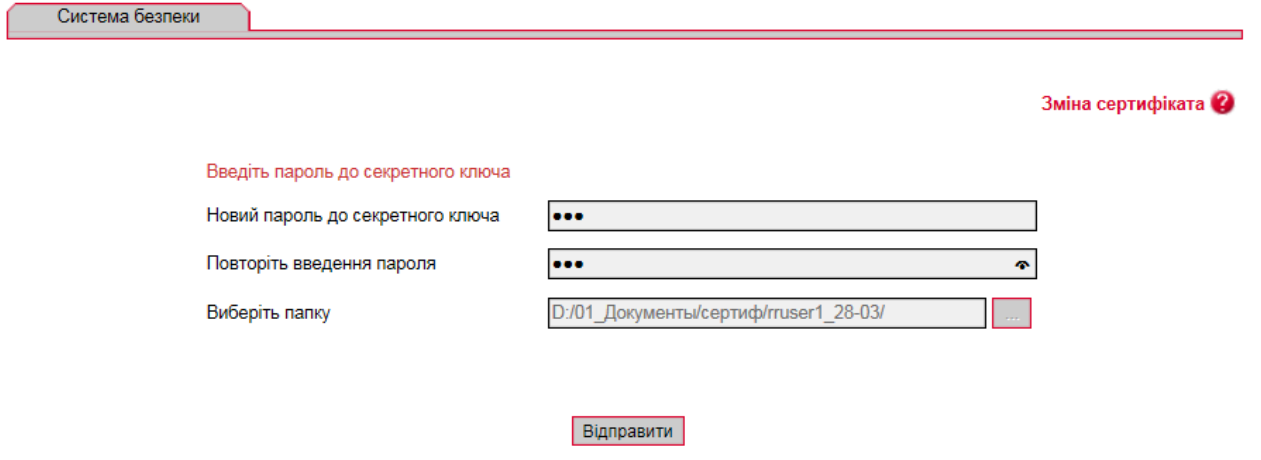

6. Підтвердіть відправлення запиту, натиснувши кнопку **«Так»** в діалоговому вікні.

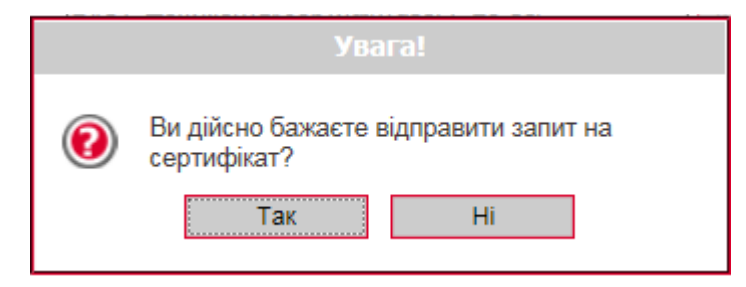

**7.** Буде відображене інформаційне повідомлення. Щоб відкрити форму перегляду запиту на створення сертифіката, натисніть кнопку **«Друк».**

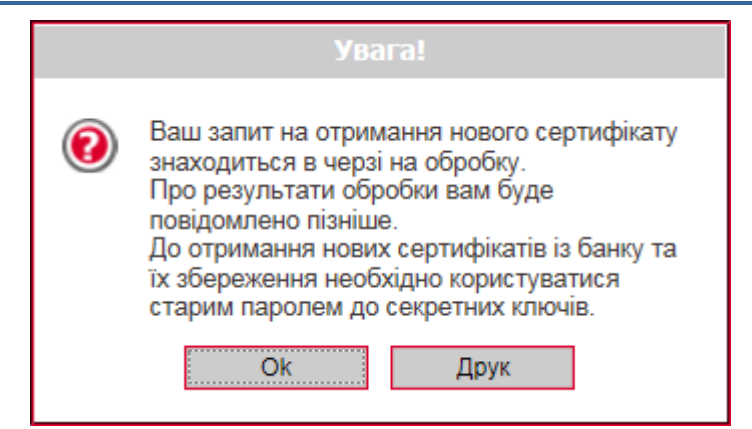

8. На екрані з'явиться інформація щодо сертифікату. Натисніть кнопку **«Друк»**, щоб роздрукувати сертифікат. Для того щоб зберегти сертифікат, натисніть кнопку **«Зберегти»** (сертифікат буде збережено в файл формату .html). Після закриття вікна відбудеться вихід з системи.

До того часу, поки адміністратор системи не авторизує запит на відновлення сертифікатів, при вході в систему вам буде відображатися повідомлення про те, що запит знаходиться в черзі на розгляді.

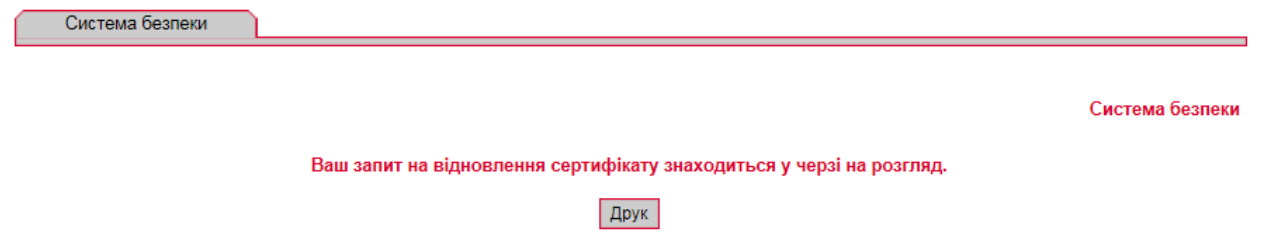

Як тільки запит буде авторизований в банку, при вході в систему буде відображено повідомлення про те, що запит авторизований, і нові сертифікати готові до доставки.

#### **Для збереження нового сертифіката**:

1. Увійдіть в систему зі старими сертифікатами і паролями, введіть аварійний пароль і натисніть кнопку **«Відправити».**

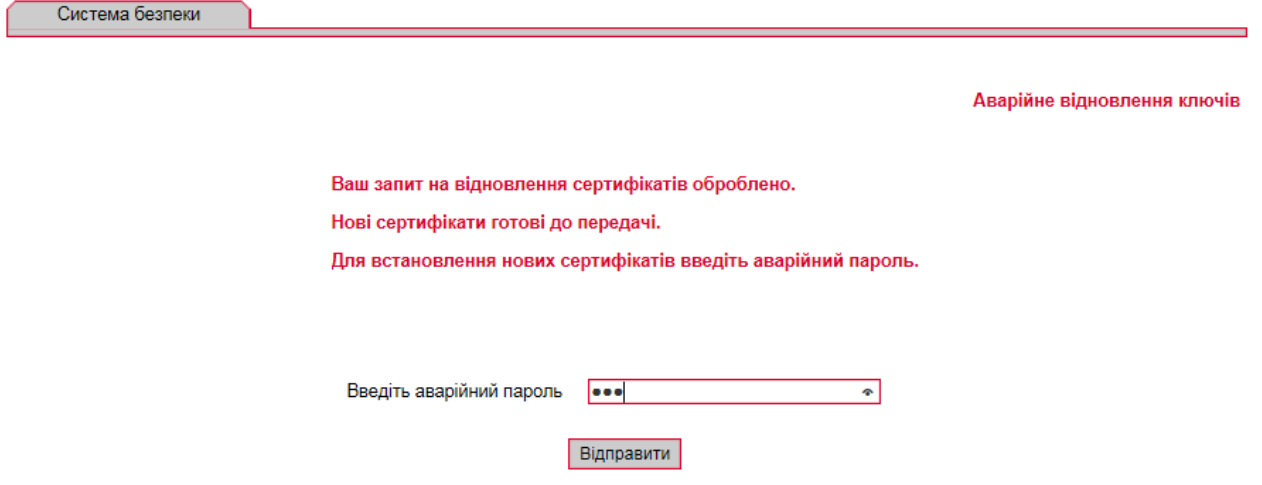

2. Підтвердіть відправлення пароля, натиснувши кнопку «OK».

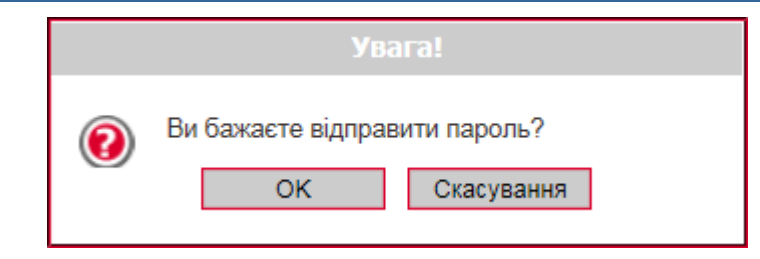

3. Якщо перевірка введеного пароля пройде успішно, буде відображено сторінку, на якій вам потрібно ввести новий пароль і натиснути кнопку **«Зберегти».**

При цьому файли сертифікатів будуть збережені в ту папку, яку ви зазначили на сторінці генерації запиту (див. вище). Тому необхідно перевірити, щоб під час збереження файлів знімний носій був підключений до комп'ютера.

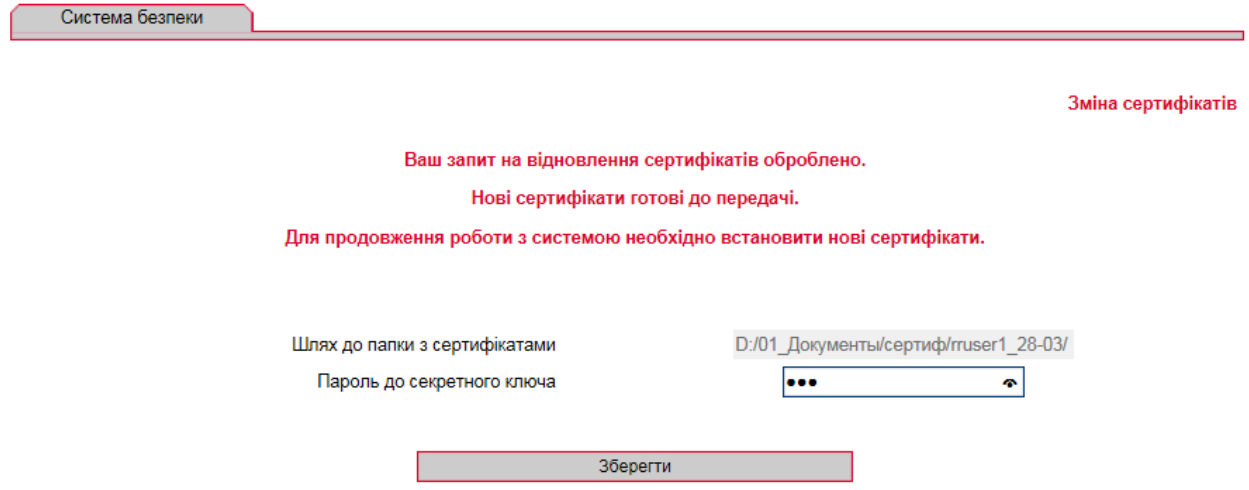

4. Якщо перевірка і запис сертифікатів пройшли успішно, з'явиться інформаційне повідомлення. Натисніть кнопку **«ОК».**

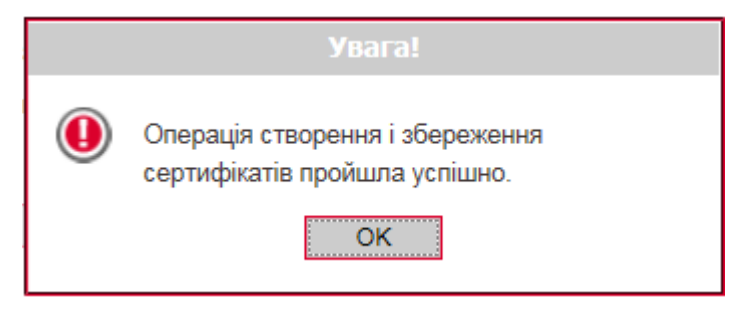

Відкриється стартова сторінка системи. Для входу в систему введіть логін, пароль на вхід і новий пароль на секретний ключ.

# **12.3. Фільтри, сортування та оновлення даних у таблиці**

Для зручності пошуку даних в системі можна використовувати наступні можливості:

1. **Сортування даних у таблицях.** За допомогою кнопок <sup> $\uparrow$ </sup> та  $\downarrow$  можна відсортувати записи за зростанням та спаданням;

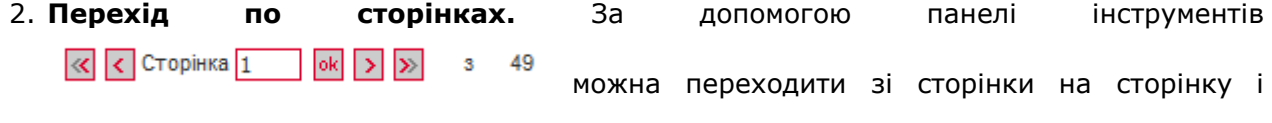

переглядати записи (кількість записів, що відображаються в межах однієї сторінки можна налаштувати в розділі меню *Персональні налаштування/Налаштування консолі*);

3. **Оновлення даних у таблицях.** За допомогою кнопки <sup>да</sup> можна оновлювати дані в таблиці. При цьому відбувається синхронізація інформації з базою даних банку;

#### 4. **Фільтри в заголовках таблиць.**

Налаштувати фільтри можна двома способами:

#### **Спосіб 1.**

Для разової фільтрації (або пошуку) записів в таблиці введіть дані для пошуку в область фільтра 2600 | і натисніть <sup>| ок</sup> у заголовку колонки.

Зверніть увагу, що дату необхідно вводити повністю (наприклад, 01.01.2013), а для введення відправника або теми повідомлення досить ввести декілька символів (наприклад, три перші букви).

Наприклад, якщо ви хочете, щоб у таблиці відображалися лише документи по рахунках, що містять послідовність цифр 040, введіть «040» до рядку фільтра «Рахунок» і натисніть <sup>64</sup>.

Фільтр Період у днях: 180

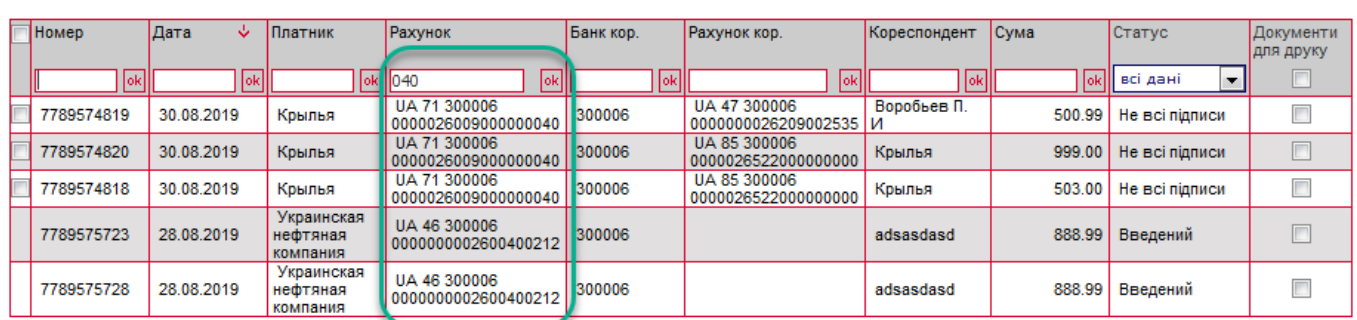

Для скасування фільтра натисніть кнопку або видаліть значення із заголовку колонки та натисніть <sup>10к</sup>

# **Спосіб 2.**

Ви можете зберегти налаштування фільтрації даних за певною ознакою.

Для цього:

над таблицею документів натисніть кнопку «**Фільтр»**;

 $n^2$ 

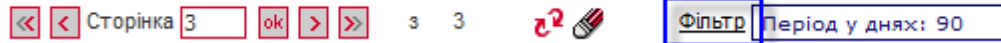

- у вікні «Налаштування фільтрів» ви можете переглянути, змінити або видалити фільтри, створені раніше. Для виконання цих дій виберіть із списку в поле **Фільтр** необхідне значення;
- для створення нового фільтра введіть його назву в поле **Назва поточного фільтру**. Для параметра, до якого ви хочете застосувати фільтр, виберіть умову із списку (наприклад, «містить», «починається з», «закінчується на»), і введіть необхідне значення. Наприклад, якщо ви бажаєте, щоб в таблиці відображалися лише ті документи, сума яких більша за 200 грн., а номер закінчується на 112, налаштуйте фільтр, як зображено на малюнку:

 $\blacksquare$ 

# Налаштування фільтрів

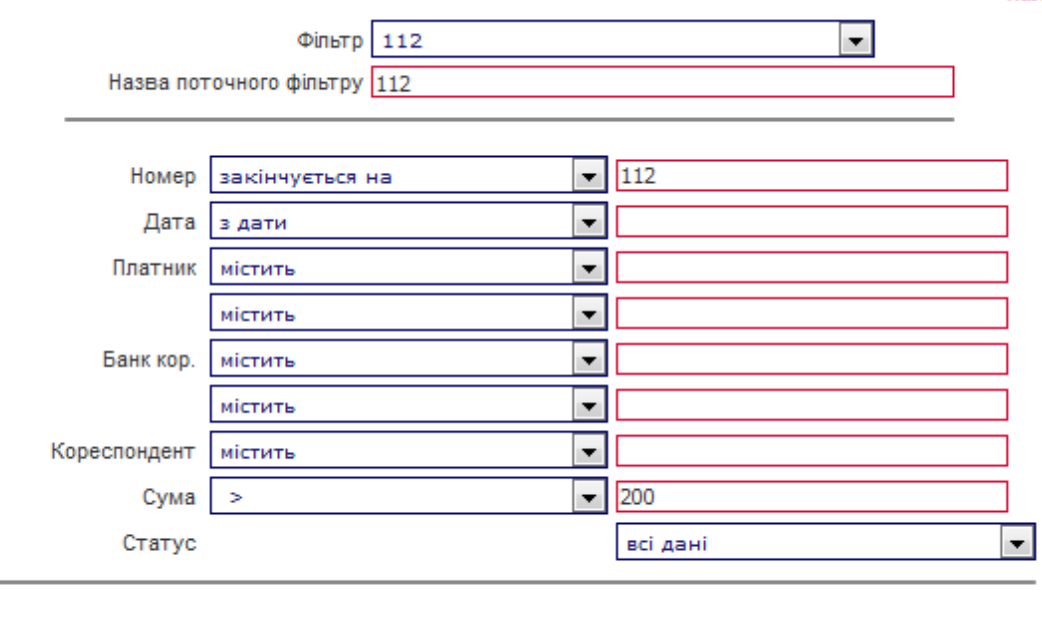

Створити Редагувати | Видалити | Застосувати | Повернутись

 натисніть кнопку «**Створити**» для збереження фільтра та «**Застосувати**» для сортування даних згідно з фільтром.

Після збереження фільтра ви можете шукати дані за його допомогою, використовуючи кнопку «**Фільтр**» над таблицею документів.

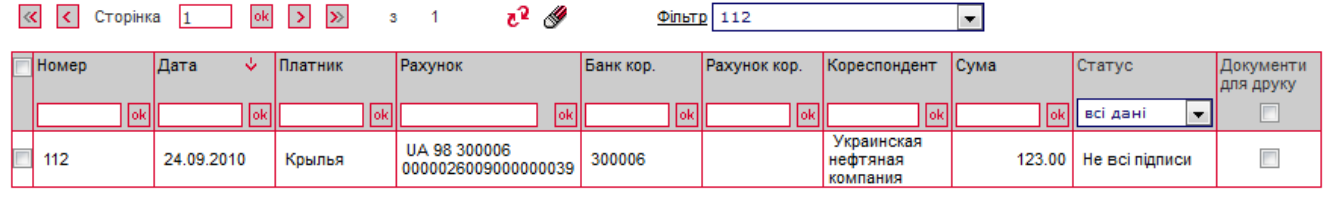

Для скасування фільтра натисніть кнопку або виберіть «Всі дані» в полі **Фільтр**.

**Увага!** Символи % / - ? : ; ( ) . , ' + < > | { } [ ] ! ^ ~ ` \* " № # \$ & = @ \_ заборонені для введення в поля фільтрів.

**Примітка.** Також ви маєте можливість налаштувати фільтр «Період, за який будуть відображатися документи на формах (у днях)» за допомогою налаштувань консолі (див. [«Налаштування консолі»](#page-96-0)).

### **12.4. Рекомендовані платформи**

Цільовою платформою для роботи з Web-версією системи є персональний комп'ютер або ноутбук із стандартною архітектурою процесора (x86) та шириною екрану не менше 1000 пікселів (при співвідношенні сторін 4:3).

Тому ми не рекомендуємо запускати додатки на інших платформах, які відрізняються від стандартної (наприклад, на мобільних телефонах або планшетах), щоб уникнути некоректного відображення елементів інтерфейсу або виникнення збоїв, пов'язаних з обмеженнями самої платформи, які можуть зашкодити нормальній роботі додатку.

### **12.5. Рекомендовані налаштування браузера**

Для роботи з Web-версією системи iFOBS ми рекомендуємо використовувати один з наступних інтернет-браузерів:

Internet Explorer;

- Firefox (не можна використовувати для роботи в стандартному режимі, оскільки в браузері припинена підтримка java-аплетів);
- Safari (не можна використовувати для роботи в стандартному режимі, оскільки в браузері припинена підтримка java-аплетів);
- Chrome (не можна використовувати для роботи в стандартному режимі, оскільки в браузері припинена підтримка java-аплетів).

Перед підключенням до системи необхідно встановити ряд налаштувань браузера, яким ви користуєтесь. Розташування і назва налаштувань користувача залежать від типу браузера. Більш докладний опис рекомендованих налаштувань ви можете знайти в файлах довідки і посібниках до вашого браузера.

# **12.5.1. Кешування**

Браузер зберігає в тимчасових каталогах (тобто кешує) копії веб-сторінок, зображення і медіафайли для прискорення подальших спроб їх перегляду. Щоб отримувати оновлені версії сторінок при роботі з системою, необхідно відключити кешування в налаштуваннях вашого браузера. Послідовність виконання цієї операції залежить від браузера, яким ви користуєтесь.

### **12.5.2. Безпека**

В цілях безпеки Інтернет-браузер перевіряє вміст веб-сторінок на наявність небезпечних елементів. Для того, щоб при роботі з системою вам були доступні спливаючі підказки, банери та ін. вміст веб-сторінки, необхідно налаштувати параметри безпеки вашого браузера.

Для цього в налаштуваннях безпеки:

- 1. Додайте адрес веб-вузла, за допомогою якого ви підключаєтеся до інтернет-банкінгу, до зони надійних вузлів/дозволених сайтів;
- 2. В налаштуваннях рівня безпеки встановіть мінімальне значення рівня захисту для зони надійних вузлів/дозволених сайтів (необхідність цього налаштування визначається вимогами безпеки вашого браузера).

# **12.5.3. Видалення файлів cookie (кукі)**

Файли cookie – це невеликі текстові файли, за допомогою яких веб-сайт розпізнає ваш браузер. В них міститься інформація про вподобання користувача (наприклад, обрана мова спілкування), а також відомості про обліковий запис.

Для забезпечення захисту роботи з системою рекомендуємо періодично видаляти файли cookie. Здійснити видалення цих файлів ви можете в налаштуваннях користувача вашого браузера.

# **12.5.4. Проблеми з відображенням сторінок системи**

У разі виникнення проблем при вході у систему (наприклад, не відображається сторінка логіна), серед можливих причин можуть бути наступні:

- у кешах браузера або JVM закешувалися попередні версії аплетів (див. [«Очищення](#page-117-0) кеша браузера» та «Видалення тимчасових файлів [за допомогою](#page-117-1)  [панелі керування Java](#page-117-1)[Очищення](#page-117-0) кеша браузер[аОчищення](#page-117-0) кеша [браузераОчищення](#page-117-0) кеша браузер[аОчищення](#page-117-0) кеша браузер[аВидалення](#page-117-0) тимчасових файлів [за допомогою панелі керування JavaВ](#page-117-1)идалення [тимчасових](#page-117-1) файлів [за допомогою панелі керування Java»](#page-117-1));
- ваш браузер використовує застарілу версію Java-плагіна або плагін не установлений (див. [«Щоб поновити/установити Java](#page-118-0)-плагін»);
- параметри безпеки браузера не дозволяють запуск аплетів;
- робота з аплетами вимкнена користувачем (щоб включити роботу з аплетами зверніться до посібника з налаштувань вашого браузера).

Щоб усунути ці причини виконайте наступні рекомендації.

#### <span id="page-117-0"></span>**Очищення кеша браузера:**

Для браузера **Google Chrome**:

- натисніть комбінацію клавіш  $[Ctrl] + [Shift] + [Delete];$
- відкриється вікно «Очистити дані веб-перегляду», в верхній частині якого потрібно вибрати **«Весь період»**;
- поставте позначку біля пункту **«Кешовані зображення та файли»** і натисніть **«Очистити дані веб-перегляду»**.

#### Для браузера **Opera:**

- натисніть комбінацію клавіш  $[Ctrl] + [Shift] + [Delete];$
- відкриється вікно «Вилучення даних щодо перегляду», в верхній частині якого потрібно вибрати зі списку **«Від початку записів»**;
- поставте позначку біля пункту **«Спорожнити кеш»** і натисніть **«Вилучення даних щодо перегляду»**.

#### Для браузера **Mozilla Firefox:**

- натисніть комбінацію клавіш  $[Ctrl] + [Shift] + [Delete];$
- відкриється вікно «Вичистити недавню історію», виберіть зі списку **«Усю»**;
- залиште позначку лише біля пункту **«Кеш»** і натисніть **«Вичистити зараз»**.

#### Для браузера **Internet Explorer:**

- в меню браузера виберіть пункт *Сервіс* (для відображення цього меню натисніть клавішу [Alt]);
- у меню, що відкриється, виберіть пункт *Видалити журнал браузера*;
- відкриється вікно «Видалення історії огляду», в ньому потрібно позначити опцію **«Тимчасові файли інтернету»** і впевнитися, що інші опції не позначені;
- щоб завершити процес, натисніть **«Видалити»**.

Щоб уникнути можливих помилок при відображенні сторінки веб-додатку в **Internet Explorer**, рекомендуємо:

- включити в налаштуваннях безпеки «Відображення різнорідного вмісту» *(Сервіс/Властивості оглядача/Безпека/Зона налаштувань - Інтернет/Рівень безпеки–Інший/Відображення різнорідного вмісту* – встановити значення «Дозволити»);
- відключити налаштування «Параметри режиму сумісності» (назва налаштування може відрізнятися залежно від використовуваної версії Internet Explorer). Для цього перейдіть в меню *Сервіс/Параметри режиму сумісності*. У вікні «Вебвузли, додані до перегляду в режимі сумісності» видаліть адресу веб-додатку iFOBS, а також зніміть прапорець **«Відображати всі вузли в режимі сумісності»**.

#### <span id="page-117-1"></span>**Видалення тимчасових файлів за допомогою панелі керування Java:**

- натисніть **«Пуск» «Панель керування» «Java»**;
- на панелі керування Java перейдіть до вкладки «Загальні» й клікніть **«Налаштування»** в розділі «Тимчасові файли інтернету»;
- вам буде відображено діалогове вікно «Налаштування тимчасових файлів»;
- натисніть **«Видалити файли»** в діалоговому вікні «Налаштування тимчасових файлів»;
- буде відображено діалогове вікно «Видалення файлів і додатків»;
- у діалоговому вікні «Видалення файлів і додатків» натисніть **«ОК»**. Це призведе до видалення з кешу всіх завантажених додатків та аплетів;
- натисніть **«OK»** у діалоговому вікні «Налаштування тимчасових файлів». Якщо треба видалити з кешу лише певний додаток чи аплет, натисніть **«Перегляд додатку»** або **«Перегляд аплету»** відповідно.

### <span id="page-118-0"></span>**Щоб поновити/установити Java-плагін:**

- перейдіть за посиланням [https://java.com/ru/download/;](https://java.com/ru/download/)
- натисніть кнопку **«Завантажити Java безкоштовно»**;
- на наступній сторінці натисніть кнопку **«Погодитися та почати безкоштовне завантаження»**;
- після цього запустіть щойно завантажений файл і дотримуйтесь інструкцій програми-інсталятора.

### **12.5.5. Налаштування друку документів**

Для налаштування коректного друку документів в налаштуваннях параметрів сторінки браузера встановіть значення полів праворуч і ліворуч по 5 мм (або 0) і збережіть налаштування.

# **13. ІНФОРМАЦІЯ ЩОДО БЕЗПЕКИ СИСТЕМИ IFOBS**

Для запобігання доступу сторонніх осіб до конфіденційної інформації клієнта через систему iFOBS, а також перегляду передачі або модифікації даних використовується багаторівнева архітектура системи безпеки, що включає:

- обов'язкову авторизацію й аутентифікацію користувачів;
- протоколювання усіх дій користувачів в системі;
- обмін даними тільки по стандартизованих інтерфейсах;
- захист каналу передачі даних на основі SSL v3.0;
- цифровий підпис документів з використанням асиметричних алгоритмів;
- цифровий підпис інформаційних запитів від клієнта з використанням асиметричних алгоритмів;
- контроль прав доступу користувача до об'єктів системи.

Кожен користувач системи iFOBS є гарантом і складовою частиною системи безпеки і повинен дотримуватися наступних правил:

- не розголошуйте свій логін і паролі третім особам;
- зберігайте ваш особистий сертифікат і секретний ключ на зовнішньому носії інформації (дискета, накопичувачі на флеш-пам'яті та ін.);
- не зберігайте зовнішній носій інформації з вашим особистим сертифікатом і ключем разом з логіном і паролями;
- не довіряйте стороннім користуватися вашим особистим сертифікатом і секретним ключем для підписання документів;
- користуйтеся кнопкою «Вихід» для завершення сеансу роботи з системою;
- не забувайте витягнути зовнішній носій інформації по завершенні роботи з системою;
- застосовуйте інші рекомендації банку щодо забезпечення безпеки і цілісності інформації при роботі з системою.

#### **Не розголошуйте свій логін і паролі третім особам**

Система iFOBS ідентифікує користувача по логіну і паролю на вхід в систему. Щоб уникнути несанкціонованого доступу до вашої конфіденційної інформації, не розголошуйте свої реквізити на вхід в систему третім особам.

Кожному користувачеві банк видає:

- логін ім'я користувача;
- пароль пароль на вхід в систему;
- пароль на секретний ключ;
- зовнішній носій інформаціі, на якому записані первинний сертифікат і секретний ключ.

При першому вході з цими реквізитами система iFOBS автоматично ініціює процес створення нового сертифікату і секретного ключа. Так само, в цілях безпеки, рекомендується змінити пароль на вхід в систему.

Надалі система періодично настійливо рекомендує користувачеві запустити процес створення нового сертифікату і секретного ключа по закінченню терміну дії попередніх.

**Увага!** Після закінчення терміну дії первинних сертифікатів система не дозволяє користувачеві здійснити його перегенерацію. Тому настійливо рекомендується виконати перегенерацію первинних сертифікатів відразу після їх отримання у банку.

Система iFOBS фіксує усі спроби зміни і підбору пароля на вхід в систему.

### **Зберігайте ваш особистий сертифікат і секретний ключ на зовнішньому носії інформації**

Банк видає первинні сертифікати і ключі, які зберігаються на зовнішньому носії інформації клієнта (накопичувачі на флеш-пам'яті та ін.).

Зберігання цієї інформації на зовнішніх носіях забезпечує не лише захист вашої конфіденційної інформації в системі iFOBS, але і забезпечує збереження сертифікатів і секретних ключів при раптових проблемах в роботі вашого комп'ютера.

При генерації/перегенерації робочого сертифікату і секретного ключа, необхідно вказувати шлях на той носій інформації, з якого були прочитані первинні дані.

Не зберігайте зовнішній носій інформації з вашими особистим сертифікатом і ключем разом з логіном і паролями. У разі втрати - цією інформацією можуть скористатися треті особи у своїх цілях.

### **Не довіряйте стороннім особам користуватися вашим особистим сертифікатом і секретним ключем для підписання документів «від імені»**

Однією з функцій системи iFOBS під час підписання документів є «Підписати від імені ...». Дана функція системи дозволяє скоротити час на підготовку документів для відправлення до банку. Не довіряйте виконувати цю операцію від вашого імені іншим користувачем системи - завжди самостійно вводіть логін і пароль, а також самостійно підключайте зовнішній носій з вашим особистим сертифікатом і секретним ключем. Після виконання операції не забувайте ваш зовнішній носій на комп'ютері іншого користувача.

### **Використовуйте кнопку "Вихід" після закінчення сеансу роботи з системою**

Відвернення вас від комп'ютера при вході в систему, без завершення сеансу роботи з програмою, може спровокувати третю особу скористатися ситуацією.

### **Не забувайте достати зовнішній носій інформації, щойно завершите роботу з системою iFOBS**

Не забувайте достати зовнішній носій інформації, щойно завершите роботу з системою iFOBS - цією інформацією можуть скористатися сторонні особи, вона може бути безповоротно втрачена або пошкоджена в процесі роботи інших програм.

### **Застосовуйте інші рекомендації по забезпеченню безпеки Вашої інформації при роботі з системою**

Розробники не рекомендують користувачеві працювати з системою iFOBS:

- в Інтернет-кафе і подібних місцях, де немає гарантії того, що за діями користувача не стежить стороння людина;
- в місцях, де встановлені пристрої відеоспостереження, за допомогою яких можна отримати інформацію про паролі користувача;
- якщо немає впевненості у безпеці використовуваного програмного забезпечення (наявність вірусів, спеціальних програм, що пересилають паролі користувача третім особам тощо).

### **Забезпечення безпеки при роботі через Інтернет**

Безпека обміну даними при роботі в мережі Інтернет забезпечується на рівні чіткої взаємної аутентифікації учасників обміну даними.

Клієнтська частина передає на сервер запит на установку з'єднання, підписаний цифровим підписом користувача, після чого бібліотеки криптозахисту формують необхідні секретні параметри і ключі та підтверджують установку з'єднання. Таким чином, кожне з'єднання має унікальні параметри і дозволяє однозначно ідентифікувати учасників обміну даними.

Обмін даними може бути розпочатий тільки після встановлення криптографічної зв'язаності між вузлами «Клієнт» і «Сервер». Увесь обмін даними між клієнтом і сервером

системи, включаючи передачу на сервер автентичних повноважень клієнта (паролі) для реєстрації і допуску до даних і завдань, виконується в зашифрованому вигляді. Операції шифрування/розшифровки даних забезпечуються бібліотеками криптозахисту і виконуються на прикладному рівні, в процесі підготовки даних для передачі у банк.

#### **Права користувача**

Залежно від того, який режим роботи вказаний в договорі на підключення і обслуговування клієнта системи iFOBS, користувачеві може бути дозволений повний або обмежений доступ до меню системи, рахунків; право виконувати операції або ж тільки переглядати інформацію.

Також можуть бути обумовлені обмеження прав користувача, наприклад, користувач має право підготовлювати документи, але не має право їх підписувати.

Для внесення змін до прав користувачеві необхідно звернутися в банк до адміністратора системи iFOBS.